# Modicon M580 Módulos CANopen BMECXM Manual del usuario

Traducción del manual original

09/2020

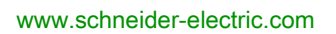

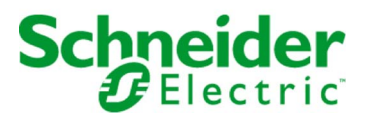

La información que se ofrece en esta documentación contiene descripciones de carácter general y/o características técnicas sobre el rendimiento de los productos incluidos en ella. La presente documentación no tiene como objeto sustituir dichos productos para aplicaciones de usuario específicas, ni debe emplearse para determinar su idoneidad o fiabilidad. Los usuarios o integradores tienen la responsabilidad de llevar a cabo un análisis de riesgos adecuado y completo, así como la evaluación y las pruebas de los productos en relación con la aplicación o el uso de dichos productos en cuestión. Ni Schneider Electric ni ninguna de sus filiales o asociados asumirán responsabilidad alguna por el uso inapropiado de la información contenida en este documento. Si tiene sugerencias de mejoras o modificaciones o ha hallado errores en esta publicación, le rogamos que nos lo notifique.

Usted se compromete a no reproducir, salvo para su propio uso personal, no comercial, la totalidad o parte de este documento en ningún soporte sin el permiso de Schneider Electric, por escrito. También se compromete a no establecer ningún vínculo de hipertexto a este documento o su contenido. Schneider Electric no otorga ningún derecho o licencia para el uso personal y no comercial del documento o de su contenido, salvo para una licencia no exclusiva para consultarla "tal cual", bajo su propia responsabilidad. Todos los demás derechos están reservados.

Al instalar y utilizar este producto es necesario tener en cuenta todas las regulaciones sobre seguridad correspondientes, ya sean regionales, locales o estatales. Por razones de seguridad y para garantizar que se siguen los consejos de la documentación del sistema, las reparaciones solo podrá realizarlas el fabricante.

Cuando se utilicen dispositivos para aplicaciones con requisitos técnicos de seguridad, siga las instrucciones pertinentes.

Si con nuestros productos de hardware no se utiliza el software de Schneider Electric u otro software aprobado, pueden producirse lesiones, daños o un funcionamiento incorrecto del equipo.

Si no se tiene en cuenta esta información, se pueden causar daños personales o en el equipo.

© 2020 Schneider Electric. Reservados todos los derechos.

## Tabla de materias

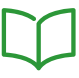

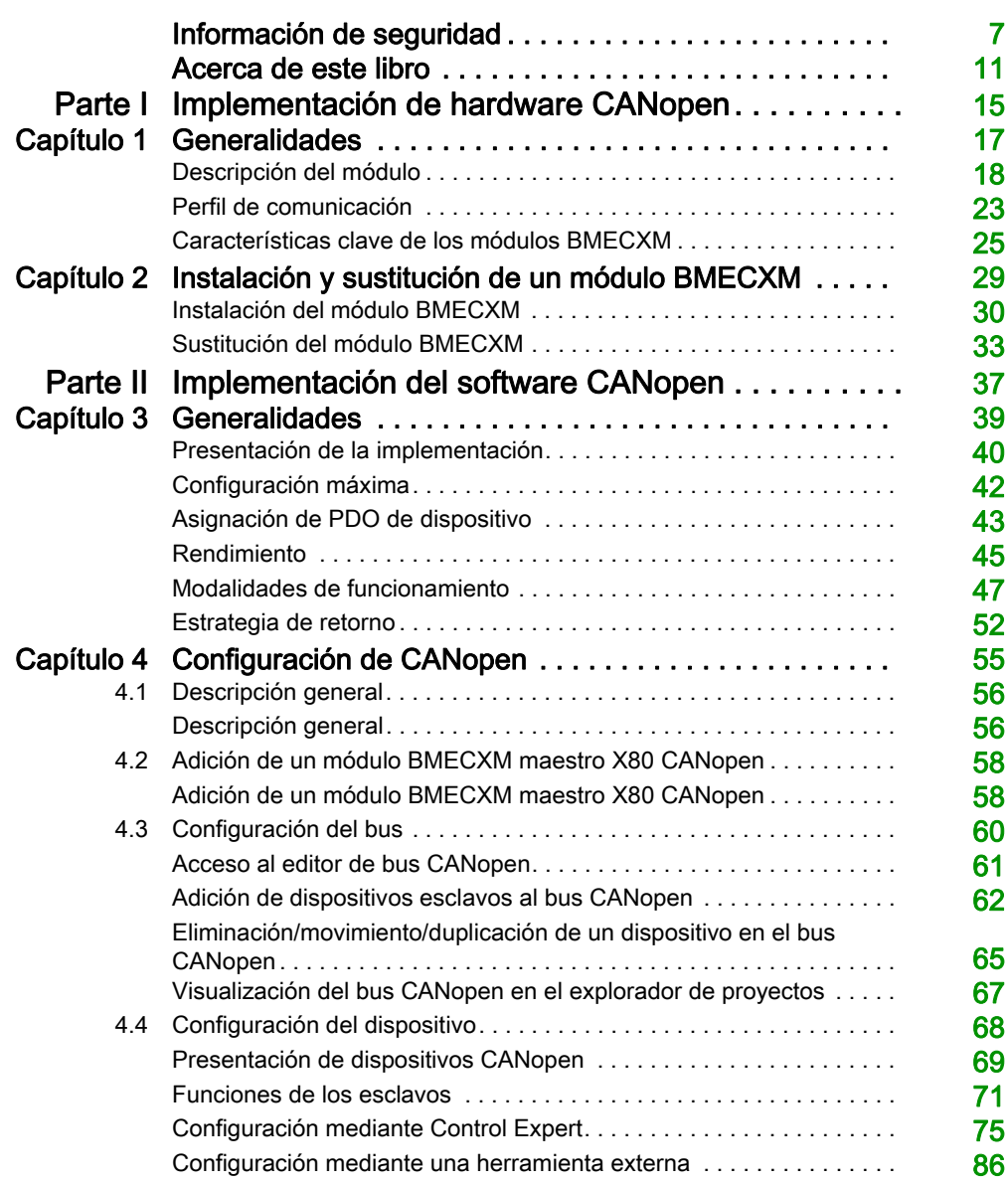

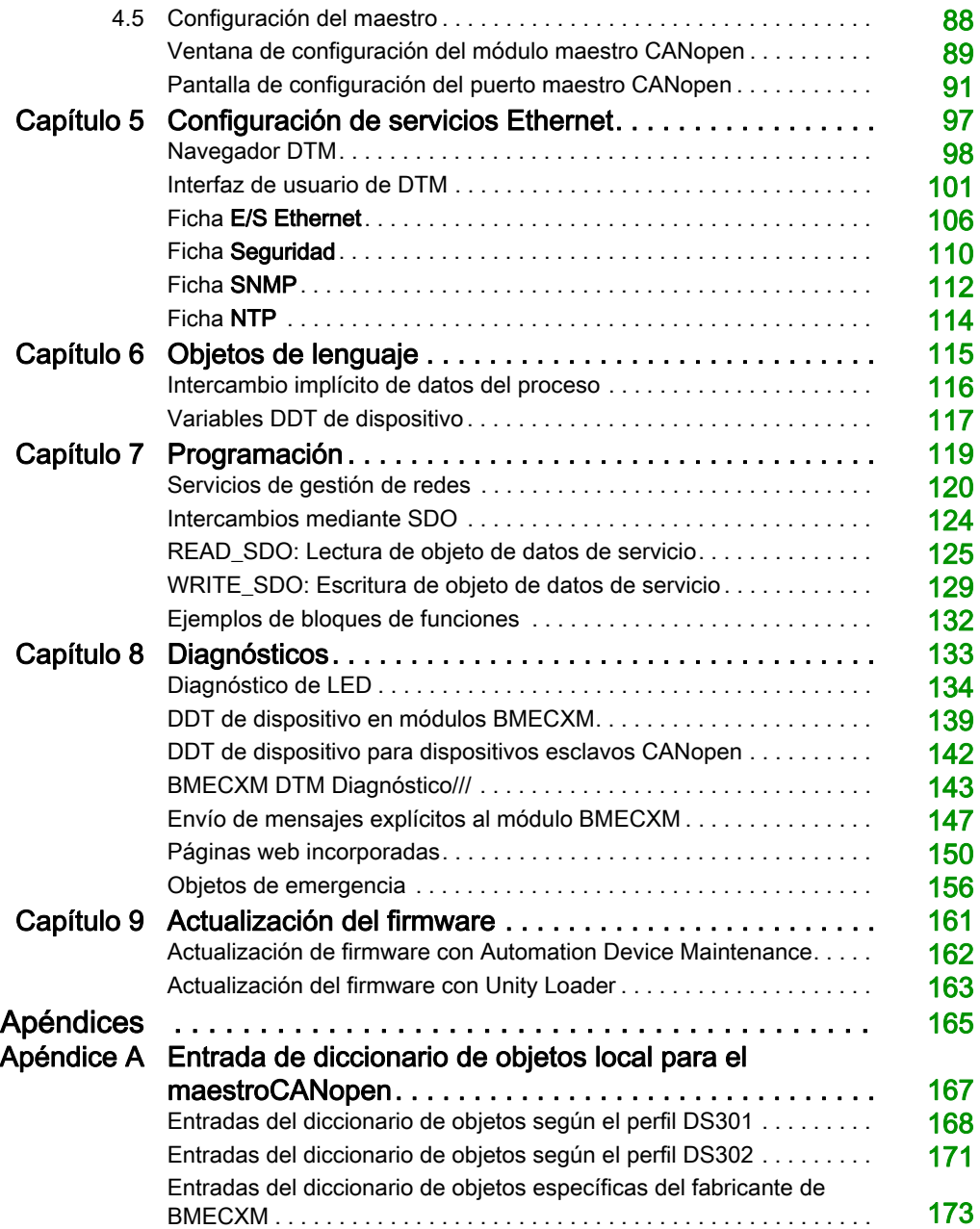

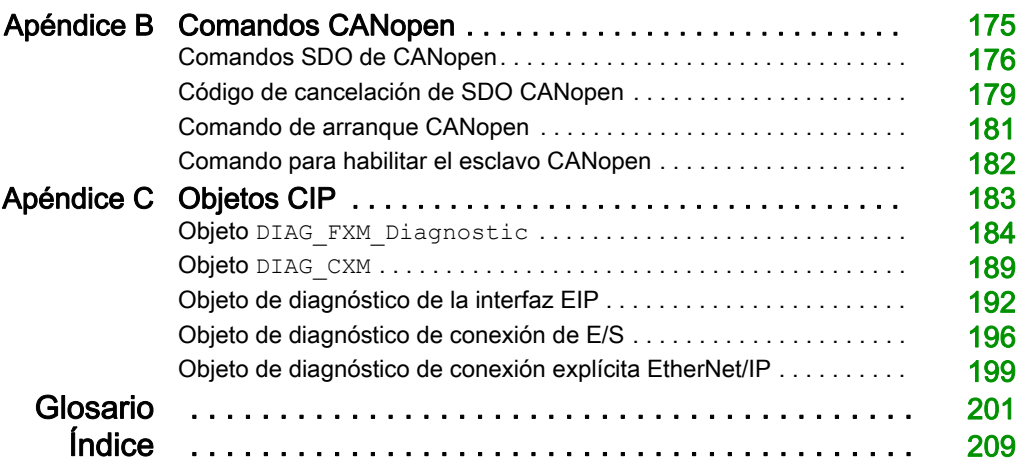

## <span id="page-6-0"></span>Información de seguridad

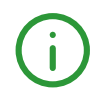

## Información importante

## AVISO

Lea atentamente estas instrucciones y observe el equipo para familiarizarse con el dispositivo antes de instalarlo, utilizarlo, revisarlo o realizar su mantenimiento. Los mensajes especiales que se ofrecen a continuación pueden aparecer a lo largo de la documentación o en el equipo para advertir de peligros potenciales, o para ofrecer información que aclara o simplifica los distintos procedimientos.

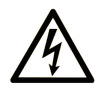

La inclusión de este icono en una etiqueta "Peligro" o "Advertencia" indica que existe un riesgo de descarga eléctrica, que puede provocar lesiones si no se siguen las instrucciones.

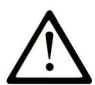

Éste es el icono de alerta de seguridad. Se utiliza para advertir de posibles riesgos de lesiones. Observe todos los mensajes que siguen a este icono para evitar posibles lesiones o incluso la muerte.

## A PELIGRO

PELIGRO indica una situación de peligro que, si no se evita, provocará lesiones graves o incluso la muerte.

## A ADVERTENCIA

ADVERTENCIA indica una situación de peligro que, si no se evita, podría provocar lesiones graves o incluso la muerte.

## A ATENCIÓN

ATENCIÓN indica una situación peligrosa que, si no se evita, podría provocar lesiones leves o moderadas.

## **AVISO**

AVISO indica una situación potencialmente peligrosa que, si no se evita, puede provocar daños en el equipo.

### TENGA EN CUENTA LO SIGUIENTE:

La instalación, el manejo, las revisiones y el mantenimiento de equipos eléctricos deberán ser realizados sólo por personal cualificado. Schneider Electric no se hace responsable de ninguna de las consecuencias del uso de este material.

Una persona cualificada es aquella que cuenta con capacidad y conocimientos relativos a la construcción, el funcionamiento y la instalación de equipos eléctricos, y que ha sido formada en materia de seguridad para reconocer y evitar los riesgos que conllevan tales equipos.

## ANTES DE EMPEZAR

No utilice este producto en maquinaria sin protección de punto de funcionamiento. La ausencia de protección de punto de funcionamiento en una máquina puede provocar lesiones graves al operador de dicha máquina.

## **A ADVERTENCIA**

## EQUIPO SIN PROTECCIÓN

- No utilice este software ni los equipos de automatización relacionados en equipos que no dispongan de protección de punto de funcionamiento.
- No introduzca las manos u otras partes del cuerpo dentro de la maquinaria mientras está en funcionamiento.

### El incumplimiento de estas instrucciones puede causar la muerte, lesiones serias o daño al equipo.

Este equipo de automatización y el software relacionado se utilizan para controlar diversos procesos industriales. El tipo o modelo del equipo de automatización adecuado para cada uso varía en función de factores tales como las funciones de control necesarias, el grado de protección requerido, los métodos de producción, la existencia de condiciones poco habituales, las normativas gubernamentales, etc. En algunos usos, puede ser necesario más de un procesador, como en el caso de que se requiera redundancia de respaldo.

Solamente el usuario, el fabricante de la máquina o el integrador del sistema conocen las condiciones y los factores presentes durante la configuración, el funcionamiento y el mantenimiento de la máquina y, por consiguiente, pueden decidir el equipo asociado y las medidas de seguridad y los enclavamientos relacionados que se pueden utilizar de forma adecuada. Al seleccionar los equipos de automatización y control, así como el software relacionado para un uso determinado, el usuario deberá consultar los estándares y las normativas locales y nacionales aplicables. La publicación National Safety Council's Accident Prevention Manual (que goza de un gran reconocimiento en los Estados Unidos de América) también proporciona gran cantidad de información de utilidad.

En algunas aplicaciones, como en el caso de la maquinaria de embalaje, debe proporcionarse protección adicional al operador, como la protección de punto de funcionamiento. Esta medida es necesaria si existe la posibilidad de que las manos y otras partes del cuerpo del operador puedan introducirse y quedar atrapadas en áreas o puntos peligrosos, lo que puede provocar lesiones graves. Los productos de software por sí solos no pueden proteger al operador frente a posibles lesiones. Por este motivo, el software no se puede sustituir por la protección de punto de funcionamiento ni puede realizar la función de esta.

Asegúrese de que las medidas de seguridad y los enclavamientos mecánicos/eléctricos relacionados con la protección de punto de funcionamiento se hayan instalado y estén operativos antes de que los equipos entren en funcionamiento. Todos los enclavamientos y las medidas de seguridad relacionados con la protección de punto de funcionamiento deben estar coordinados con la programación del software y los equipos de automatización relacionados.

NOTA: La coordinación de las medidas de seguridad y los enclavamientos mecánicos/eléctricos para la protección de punto de funcionamiento está fuera del ámbito de la biblioteca de bloques de funciones, la guía de usuario del sistema o de otras instalaciones mencionadas en esta documentación.

### INICIAR Y PROBAR

Antes de utilizar los equipos eléctricos de control y automatización para su funcionamiento normal tras la instalación, es necesario que personal cualificado lleve a cabo una prueba de inicio del sistema para verificar que los equipos funcionan correctamente. Es importante realizar los preparativos para una comprobación de estas características y disponer de suficiente tiempo para llevar a cabo las pruebas de forma completa y correcta.

## **A ADVERTENCIA**

## PELIGRO DE FUNCIONAMIENTO DEL EQUIPO

- Compruebe que se hayan seguido todos los procedimientos de instalación y configuración.
- Antes de realizar las pruebas de funcionamiento, retire de todos los dispositivos todos los bloqueos u otros medios de sujeción temporales utilizados para el transporte.
- Retire del equipo las herramientas, los medidores y el material de desecho que pueda haber.

### El incumplimiento de estas instrucciones puede causar la muerte, lesiones serias o daño al equipo.

Realice todas las pruebas de inicio recomendadas en la documentación del equipo. Guarde la documentación del equipo para consultarla en el futuro.

#### Las pruebas del software deben realizarse tanto en un entorno simulado como en un entorno real.

Verifique que no existen cortocircuitos ni conexiones a tierra temporales en todo el sistema que no estén instalados según la normativa local (de conformidad con National Electrical Code de EE. UU., por ejemplo). Si fuera necesario realizar pruebas de tensión de alto potencial, siga las recomendaciones de la documentación del equipo para evitar dañar el equipo fortuitamente.

Antes de dar tensión al equipo:

- Retire del equipo las herramientas, los medidores y el material de desecho que pueda haber.
- Cierre la puerta de la carcasa del equipo.
- Retire todas las conexiones a tierra temporales de las líneas de alimentación de entrada.
- Realice todas las pruebas iniciales recomendadas por el fabricante.

## FUNCIONAMIENTO Y AJUSTES

Las precauciones siguientes proceden de NEMA Standards Publication ICS 7.1-1995 (prevalece la versión en inglés):

- Aunque se ha extremado la precaución en el diseño y la fabricación del equipo o en la selección y las especificaciones de los componentes, existen riesgos que pueden aparecer si el equipo se utiliza de forma inadecuada.
- En algunas ocasiones puede desajustarse el equipo, lo que provocaría un funcionamiento incorrecto o poco seguro. Utilice siempre las instrucciones del fabricante como guía para realizar los ajustes de funcionamiento. El personal que tenga acceso a estos ajustes debe estar familiarizado con las instrucciones del fabricante del equipo y con la maquinaria utilizada para los equipos eléctricos.
- El operador solo debe tener acceso a los ajustes de funcionamiento que realmente necesita. El acceso a los demás controles debe restringirse para evitar cambios no autorizados en las características de funcionamiento.

## <span id="page-10-0"></span>Acerca de este libro

## Presentación

### **Objeto**

En este manual se describe la implementación de un bus de campo CANopen en el rango Modicon M580.

NOTA: En lo que respecta a las consideraciones de seguridad, se mencionan «Objetos de emergencia» y«Error grave» en este manual conforme a la definición del documento DS301 de CiA (CAN in Automation, CAN en automatización).

### Campo de aplicación

Esta documentación es válida para EcoStruxure™ Control Expert 15.0 o posterior.

Las características técnicas de los dispositivos que se describen en este documento también se encuentran online. Para acceder a esta información online:

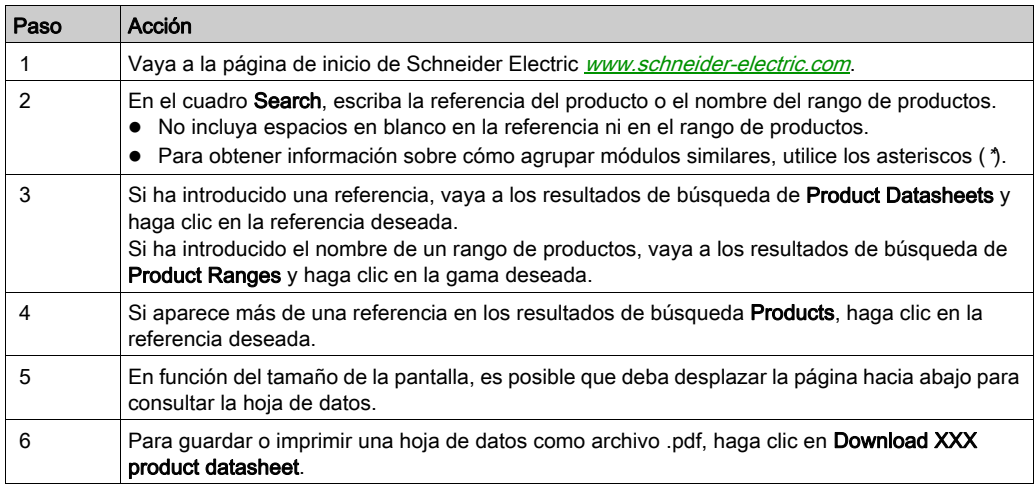

Las características que se indican en este documentación deben coincidir con las que figuran online. De acuerdo con nuestra política de mejoras continuas, es posible que a lo largo del tiempo revisemos el contenido con el fin de elaborar documentos más claros y precisos. En caso de que detecte alguna diferencia entre el documentación y la información online, utilice esta última para su referencia.

## Documentos relacionados

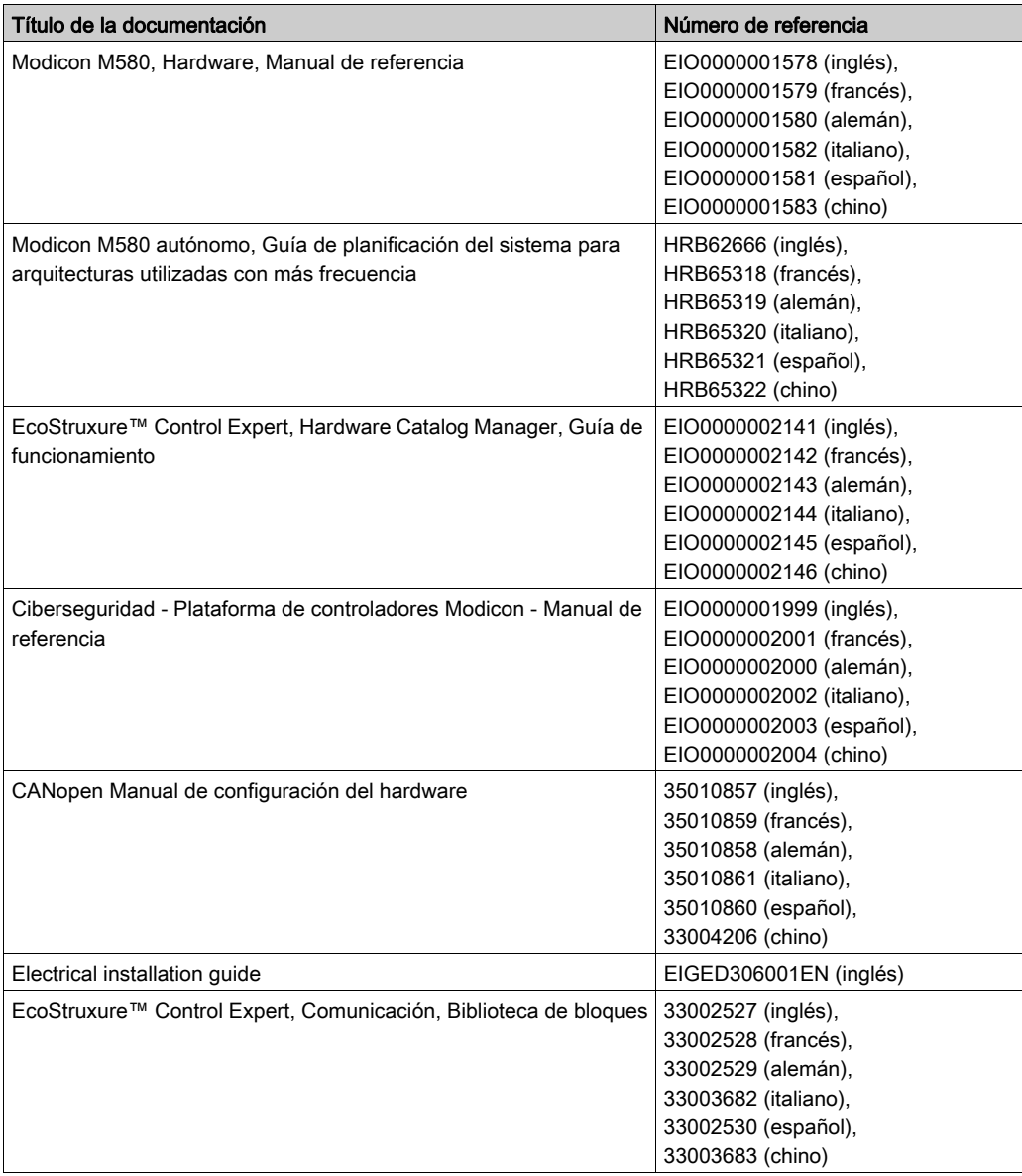

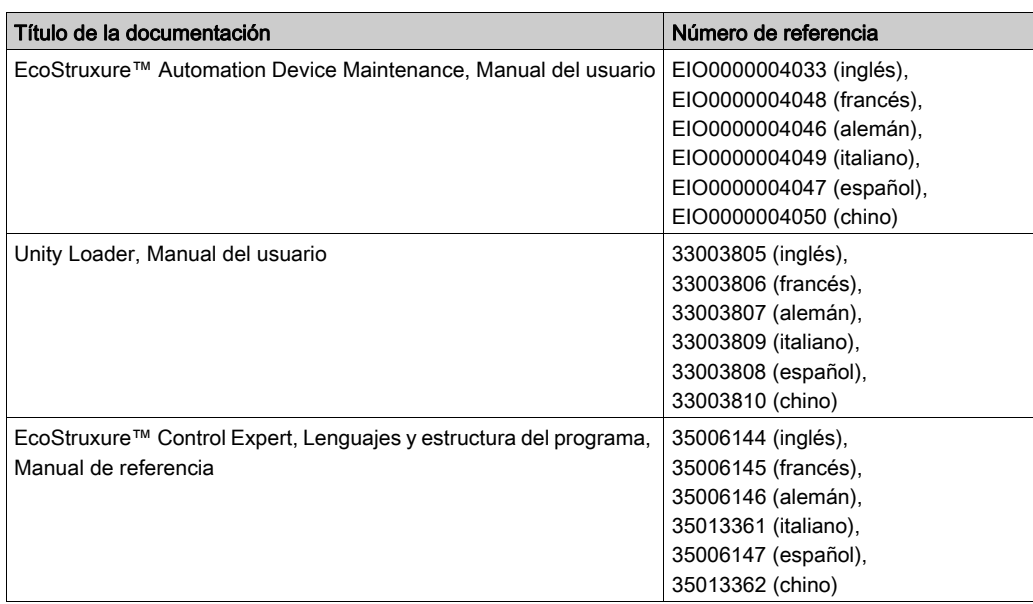

Puede descargar estas publicaciones técnicas y otra información técnica de nuestro sitio web https://www.se.com/ww/en/download/ .

## Información relativa al producto

## **A ADVERTENCIA**

## FUNCIONAMIENTO IMPREVISTO DEL EQUIPO

La aplicación de este producto requiere experiencia en el diseño y la programación de sistemas de control. Sólo debe permitirse a las personas con dicha experiencia programar, instalar, modificar y aplicar este producto.

Siga todas las normativas de seguridad nacionales y locales.

El incumplimiento de estas instrucciones puede causar la muerte, lesiones serias o daño al equipo.

## <span id="page-14-0"></span>Parte I Implementación de hardware CANopen

## Objetivo de esta parte

En esta parte se describen las distintas posibilidades de configuración del hardware de una arquitectura de bus CANopen.

## Contenido de esta parte

Esta parte contiene los siguientes capítulos:

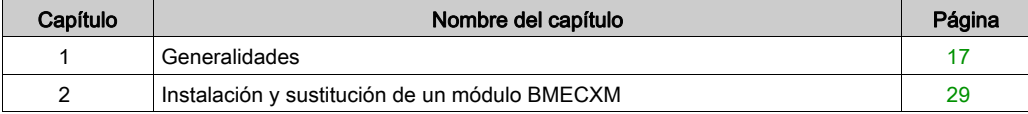

## <span id="page-16-0"></span>Capítulo 1 **Generalidades**

## Introducción

En este capítulo se presentan los módulos de BMECXM equipados con un puerto de CANopen.

## Contenido de este capítulo

Este capítulo contiene los siguientes apartados:

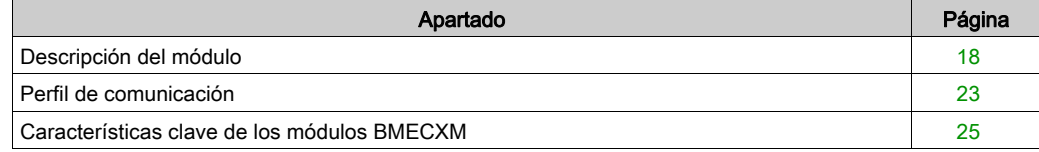

## <span id="page-17-1"></span><span id="page-17-0"></span>Descripción del módulo

### Descripción general

Los módulos maestros CANopen X80 (BMECXM) proporcionan acceso al bus CANopen en un PAC M580.

### Versión reforzada

El equipo BMECXM0100H (endurecido) es la versión reforzada del equipo BMECXM0100 (estándar). Puede utilizarse con un mayor rango de temperatura y en entornos químicos severos.

Para obtener más información, consulte el capítulo sobre *instalaciones en entornos más adversos* (véase Plataformas Modicon M580, M340 y X80 I/O, Normas y certificaciones).

NOTA: En Control Expert, solo hay un número de referencia del dispositivo BME CXM 0100 en el Catálogo de hardware para declarar y configurar ambas referencias del módulo maestro CANopen X80.

#### Condiciones de funcionamiento en altitud

Las características de las tablas siguientes se aplican a los módulos BMECXM0100 y BMECXM0100H para su uso en altitudes de hasta 2000 m. Cuando utilice los módulos por encima de los 2000 m, aplique un descenso adicional.

Para obtener más información, consulte el capítulo Condiciones de funcionamiento y almacenamiento (véase Plataformas Modicon M580, M340 y X80 I/O, Normas y certificaciones).

### Temperatura de funcionamiento

## **A ADVERTENCIA**

## FUNCIONAMIENTO IMPREVISTO DEL EQUIPO

No utilice este equipo en temperaturas que no estén dentro de los rangos especificados.

#### El incumplimiento de estas instrucciones puede causar la muerte, lesiones serias o daño al equipo.

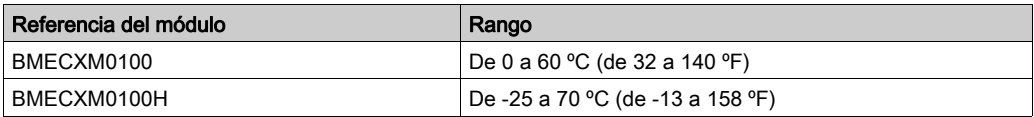

## Características de CAN

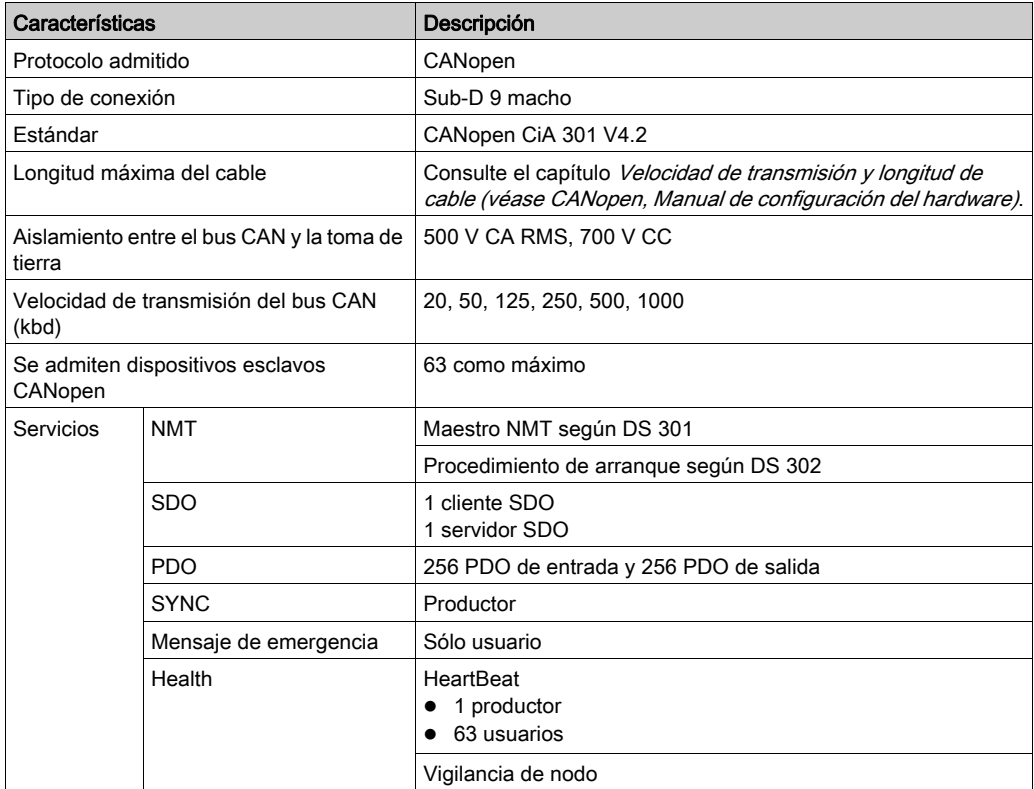

Los módulos BMECXM cumplen los estándares y reglas aplicables para equipos eléctricos en un entorno de automatización industrial.

Para obtener más información, consulte el capítulo Plataformas Modicon M580, M340 y X80 I/O, Normas y certificaciones.

## Descripción física

En esta figura se muestran las características externas del módulo:

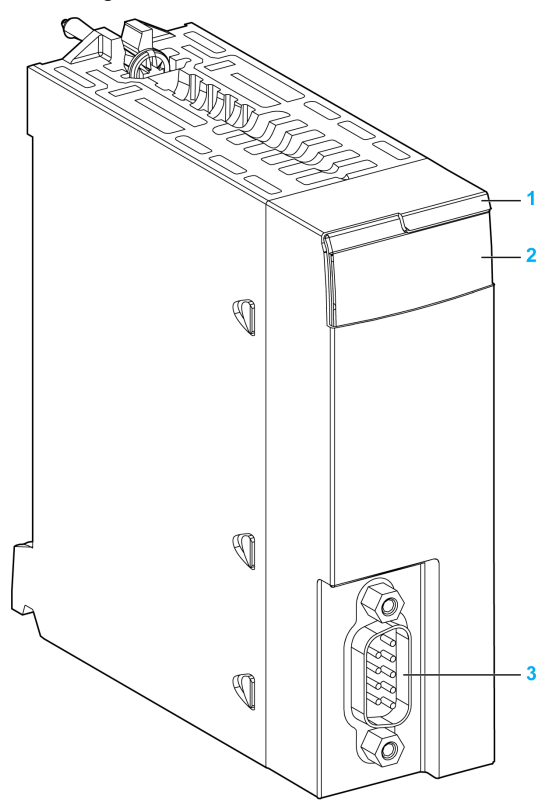

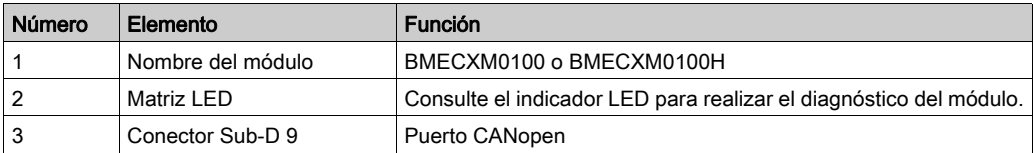

## Indicadores luminosos

El indicador LED de la parte frontal del módulo informa sobre el estado de funcionamiento del módulo y sobre el estado de la comunicación CANopen:

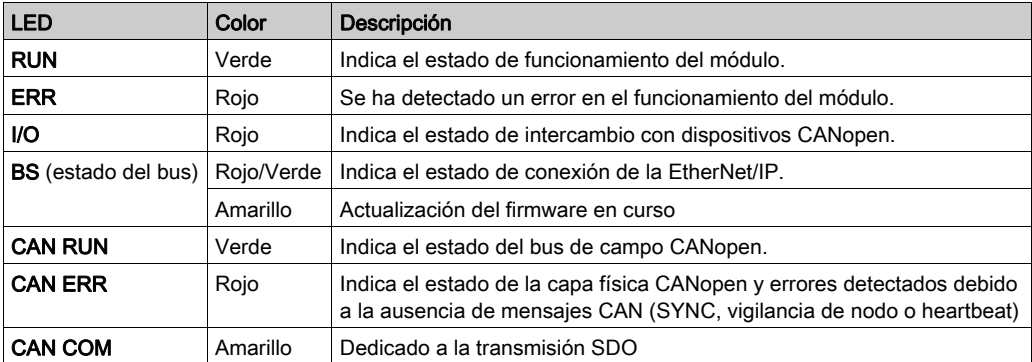

NOTA: Consulte la sección LED de diagnóstico [\(véase](#page-133-0) página 134) para obtener información relativa al uso de los indicadores LED para diagnosticar el estado del módulo y las operaciones de CANopen.

## Conector CANopen

En la figura y la tabla siguientes se muestra la asignación de pins del conector CANopen:

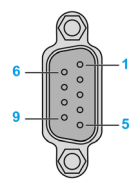

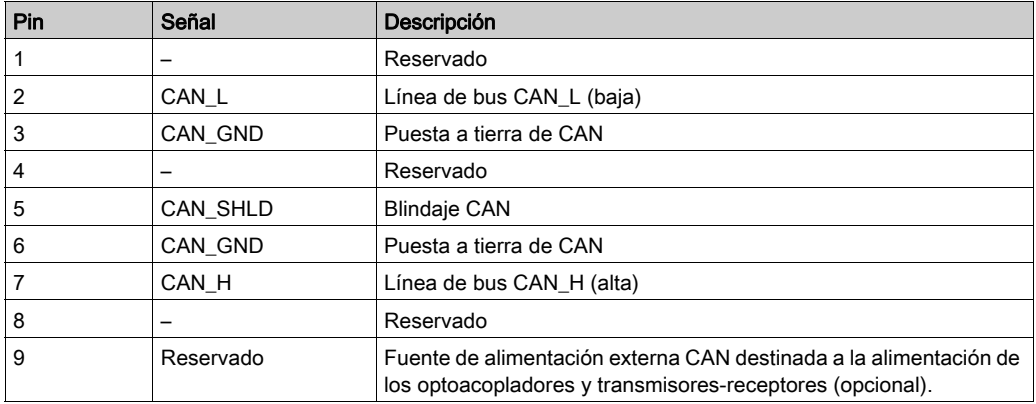

#### Conexión del conector a la placa de conexiones

La interfaz del bus Ethernet en la parte posterior del módulo BMECXM se conecta al conector de la placa de conexiones Ethernet si monta el módulo en el bastidor [\(véase](#page-29-0) página 30).

El módulo recibe alimentación de la placa de conexiones. Admite el intercambio bajo tensión, es decir, puede instalarse y desinstalarse sin apagar la fuente de alimentación del bastidor.

El módulo no usa el conector X Bus de la placa de conexiones debido a que es un módulo sólo Ethernet.

El módulo utiliza el bus Ethernet en la placa de conexiones Ethernet para gestionar la conectividad al explorador de E/S Ethernet:

El módulo puede gestionarse mediante:

- El explorador RIO Ethernet de la CPU.
- El explorador DIO Ethernet de la CPU.

El módulo se comunica con un PC conectado a la red Ethernet mediante un gestión de activos, un gestor de redes o un navegador web.

## <span id="page-22-1"></span><span id="page-22-0"></span>Perfil de comunicación

### Descripción general

Existen dos CPU M580 diferentes:

- BMEP58••40 incluye un explorador RIO y un explorador DIO.
- BMEP58••20 incluye un explorador DIO.

En función del nivel de rendimiento solicitado por el proceso, el módulo BMECXM puede ser explorado por el explorador RIO o DIO de la CPU M580. Ambos exploradores usan EtherNet/IP para explorar el módulo.

En el mismo PAC M580 pueden conectarse varios módulos BMECXM al mismo explorador de E/S o a uno distinto.

Para obtener información detallada sobre el comportamiento de la conexión Eth[erNet/IP cuando](#page-51-0)  el módulo cambia a estado FALLBACK, consulte el capítulo Estrategia de retorno (véase [página](#page-51-0) 52).

## Explorador RIO

Cuando el explorador RIO explora el BMECXM, las funcionalidades principales son:

- Mayores restricciones de rendimiento.
- Mayor expectativa de rendimiento (uso compartido de ancho banda y temporización de ciclos controlada en CANopen y EtherNet/IP).
- Ancho de banda controlado (RSTP).
- Temporización y ciclo sincronizados (con una tarea MAST o FAST).
- Admite hasta 24 kb de datos de E/S.
- RPI se calcula automáticamente en Control Expert
- Admite bloques de funciones de movimiento (MFB).

## Explorador DIO

Cuando el explorador DIO explora el BMECXM, las capacidades principales son:

- Menores restricciones de rendimiento.
- Menor expectativa de rendimiento, sin restricción (no hay uso compartido del ancho de banda ni ciclo controlado).
- No hay control ni sincronización.
- Sólo admite hasta 8 kb de datos de E/S.
- No admite bloques de funciones de movimiento (MFB).

#### Coherencia de datos

Independientemente de que el BMECXM sea explorado por un explorador RIO o DIO, todas las variables pertenecientes al mismo esclavo mantienen la coherencia. Es decir, se intercambian en el mismo ensamblado EtherNet/IP (uno para la entrada, otro para la salida).

Un mismo ensamblado de EtherNet/IP puede contener los datos de varios dispositivos, e incluso los datos de todos los dispositivos (la imagen de proceso completa).

NOTA: Si el explorador RIO explora el BMECXM, se actualiza toda la imagen de proceso de BMECXM en la exploración del PLC. Este servicio sólo es interesante si la imagen de proceso se ha actualizado en el lado del bus de campo CANopen durante el mismo periodo.

## <span id="page-24-1"></span><span id="page-24-0"></span>Características clave de los módulos BMECXM

### Perfil de comunicación

El módulo gestiona la comunicación con:

- Los esclavos CANopen según el estándar CiA 301 V4.2
- La CPU M580 en E/S Ethernet NOTA: La versión mínima del firmware de la CPU M580 es V2.20.

NOTA: La comunicación con los módulos de explorador de E/S Ethernet no es posible.

Pueden usarse dos perfiles de comunicación:

- Remota (explorador RIO) vinculada a tareas AUX, MAST o FAST.
- Distribuida (explorador DIO)

Estos perfiles ofrecen una flexibilidad total en función del nivel de rendimiento requerido por el proceso [\(véase](#page-44-0) página 45).

### Arquitectura de sistema

El módulo BMECXM puede conectarse en cualquiera de estos elementos:

- M580 bastidor local
- Estación remota que admita la placa de conexiones Ethernet M580 con un módulo BMECRA31210 comunicador de final de estación.

NOTA: La versión mínima del firmware para el BMECRA31210 es 2.10.

Puede utilizar varios módulos maestros CANopen X80 en el M580:

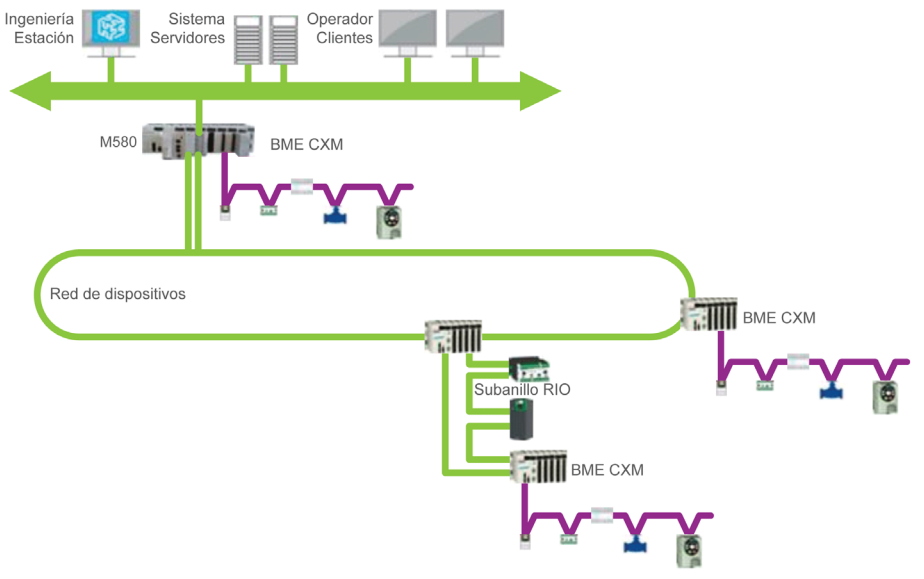

## **Servicios**

Las modalidades de funcionamiento se basan en la tecnología FDT/DTM y están completamente integradas en Control Expert.

El módulo BMECXM proporciona estos servicios:

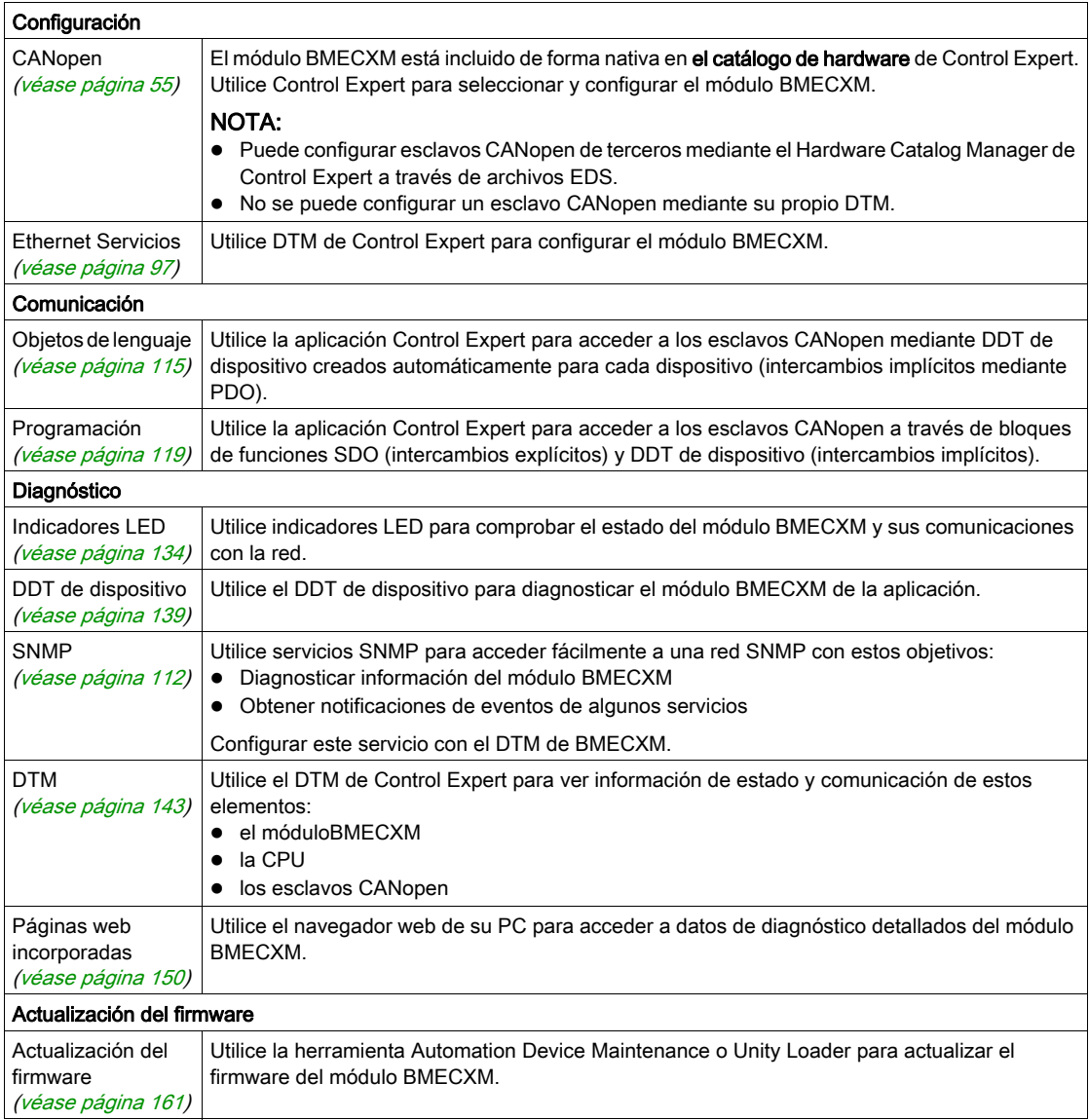

#### Ciberseguridad

El módulo maestro CANopen X80 está alineado con la política global de la gama Modicon M580 en materia de seguridad.

Los derechos de acceso entre Control Expert y el DTM de BMECXM están sincronizados.

El servidor web es de sólo lectura.

Además, puede restringir el acceso aBMECXM de:

- Servicios FTP, HTTP, SNMP, NTP y EIP
- Direcciones IP autorizadas

Para obtener más información, consulte Ciberseguridad - Plataforma de controladores Modicon -Manual de referencia.

#### Límites de los módulos

Cuando utilice un módulo BMECXM en el Modicon M580, tenga en cuenta estos límites:

- Cada módulo BMECXM puede gestionar un máximo de 63 esclavos CANopen.
- El tamaño del archivo de configuración (.prm) de cada módulo BMECXM está limitado a un máximo de 64 kb.
- Cada módulo BMECXMen el bus Ethernet se comunica con la CPU. Están en la misma red. Por tanto, la transparencia se consigue desde la CPU o cualquier PC conectado en la misma subred hasta el módulo BMECXM.

NOTA: La comunicación entre dos módulos BMECXM no es posible.

#### Restricciones de módulos

No se admiten estos servicios:

- Multimaestro en el bus CANopen
- Tipos de datos complejos específicos del fabricante
- Exploración desde un BMENOC03•1
- Acceso a la capa 2 CAN
- Copiar/pegar un BMECXM

NOTA: Sólo se admiten los bloques de funciones de movimiento (MFB) cuando el explorador RIO explora el módulo BMECXM.

NOTA: Los bloques de funciones de movimiento (MFB) no se admiten cuando el módulo BMECXM se configura en las tareas AUX.

## <span id="page-28-0"></span>Capítulo 2 Instalación y sustitución de un módulo BMECXM

## Introducción

En este capítulo se presentan las instrucciones para instalar y sustituir módulos BMECXM.

## Contenido de este capítulo

Este capítulo contiene los siguientes apartados:

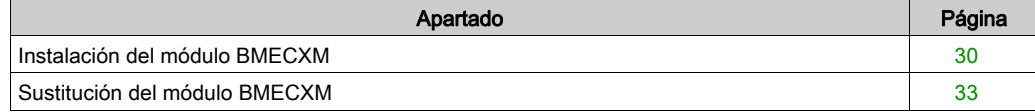

## <span id="page-29-1"></span><span id="page-29-0"></span>Instalación del módulo BMECXM

### Introducción

En una arquitectura M580, puede montar el módulo BMECXM en un bastidor local o una estación remota.

El módulo BMECXM sólo arrancará en una placa de conexiones Ethernet BMEXBP••••.

NOTA: La versión mínima del firmware de la placa de conexiones es V1.0.

Para obtener más información sobre la placa de conexiones, consulte la publicación Modicon X80 Bastidores y fuentes de alimentación - Manual de referencia del hardware.

### Selección de una placa de conexiones

En las placas de conexiones BMEXBP••••, el módulo BMECXM puede montarse en cualquier slot abierto, con las restricciones siguientes:

- $\bullet$  Si se monta en un bastidor local, los slots 0 y 1 están reservados para la CPU M580.
- Si se monta en una estación remota, el slot 0 está reservado para el módulo comunicador de final de estación.

Además de las restricciones anteriores en las placas de conexiones BMEXBP••••, no se permiten algunos slots abiertos para el módulo BMECXM si se monta en: Placa de conexiones BMEXBP1002: no se permiten los slots 2 y 8.

Placa de conexiones BMEXBP1200: no se permiten los slots 2, 8, 10 y 11.

### Factores a tener en cuenta para la conexión a tierra

El módulo BMECXM está equipado con contactos de conexión a tierra en la parte trasera. Estos contactos conectan el bus de conexión a tierra del módulo al bus de conexión a tierra del bastidor.

Para conectar a tierra el bastidor, consulte el capítulo Conexión a tierra del bastidor y del módulo de fuente de alimentación (véase Modicon X80, Bastidores y fuentes de alimentación, Hardware Manual de referencia).

## Instalación del módulo en el bastidor

## **A A PELIGRO**

## PELIGRO DE DESCARGA ELÉCTRICA

- Desconecte la fuente de alimentación en ambos extremos de la conexión del PAC; bloquee y etiquete ambas fuentes de alimentación.
- En el caso de que no se pueda bloquear ni etiquetar, asegúrese de que las fuentes de alimentación no se puedan conectar inadvertidamente.
- Utilice un equipo de aislamiento adecuado cuando inserte o retire este equipo total o parcialmente.

### El incumplimiento de estas instrucciones podrá causar la muerte o lesiones serias.

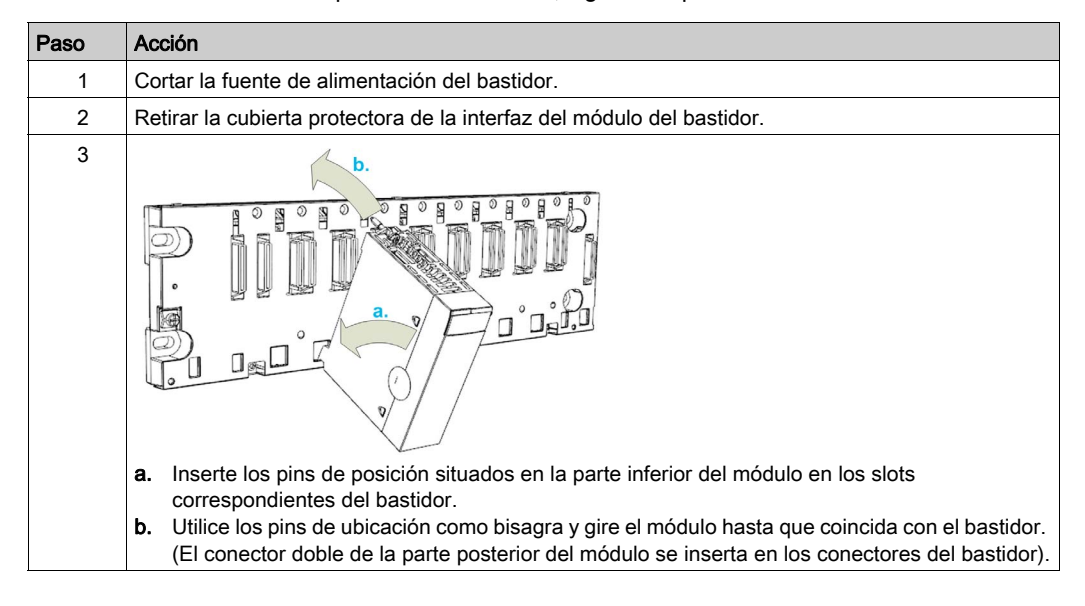

Para montar el módulo en la placa de conexiones, siga estos pasos:

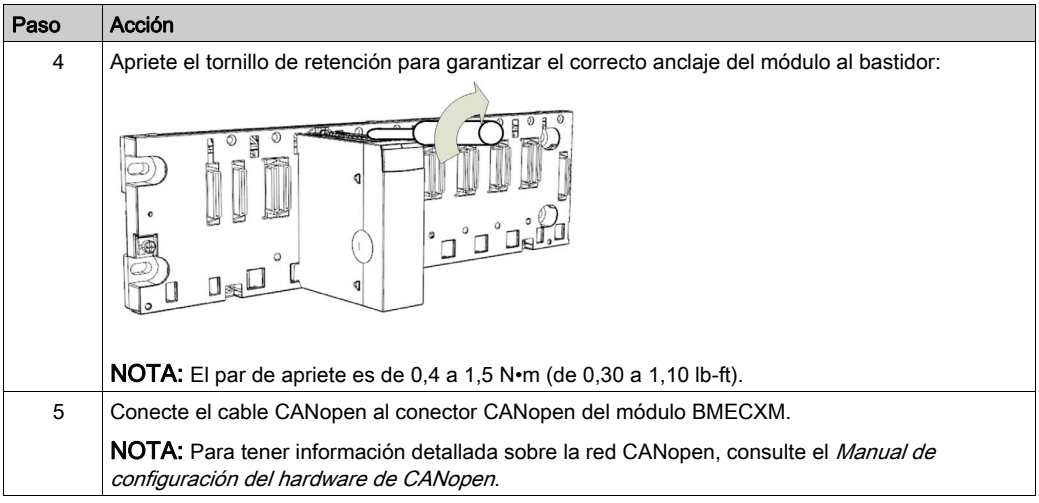

Una mala conexión del módulo puede llevar a un comportamiento imprevisto del sistema.

## **A ADVERTENCIA**

## FUNCIONAMIENTO IMPREVISTO DEL EQUIPO

- Apriete el tornillo de retención del módulo.
- Apriete los tornillos de retención del conector CANopen Sub-D 9.

El incumplimiento de estas instrucciones puede causar la muerte, lesiones serias o daño al equipo.

## <span id="page-32-1"></span><span id="page-32-0"></span>Sustitución del módulo BMECXM

## Descripción general

En cualquier momento y sin desconectar la alimentación del bastidor, se puede sustituir cualquier módulo BMECXM del bastidor por otro módulo con firmware compatible.

## **A A PELIGRO**

## EXPLOSIÓN O DESCARGA ELÉCTRICA

- Realice una operación de intercambio bajo tensión sólo en ubicaciones que sepa y que se haya constatado que no son peligrosas.
- Utilice únicamente las manos y el equipo de aislamiento adecuado.
- No utilice herramientas metálicas.

### El incumplimiento de estas instrucciones podrá causar la muerte o lesiones serias.

## **A ADVERTENCIA**

## PELIGRO DE DESCARGA ELÉCTRICA

Antes de intentar un intercambio bajo tensión de un módulo BMECXM:

- Confirme que el bastidor esté conectado a una toma de tierra de protección.
- Confirme que tiene un sistema de conexión a tierra equipotencial.

#### El incumplimiento de estas instrucciones puede causar la muerte, lesiones serias o daño al equipo.

El módulo de sustitución adquiere sus parámetros de funcionamiento por Ethernet. Si el servidor FDR está habilitado (véase Modicon M580, Hardware, Manual de referencia), ocurre la transferencia al módulo BMECXM.

NOTA: Se deben entender y prever las consecuencias del intercambio bajo tensión de un módulo. La desconexión de un módulo interrumpirá la comunicación con los dispositivos esclavos CANopen conectados.

## **A ADVERTENCIA**

## FUNCIONAMIENTO IMPREVISTO DEL EQUIPO

- Identifique y comprenda exhaustivamente todas las implicaciones y consecuencias de modificar la modalidad de funcionamiento antes de modificar un nuevo dispositivo.
- Adopte todas las medidas preventivas necesarias para garantizar la existencia de unas condiciones seguras antes de modificar las modalidades de funcionamiento.

El incumplimiento de estas instrucciones puede causar la muerte, lesiones serias o daño al equipo.

### Procedimiento de intercambio bajo tensión

Para intercambiar el módulo bajo tensión, siga estos pasos:

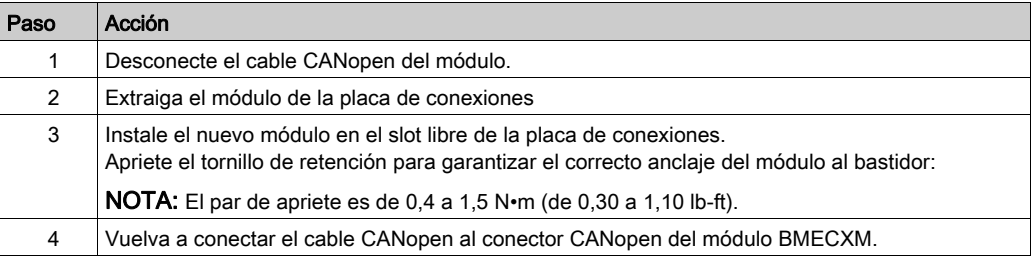

Una mala conexión del módulo puede llevar a un comportamiento imprevisto del sistema.

## **A ADVERTENCIA**

### FUNCIONAMIENTO IMPREVISTO DEL EQUIPO

- Apriete el tornillo de retención del módulo.
- Apriete los tornillos de retención del conector CANopen Sub-D 9.

El incumplimiento de estas instrucciones puede causar la muerte, lesiones serias o daño al equipo.

### Sustitución de un esclavo CANopen

NOTA: Para ver el procedimiento de sustitución de dispositivos esclavos CANopen, consulte las instrucciones del dispositivo correspondiente.

Después de sustituir el dispositivo esclavo CANopen, el módulo BMECXM envía los parámetros iniciales automáticamente al nuevo dispositivo, que se reinicia automáticamente. Si ha cambiado los parámetros iniciales, deberá volver a transferirlos explícitamente desde la aplicación.
# Parte II Implementación del software CANopen

#### Objetivo de esta parte

Esta parte describe las diversas posibilidades de configuración de software, programación y diagnóstico en una aplicación CANopen.

#### Contenido de esta parte

Esta parte contiene los siguientes capítulos:

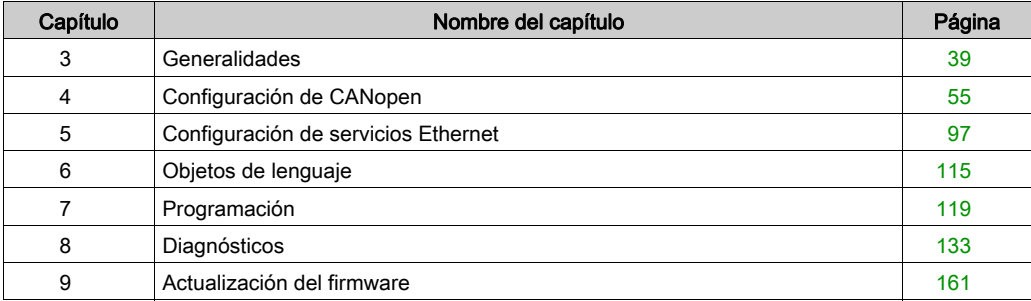

# <span id="page-38-0"></span>Capítulo 3 **Generalidades**

#### Introducción

En este capítulo se describen los principios de instalación del software CANopen en el bus Modicon M580.

#### Contenido de este capítulo

Este capítulo contiene los siguientes apartados:

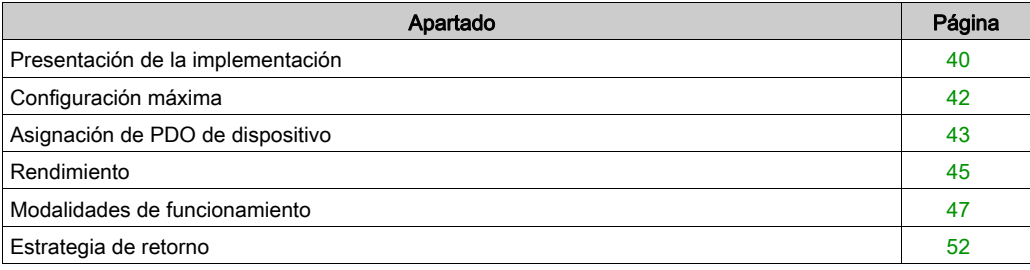

## <span id="page-39-0"></span>Presentación de la implementación

#### Descripción general

Para implementar un bus CANopen, debe definir el contexto físico de la aplicación en el que se integra el bus: bastidor, alimentación, procesador y módulos. A continuación, debe garantizar que se implemente el software necesario.

#### Principio de instalación

En la tabla siguiente se muestran las diferentes fases de instalación:

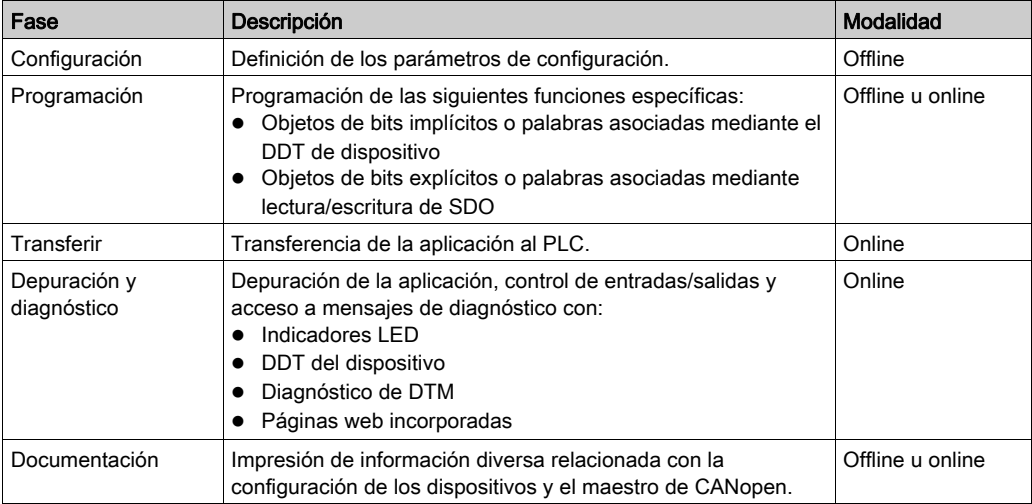

#### NOTA:

- Para obtener más información sobre las modalidades (offline u online), consulte el capítulo Gestión de proyectos (véase EcoStruxure™ Control Expert, Modalidades de funcionamiento).
- El orden anterior se facilita a título informativo. El software Control Expert permite utilizar editores en el orden que se desee de forma interactiva.

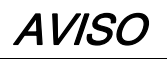

### RETARDO DEL DIAGNÓSTICO

Utilice la información del sistema de diagnóstico y supervise el tiempo de respuesta de la comunicación.

En caso de comunicaciones interrumpidas, el tiempo de respuesta puede ser entre 1 y 2 segundos.

#### El incumplimiento de estas instrucciones puede causar daño al equipo.

#### Método de implementación

Este diagrama muestra el método de implementación del puerto CANopen para módulos BMECXM:

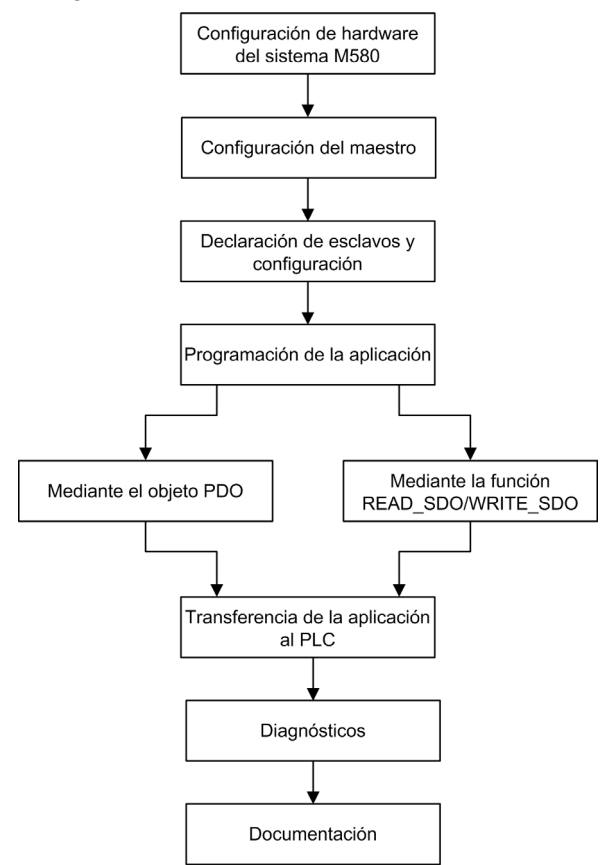

# <span id="page-41-0"></span>Configuración máxima

#### Descripción general

La configuración máxima está determinada por lo siguiente:

- Límites BMECXM
- $\bullet$  Límites M580

#### Límites de BMECXM

Si se llega a algunos de estos límites, se habrá alcanzado la capacidad máxima de la configuración. En ese caso, puede añadir otro módulo BMECXM en la arquitectura.

En esta tabla se muestra la configuración máxima del módulo BMECXM:

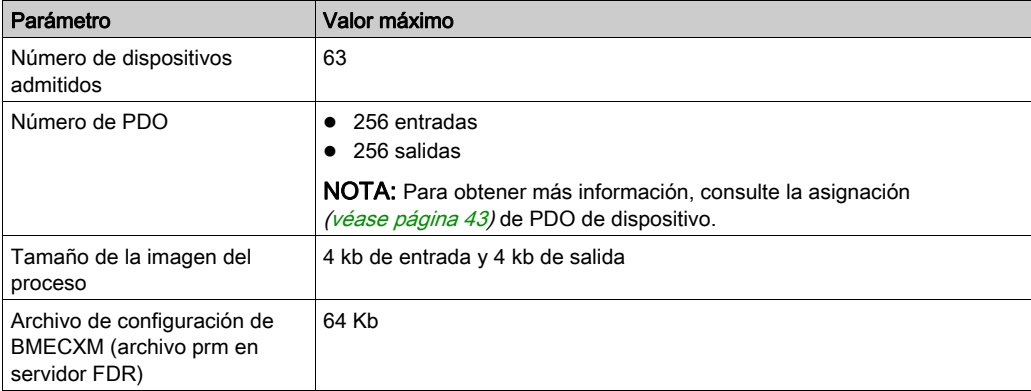

#### Límites de M580

En esta tabla se describe cómo la configuración máxima puede depender de otros límites:

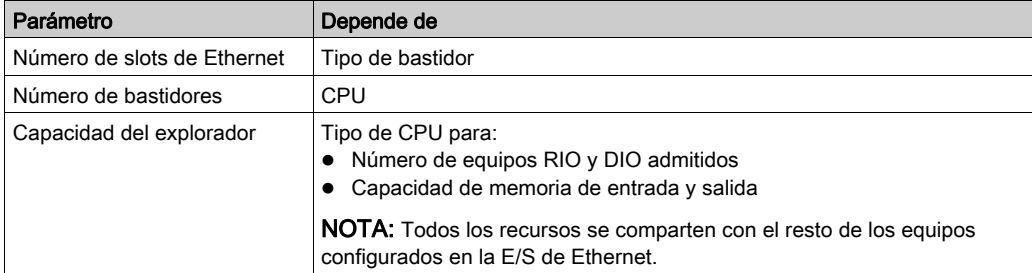

Si se alcanzan estos límites, puede distribuir los equipos entre el explorador RIO y DIO de la CPU o agregar exploradores DIO a la arquitectura.

# <span id="page-42-0"></span>Asignación de PDO de dispositivo

#### Descripción general

En función de su configuración, puede comprobar si se ha alcanzado el número máximo de dispositivos, Tx PDO o Rx PDO.

Puede realizar el mismo cálculo con dispositivos de terceros integrados mediante el Hardware Catalog Manager.

#### Número máximo de PDO

En la tabla siguiente se indica el número máximo de PDO utilizados por cada dispositivo presente de forma predeterminada en el Control Expert Catalog Manager:

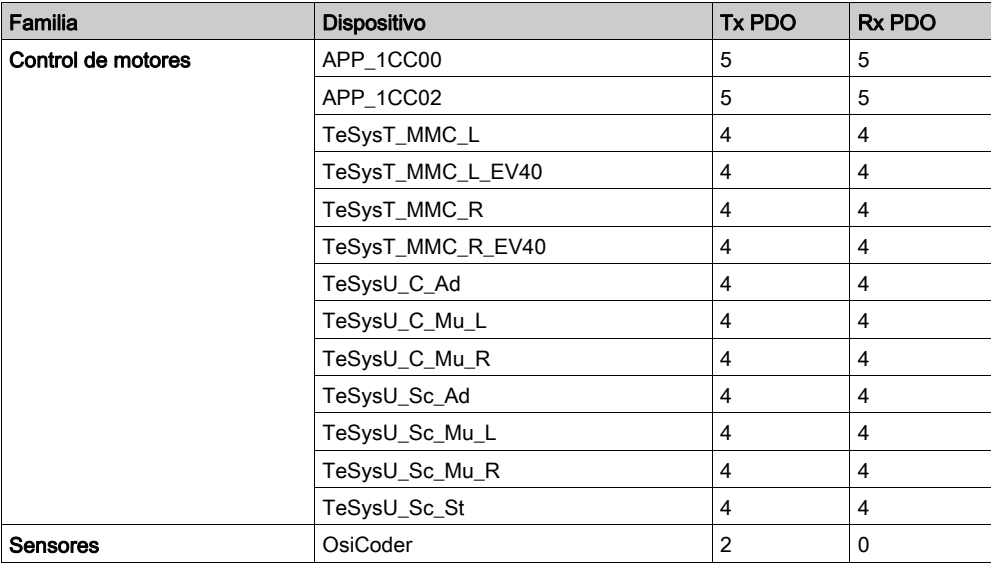

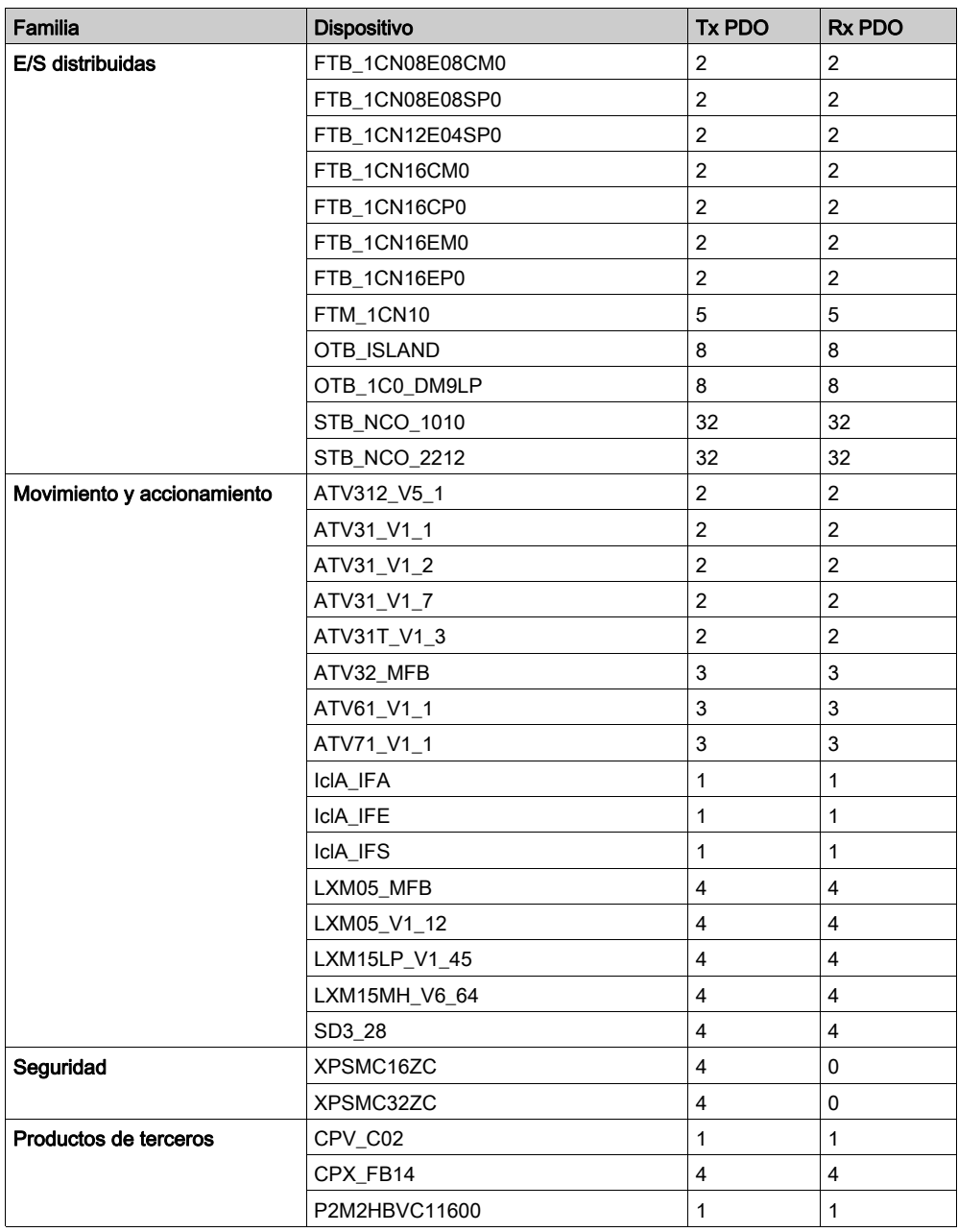

## <span id="page-44-0"></span>Rendimiento

#### Impacto en el tiempo del ciclo de tarea

El impacto de la difusión de PDO en el tiempo de ciclo de tarea es el siguiente:

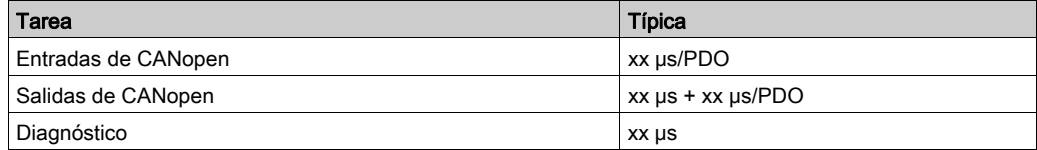

Para obtener más información, consulte las características de rendimiento *(véase Modicon M580,* Hardware, Manual de referencia) de Modicon M580.

#### Rendimiento de RPI

Según su configuración, recibirá un mensaje de Control Expert.

En ese caso, puede comprobar lo siguiente:

- La cantidad de datos y el RPI son compatibles con el objetivo de rendimiento de los módulos BMECXM: 2000 paquetes/s para todas las conexiones de entrada y salida de los módulos BMECXM.
- El RPI es compatible con el periodo de bus de campo.

De lo contrario, el DTM puede aumentar el RPI. Si necesita determinismo, puede reducir la configuración de CANopen, aumentar la velocidad en baudios o aumentar el periodo de tarea.

Para obtener más información, consulte los valores de RPI *(véase página 107)*.

#### Rendimiento de SDO

En cada momento, hay un SDO por cada esclavo. Pueden gestionarse hasta 63 SDO en paralelo, según la capacidad de la CPU.

Los SDO se envían y reciben en sincronización con la tarea MAST de PLC. Por tanto, el tiempo de respuesta de SDO está vinculado al periodo de la tarea MAST, a la velocidad en baudios de CANopen y al tiempo de respuesta del esclavo.

#### Inicio de bus

El tiempo de inicio del bus CANopen depende del número de dispositivos.

El tiempo mínimo para iniciar un bus CANopen es de 27 segundos.

El tiempo necesario para configurar un dispositivo es de unos 0,8 segundos.

El tiempo de inicio de un bus CANopen con 63 dispositivos es de 1 minuto aproximadamente.

## Desconexión de dispositivo

El tiempo necesario para detectar que un dispositivo está desconectado depende de la configuración del protocolo [\(véase](#page-79-0) página 80).

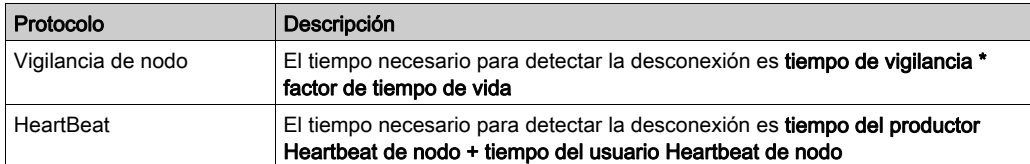

# <span id="page-46-0"></span>Modalidades de funcionamiento

#### Estados BMECXM

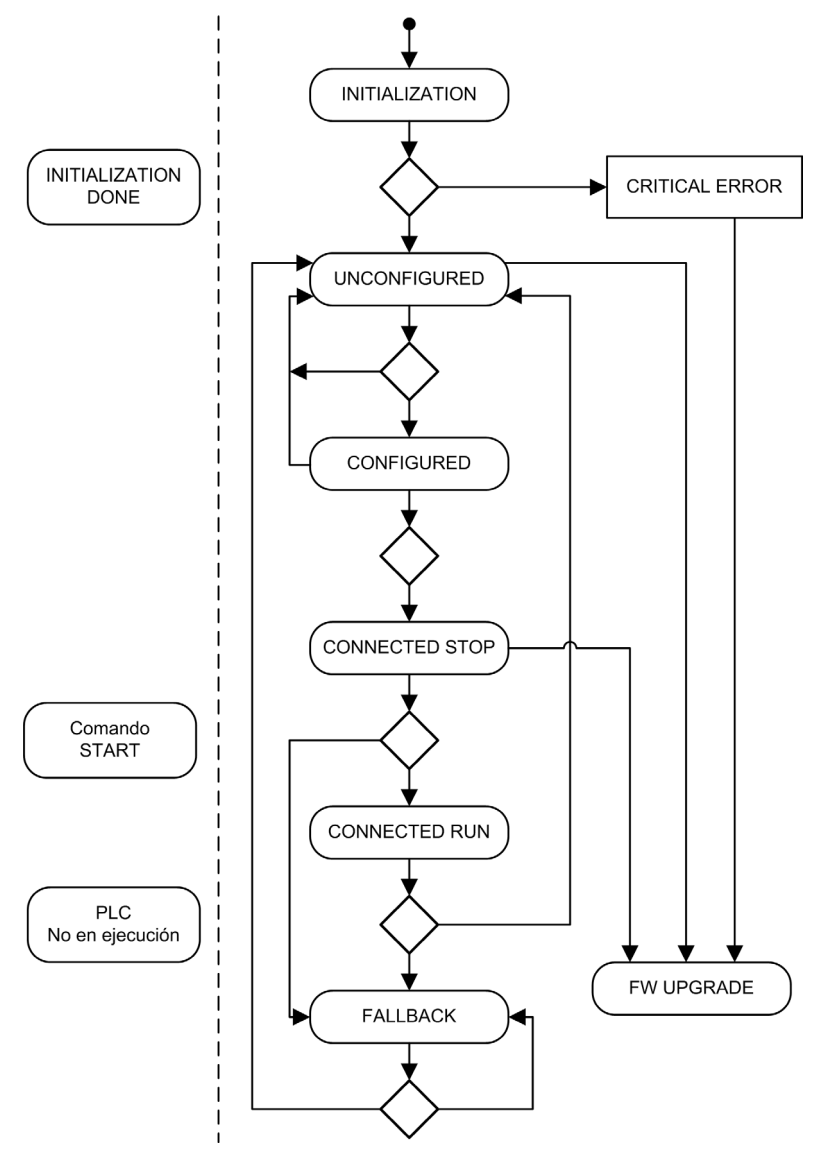

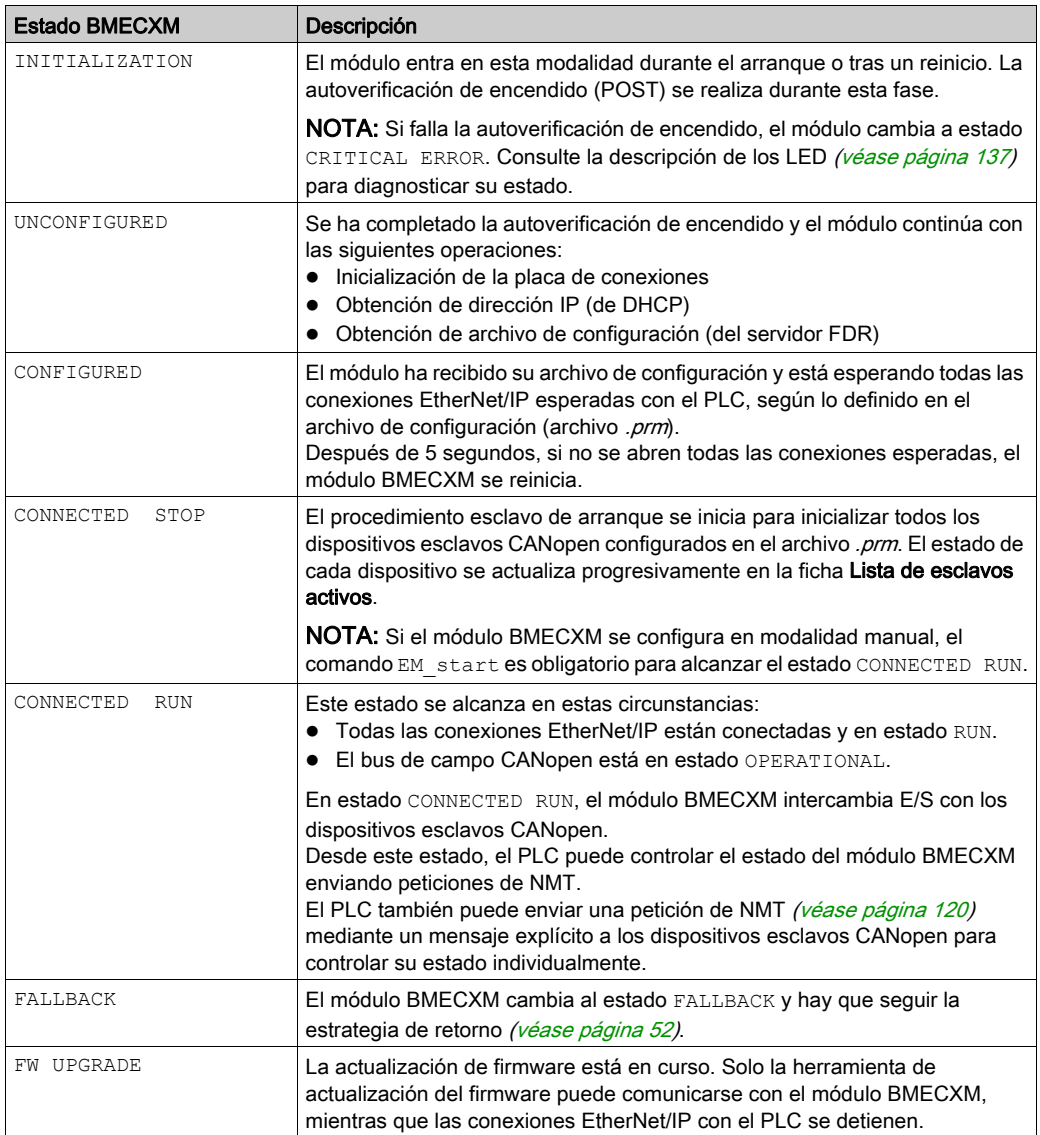

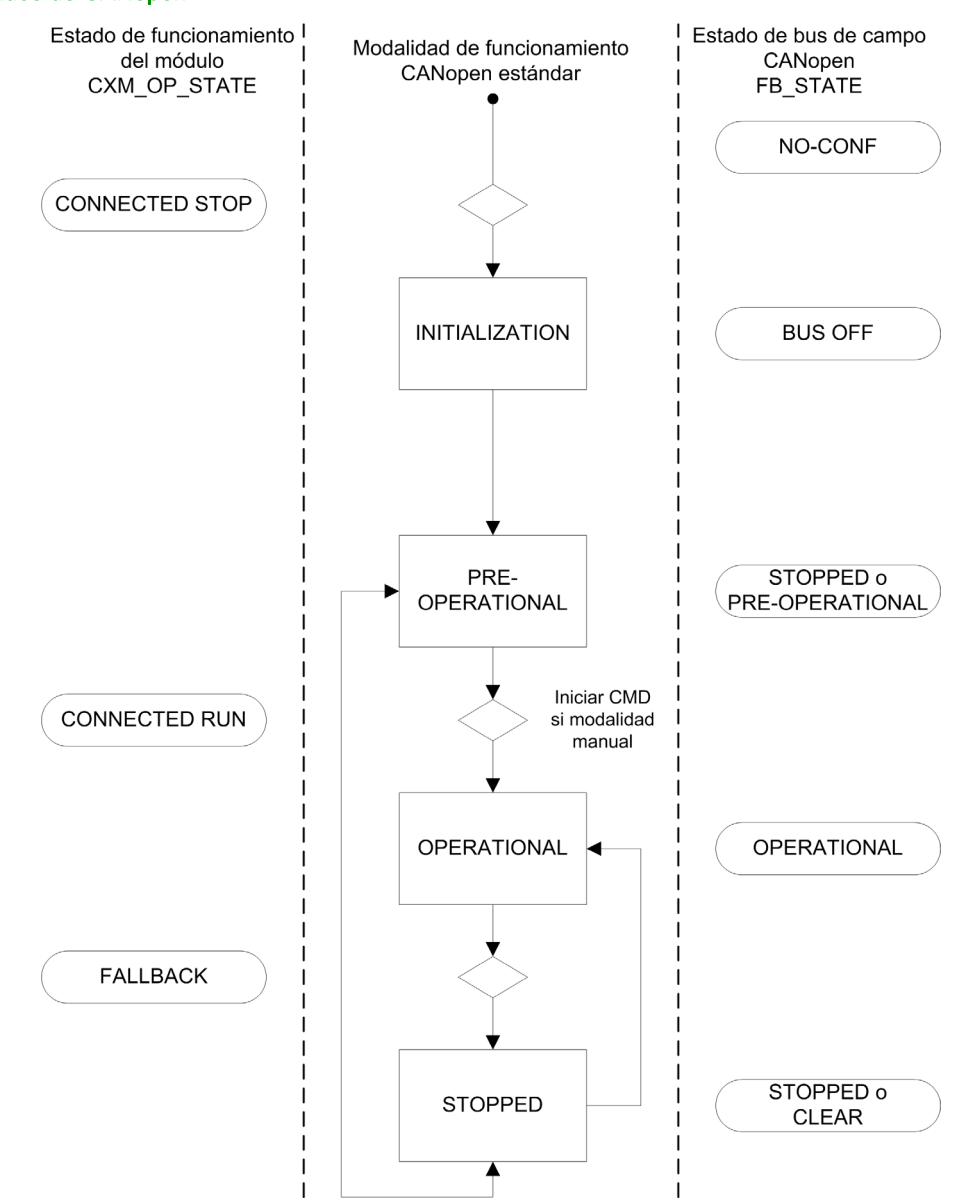

#### Estados de CANopen

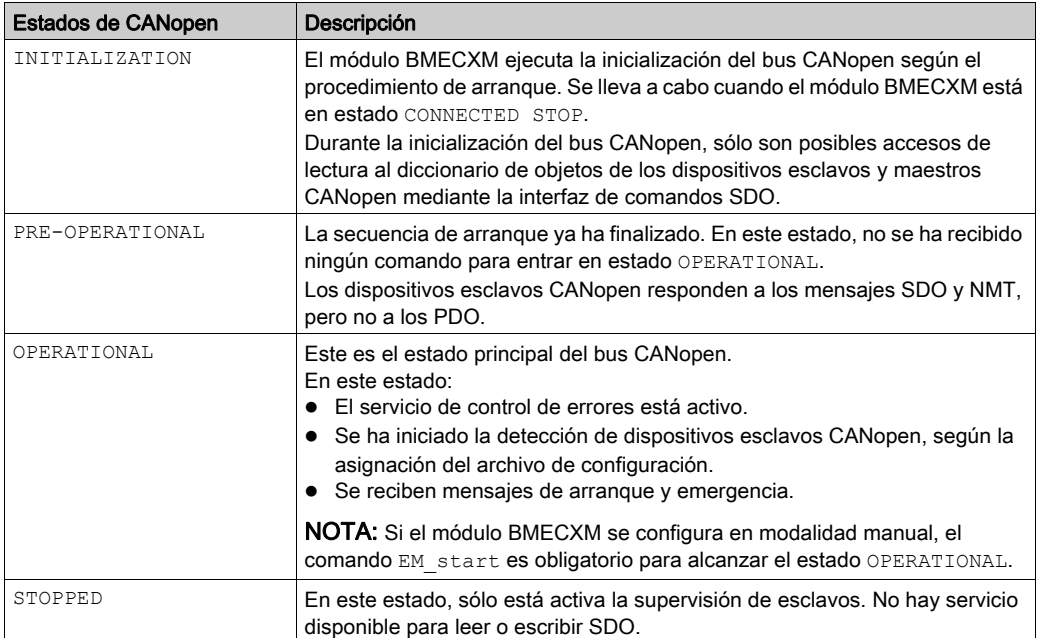

## Estados de conexiones EtherNet/IP

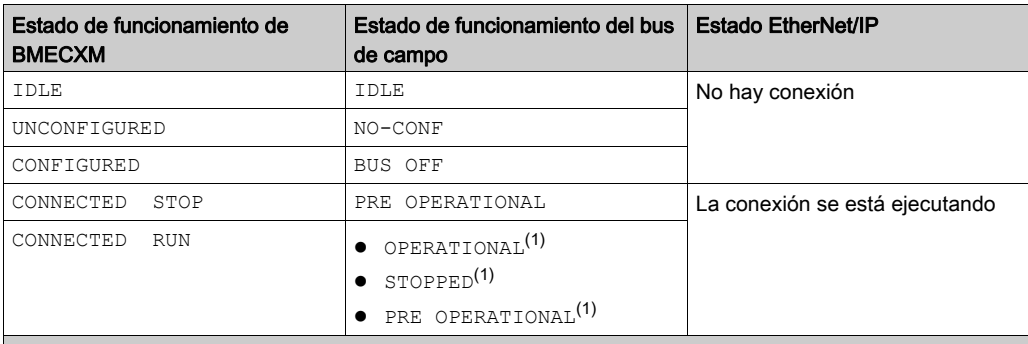

- (1) El cambio de un estado a otro se realiza mediante un comando de NMT.
- (2) El estado del bus de campo CANopen se mantiene en OPERATIONAL, pero con los últimos datos recibidos del PLC.
- (3) Los esclavos y maestros CANopen cambian al estado STOPPED.
- (4) El estado del bus de campo CANopen se mantiene en OPERATIONAL, pero con los datos establecidos en cero.

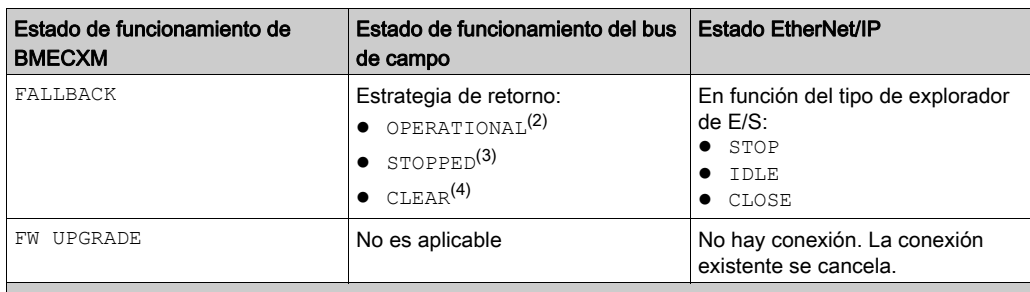

(1) El cambio de un estado a otro se realiza mediante un comando de NMT.

(2) El estado del bus de campo CANopen se mantiene en OPERATIONAL, pero con los últimos datos recibidos del PLC.

(3) Los esclavos y maestros CANopen cambian al estado STOPPED.

(4) El estado del bus de campo CANopen se mantiene en OPERATIONAL, pero con los datos establecidos en cero.

#### Objetos de comunicación

En la tabla siguiente se muestran los objetos de comunicación permitidos en función de los estados de CANopen.

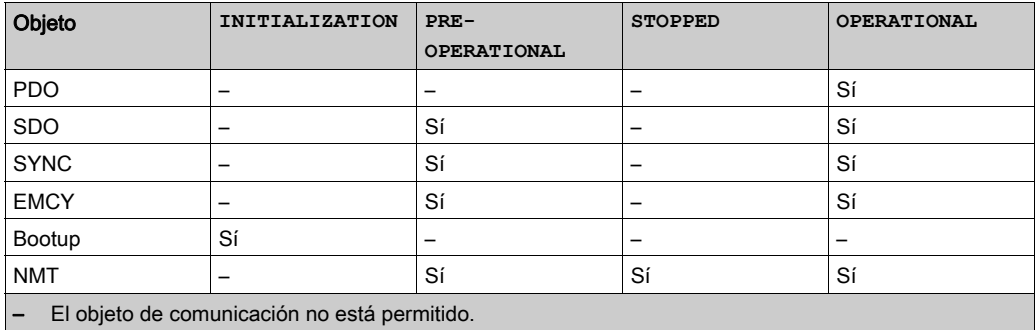

## <span id="page-51-0"></span>Estrategia de retorno

#### Descripción general

El módulo maestro CANopen X80 cambia en estado FALLBACK:

- en cuanto detecte que el PCL está detenido, o
- tras el tiempo de pausa, si se ha cerrado al menos una conexión EtherNet/IP del PLC.

La tabla siguiente proporciona una descripción general del comportamiento del módulo tras un STOP de PLC:

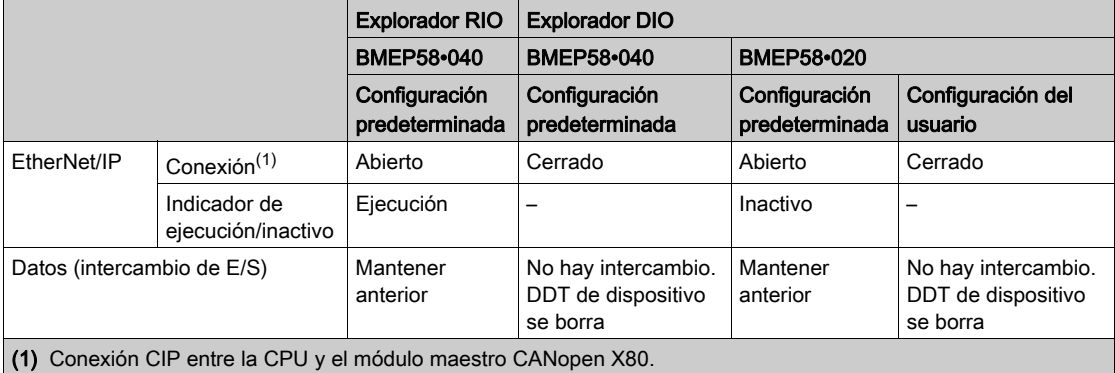

#### Estrategia de retorno de salidas

En el estado FALLBACK, el módulo aplica la estrategia de retorno configurada en la ficha E/S de Ethernet del DTM:

- Operativo, las salidas se mantienen: El bus de campo CANopen se mantiene en estado OPERATIONAL y las salidas de esclavos conservan los últimos valores.
- Operativo, salidas establecidas en 0: El bus de campo CANopen se mantiene en estado OPERATIONAL y las salidas de esclavos se establecen en 0 (cero).
- Detener: el bus de campo CANopen cambia al estado STOPPED y todos los dispositivos en la red cambian al estado STOPPED (NMT de difusión).

#### Estrategia de retorno de entradas

En caso de que se pierda la conexión EtherNet/entre el PLC y el módulo BMECXM, todos los valores de entrada del DDT de dispositivo se establecen en 0 (cero), incluidos los bits Health.

En caso de un evento de PLC detenido, el comportamiento de las entradas difiere según el estado de la conexión EtherNet/IP:

Las conexiones EtherNet/IP están cerradas: los valores de datos de entrada se establecen en 0 (cero).

Las conexiones EtherNet/IP no están cerradas, el indicador Ejecución/Inactivo cambia a Inactivo: se actualizan los datos de entrada.

#### Las conexiones EtherNet/IP no están cerradas, indicador Ejecución/Inactivo cambia a Ejecución, los datos de salida contienen el estado de CPU (STOP): se actualizan los datos de entrada.

#### Estados en la estrategia de modalidad de retorno

El diagrama siguiente indica los estados de bus de campo CANopen en modalidad de retorno:

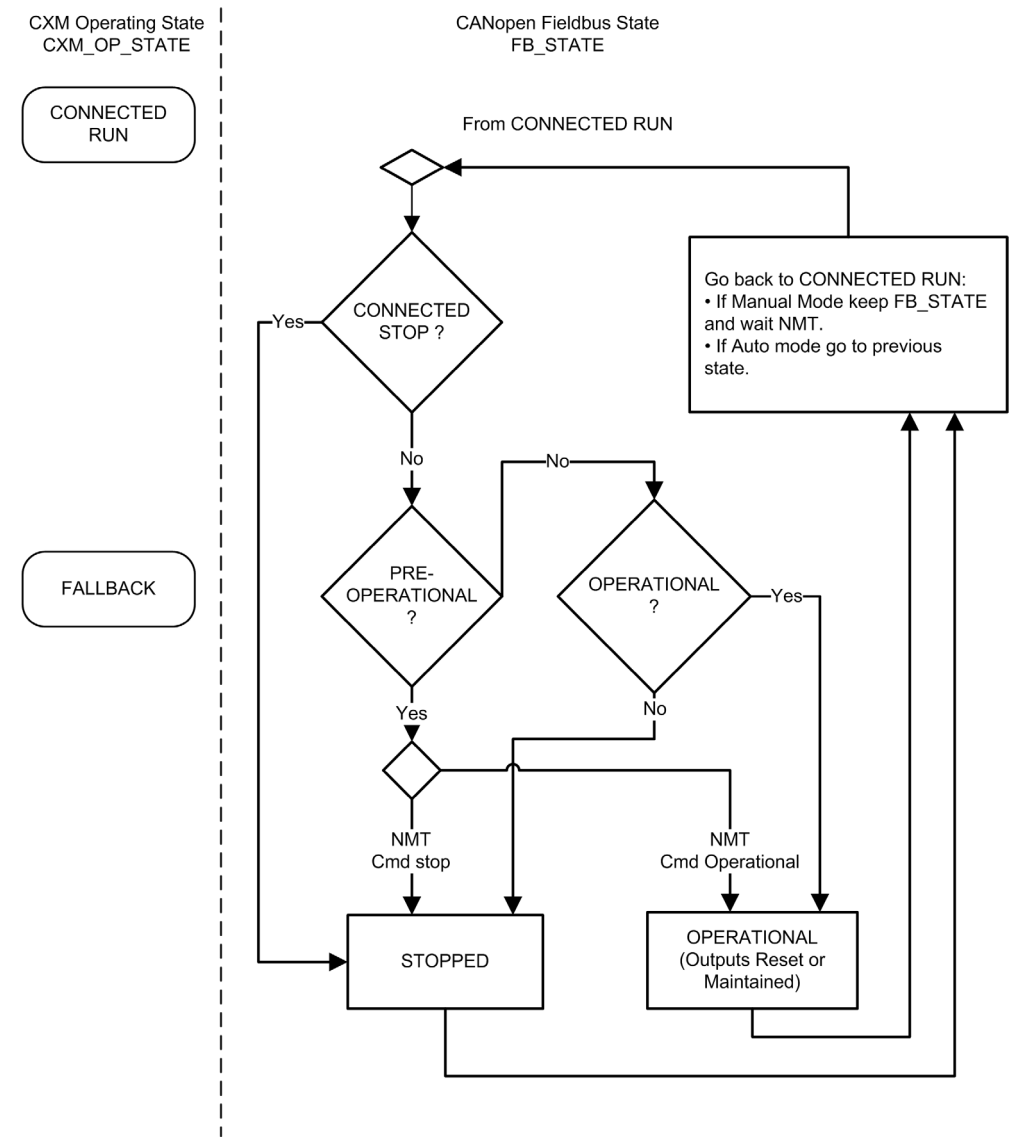

# <span id="page-54-0"></span>Capítulo 4 Configuración de CANopen

#### Introducción

Este capítulo describe la configuración de CANopen. Muestra cómo usar el software de programación Control Expert para seleccionar y configurar módulos BMECXM y dispositivos esclavos CANopen.

### Contenido de este capítulo

Este capítulo contiene las siguientes secciones:

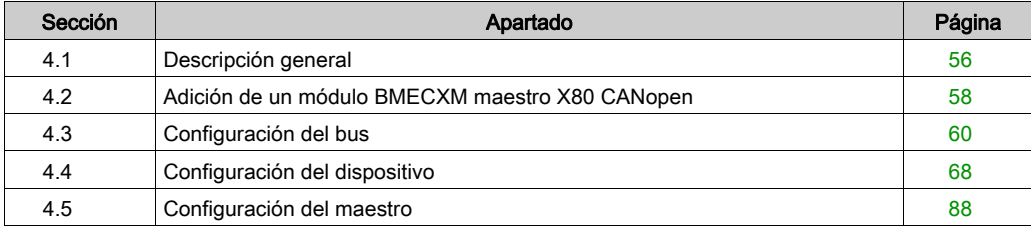

# <span id="page-55-0"></span>Sección 4.1 Descripción general

## Descripción general

#### Introducción

La configuración de CANopen consiste en configurar el bus de campo CANopen y el maestro y los esclavos del bus.

La configuración de la arquitectura CANopen está integrada en Control Expert.

En el mismo PAC M580 puede configurar varios módulos BMECXM maestros CANopen con dispositivos esclavos CANopen asociados.

# **A**ATENCIÓN

#### COMPORTAMIENTO IMPREVISTO DEL EQUIPO

- Configure cada dispositivo esclavo CANopen en el módulo BMECXM maestro CANopen apropiado.
- Verifique siempre que la configuración de Control Expert sea coherente con la instalación del hardware.

El incumplimiento de estas instrucciones puede causar lesiones o daño al equipo.

#### Pasos de configuración

Este diagrama representa los pasos para configurar la arquitectura CANopen:

En el explorador de proyectos

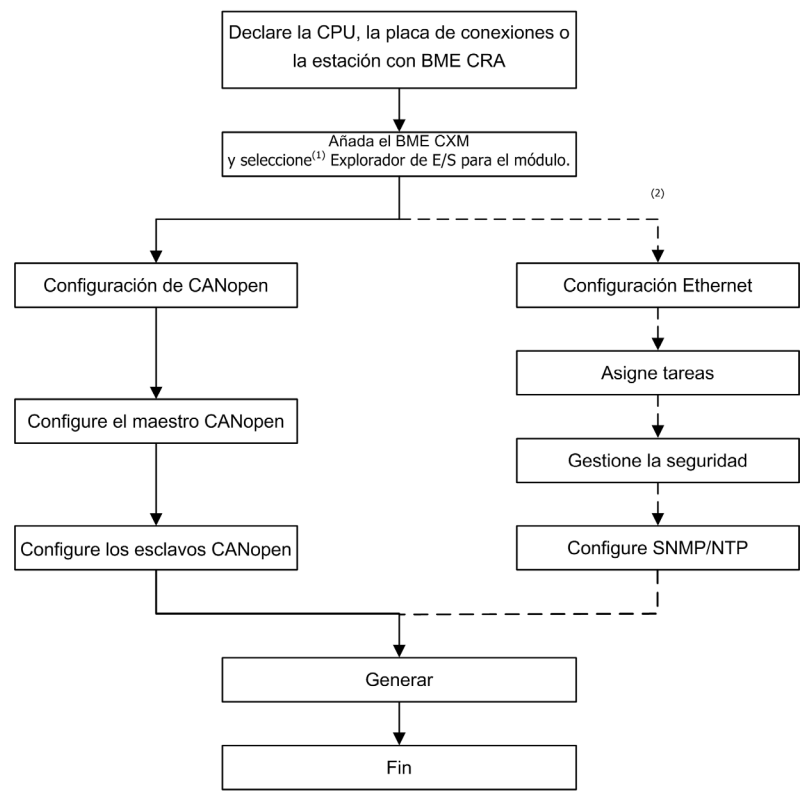

- (1) Después de validar la inserción de módulos en el proyecto, para cambiar la asociación de exploradores tendrá que eliminar el dispositivo de la configuración y volver a crearlo con la nueva asociación de exploradores.
- (2) Pasos opciones.

NOTA: Para obtener información sobre los pasos opcionales, consulte el capítulo Configuración de servicios de Ethernet [\(véase](#page-96-0) página 97).

# <span id="page-57-0"></span>Sección 4.2 Adición de un módulo BMECXM maestro X80 CANopen

## Adición de un módulo BMECXM maestro X80 CANopen

#### Requisitos previos

Antes de añadir el módulo debe declarar la CPU M580 y, si es necesario, las estaciones remotas.

#### Procedimiento

Para añadir un módulo BMECXM al proyecto Control Expert, siga estos pasos:

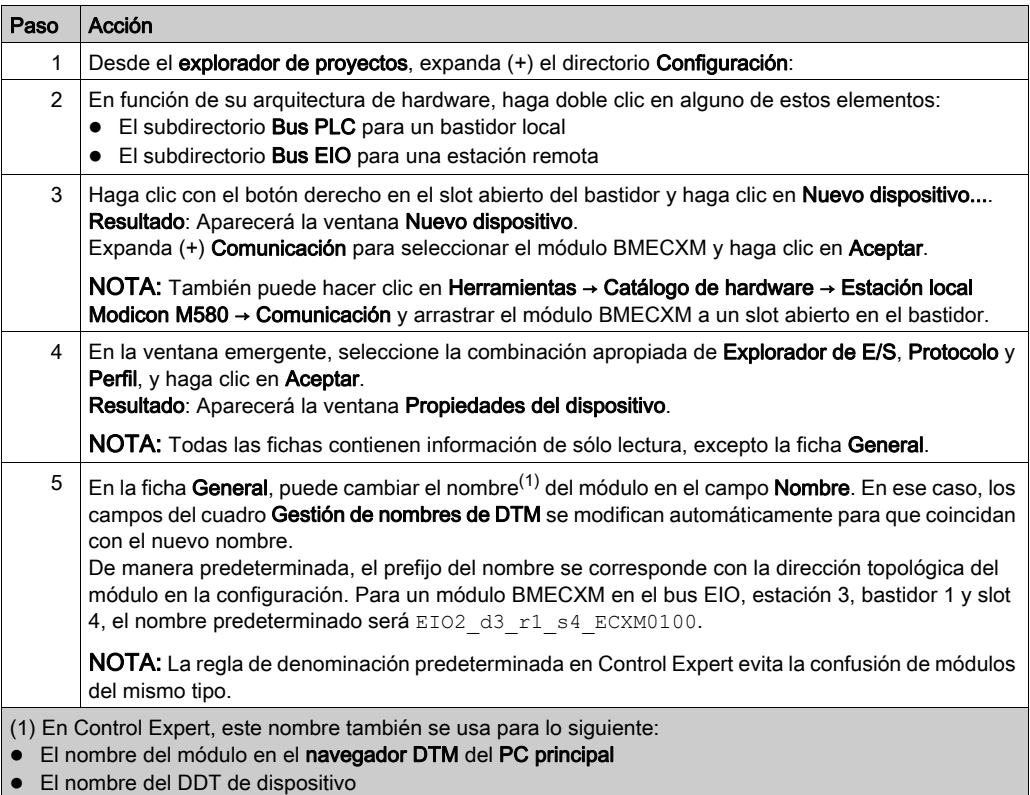

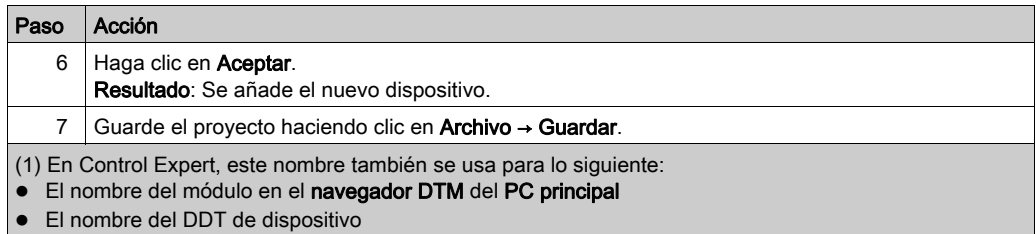

# **A ADVERTENCIA**

### COMPORTAMIENTO IMPREVISTO DEL EQUIPO

- Verifique siempre que la configuración de Control Expert sea coherente con la instalación del hardware.
- Si cambia los nombres predeterminados de los dispositivos, gestione la denominación para evitar hacer referencia al dispositivo incorrecto.

El incumplimiento de estas instrucciones puede causar la muerte, lesiones serias o daño al equipo.

#### Comandos de Control Expert para el módulo

En el editor de bus Control Expert (local o remoto), haga clic con el botón derecho en el módulo BMECXM para acceder a los comandos siguientes:

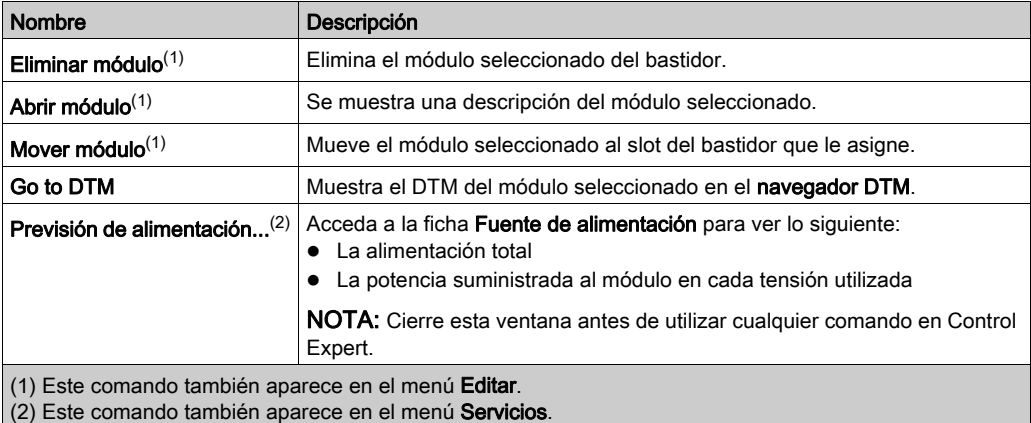

# <span id="page-59-0"></span>Sección 4.3 Configuración del bus

### Objeto

En esta sección se presenta la configuración del bus CANopen.

#### Contenido de esta sección

Esta sección contiene los siguientes apartados:

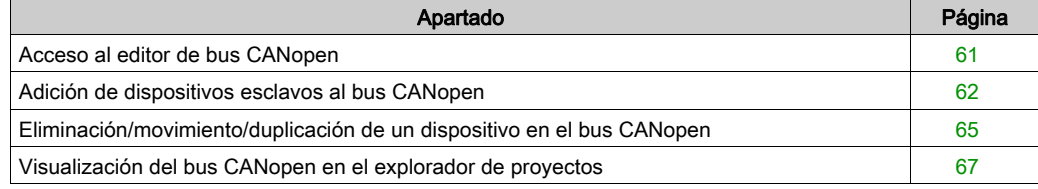

## <span id="page-60-0"></span>Acceso al editor de bus CANopen

### Descripción general

En cuanto el módulo BMECXM esté configurado en el proyecto Control Expert, se creará automáticamente un nodo en el explorador de proyectos.

#### Procedimiento

Para acceder al editor de bus CANopen, siga estos pasos:

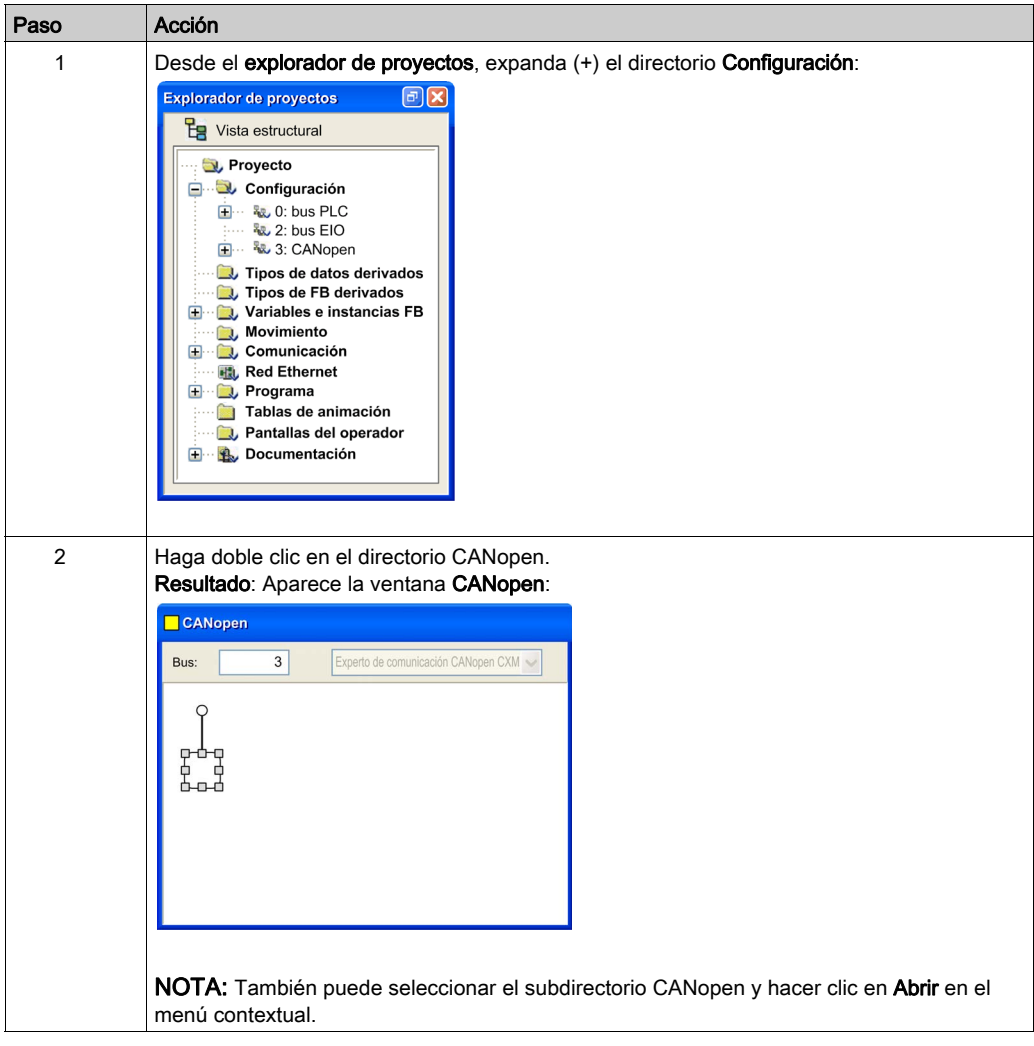

## <span id="page-61-0"></span>Adición de dispositivos esclavos al bus CANopen

### Descripción general

Puede iniciar el editor de bus desde este nodo para definir la tipología del bus y configurar los elementos CANopen.

NOTA: No puede modificar la configuración del bus CANopen en la modalidad conectada.

#### Procedimiento

Para añadir un dispositivo esclavo, siga estos pasos:

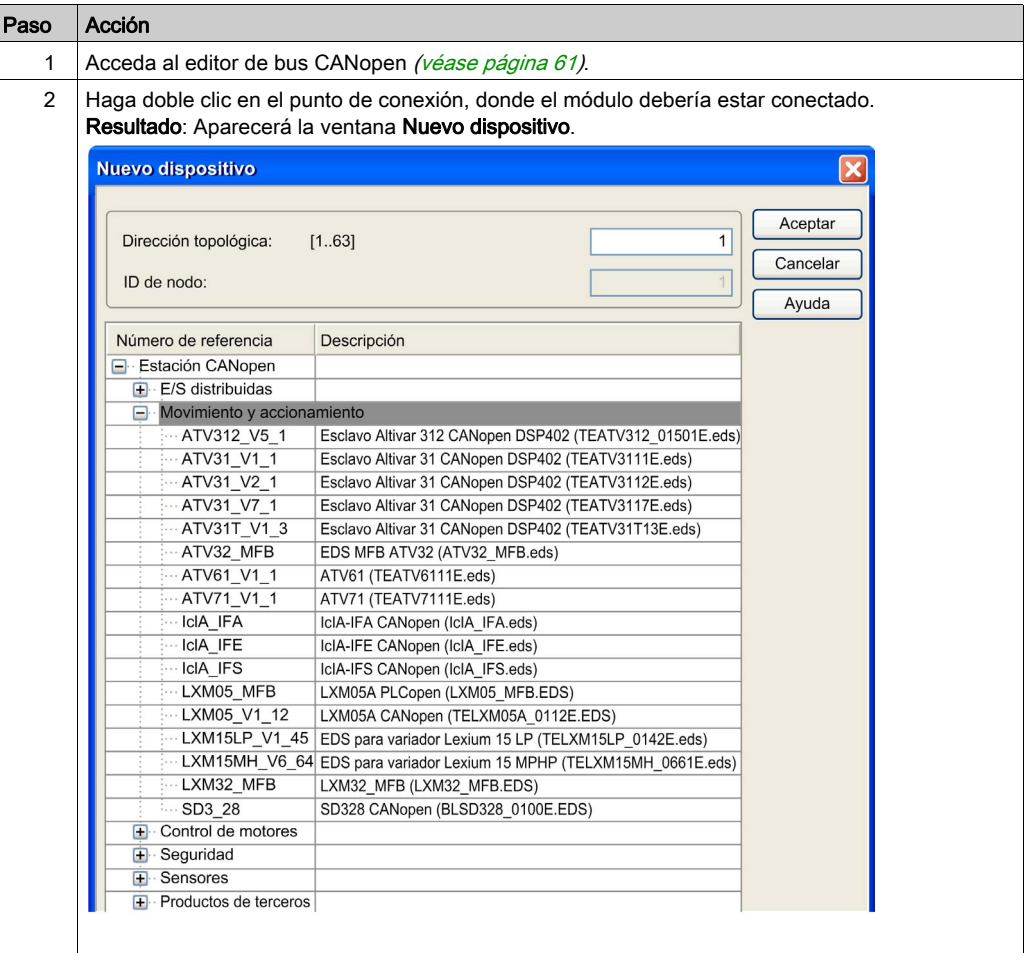

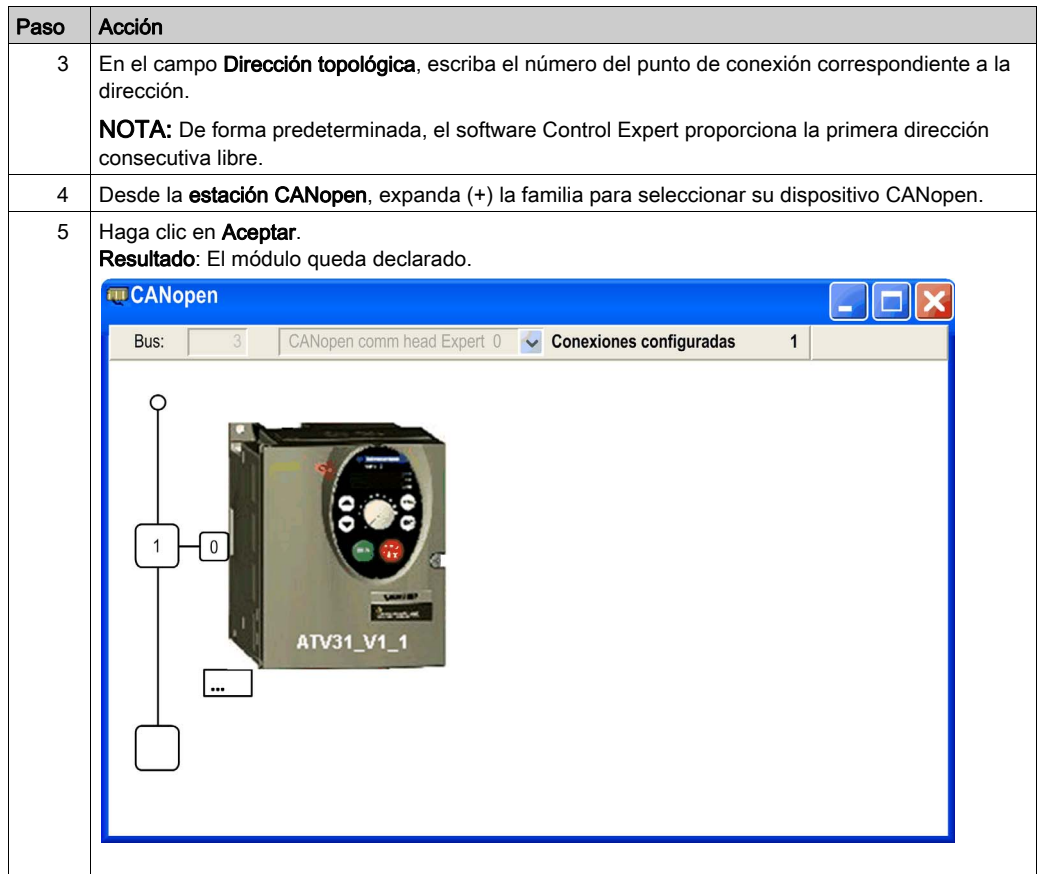

### Editor de bus CANopen

En el gráfico siguiente se describen las diversas áreas del editor de bus CANopen:

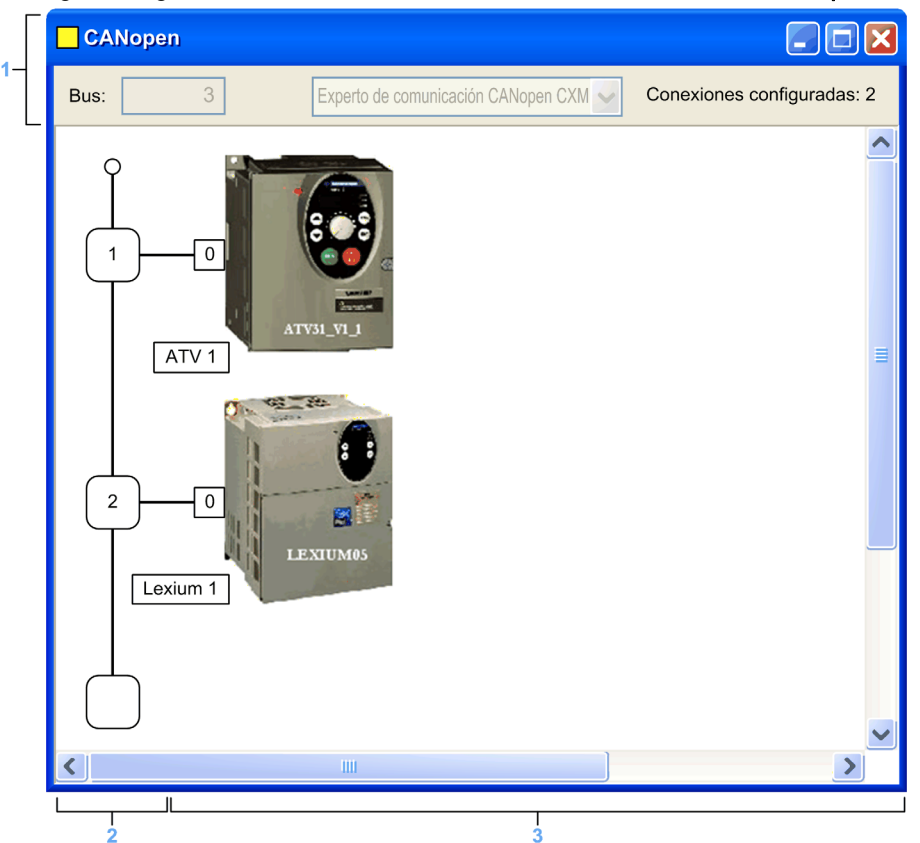

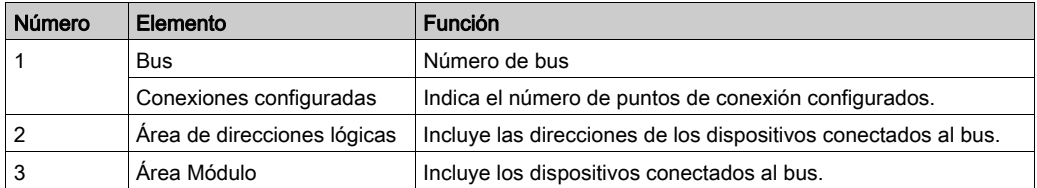

NOTA: Los puntos de conexión disponibles se indican con un cuadrado blanco vacío.

## <span id="page-64-0"></span>Eliminación/movimiento/duplicación de un dispositivo en el bus CANopen

#### Eliminación de un dispositivo

Para eliminar un dispositivo, siga estos pasos:

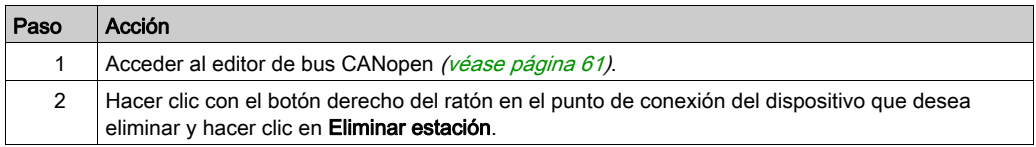

#### Movimiento de un dispositivo

El movimiento de un dispositivo no implica un desplazamiento físico en el bus, sino un cambio en la dirección topológica del dispositivo. El nombre de la instancia DDT de dispositivo cambia, excepto si ha modificado manualmente el nombre predeterminado de su dispositivo en el DTM del módulo maestro CANopen X80 [\(véase](#page-102-0) página 103).

Para mover un dispositivo, siga estos pasos:

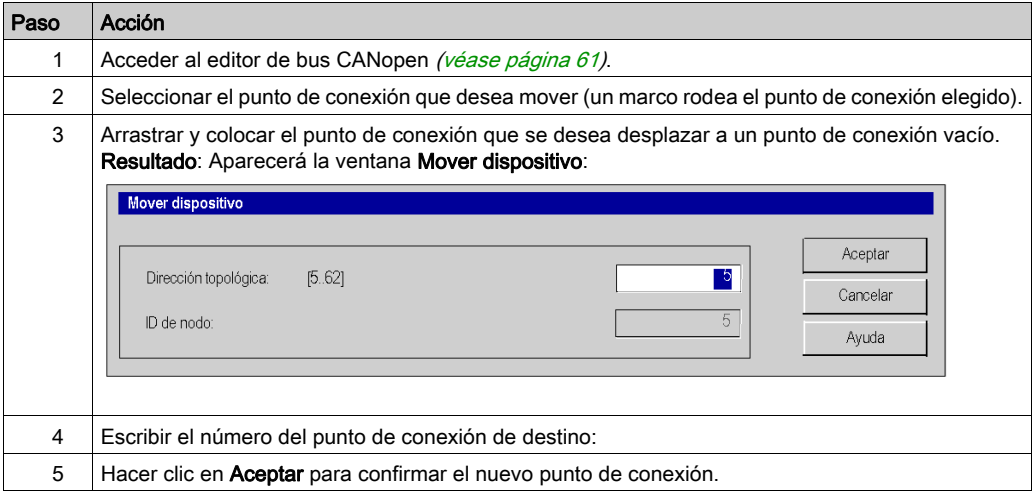

## Duplicación de un dispositivo

Para duplicar un dispositivo, siga estos pasos:

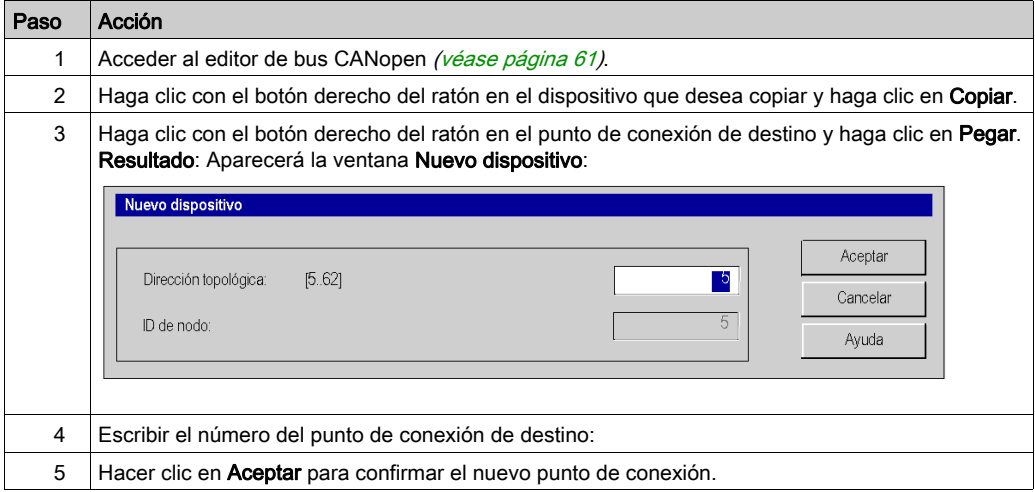

## <span id="page-66-0"></span>Visualización del bus CANopen en el explorador de proyectos

#### Descripción general

El bus CANopen aparece en el directorio de configuración del explorador de proyectos. El número de bus se calcula automáticamente en Control Expert.

NOTA: El valor del número de bus no puede modificarse.

#### Ilustración

En la ilustración siguiente se muestra el bus CANopen y los esclavos en el explorador de proyectos:

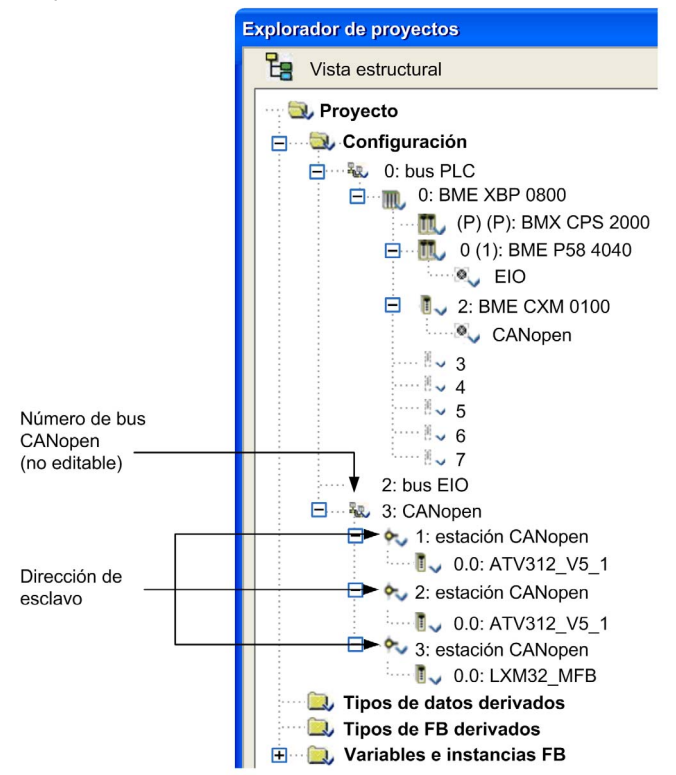

NOTA: Si hace clic con el botón derecho del ratón en 3: Estación CANopen → Ir a maestro de bus, se selecciona automáticamente el módulo BMECXM correspondiente al bus.

# <span id="page-67-0"></span>Sección 4.4 Configuración del dispositivo

### Finalidad de esta sección

Esta sección presenta la configuración de los parámetros iniciales de los dispositivos CANopen.

#### Contenido de esta sección

Esta sección contiene los siguientes apartados:

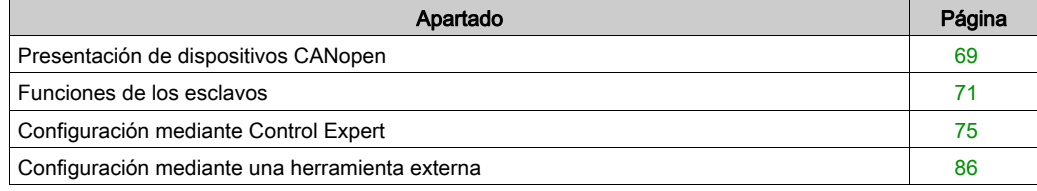

## <span id="page-68-0"></span>Presentación de dispositivos CANopen

#### Descripción general

Los dispositivos que pueden conectarse a un bus CANopen y configurarse en Control Expert se agrupan según sus funciones:

- E/S distribuidas
- Movimiento y accionamiento
- Control de motores
- Seguridad
- Sensores
- Productos de terceros

#### Importación de dispositivos CANopen

Sólo es posible utilizar los dispositivos del **Catálogo de hardware** con Control Expert.

Para añadir un dispositivo CANopen en el Catálogo de hardware, siga estos pasos:

- Impórtelo al Hardware Catalog Manager *(véase EcoStruxure™ Control Expert, Hardware* Catalog Manager, Guía de funcionamiento).
- Actualice el Catálogo de hardware. de Control Expert.

NOTA: El Catálogo de hardware en Control Expert es una vista general de sólo lectura del Hardware Catalog Manager.

#### Reglas de compatibilidad del catálogo de CANopen

NOTA: Unity Pro es el nombre anterior de Control Expert para la versión 13.1 o anterior.

Los siguientes elementos del catálogo son compatibles con Modicon M580:

- Todos los dispositivos CANopen de Schneider Electric
- Módulos creados con Unity Pro ≥ V11.1
- Módulos creados con Unity Pro < V11.1
- Funciones específicas creadas en un dispositivo antiguo con Unity Pro < V11.1
- Funciones específicas creadas en dispositivos Schneider Electric existentes con Unity Pro < V11.1

El Catálogo de hardware puede contener dispositivos creados con Unity Pro < V11.1. Para actualizar el catálogo, siga estos pasos:

- Importe·el archivo \*cpx creado con la versión anterior de Control Expert en el Hardware Catalog Manager
- Abra un archivo \*.sta creado con la versión anterior de Control Expert.

#### Configuración de dispositivos CANopen

Para configurar los parámetros iniciales de CANopen, puede usar:

- Control Expert
- Una herramienta externa

La configuración depende del tipo de dispositivos CANopen.

NOTA: Antes de configurar un dispositivo, seleccione la función si está disponible [\(véase](#page-70-0) página 71).

# <span id="page-70-0"></span>Funciones de los esclavos

#### Descripción general

Para simplificar la configuración, algunos dispositivos CANopen se representan mediante funciones.

Cada función define:

- PDO preasignados
- La depuración de variables que pueden asignarse. Para obtener más información, consulte la ficha [\(véase](#page-77-0) página 78) PDO.

NOTA: Es necesario seleccionar la función antes de configurar el esclavo.

### Funciones disponibles

Las funciones disponibles son:

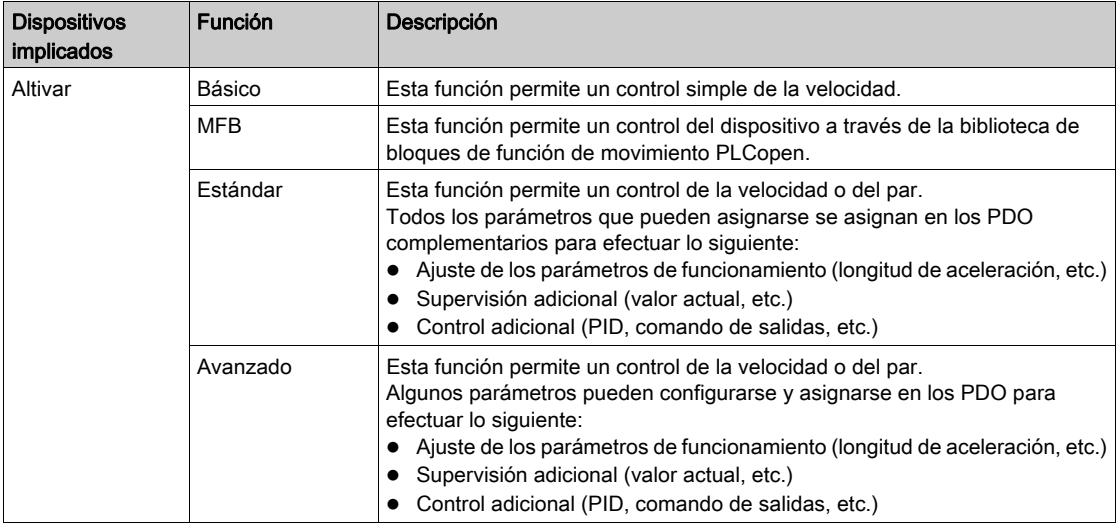

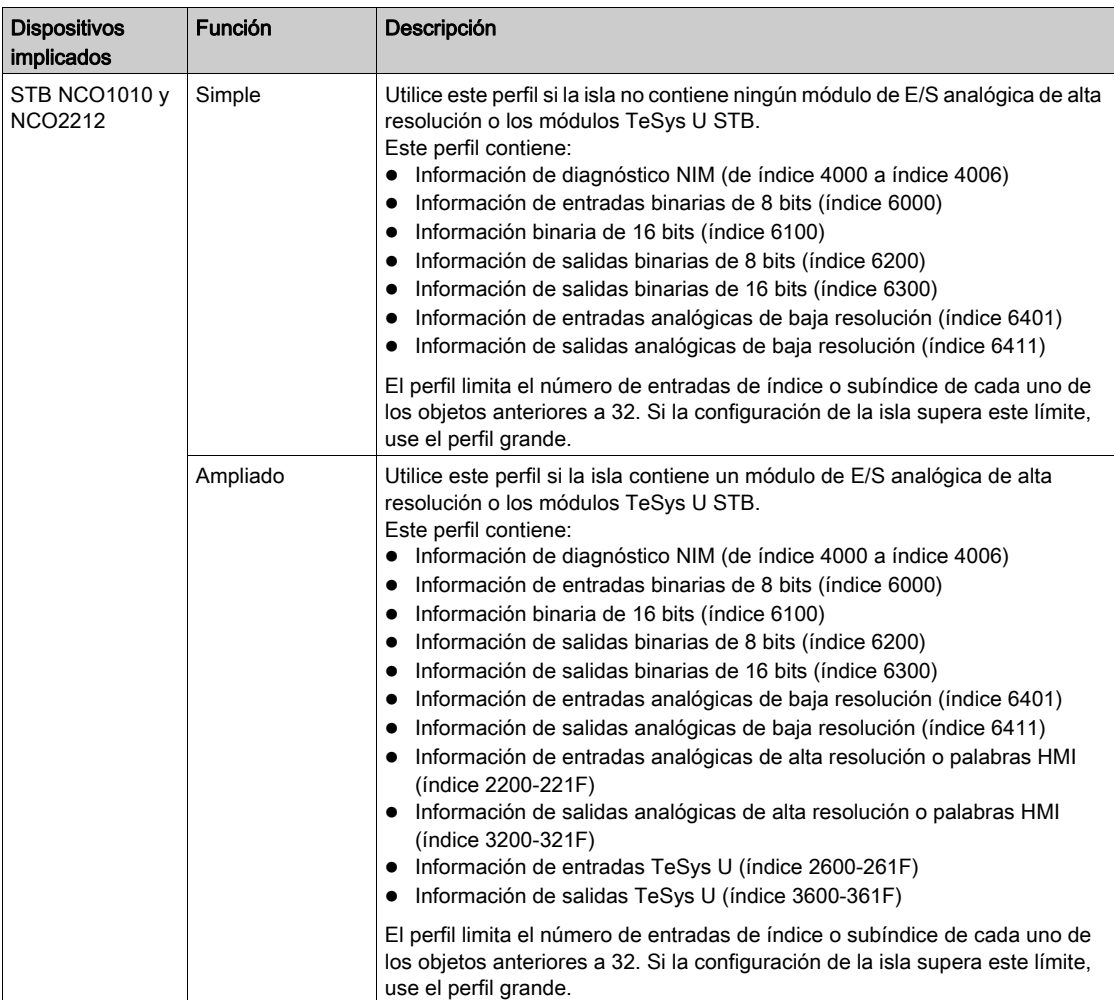
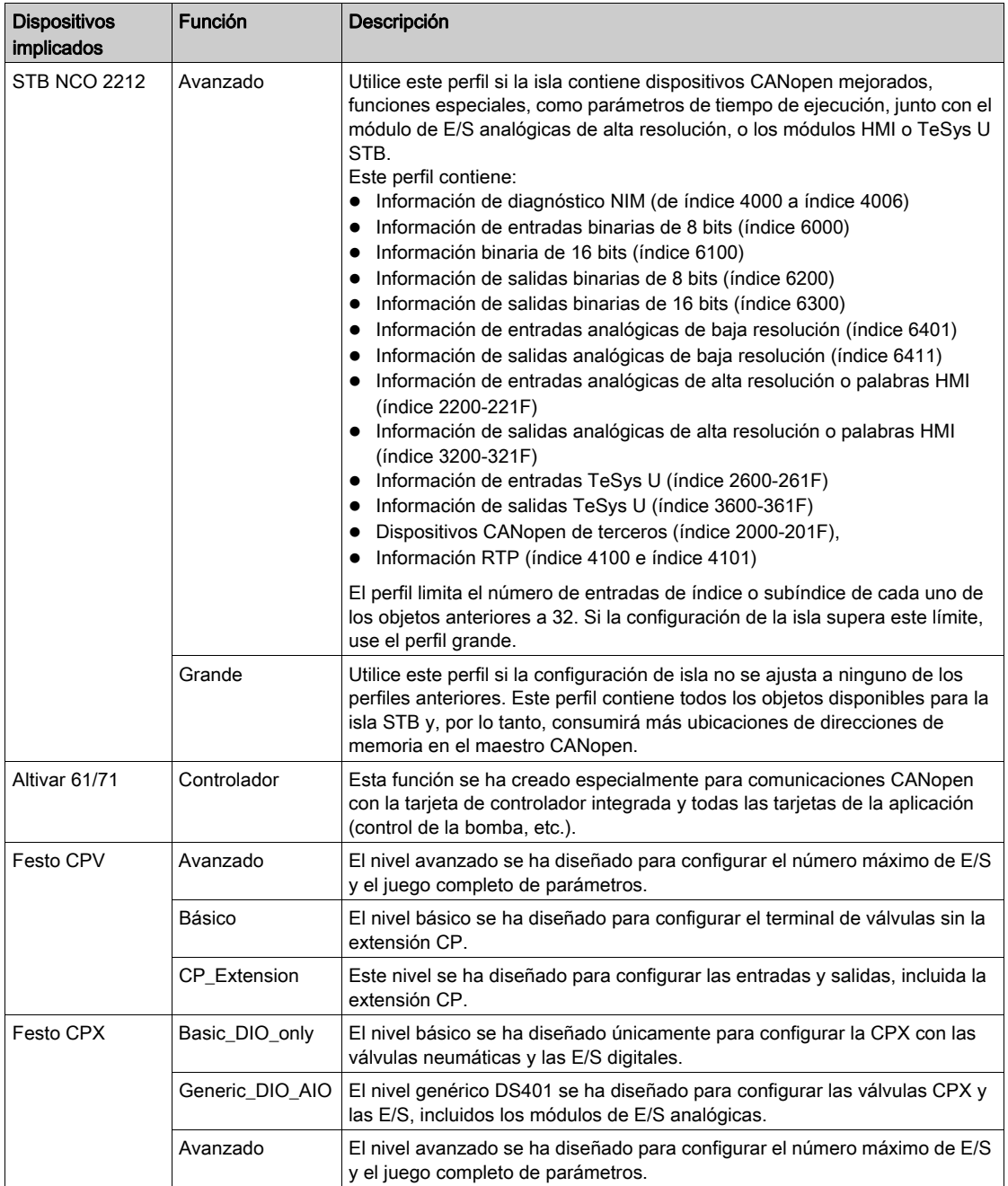

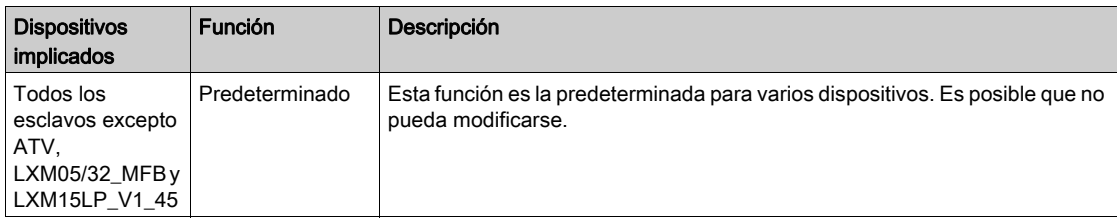

NOTA: Determinados dispositivos sólo pueden gestionar una función. En este caso, la función aparece atenuada y no puede modificarse.

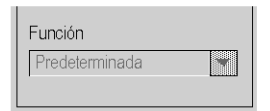

# Configuración mediante Control Expert

# Descripción general

Los dispositivos que pueden configurarse mediante Control Expert se muestran en el Catálogo de hardware:

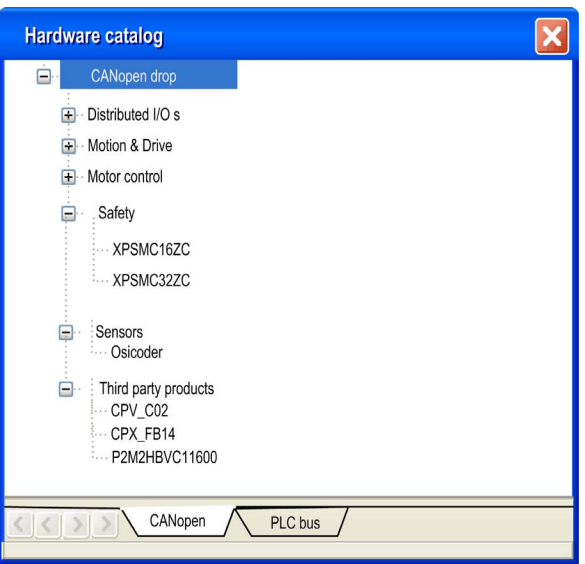

#### Procedimiento

Para configurar un esclavo, siga estos pasos:

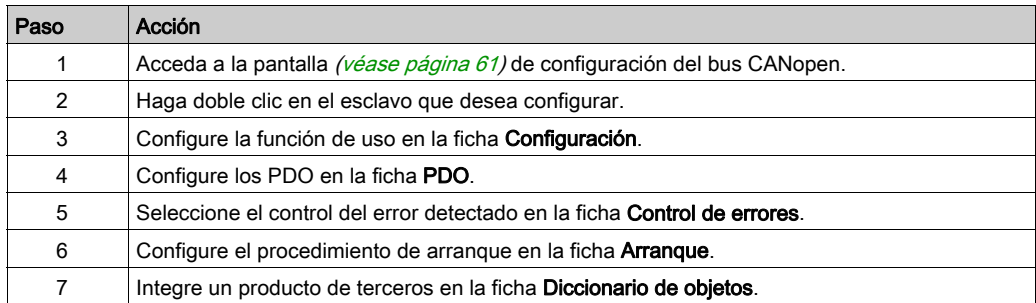

## Ficha Configuración

En esta ilustración se muestra un ejemplo de la ventana de configuración de un esclavo:

 $\mathbf{1}$ 

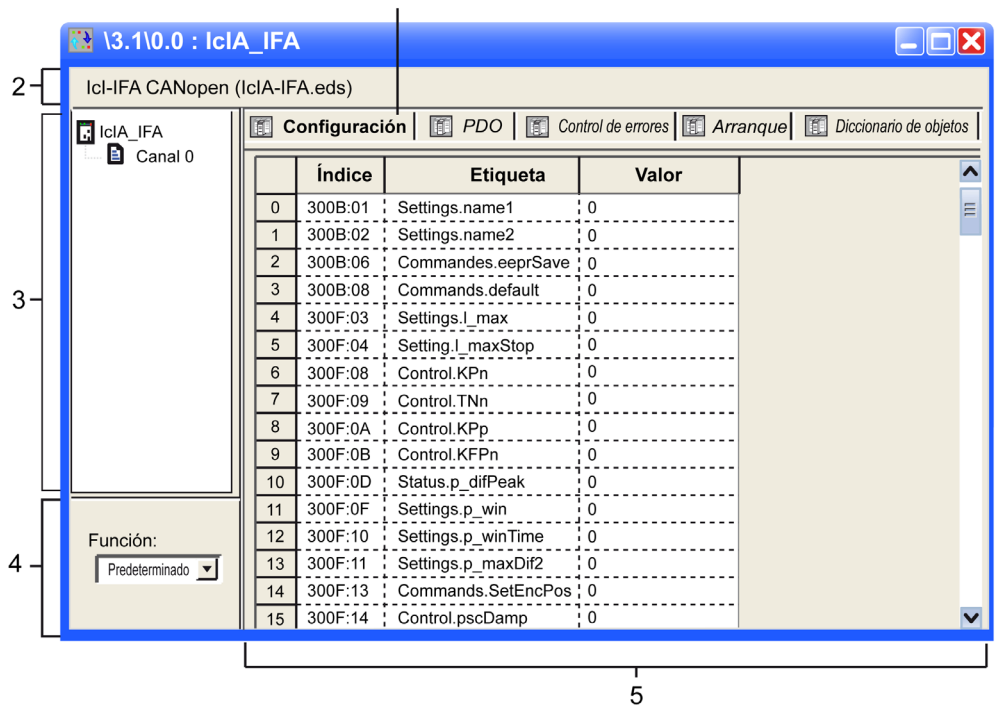

En esta tabla se detallan los elementos que componen la ventana de configuración y sus funciones:

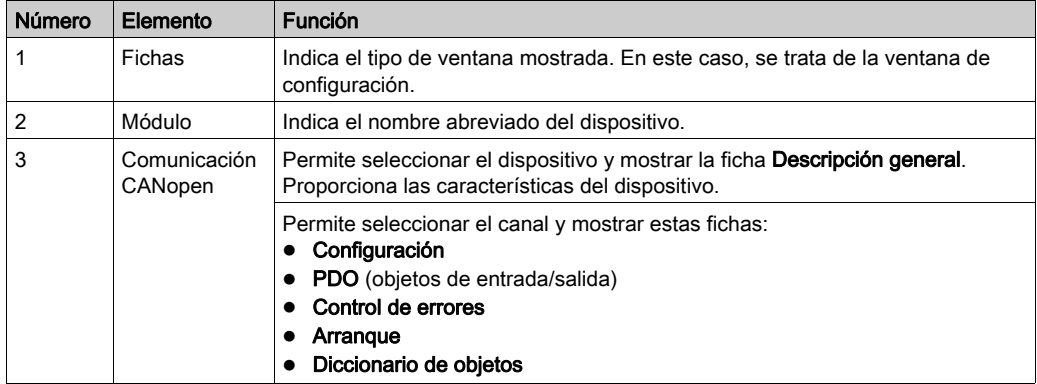

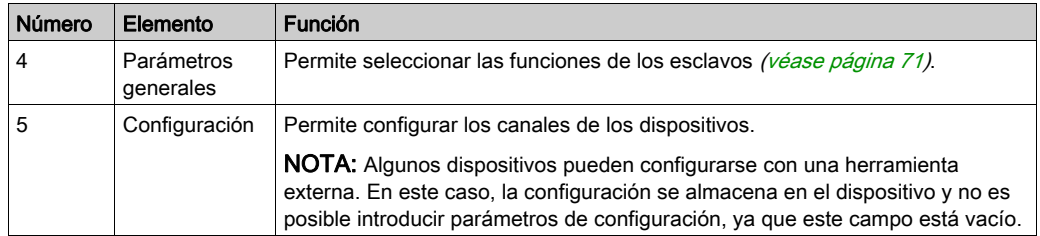

NOTA: No se envían todos los parámetros cuando el dispositivo toma su configuración. La CPU sólo envía parámetros que sean diferentes de los valores predeterminados.

Para obtener más información sobre los parámetros generales, de configuración, de ajuste y de depuración, consulte la documentación de cada dispositivo.

#### Ficha PDO

Los PDO permiten gestionar el flujo de comunicación entre el maestro CANopen y los esclavos. Un PDO puede habilitarse o deshabilitarse. La ficha PDO permite configurar un PDO.

En esta ilustración se muestra un ejemplo de la ficha PDO:

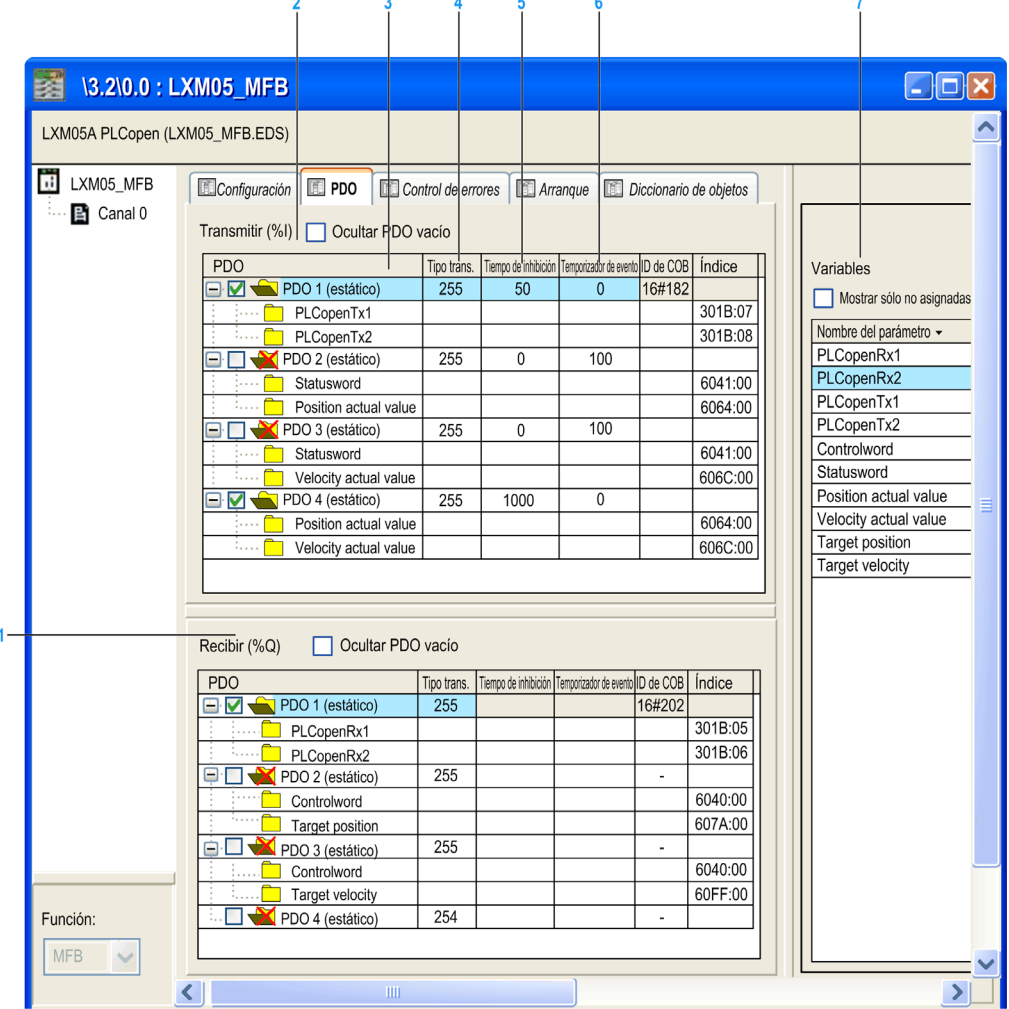

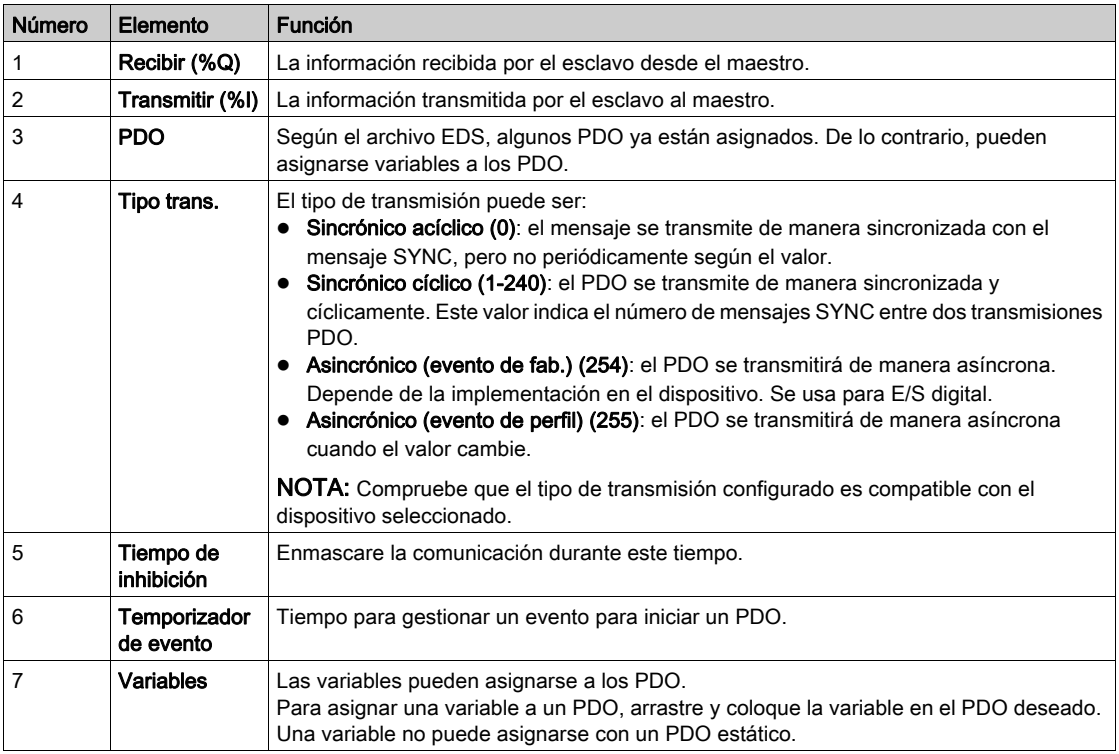

En esta tabla se detallan los elementos que componen la ficha PDO y sus funciones:

NOTA: Haga doble clic en el elemento para editar el valor de los parámetros.

Para configurar el STB NCO 1010, se deben determinar todos los objetos válidos para este dispositivo y configurarlos manualmente en los PDO. Para obtener información adicional sobre la lista de objetos asociados, consulte el manual del usuario de STB.

#### Asignaciones múltiples de PDO

El maestro BMECXM permite la asignación múltiple de PDO. Puede configurarse el mismo objeto CANopen con dos PDO diferentes:

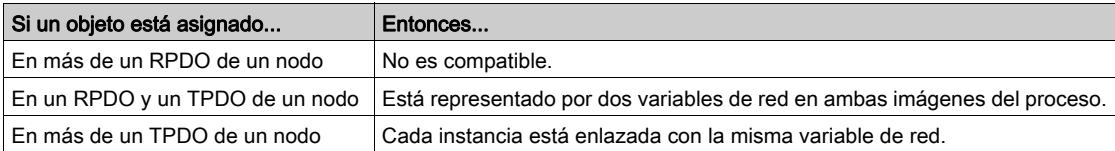

La configuración de PDO se comprueba en el momento de la compilación. Si se detecta un error:

- Aparece un registro en la ventana Regenerar todo el proyecto en la parte inferior de la pantalla
- Aparece un cuadro de diálogo con un mensaje de error detectado durante la validación

#### Ficha Control de errores

Algunos dispositivos esclavos CANopen sólo admiten Heartbeat o Node Guarding. Sin embargo, en los dispositivos que admiten ambos protocolos Heartbeat y Node Guarding, la única opción en Control Expert es el mecanismo Heartbeat.

La ficha **Control de errores** en módulos esclavos CANopen permiten configurar la supervisión:

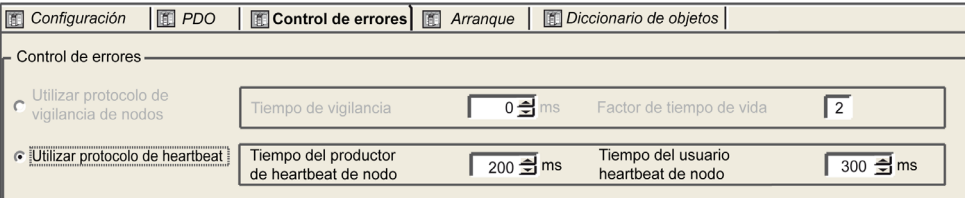

Si el valor de Tiempo del productor Heartbeat de nodo o Tiempo de vigilancia se establece en 0 (cero), según el comportamiento esperado de CANopen, no se diagnosticará un dispositivo esclavo CANopen desconectado o ausente en la configuración.

# **A ADVERTENCIA**

### COMPORTAMIENTO DIAGNÓSTICO IMPREVISTO

- No establezca el valor de Tiempo de vigilancia en cero si usa el protocolo Node Guarding.
- No establezca el valor de Tiempo del productor Heartbeat de nodo en cero si usa el protocolo Heartbeat.

El incumplimiento de estas instrucciones puede causar la muerte, lesiones serias o daño al equipo.

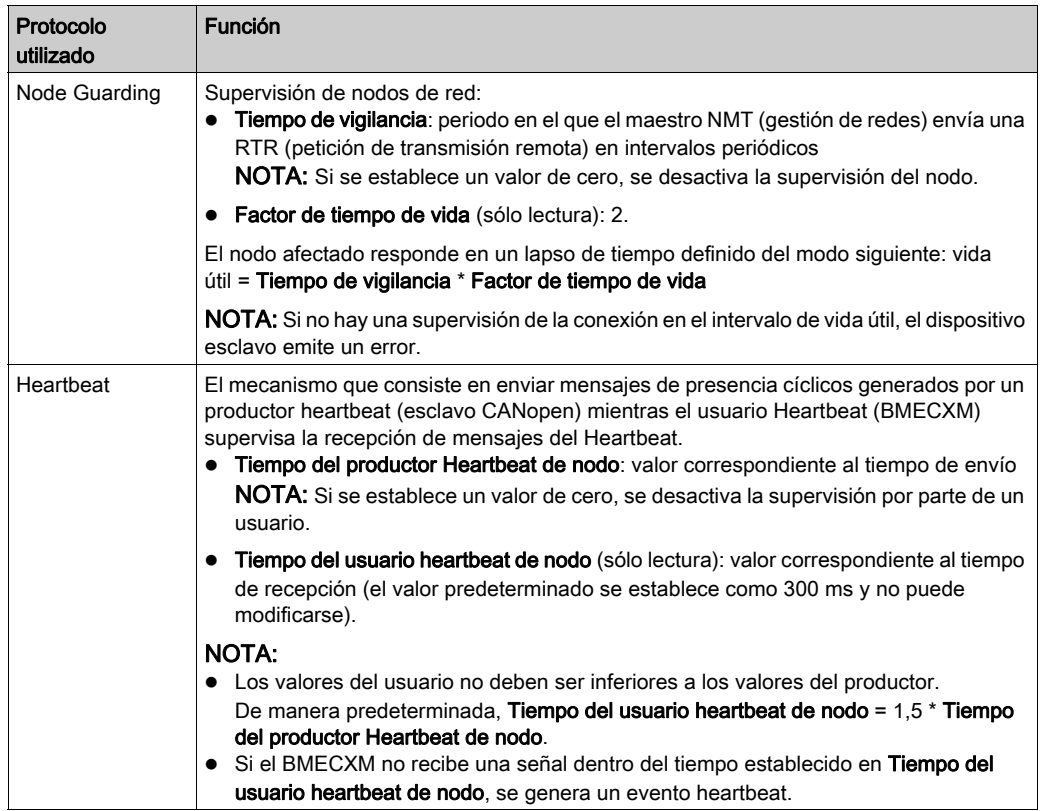

En esta tabla se muestran los elementos de la ficha Control de errores y sus funciones:

#### Ficha Arranque

# **A ADVERTENCIA**

# FUNCIONAMIENTO INESPERADO DEL EQUIPO

Verifique manualmente todas las comprobaciones estándar desactivadas en el dispositivo antes de utilizar el sistema.

El cambio de los parámetros predeterminados de la ficha Arranque eludirá las comprobaciones estándar del sistema.

#### El incumplimiento de estas instrucciones puede causar la muerte, lesiones serias o daño al equipo.

El objetivo de la ficha Procedimiento de arranque es eludir el procedimiento de arranque estándar para los dispositivos que no cumplen los estándares de CANopen.

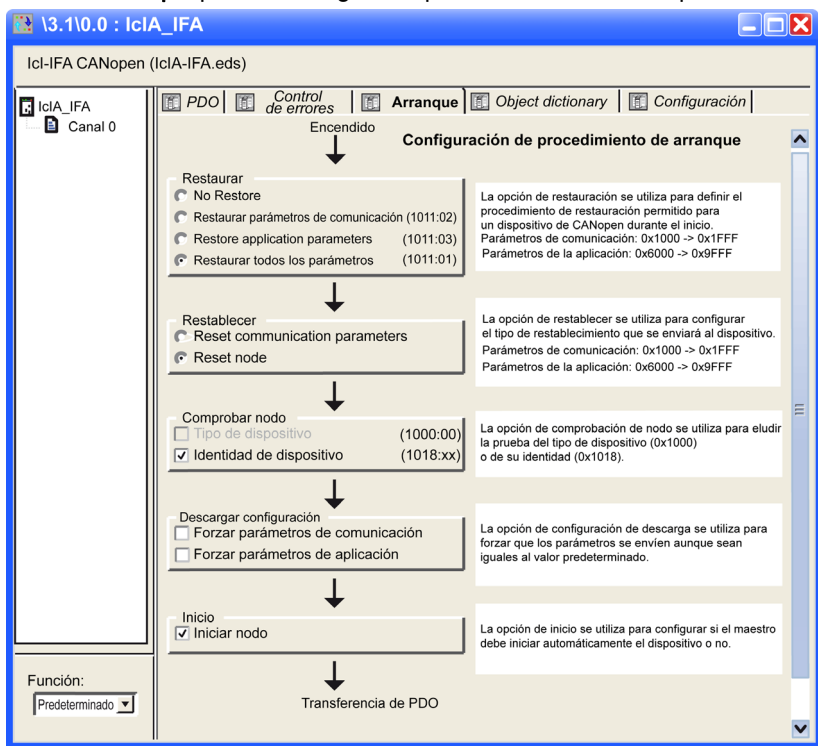

La ficha Arranque permite configurar el procedimiento de arranque:

Esta tabla define las distintas funcionalidades de la Configuración de procedimiento de arranque.

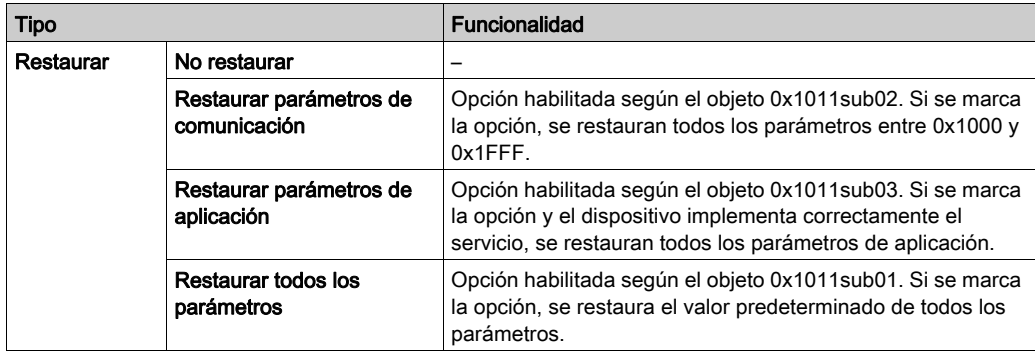

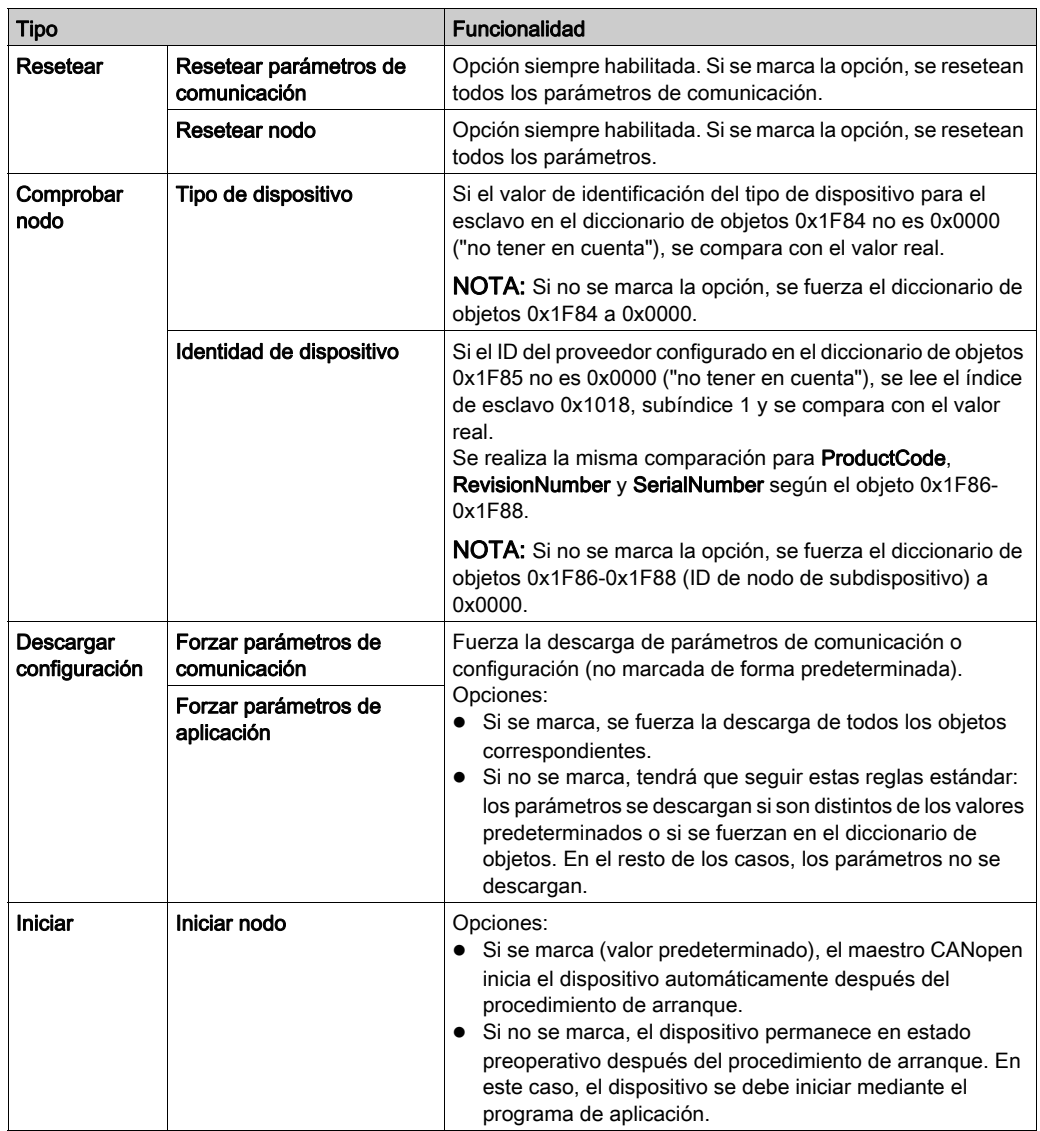

#### Ficha Diccionario de objetos

# **A** ADVERTENCIA

#### FUNCIONAMIENTO IMPREVISTO DEL EQUIPO

Compruebe manualmente todos los valores y asignaciones del diccionario de objetos.

El cambio de las asignaciones y valores predeterminados de la tabla del diccionario de objetos genera un comportamiento no estándar del equipo.

#### El incumplimiento de estas instrucciones puede causar la muerte, lesiones serias o daño al equipo.

La ficha Diccionario de objetos permite configurar e integrar productos de terceros:

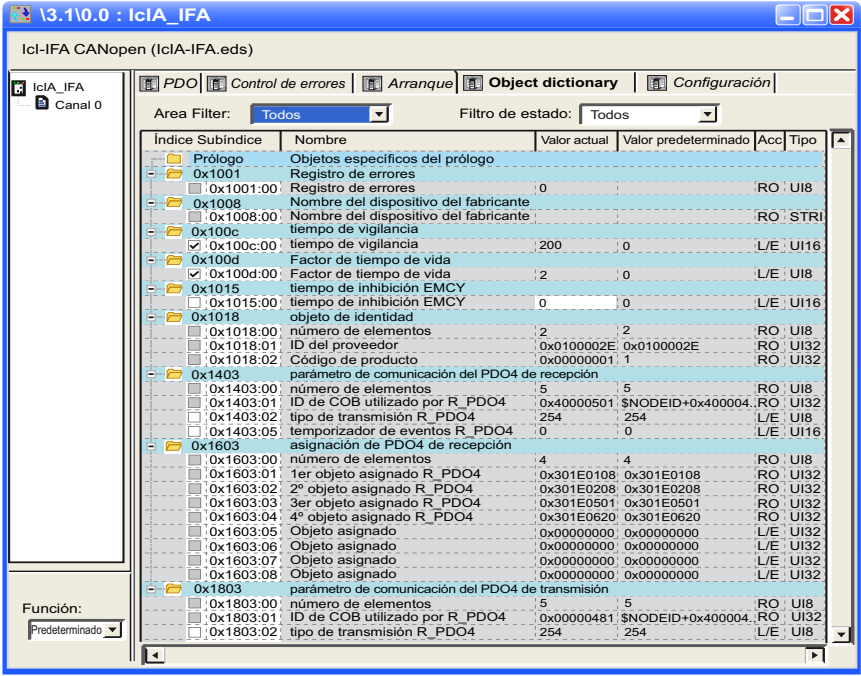

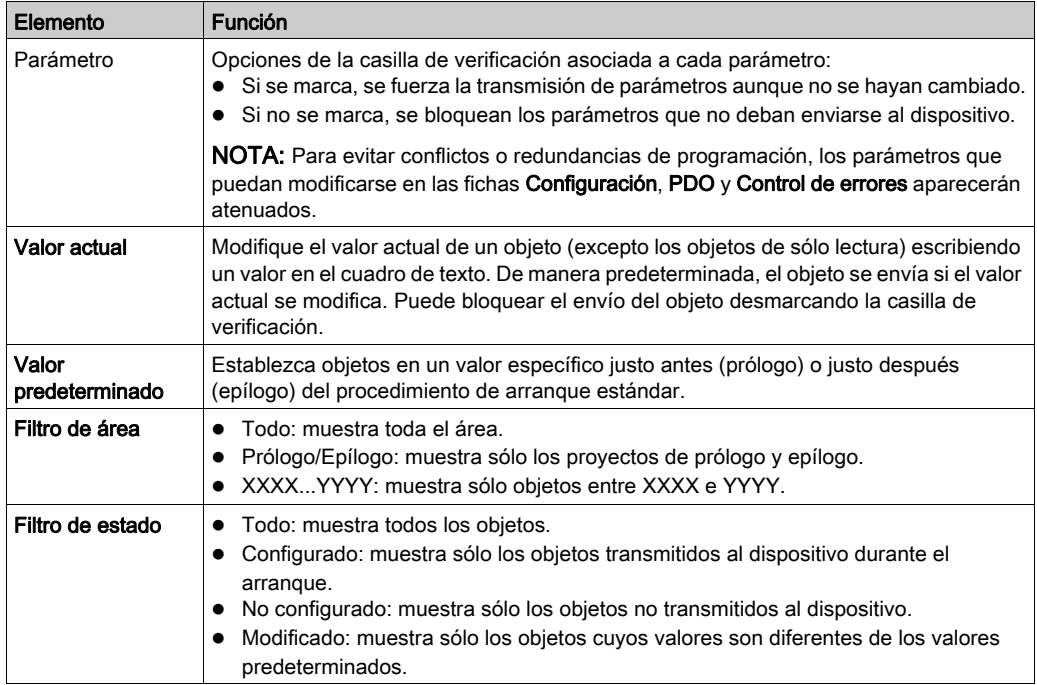

En esta tabla se muestran los elementos de la ficha Diccionario de objetos y sus funciones:

Puede arrastrar objetos desde la carpeta de índice a la sección de prólogo o epílogo. De lo contrario (por ejemplo, en caso de PDO o sólo lectura), aparece un mensaje emergente. Algunas funciones sólo están disponibles en la sección de prólogo y epílogo.

NOTA: Un objeto colocado en la sección de prólogo o epílogo se enviará siempre.

# Configuración mediante una herramienta externa

#### Descripción general

Para configurar un dispositivo Lexium 32/32i, Lexium ILA/ILE/ILS, TeSys U o ATV, debe utilizar una herramienta externa:

- Software de configuración Advantys para el STB
- Software SoMove para el proceso ATV32, ATV312, ATV12, ATV61, ATV71 y ATV, y el TeSys U
- Software SoMove para el Lexium 32/32i.
- Lexium CT para Lexium ILA, ILE, ILS.
- EasyIclA V1.104 para ICLA\_IFA, ICLA\_IFE, ICLA\_IFS

NOTA: Con el fin de facilitar la programación de dispositivos de unidad y movimiento, se recomienda encarecidamente emplear el software junto con los MFB Control Expert.

#### Acceso a archivo

Si las herramientas externas generan un archivo EDS o DCF, puede integrar los productos mediante el Hardware Catalog Manager (véase EcoStruxure™ Control Expert, Hardware Catalog Manager, Guía de funcionamiento).

En módulos de E/S distribuidos Advantys STB puede acceder directamente al archivo DCF desde Control Expert como se indica a continuación.

#### Software de configuración Advantys

Debe usarse el software de configuración Advantys (versión 2.5 o superior) para configurar un STB NCO 2212. El software de configuración Advantys valida la configuración y crea un archivo DCF que contiene todos los objetos utilizados en la configuración ordenados en la secuencia apropiada. El archivo DCF puede importarse desde Control Expert.

NOTA: La creación del archivo DCF sólo puede efectuarse desde la versión completa de Advantys.

Para añadir una isla a un bus CANopen, siga estos pasos:

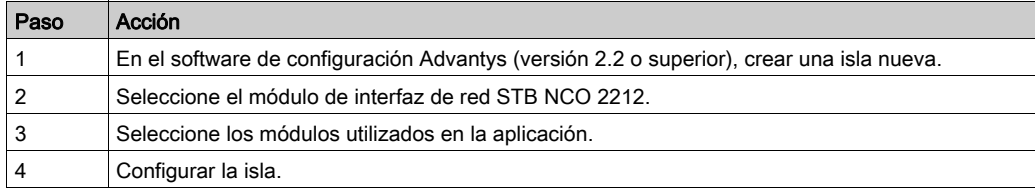

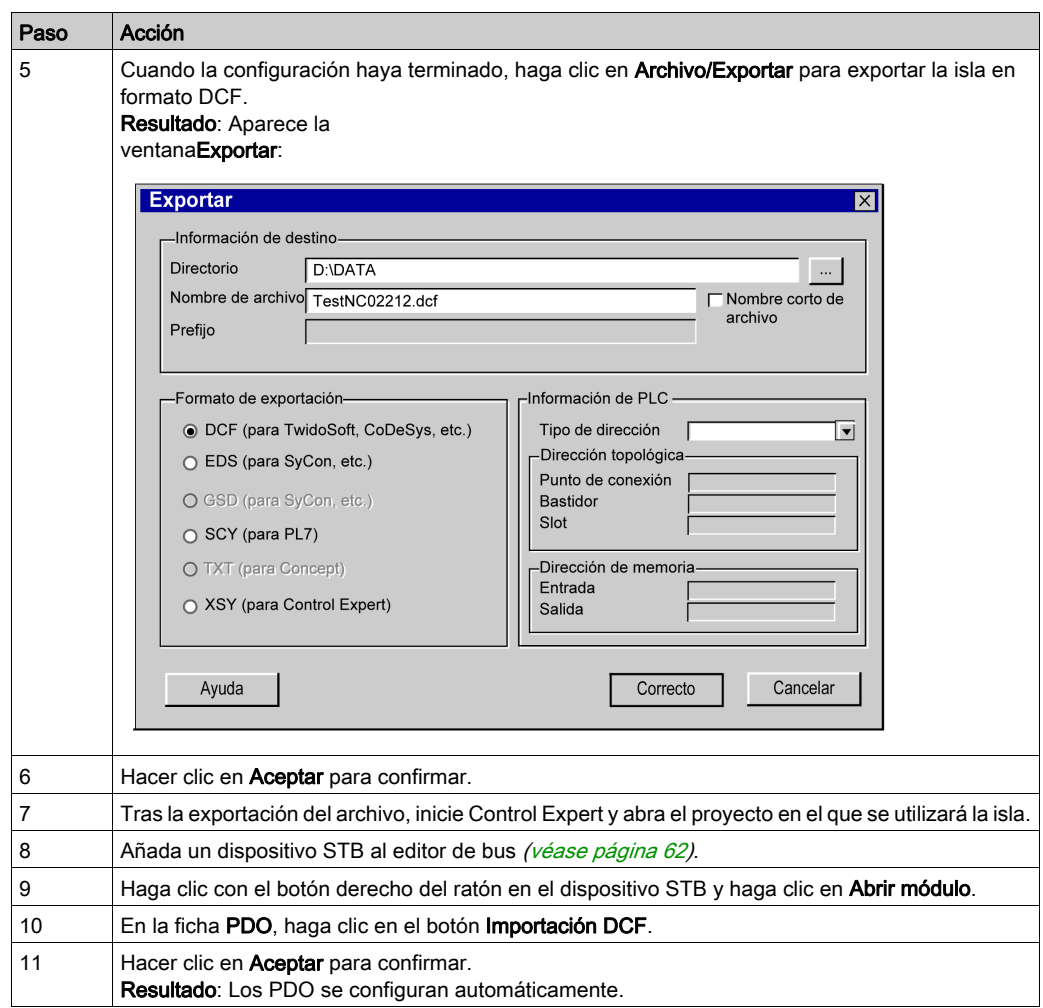

NOTA: Repita este procedimiento para modificar la topología de una isla.

Para obtener más información sobre la configuración de STB, consulte el manual del usuario de STB.

# Sección 4.5 Configuración del maestro

# Objeto

En esta sección se detalla la configuración del maestro.

#### Contenido de esta sección

Esta sección contiene los siguientes apartados:

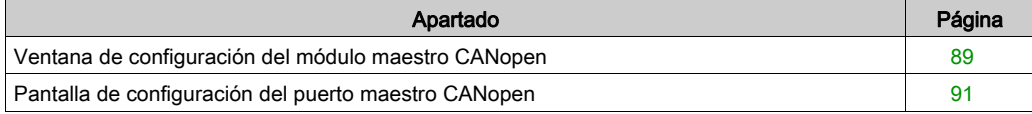

# <span id="page-88-1"></span><span id="page-88-0"></span>Ventana de configuración del módulo maestro CANopen

#### Descripción general

El editor de configuración del módulo se utiliza para configurar el maestro del bus CANopen.

NOTA: El procedimiento de configuración del dispositivo es válido cuando se configura un proyecto con Control Expert Classic. Cuando configure el dispositivo desde un proyecto de sistema, algunos comandos se deshabilitarán en el editor de Control Expert. En tal caso, deberá configurar estos parámetros en el nivel del sistema mediante el Administrador de topología.

#### Procedimiento

Para acceder al editor de configuración del módulo, siga estos pasos:

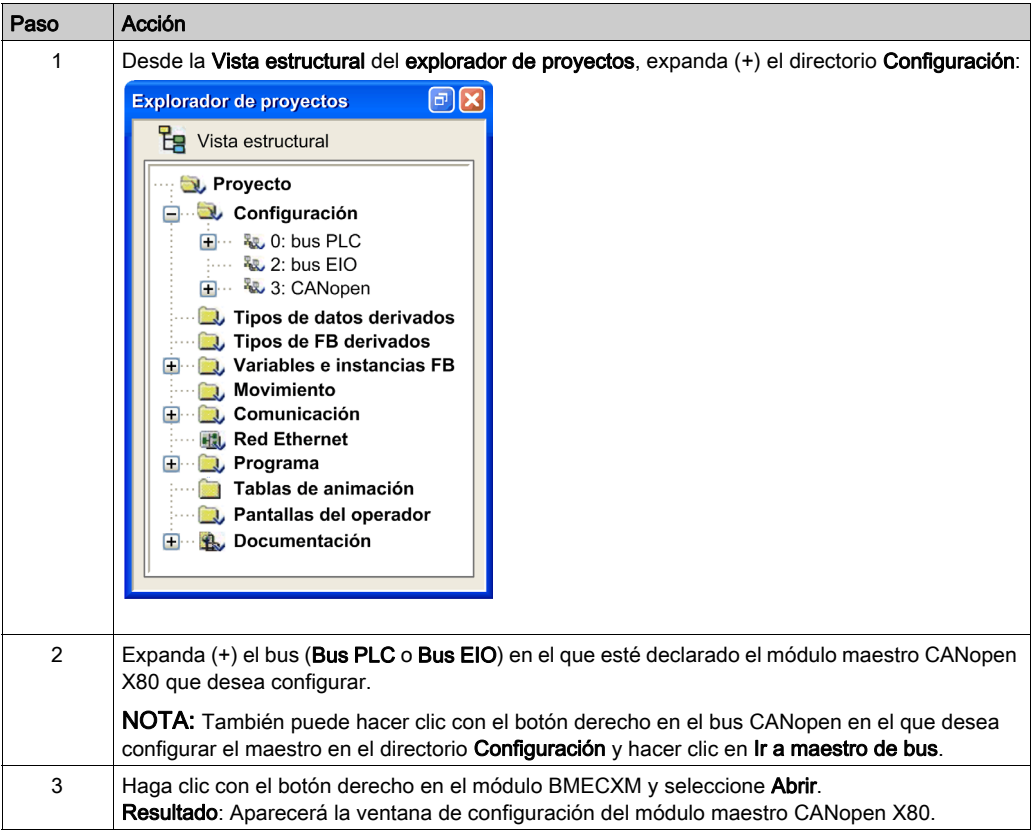

#### Descripción

La ventana de configuración del módulo tiene tres fichas:

- Descripción general (no editable)
- Web: IP principal (sólo en la modalidad online)
- Configuración Ethernet

#### Ficha Configuración Ethernet

En esta tabla se muestran los elementos de la ficha Configuración Ethernet y sus funciones:

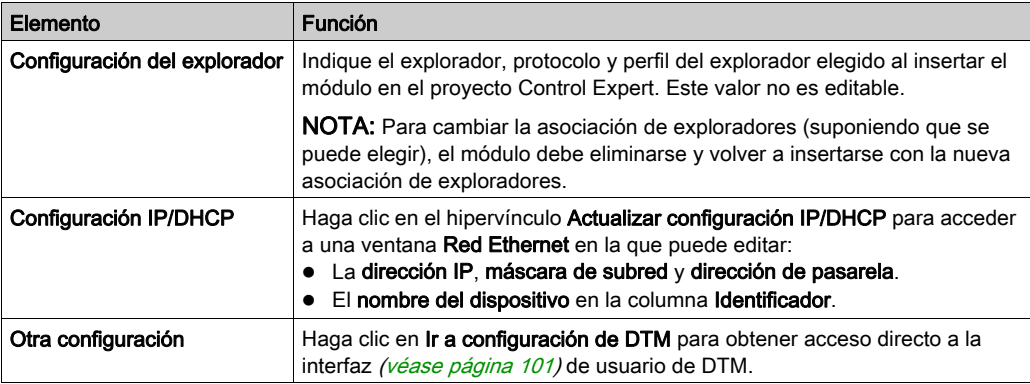

#### Ficha Web: IP principal

Si se está online, esta ficha muestra las páginas web directamente por motivos [\(véase](#page-149-0) página 150) de diagnóstico.

NOTA: Para estar online, consulte Conexiones [\(véase](#page-97-0) página 98) de DTM.

# <span id="page-90-0"></span>Pantalla de configuración del puerto maestro CANopen

## Descripción general

La configuración del puerto maestro CANopen se utiliza para declarar y configurar el maestro de la red CANopen en una estación de PLC Modicon M580.

#### Procedimiento

Para acceder a la pantalla de configuración del puerto maestro CANopen de un M580, siga estos pasos:

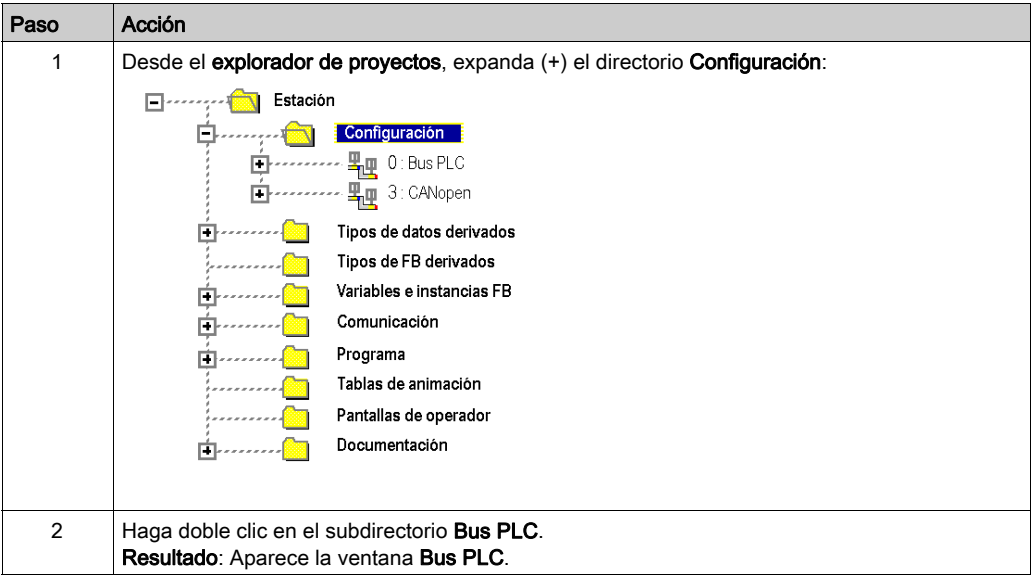

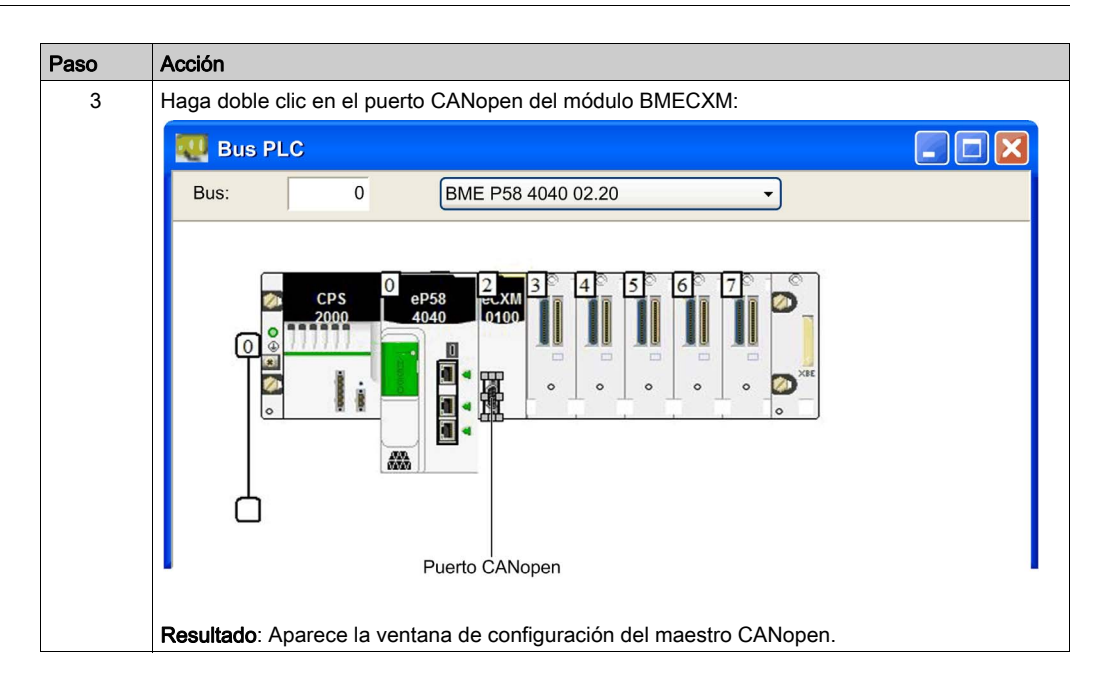

## Descripción

Esta ilustración muestra un ejemplo de la ventana de configuración del maestro CANopen:

 $\overline{1}$ 

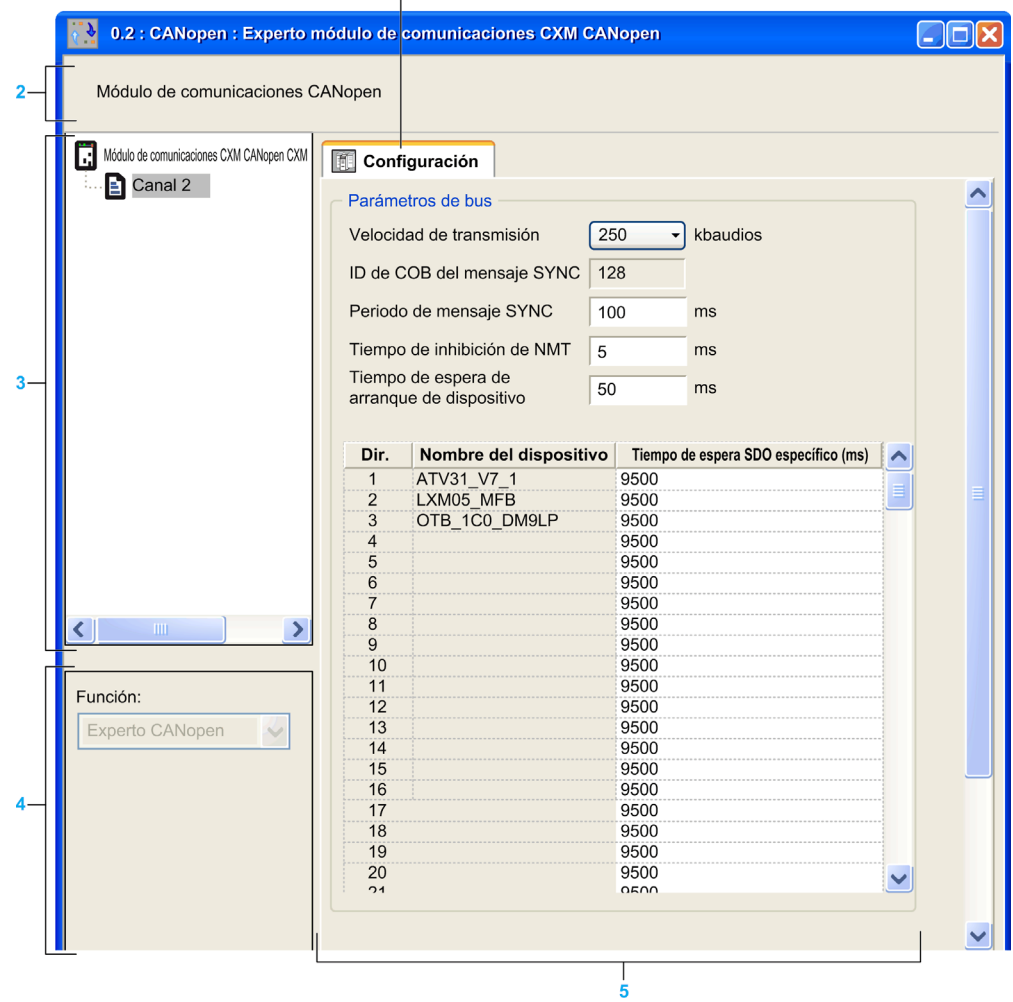

En esta tabla se detallan los elementos que componen la ventana de configuración del maestro CANopen y sus funciones:

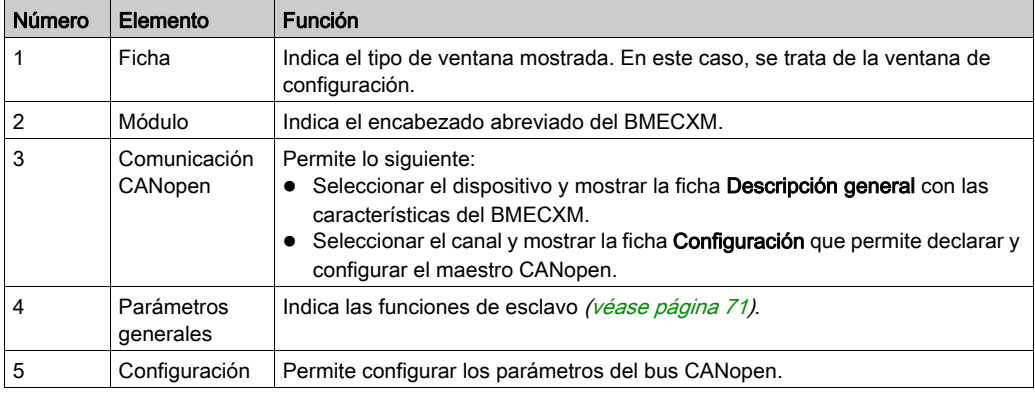

## Parámetros de bus

La pantalla de configuración del puerto maestro CANopen permite configurar estos parámetros de bus:

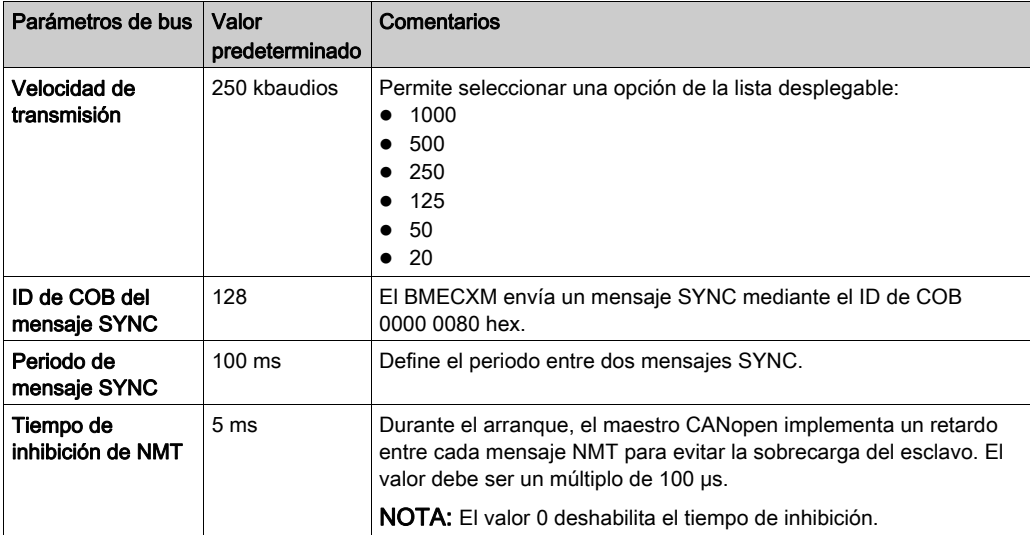

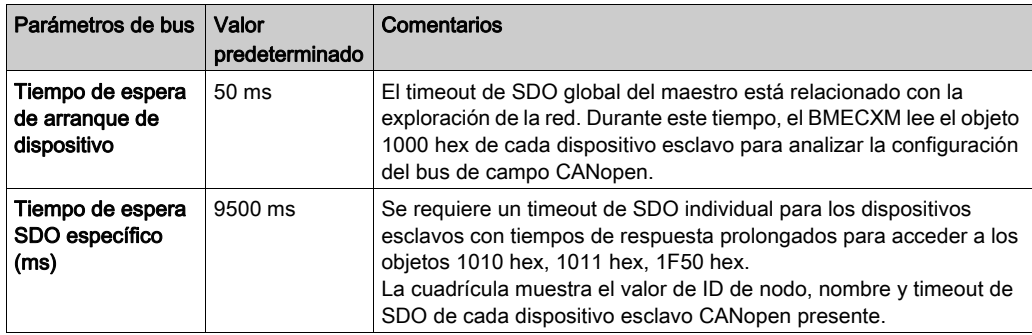

# Capítulo 5 Configuración de servicios Ethernet

#### Introducción

La configuración de los servicios Ethernet se realiza en el módulo BMECXM DTM.

#### Contenido de este capítulo

Este capítulo contiene los siguientes apartados:

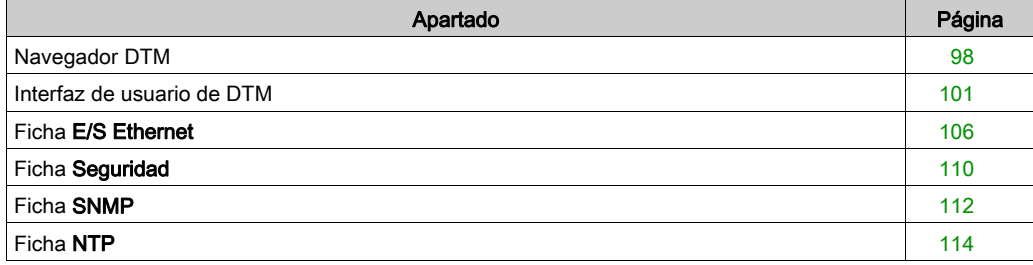

# <span id="page-97-1"></span>Navegador DTM

#### Descripción general

Control Expert incorpora el método de la herramienta del dispositivo de campo (FDT) / Gestor de tipos de dispositivo (DTM) para dispositivos distribuidos integrados con su aplicación de control de procesos.

Para obtener información detallada, consulte el capítulo Contenedor FDT (véase EcoStruxure™ Control Expert, Modalidades de funcionamiento).

#### Procedimiento

Para acceder a la configuración del DTM para el módulo BMECXM en el navegador DTM de Control Expert, siga estos pasos:

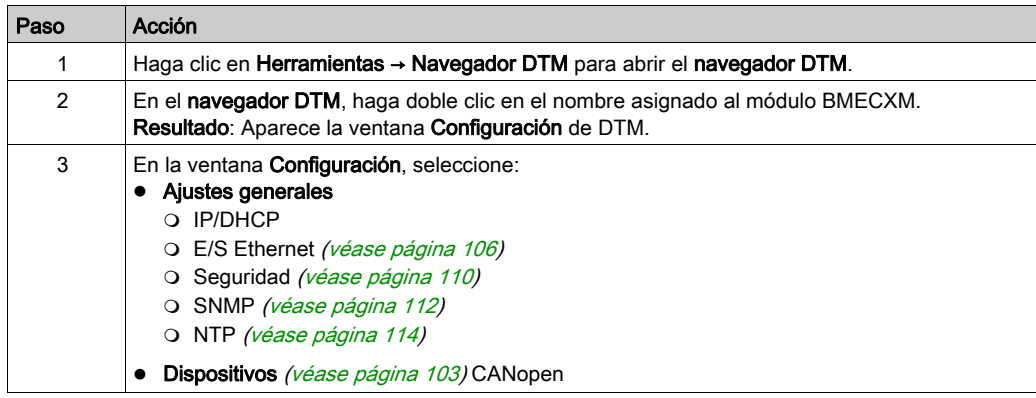

#### <span id="page-97-0"></span>Conexiones de DTM

Para conectar o desconectar un DTM y el módulo BMECXM en el navegador DTM, siga estos pasos:

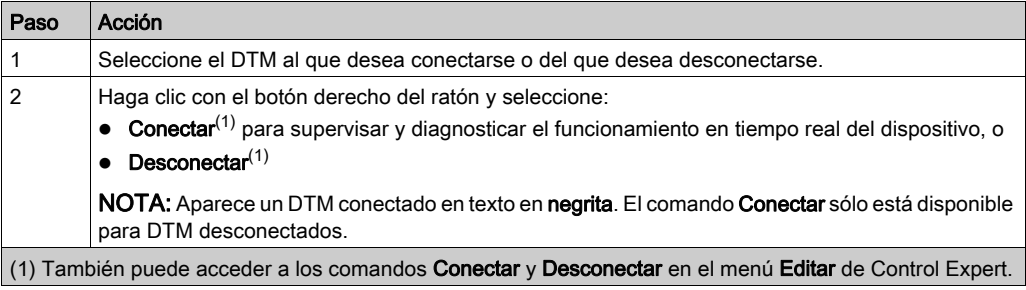

### Tipos de DTM

El navegador DTM muestra una lista jerarquizada de los nodos DTM en un árbol de conectividad. Los nodos DTM que aparecen en la lista han sido añadidos a su proyecto de Control Expert. Cada nodo de representa un dispositivo o módulo real de la red Ethernet.

En el navegador DTM, se instancian automáticamente dos tipos de DTM:

- DTM maestro (de comunicación): este DTM es un DTM de dispositivo y un DTM de comunicación. El DTM maestro es un componente previamente instalado de Control Expert.
- DTM de BMECXM: es un DTM de dispositivo que permite la configuración del bus CANopen.

#### Nombres de DTM

Cada DTM tiene un nombre predeterminado cuando se introduce en el navegador. El nombre está limitado a 26 caracteres.

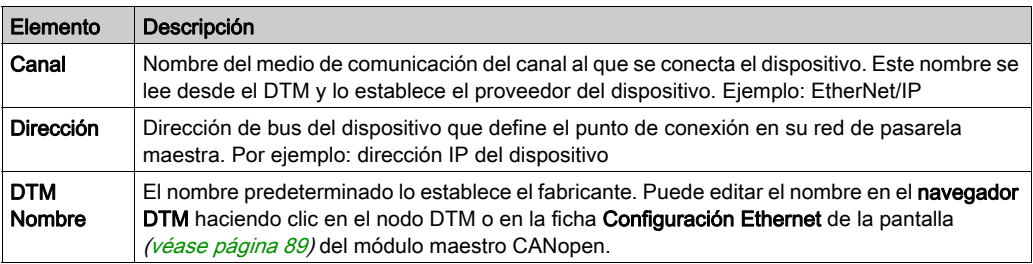

En esta tabla se describen los componentes del nombre predeterminado:

NOTA: El nombre de DTM es distinto del nombre de dispositivo utilizado para obtener la dirección IP del módulo BMECXM0100 en la ficha IP/DHCP.

El nombre predeterminado de los DTMs de dispositivo y pasarela tiene el formato <NombreDeBus><NúmeroDeBus>\_d<NúmeroDeEstación>\_r<NúmeroDe-Bastidor> s<NúmeroDeSlot> <NúmeroDeReferencia> [NombreDeSubconjunto]. El nombre del subconjunto es opcional.

Como ejemplo en un bastidor local, un módulo BMECXM0100 en bus PLC, estación 0, bastidor 0 y slot 2 tendrá el nombre: PLC0 d0 r0 s2 ECXM0100.

Como ejemplo en una estación remota, un módulo BMECXM0100 en bus EIO, estación 3, bastidor 1 y slot 4 tendrá el nombre: EIO2 d3 r1 s4 ECXM0100.

## Estado de DTM

El navegador DTM contiene gráficos para indicar el estado de cada DTM en el árbol de conectividad:

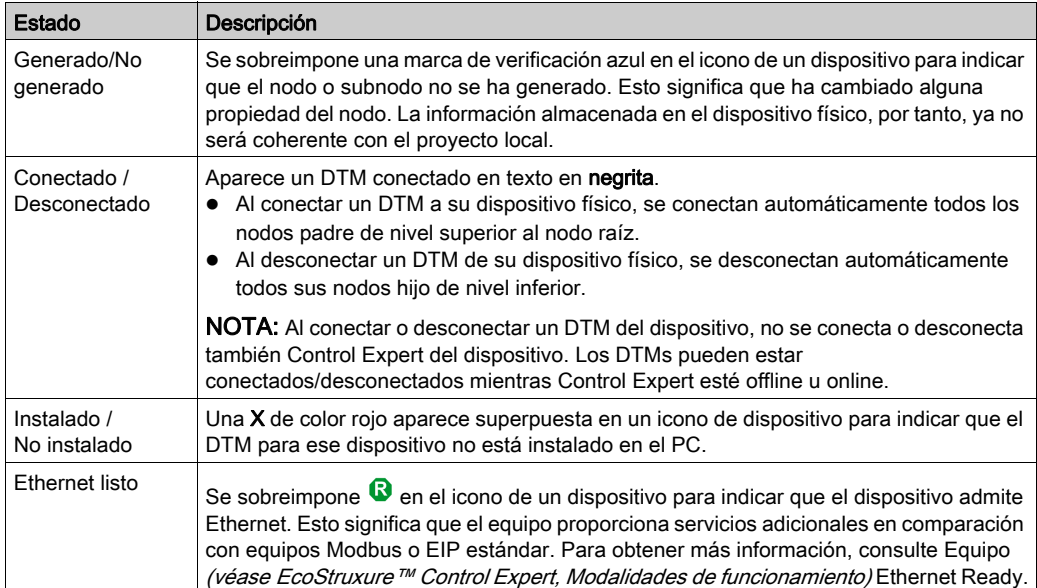

 $\ddot{\mathbf{3}}$ 

# <span id="page-100-1"></span><span id="page-100-0"></span>Interfaz de usuario de DTM

## Disposición general

Puede configurar algunos parámetros opcionales para el módulo BMECXM mediante la interfaz de usuario de DTM en Control Expert.

 $\mathbf{1}$ 

Esta ilustración muestra la interfaz de usuario de DTM:

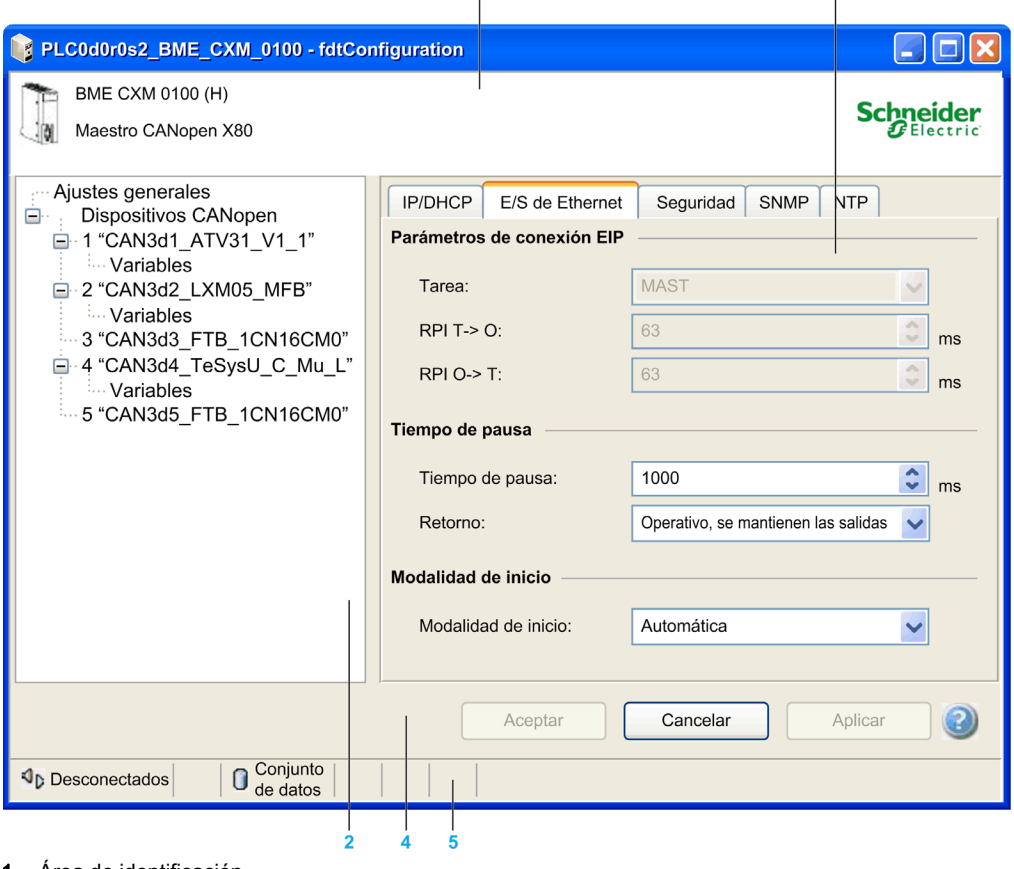

- 1 Área de identificación
- 2 Área de navegación
- 3 Área de aplicación
- 4 Área de acción
- 5 Barra de estado

### Descripción

En esta tabla se describen las distintas áreas que constituyen la interfaz de usuario de DTM:

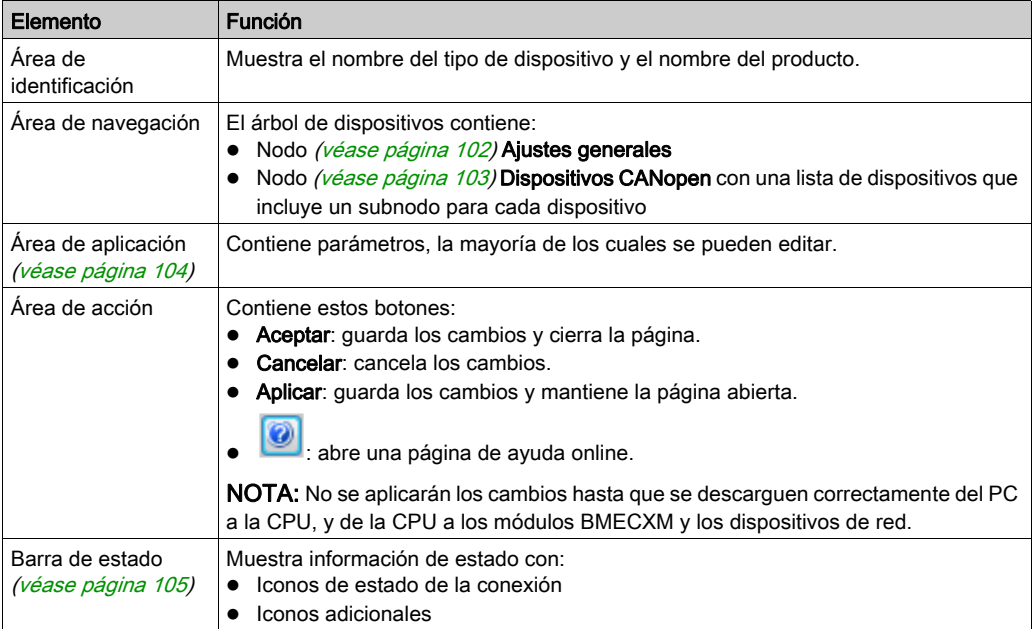

# <span id="page-101-0"></span>Área de navegación: nodo Ajustes generales

El nodo Ajustes generales contiene cinco fichas:

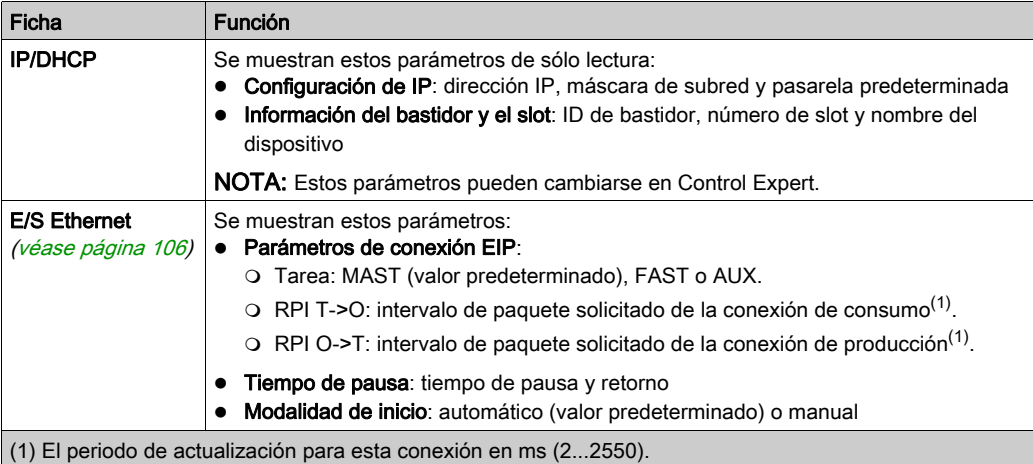

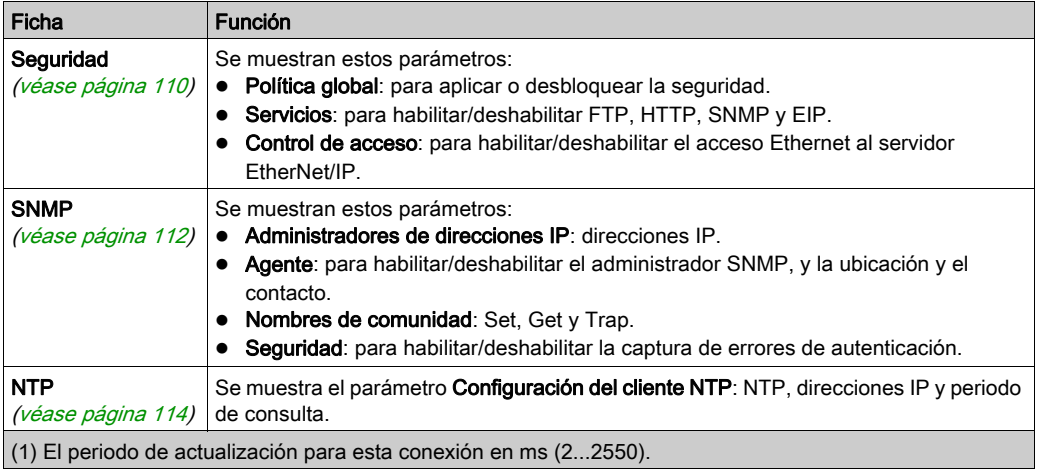

## <span id="page-102-0"></span>Área de navegación: nodo Dispositivos CANopen

Al hacer clic en el nodo Dispositivos CANopen, la ficha Lista de dispositivos muestra todos los dispositivos esclavos con parámetros de sólo lectura: Dirección, Nombre de dispositivo, Proveedor, Tipo y Versión.

Si se expande (+) el nodo Dispositivos CANopen y se hace clic en un dispositivo esclavo, aparece la ficha E/S con 2 campos:

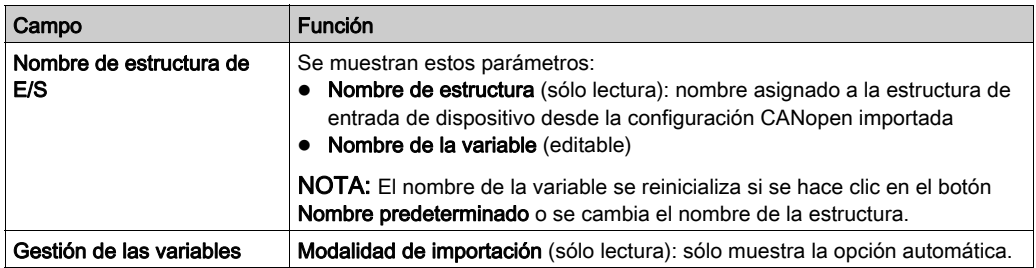

Cada dispositivo esclavo contiene un subnodo Variables.

Al expandir (+) un dispositivo esclavo y hacer clic en el subnodo Variables, aparecen estas fichas con parámetros de sólo lectura cuando proceda:

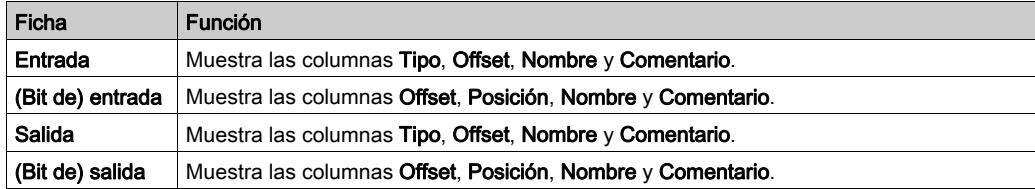

NOTA: No se pueden añadir, eliminar ni editar variables.

En estas fichas, se muestran todos los bits o bytes de los módulos de E/S del dispositivo CANopen.

Al comienzo de cada fila, se indica visualmente el tipo de datos:

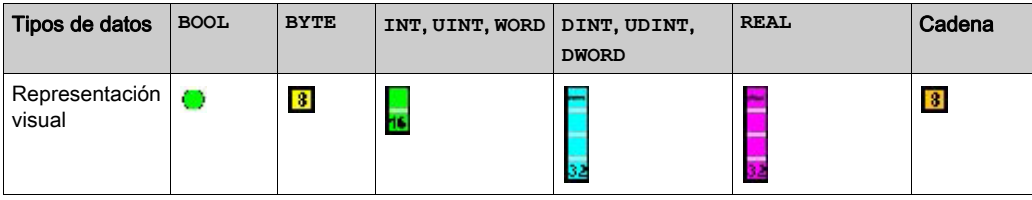

NOTA: Los iconos se dejan en blanco si no se utilizan los bits y bytes.

#### <span id="page-103-0"></span>Área de aplicación

Al editar un parámetro, Control Expert muestra un icono al lado del campo que se está editando y en el árbol de navegación.

Estos iconos se refieren al valor del parámetro que se está editando:

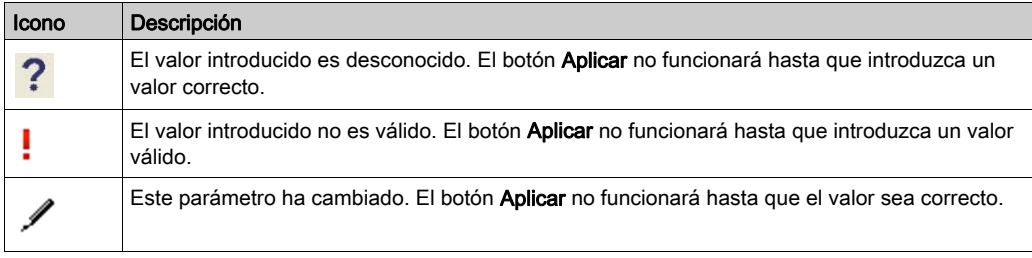

NOTA: Mueva el cursor por encima de los iconos para ver información sobre la herramienta.

# <span id="page-104-0"></span>Barra de estado

En esta tabla se muestran los iconos de estado de conexión de la barra de estado y sus funciones:

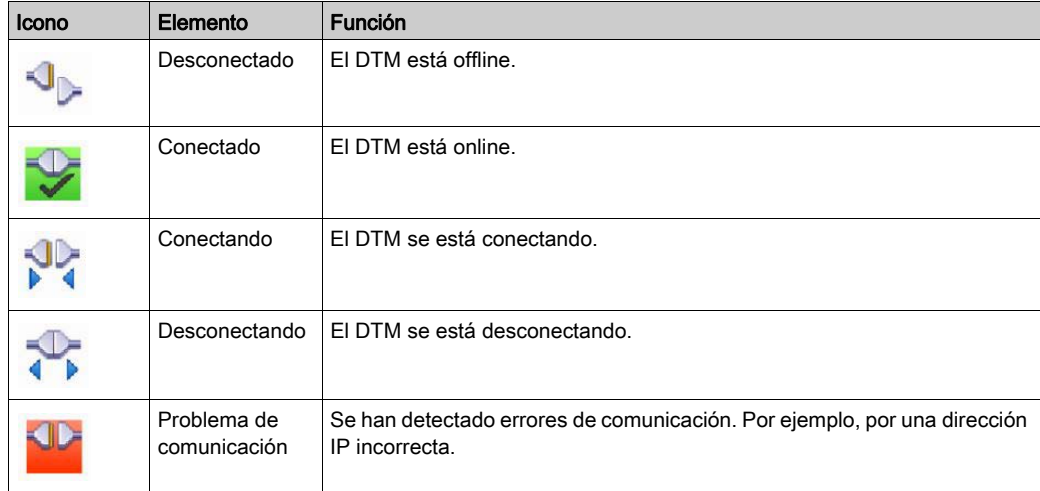

Esta tabla muestra los iconos adicionales de la barra de estado y sus funciones:

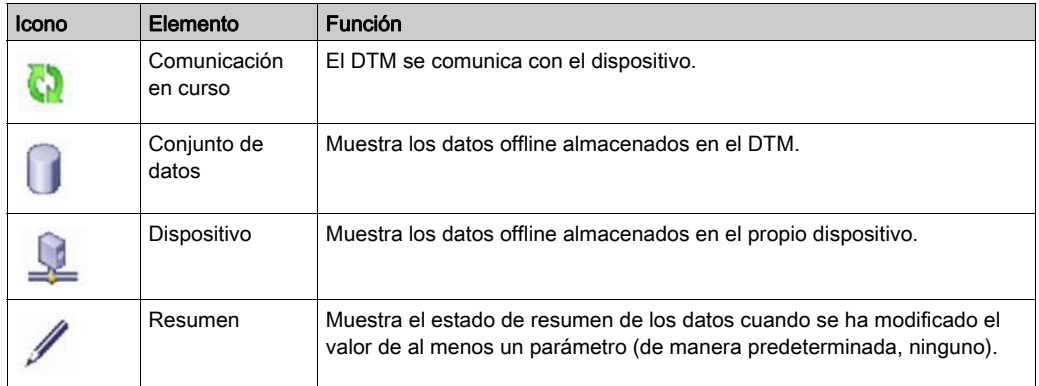

# <span id="page-105-0"></span>Ficha E/S Ethernet

#### Descripción general

La ficha E/S Ethernet permite configurar los parámetros en Control Expert:

- Tarea
- $\bullet$  RPI
- Tiempo de vigilancia
- Retorno
- Modalidad de inicio

#### Aplicaciones de tarea

Una M580 CPU puede ejecutar aplicaciones monotarea y multitarea. Una aplicación monotarea sólo ejecuta la tarea MAST. Una aplicación multitarea define las prioridades de cada tarea.

Hay cuatro tareas disponibles:

- MAST
- FAST
- $\bullet$  AUX<sub>0</sub>
- $\bullet$  AUX1

Cada módulo BMECXM está vinculado a una tarea PLC única.

Las tareas dependen del perfil establecido por Control Expert. En el módulo BMECXM hay dos perfiles:

- Remoto (explorador RIO), en el que se pueden editar todas las tareas
- Distribuido (explorador DIO), en el que sólo se pueden editar tareas MAST

Para obtener más información sobre las tareas, consulte el capítulo sobre la estructura del programa de aplicación (véase EcoStruxure™ Control Expert, Lenguajes y estructura del programa, Manual de referencia).

#### Características de las tareas de Modicon M580

Los modelos de tiempo y de periodo de tareas se definen como se detalla a continuación:

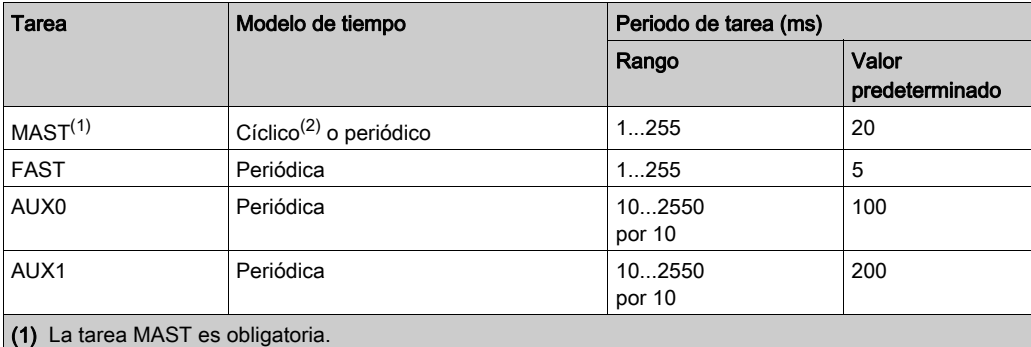

(2) Cuando se establece en modalidad cíclica, el tiempo de ciclo mínimo es de 8 ms si hay una red RIO y de 1 ms si no hay ninguna red RIO en el sistema.

#### Valores de RPI

El intervalo del paquete de petición (RPI) depende del perfil establecido por Control Expert durante la instanciación. En el módulo BMECXM hay dos perfiles:

- Remoto (explorador RIO), en el que no se pueden cambiar los RPI
- Distribuido (explorador DIO), en el que se pueden cambiar los RPI

Hay dos valores de RPI:

- T->O para las entradas de proceso
- O->T para las salidas de proceso

Si el explorador RIO explora el módulo BMECXM, los valores RPI son los siguientes:

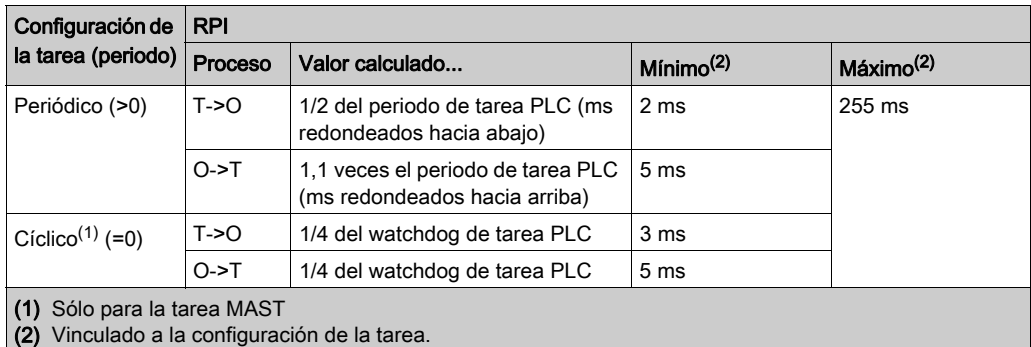

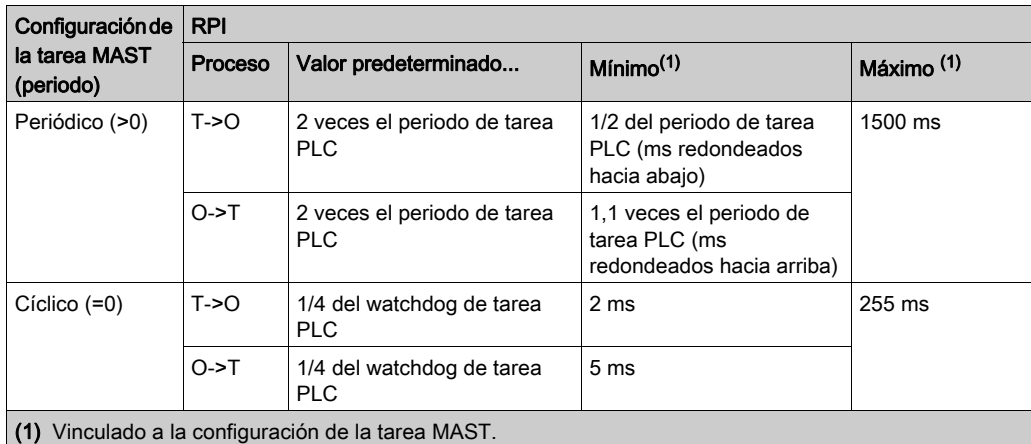

Si el explorador DIO explora el módulo BMECXM, los valores RPI son los siguientes:

NOTA: Las salidas que hayan cambiado se publican al final de cada exploración de PLC: Para el resto, se aplica el valor predeterminado.

#### Tiempo de pausa

El tiempo de pausa representa el timeout de recepción de entrada para cambiar al estado FALLBACK. De manera predeterminada, el **Tiempo de pausa** =  $4 \times$  **Watchdog.** 

Puede modificar el valor de Tiempo de pausa si establece un valor superior al predeterminado e inferior a 5 segundos.

NOTA: Para la aplicación, el valor máximo es 5 s incluso si el valor predeterminado o establecido es mayor que 5 s.

#### Retorno

La información de retorno define el comportamiento del dispositivo:

- Operativo, las salidas se mantienen: se mantienen las salidas. Los valores se conservan.
- Operativo, salidas establecidas en 0: se restablecen las salidas. Los valores se establecen en  $\Omega$ .
- Detener: el bus CANopen está en estado STOP. NOTA: Para obtener más información, consulte la estrategia de retorno *(véase página 52)*.
# Modalidad de inicio

# **A ADVERTENCIA**

# COMPORTAMIENTO IMPREVISTO DEL EQUIPO

No use los bits de control RIO\_CTRL y DIO\_CTRL del DDT de dispositivo de la CPU M580 para iniciar o detener la exploración del BMECXM.

El incumplimiento de estas instrucciones puede causar la muerte, lesiones serias o daño al equipo.

Puede seleccionar:

- Automático. La aplicación inicia la exploración.
- Manual. El BMECXM requiere el comando *(véase página 181)* EM Start del PLC para adquirir el estado CONNECTED RUN y establecer el bus de campo CANopen en OPERATION[AL](#page-46-0). NOTA: Para obtener más información, consulte el capítulo Modalidades de funcionamiento (véase [página](#page-46-0) 47).

# <span id="page-109-1"></span>Ficha Seguridad

# Descripción general

La ficha Seguridad permite configurar el nivel de seguridad de los servicios.

La configuración predeterminada representa el nivel de seguridad máximo. La seguridad mejorada reduce las capacidades de comunicación y el acceso a los puertos de comunicaciones.

NOTA: Para obtener información general sobre la seguridad, consulte Ciberseguridad - Plataforma de controladores Modicon - Manual de referencia.

#### <span id="page-109-0"></span>**Propiedades**

En esta tabla se describen las propiedades de la ficha Seguridad:

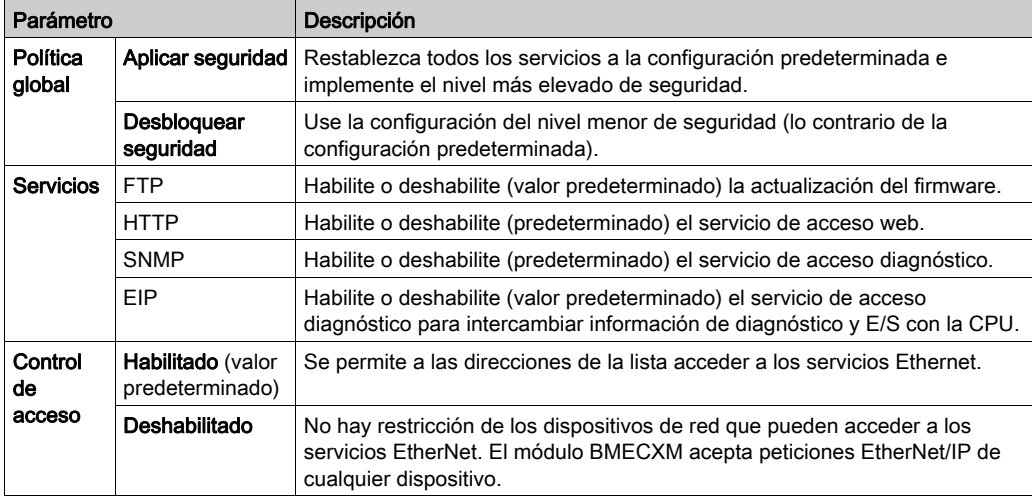

# Servicios

Por motivos de seguridad, todos los puertos de comunicación del módulo BMECXM están deshabilitados de manera predeterminada.

Si el servicio EIP está deshabilitado, el intercambio con la CPU no es posible. Por tanto, debe habilitar al menos el servicio EIP en la ficha Seguridad para que el explorador pueda acceder al módulo BMECXM.

Si se deshabilita el servicio FTP, la actualización de FTP no será posible.

Defina los parámetros de la ficha Seguridad antes de descargar la aplicación en la CPU.

NOTA: Schneider Electric recomienda deshabilitar los servicios que no se estén usando.

### Habilitar control de acceso

Si el Control de acceso está habilitado, se restringe el acceso a los servicios del módulo BMECXM declarados en la lista.

En el cuadro, puede añadir las direcciones IP de los elementos siguientes:

- El módulo BMECXM con un valor de Subred establecido en Sí que permita a todos los dispositivos de la subred comunicarse con el módulo mediante EtherNet/IP.
- Cualquier dispositivo cliente que pueda enviar una petición al módulo BMECXM, que en este caso actúa como un servidor EtherNet/IP.
- Su PC de mantenimiento que se comunique con el módulo BMECXM mediante Control Expert para configurar y realizar el diagnóstico de su aplicación y ver las páginas web del módulo.

Debe asegurarse de que la dirección del explorador de la CPU está rellenada en la lista de direcciones autorizadas.

NOTA: Para usar el módulo BMECXM en RIO/DIO, es necesario agregar la dirección IP del explorador RIO/DIO correspondiente en la lista de control de acceso (ACL).

# Adición de dispositivos a la lista de control de acceso

NOTA: Antes de declarar una nueva dirección en la lista, debe habilitar el servicio correspondiente en la sección Servicios [\(véase](#page-109-0) página 110).

Para añadir dispositivos, siga estos pasos.

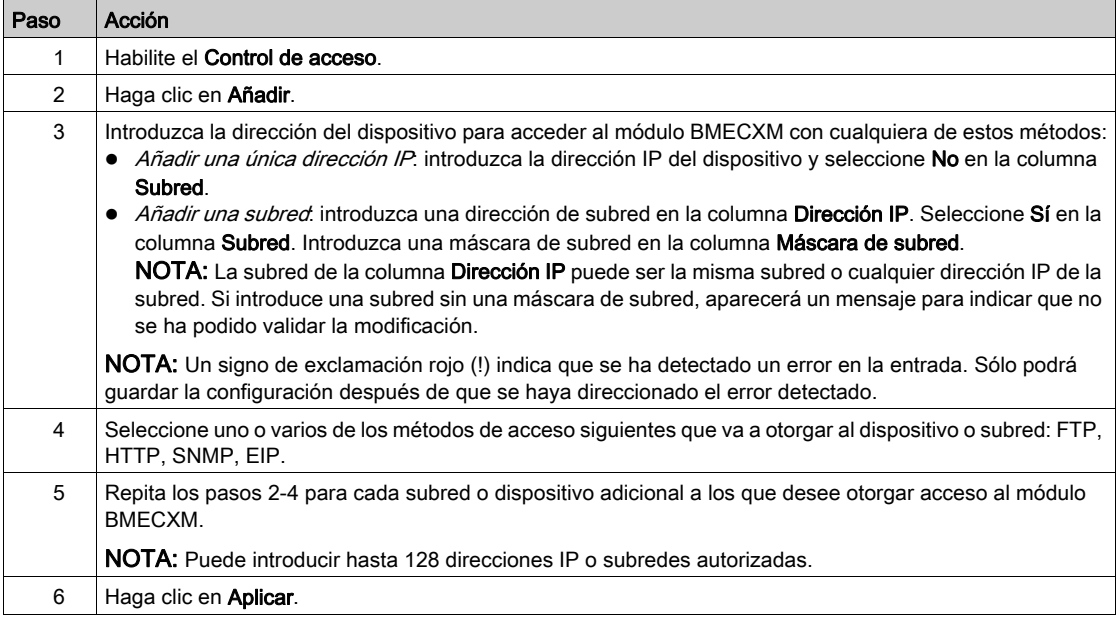

NOTA: Para eliminar un dispositivo, seleccione su dirección IP y haga clic en Eliminar.

# Ficha SNMP

# Descripción general

La ficha SNMP permite configurar el agente SNMP en Control Expert.

# Agente SNMP

El módulo BMECXM incluye un agente SNMP. Un agente SNMP es un componente de software que se ejecuta en el módulo BMECXM.

Permite acceder a la información de gestión y diagnóstico del módulo mediante el servicio SNMP. El agente SNMP se puede comunicar con hasta dos administradores SNMP como parte de un servicio SNMP. El SNMP utiliza habitualmente navegadores SNMP, software de gestión de redes y otras herramientas para acceder a estos datos.

Además, el agente SNMP se puede configurar con la dirección IP de hasta dos dispositivos (normalmente son PC que ejecutan software de gestión de redes) para que sea el destino de los mensajes de captura controlados por eventos. Estos mensajes de captura informan al dispositivo de gestión de eventos como un arranque en frío y accesos no autorizados.

# **Propiedades**

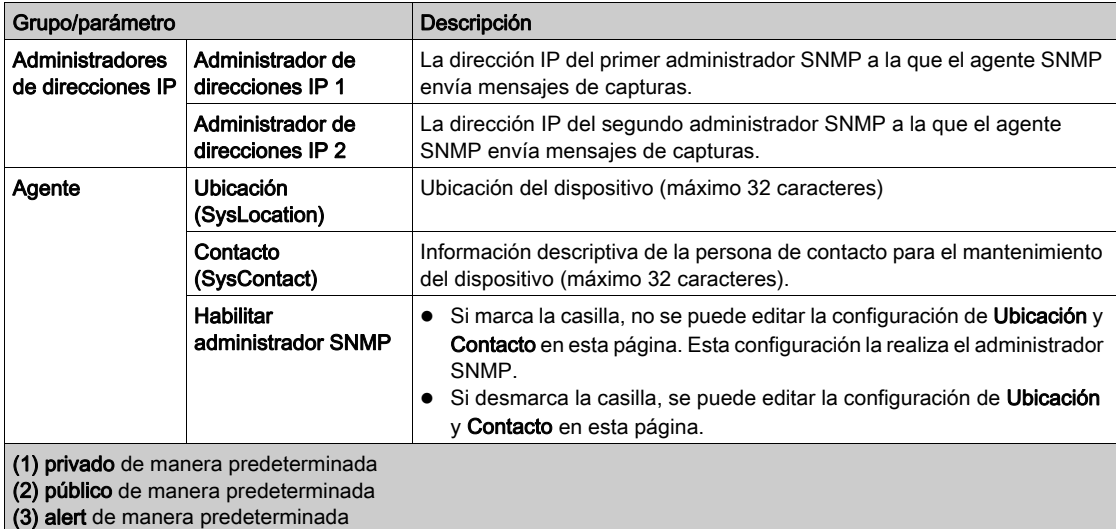

En esta tabla se describen las propiedades de la ficha SNMP:

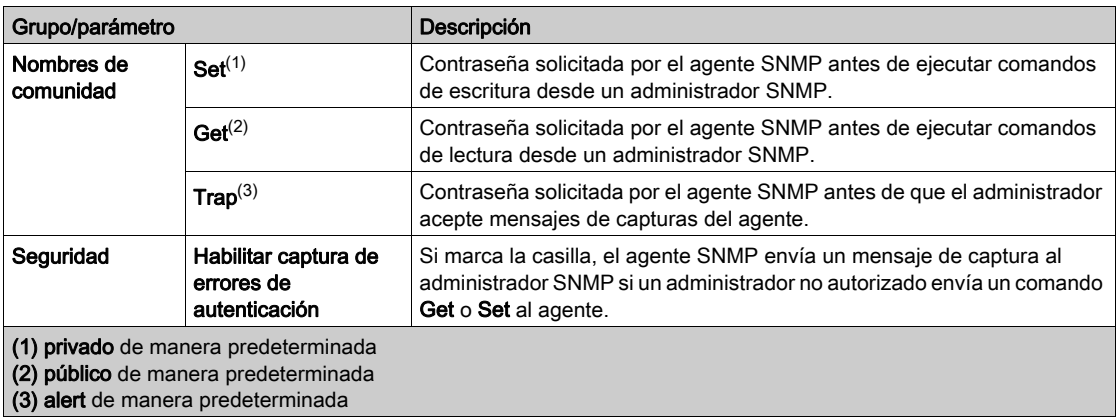

# Ficha NTP

# Descripción general

La ficha NTP permite configurar el NTP Control Expert.

# Propiedades

En esta tabla se describen las propiedades de la ficha NTP:

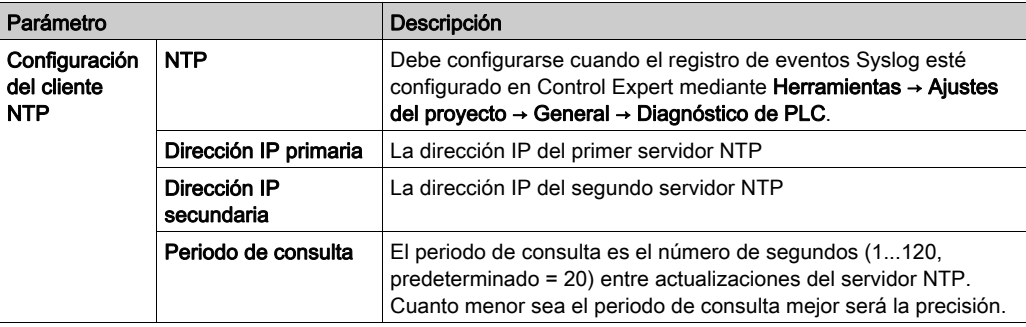

# Capítulo 6 Objetos de lenguaje

# Introducción

Este capítulo describe los mensajes implícitos, que se asignan en el DDT de dispositivo, y los mensajes de emergencia asociados a los módulos BMECXM.

# Contenido de este capítulo

Este capítulo contiene los siguientes apartados:

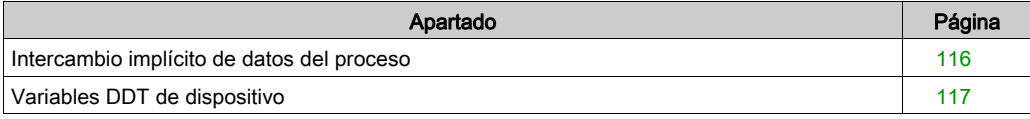

# <span id="page-115-0"></span>Intercambio implícito de datos del proceso

# Descripción general

Utilice mensajes implícitos para crear un enlace de comunicación entre el módulo BMECXM y la CPU.

# Descripción

El módulo BMECXM admite el intercambio implícito con:

- La CPU a través del protocolo EtherNet/IP
- Los esclavos CANopen a través de PDO

Los mensajes EtherNet/IP implícitos se intercambian de forma automática en cada ciclo de la tarea asociada al módulo.

Los mensajes implícitos incluyen el estado del esclavo y los módulos BMECXM, y los datos de procesos esclavos. Esos mensajes implícitos se asignan al DDT de dispositivo.

# <span id="page-116-0"></span>Variables DDT de dispositivo

# Descripción general

Los tipos de datos derivados de dispositivo (DDT de dispositivo) se utilizan para acceder a los datos de procesos esclavos y para leer/escribir datos de los módulos BMECXM.

Elementos:

- Un DDT de dispositivo para cada esclavo CANopen con datos de entrada y salida. Los DDT de dispositivo esclavo CANopen se crean automáticamente cuando se genera la aplicación. Los DDT de dispositivo se generan con la lista de variables intercambiadas por los PDO y con un BYTE HEALTH que muestra el estado de los esclavos.
	- Para obtener más información, consulte la ficha [\(véase](#page-77-0) página 78) PDO.
- Un DDT de dispositivo para cada módulo BMECXM. Se crea automáticamente al insertar un módulo en el proyecto.

El editor de datos muestra estas variables [\(véase](#page-138-0) página 139).

### <span id="page-116-1"></span>Acceso al DDT de dispositivo

Puede acceder a los DDT de dispositivo y las variables correspondientes en Control Expert. Añada estas variables a una tabla de animación (véase EcoStruxure™ Control Expert, Modalidades de funcionamiento) definida por el usuario para supervisar las variables de sólo lectura y editar las variables de lectura/escritura.

Para acceder a los DDT de dispositivo, siga estos pasos:

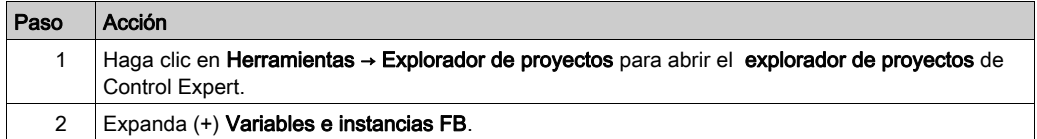

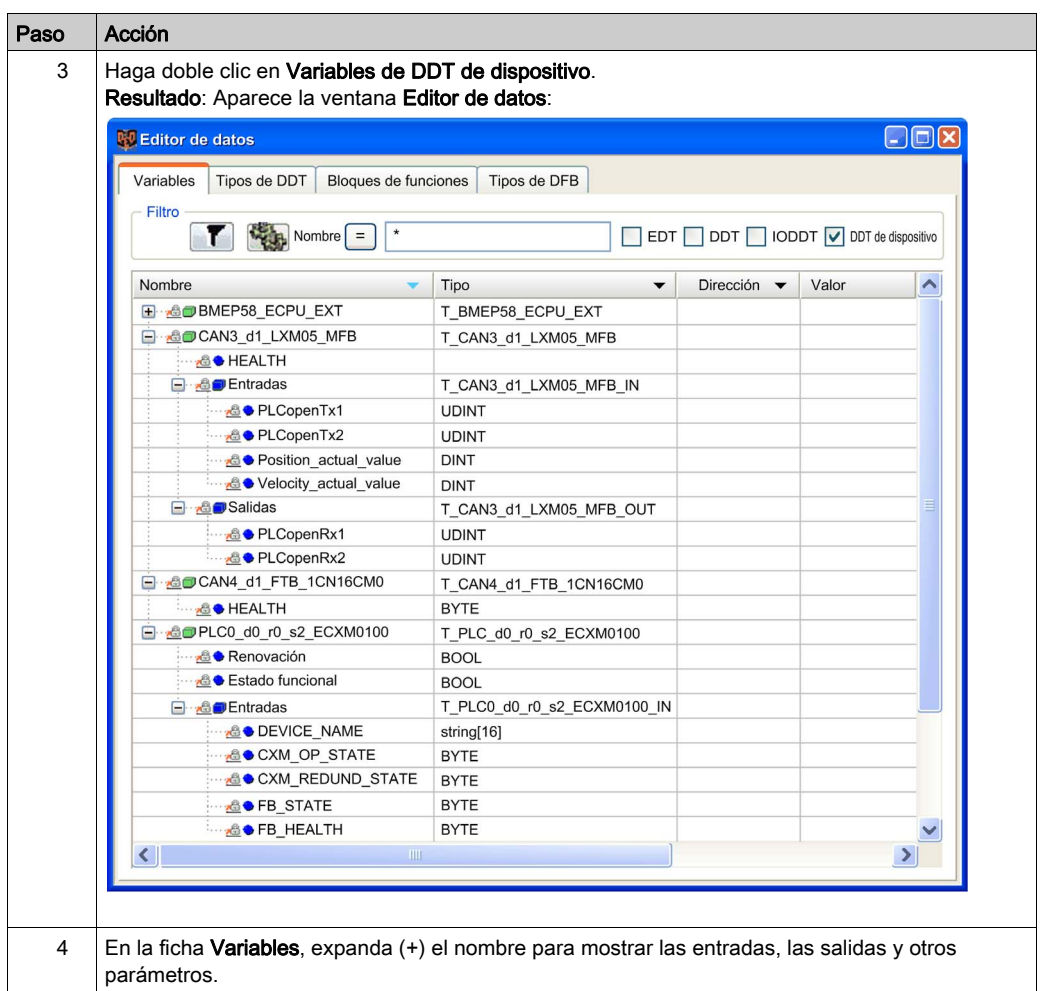

NOTA: La flecha roja y los iconos de bloqueo en la tabla DDT de dispositivo indican que el nombre de variable fue generado automáticamente por Control Expert basándose en la configuración del módulo BMECXM, y el esclavo CANopen. No se puede editar el nombre de variable.

# <span id="page-118-0"></span>Capítulo 7 Programación

# Introducción

En este capítulo se describe la programación de una arquitectura CANopen.

# Contenido de este capítulo

Este capítulo contiene los siguientes apartados:

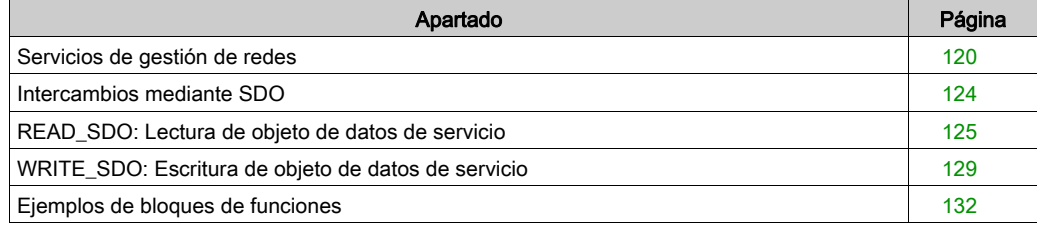

# <span id="page-119-0"></span>Servicios de gestión de redes

## Descripción general

La gestión de redes (NMT) se utiliza para iniciar, detener, resetear e inicializar nodos CANopen. Procesa mensajes de arranque y eventos de control de errores de los dispositivos esclavos CANopen.

El mecanismo de control de errores supervisa los dispositivos esclavos CANopen mediante Heartbeat o Vigilancia de nodo.

El comportamiento de los dispositivos esclavos CANopen depende de la configuración de los objetos siguientes:

- Objeto NMT startup (1F80 hex) Este objeto especifica el estado de arranque (OPERATIONAL, PRE-OPERATIONAL o STOPPED) de cada dispositivo esclavo CANopen en la red.
- Objeto Slave assignment (1F81 hex)

Los estados de arranque de los dispositivos esclavos CANopen pueden modificarse cuando el BMECXMCXM esté en estado CONNECTED RUN enviando comandos de NMT mediante mensajes explícitos.

Puede accederse a los comandos de NMT mediante WRITE\_SDO o READ\_SDO en el objeto 1F82 hex [\(véase](#page-170-0) página 171).

NOTA: Se aceptan comandos de NMT en las modalidades automática y manual.

# Máquina de estado NMT

La ilustración siguiente indica los comandos de servicio de NMT para controlar el funcionamiento de un nodo CANopen en la red:

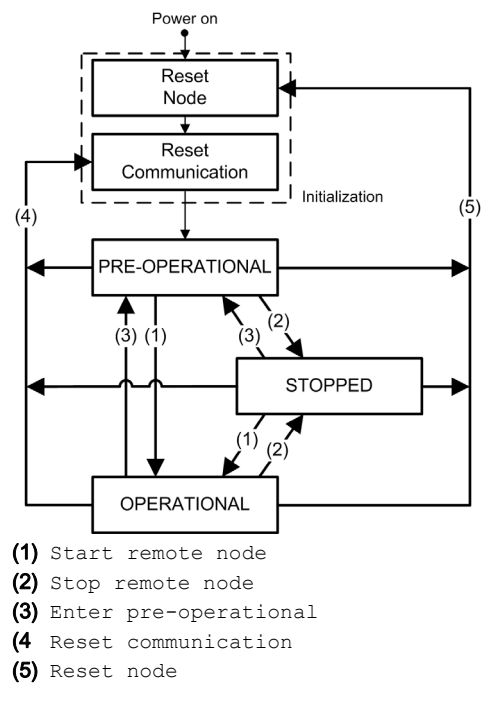

## Valores de comandos de NMT

En la tabla siguiente se muestran los comandos de NMT disponibles con los comandos SDO CANopen [\(véase](#page-175-0) página 176):

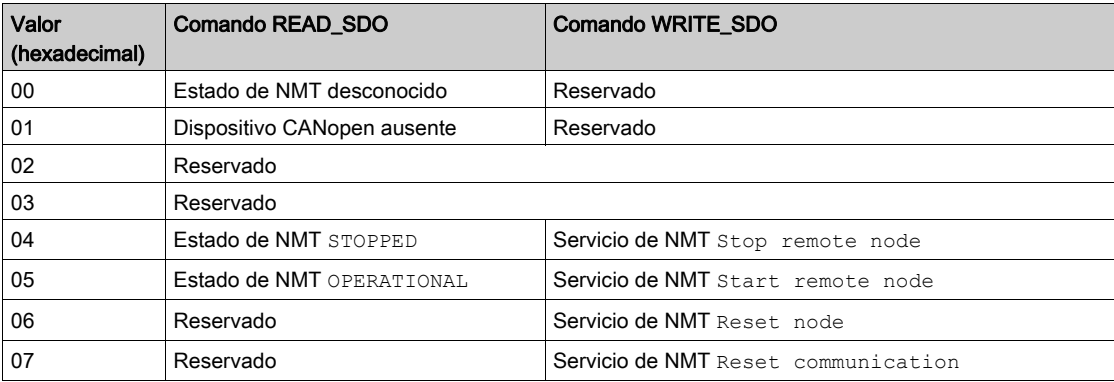

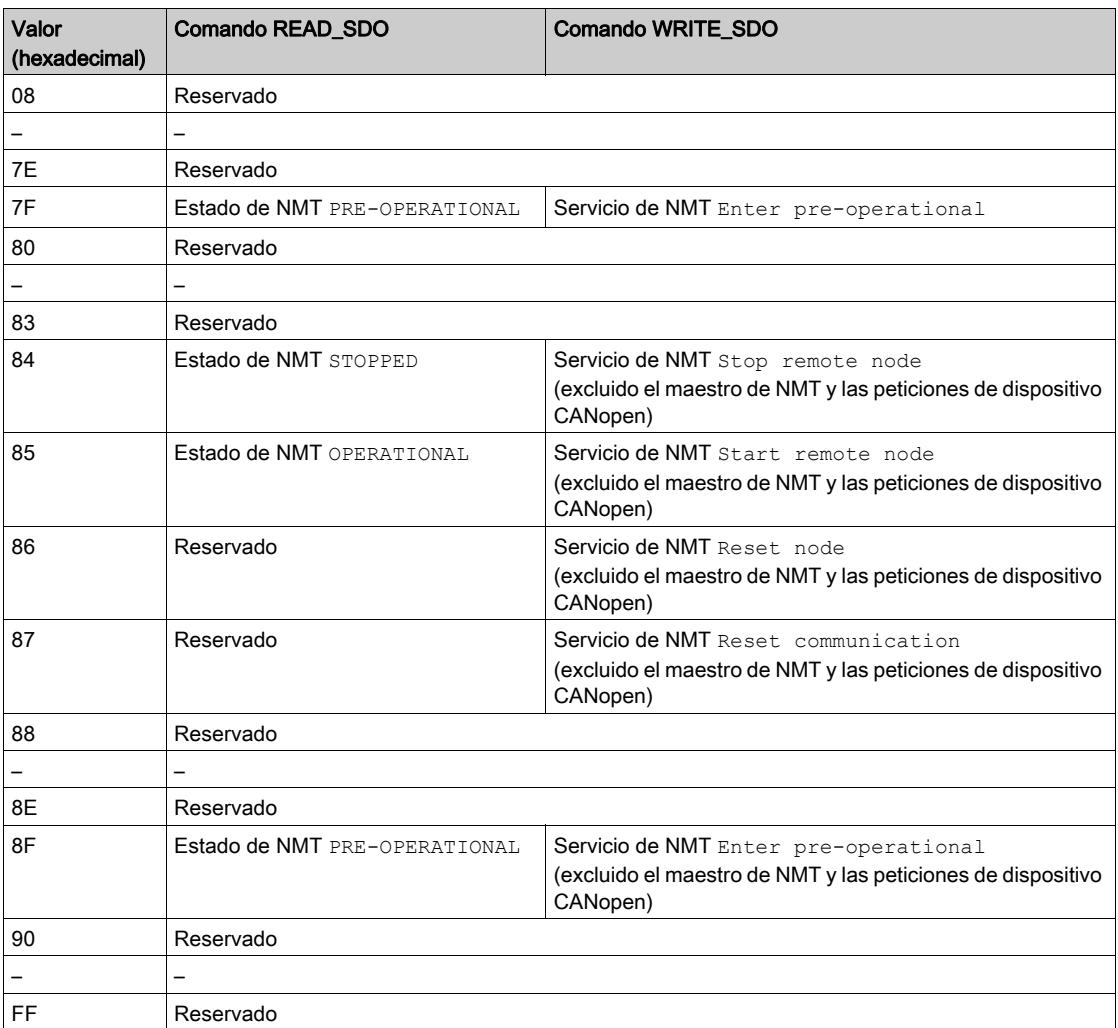

# Ejemplos de datos de comandos de NMT:

En esta tabla se muestran los datos de comando de Start remote node:

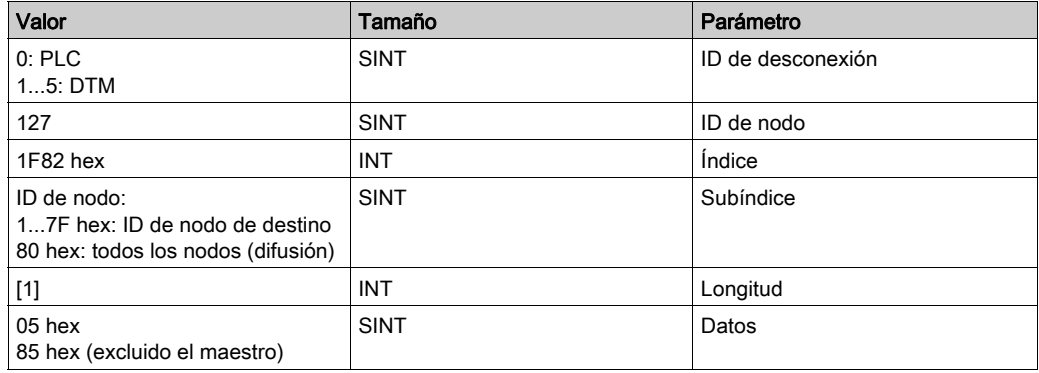

En esta tabla se muestran los datos de comando de Stop remote node:

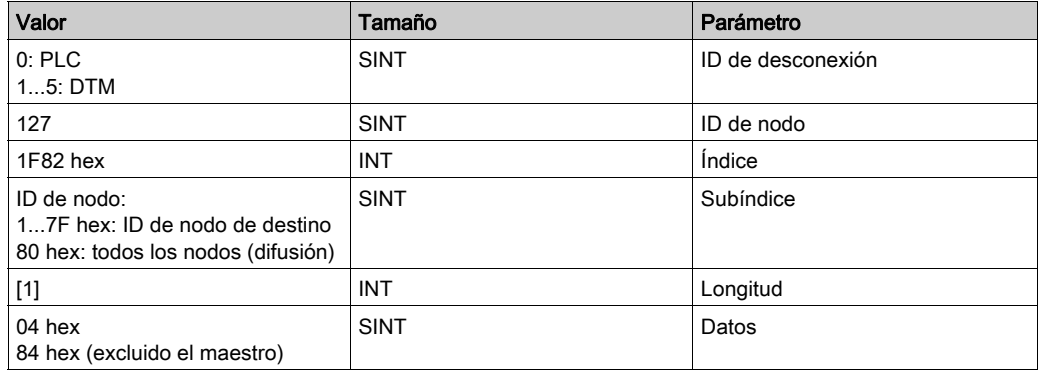

# <span id="page-123-0"></span>Intercambios mediante SDO

## Descripción general

Los comandos SDO se utilizan para acceder (lectura/escritura) a los parámetros de las entradas y dispositivos CANopen en el diccionario de objetos.

En los objetos SDO enviados por la aplicación PLC, los intercambios explícitos de mensajes en un bus CANopen se llevan a cabo mediante funciones de lectura/escritura.

# **A ADVERTENCIA**

# FUNCIONAMIENTO IMPREVISTO DEL EQUIPO

Al modificar una variable, compruebe las consecuencias del comando SDO en la documentación del dispositivo CANopen específico de destino.

El incumplimiento de estas instrucciones puede causar la muerte, lesiones serias o daño al equipo.

# Acceso SDO

Se puede acceder a los SDO mediante los bloques de funciones READ SDO [\(véase](#page-124-0) página 125) y WRITE SDO [\(véase](#page-128-0) página 129).

Para obtener ejemplos de bloques de funciones SDO, consulte el ejemplo del bloque de funciones [\(véase](#page-131-0) página 132).

### SDO Timeouts

Los siguientes timeouts de SDO se pueden configurar en la ventana de parámetros del bus CANopen [\(véase](#page-93-0) página 94):

timeout de SDO global: De manera predeterminada, el valor se establece en 50 ms y se define en el objeto 5FF0 hex.

Este es el tiempo durante el que el módulo BMECXM lee el objeto 1000 hex de cada dispositivo esclavo CANopen del bus de campo CANopen en el arranque.

timeout de SDO específico de esclavo: De manera predeterminada, el valor se establece en 9500 ms para todos los dispositivos esclavos CANopen y se define en el objeto 5FF1 hex. Este es el tiempo durante el que el módulo BMECXM lee objetos 1010 hex, 1011 hex y 1F50 hex del dispositivo esclavo CANopen en el arranque.

NOTA: El timeout de SDO específico de esclavo se requiere para dispositivos con tiempos de respuesta largos.

Además de estos timeouts de SDO configurables, READ\_SDO tiene un timeout de 1 s y WRITE SDO tiene un timeout de 2 s.

# <span id="page-124-0"></span>READ\_SDO: Lectura de objeto de datos de servicio

## Descripción de la función

El bloque de funciones READ\_SDO lee (intercambios explícitos) desde la aplicación PLC hasta el dispositivo (SDO).

Este bloque de funciones proporciona acceso al código de cancelación cuando el comando SDO no se ejecuta correctamente (sólo si el bus de campo está en la modalidad de ejecución, y sólo hacia los dispositivos configurados).

# Representación de FBD

Representación:

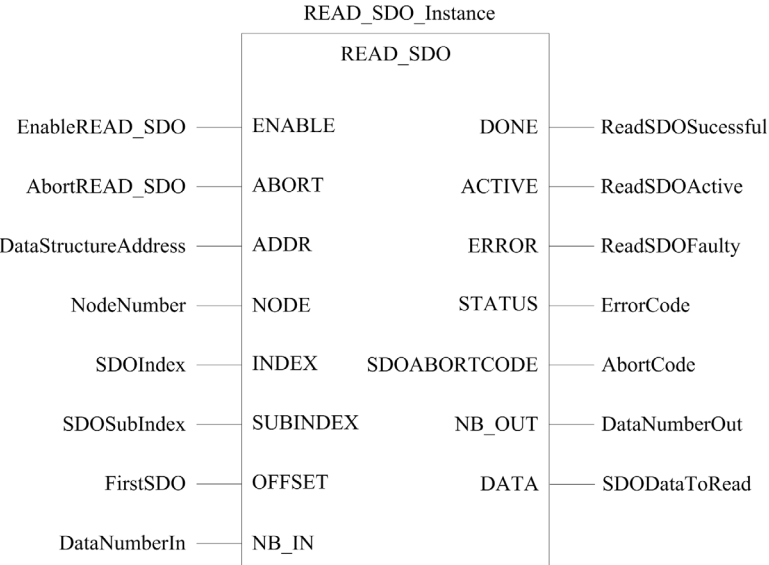

# Representación de LD

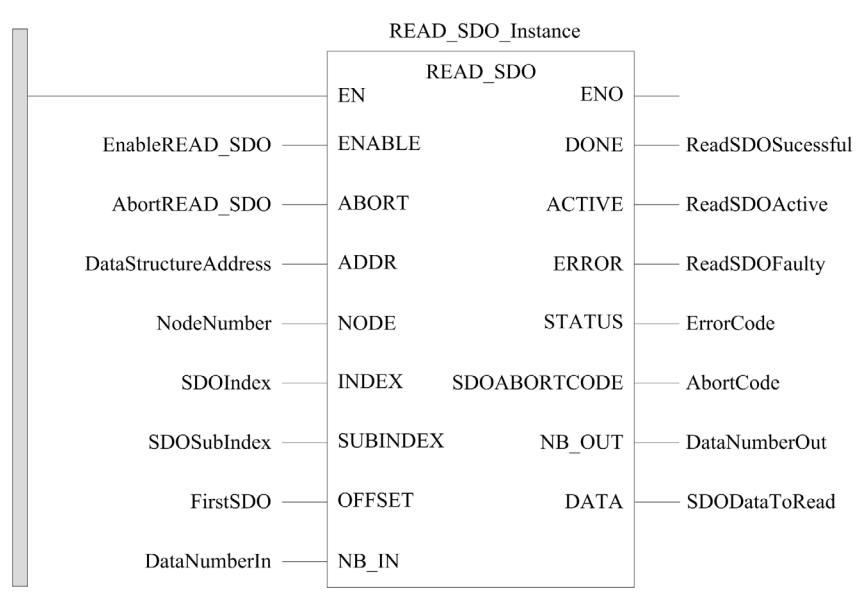

#### Representación de IL

#### Representación:

```
CAL READ SDO Instance (ENABLE := EnableREAD SDO,
ABORT := AbortREAD_SDO, ADDR := DataStructureAddress, 
NODE := NodeNumber, INDEX := SDOIndex, SUBINDEX := SDOSubIndex, 
OFFSET := FirstSDO, NB_IN := DataNumberIn, DONE => ReadSDOSuccessful, 
ACTIVE => ReadSDOActive, ERROR => ReadSDOFaulty, STATUS => ErrorCode, 
SDOABORTCODE => AbortCode, NB_OUT => DataNumberOut, 
DATA => SDODataToRead)
```
#### Representación de ST

#### Representación:

```
READ SDO Instance (ENABLE := EnableREAD SDO, ABORT := AbortREAD SDO,
ADDR := DataStructureAddress, NODE := NodeNumber, INDEX := SDOIndex, 
SUBINDEX := SDOSubIndex, OFFSET := FirstSDO, NB_IN := DataNumberIn, 
DONE => ReadSDOSuccessful, ACTIVE => ReadSDOActive, 
ERROR => ReadSDOFaulty, STATUS => ErrorCode, SDOABORTCODE => AbortCode, 
NB OUT \Rightarrow DataNumberOut, DATA \Rightarrow SDODataToRead)
```
# Descripción de parámetros

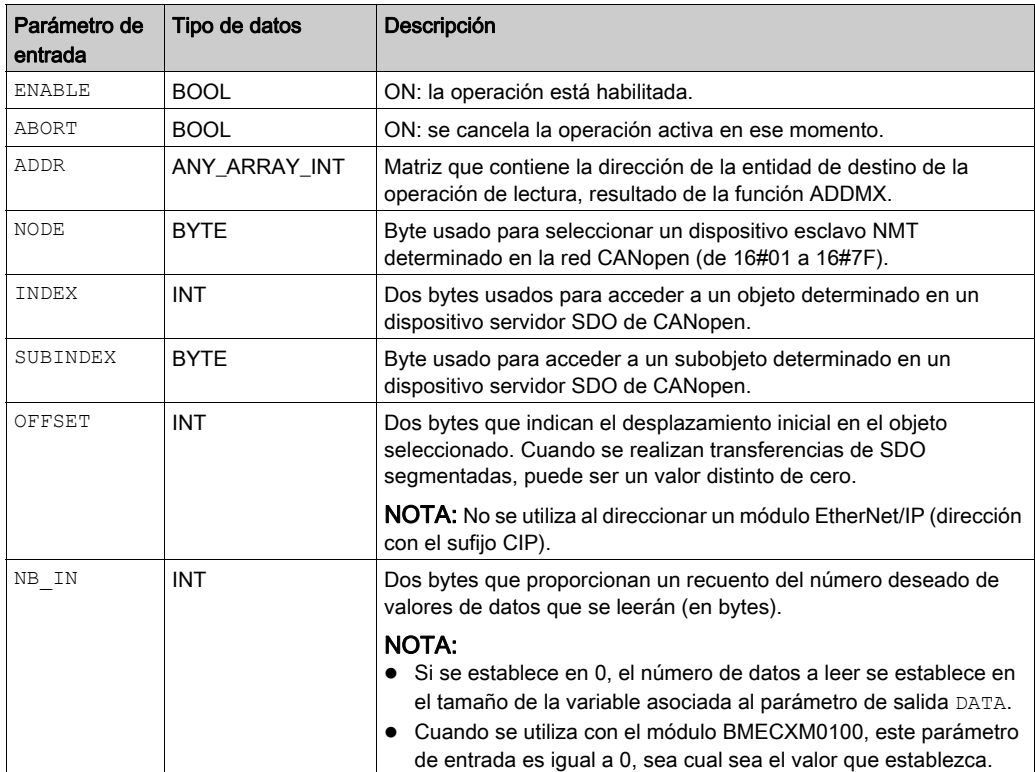

En la tabla siguiente se describen los parámetros de entrada:

En la siguiente tabla se describen los parámetros de salida:

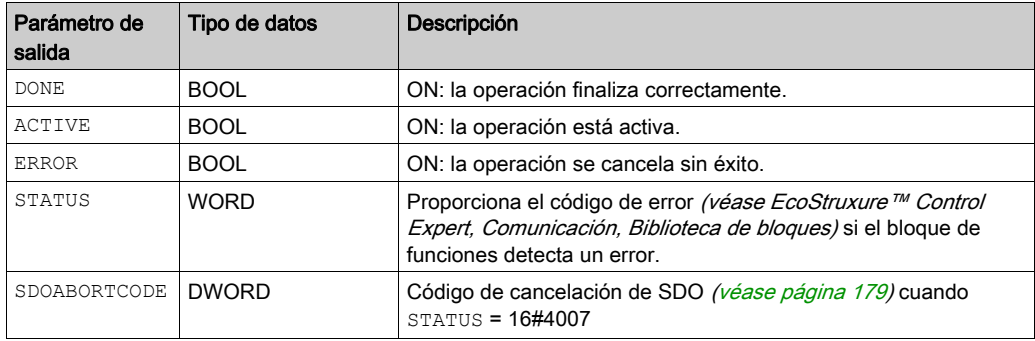

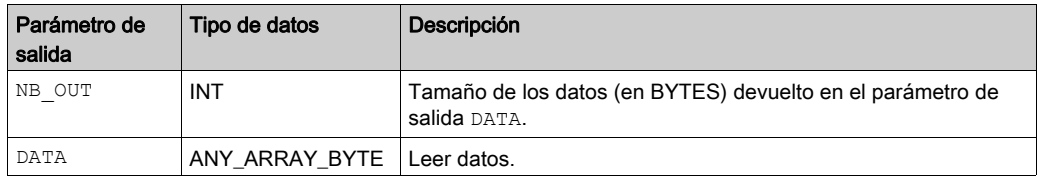

# <span id="page-128-0"></span>WRITE\_SDO: Escritura de objeto de datos de servicio

## Descripción de la función

El bloque de funciones WRITE\_SDO escribe (intercambios explícitos) desde la aplicación PLC hasta el dispositivo (SDO).

Este bloque de funciones proporciona acceso al código de cancelación cuando el comando SDO no se ejecuta correctamente (sólo si el bus de campo está en la modalidad de ejecución, y sólo hacia los dispositivos configurados).

# Representación de FBD

Representación:

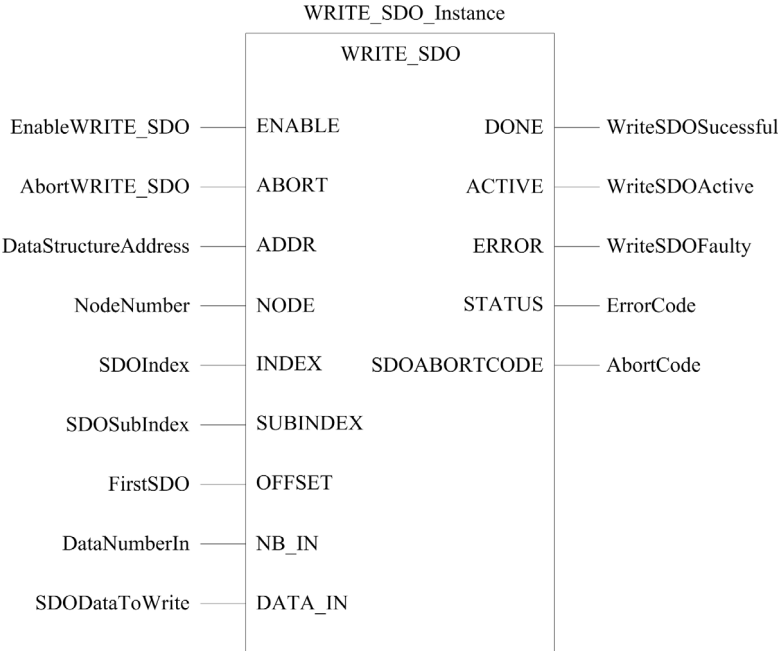

# Representación de LD

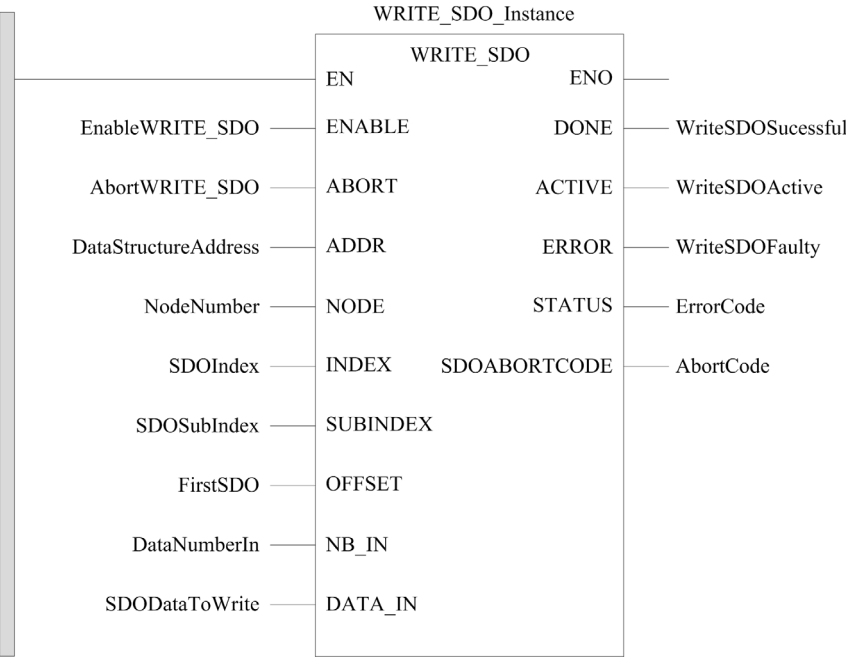

#### Representación de IL

#### Representación:

```
CAL WRITE SDO Instance (ENABLE := EnableWRITE SDO,
ABORT := AbortWRITE SDO, ADDR := DataStructureAddress,
NODE := NodeNumber, INDEX := SDOIndex, SUBINDEX := SDOSubIndex, 
OFFSET := FirstSDO, NB_IN := DataNumberIn, DATA_IN := SDODataToWrite, 
DONE => WriteSDOSuccessful, ACTIVE => WriteSDOActive, 
ERROR => WriteSDOFaulty, STATUS => ErrorCode, 
SDOABORTCODE => AbortCode)
```
#### Representación de ST

#### Representación:

```
WRITE SDO Instance (ENABLE := EnableWRITE SDO, ABORT := AbortWRITE SDO,
ADDR := DataStructureAddress, NODE := NodeNumber, INDEX := SDOIndex, 
SUBINDEX := SDOSubIndex, OFFSET := FirstSDO, NB_IN := DataNumberIn, 
DATA IN := SDODataToWrite, DONE => WriteSDOSuccessful,
ACTIVE => WriteSDOActive, ERROR => WriteSDOFaulty, STATUS => ErrorCode, 
SDOABORTCODE => AbortCode)
```
# Descripción de parámetros

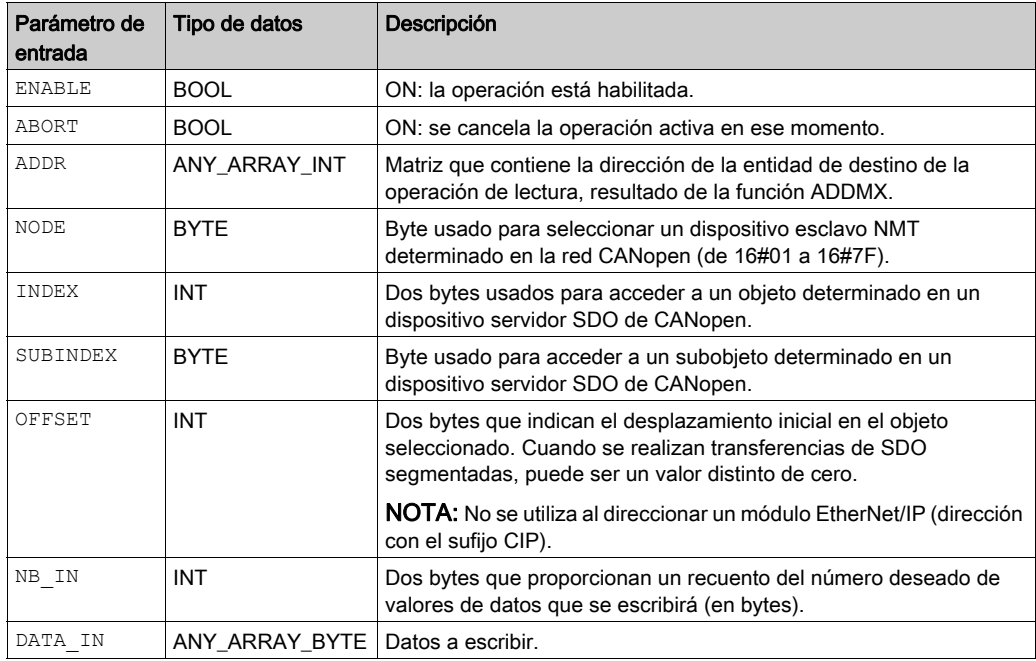

En la tabla siguiente se describen los parámetros de entrada:

En la siguiente tabla se describen los parámetros de salida:

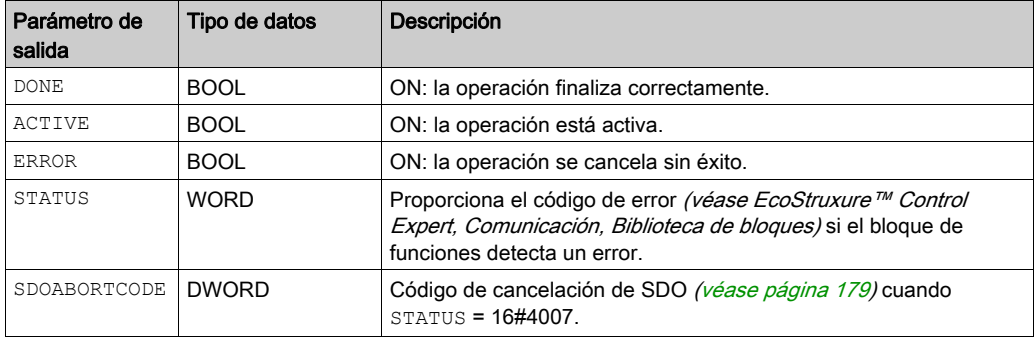

# <span id="page-131-0"></span>Ejemplos de bloques de funciones

#### Descripción general

En estos ejemplos:

- La dirección IP del módulo BMECXM es 84.0.70.44
- El dispositivo esclavo CANopen es un FTB\_1CN16CM0 situado en el bus en el Node-ID 3.

#### Ejemplo de READ\_SDO en FBD

En este ejemplo se ejecuta un READ\_SDO del objeto definido en el índice 6000 hex y subíndice 02 hex (Digital Input 8 bits Pin 2):

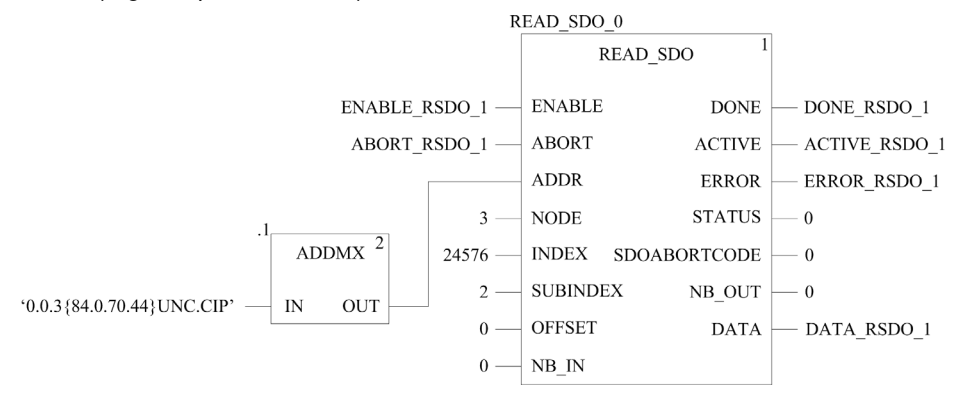

#### Ejemplo de WRITE\_SDO en FBD

En este ejemplo se ejecuta un WRITE\_SDO del objeto definido en el índice 6200 hex y subíndice 02 hex (Write Outputs 9 to 16):

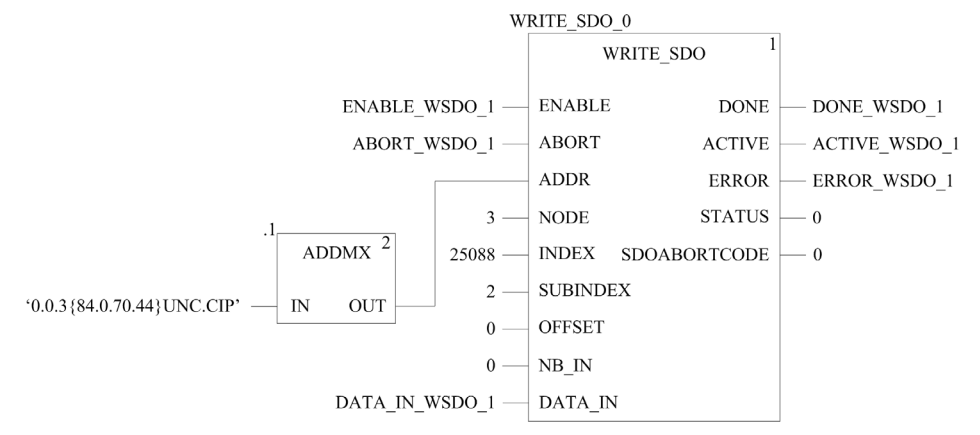

# Capítulo 8 **Diagnósticos**

## Introducción

En este capítulo se describen los medios de diagnóstico de los módulos BMECXM.

- Indicadores LED del módulo BMECXM.
- DDT de dispositivo de Control Expert:
	- Con el DDT de la CPU M580, puede realizar un primer diagnóstico. Si el explorador RIO gestiona el BMECXM, se activa RIO HEALTH. Si el explorador DIO gestiona el BMECXM, se activa DIO\_HEALTH. NOTA: Para obtener información detallada sobre el DDT de dispositivo de la CPU M580, consulte el capítulo Estructura de datos DDT autónomos para las CPU M580 (véase Modicon M580, Hardware, Manual de referencia).
	- El DDT del dispositivo BMECXM.
	- El DDT del dispositivo esclavo CANopen.
- Diagnóstico del DTM BMECXM
- Mensajes explícitos para diagnósticos ampliados:
	- o mediante programación [\(véase](#page-118-0) página 119).
	- mediante la interfaz gráfica de usuario del DTM de la CPU M580 usando los objetos DATA EXCH, READ SDO y CIP.
- Páginas web incorporadas con mensajes de emergencia.

NOTA: En estas páginas web puede encontrarse la información de diagnóstico más detallada.

### Contenido de este capítulo

Este capítulo contiene los siguientes apartados:

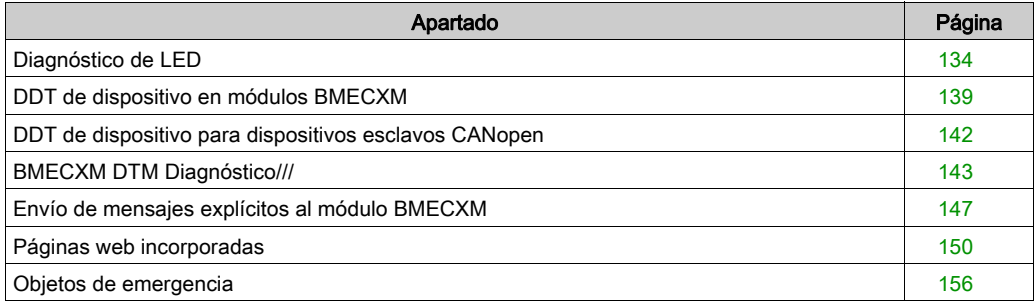

# <span id="page-133-0"></span>Diagnóstico de LED

# Descripción general

Los indicadores de LED informan del funcionamiento del módulo y de sus comunicaciones con la red. Los indicadores de LED aparecen como palabras o abreviaturas en la parte superior del módulo.

# LED Display

Esta es la pantalla LED del panel frontal del módulo BMECXM:

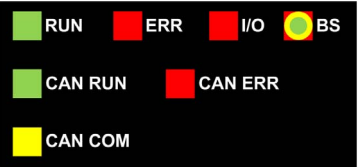

Cada LED del módulo BMECXM está asociado a una letra de posición correspondiente usada en el parámetro de entrada de CXM DISPLAY del DDT de dispositivo del módulo [\(véase](#page-138-2) página 139):

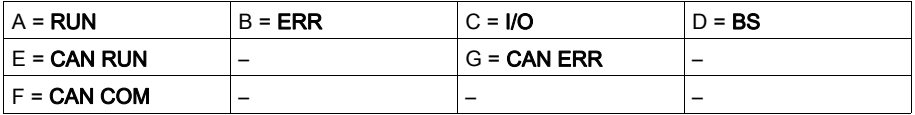

# Estado del LED y frecuencia del parpadeo

En esta tabla se describe el estado del LED usado en las tablas siguientes para el diagnóstico del módulo:

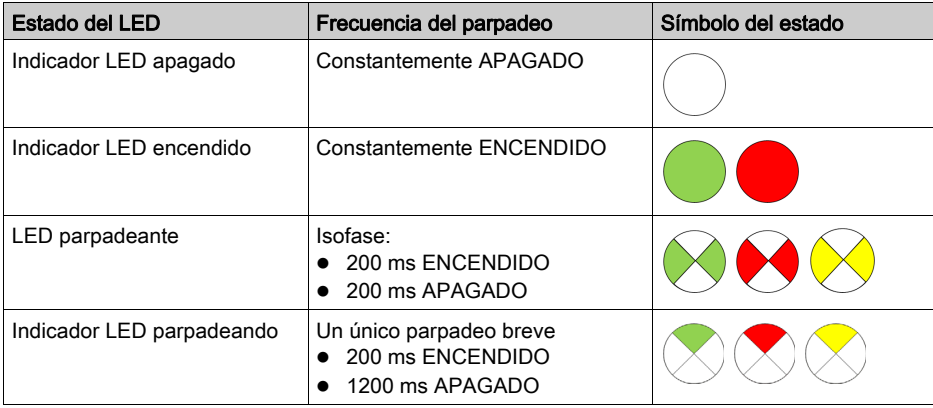

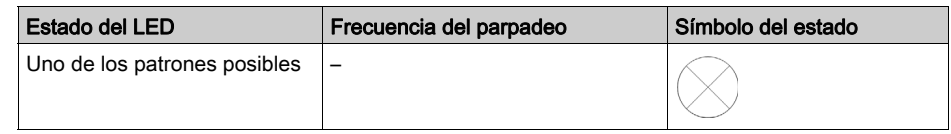

# Descripción de LED

En esta tabla se describen los estados LED RUN, ERR, I/O y BS, y los colores del módulo BMECXM:

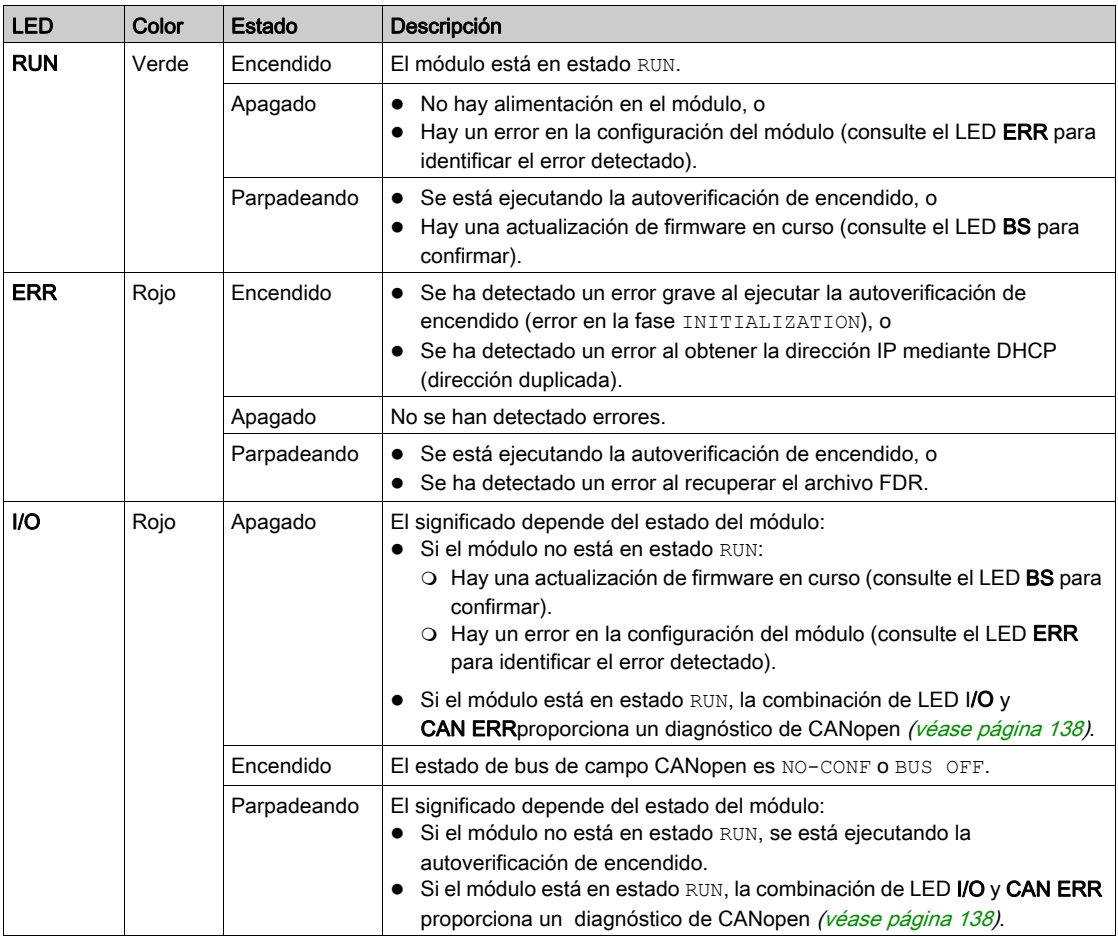

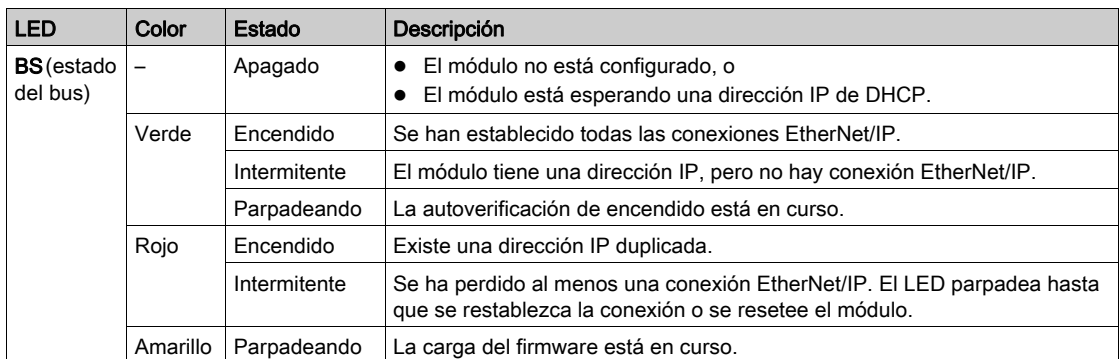

En esta tabla se describen los estados de LED CAN RUN CAN ERR y CAN COM, y los colores del bus de campo CANopen:

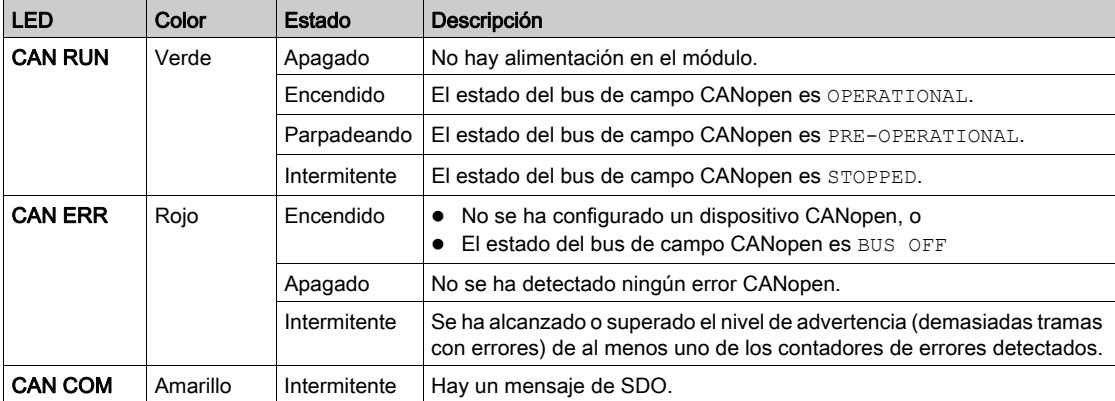

# Diagnóstico general

Se puede realizar un diagnóstico general del módulo si observa una combinación de los cuatro LED superiores (RUN, ERR, I/O y BS):

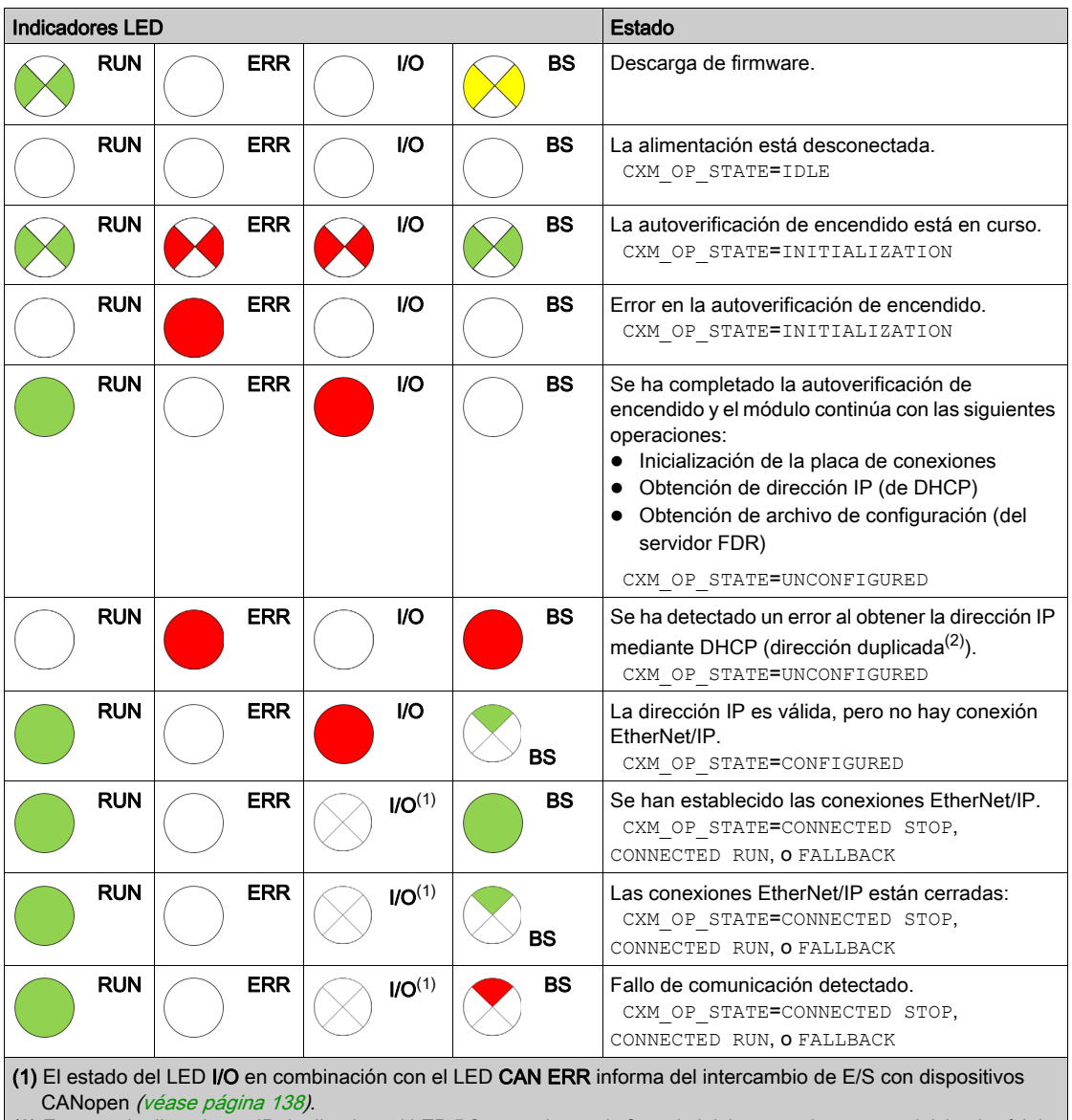

(2) En caso de direcciones IP duplicadas, el LED BS parpadea en la fase de inicio antes de que se reinicie el módulo.

# <span id="page-137-0"></span>Diagnóstico de indicadores LED de CANopen

El módulo en estado RUN es un requisito previo para diagnosticar el intercambio de E/S en dispositivos CANopen mediante LED.

Las tablas siguientes proporcionan un diagnóstico cuando observe una combinación de los LED I/O y CAN ERR:

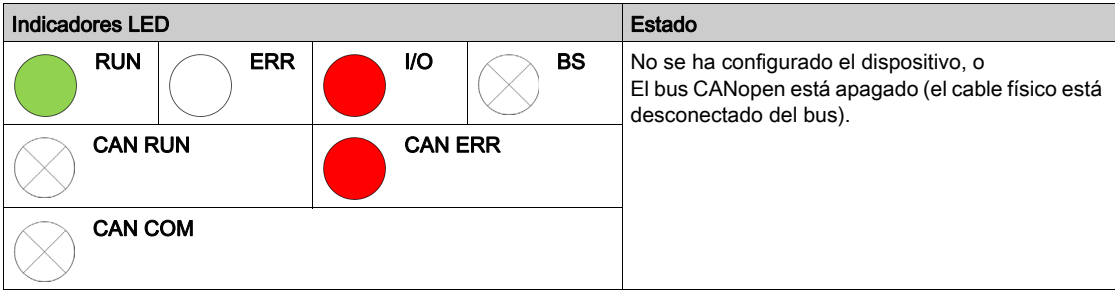

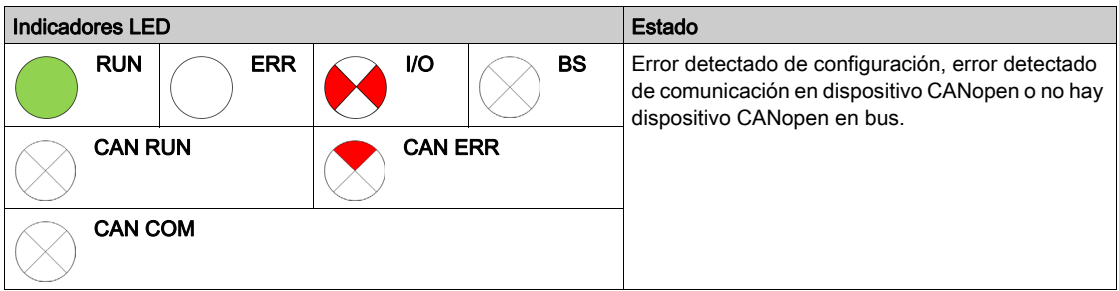

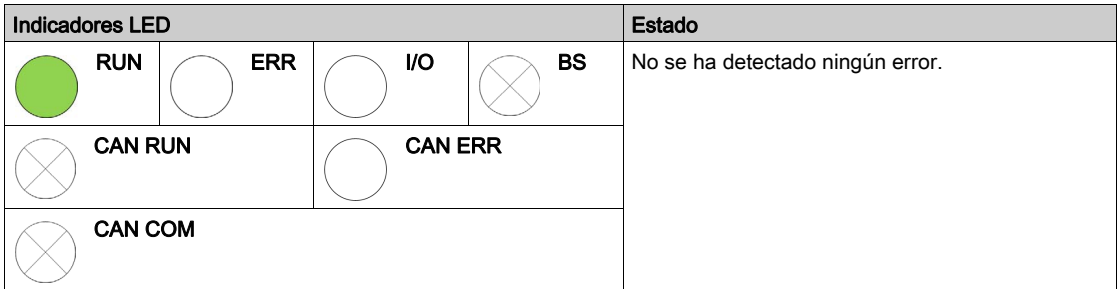

# <span id="page-138-1"></span><span id="page-138-0"></span>DDT de dispositivo en módulos BMECXM

# Descripción general

Use el tipo de datos derivados (DDT) de dispositivo para el diagnóstico. Hay un DDT de dispositivo para cada módulo BMECXM.

El DDT de dispositivo contiene:

- Parámetros de entrada
- Otros parámetros

NOTA: Para generar estos parámetros, consulte las variables *(véase página 117)* de DDT de dispositivo.

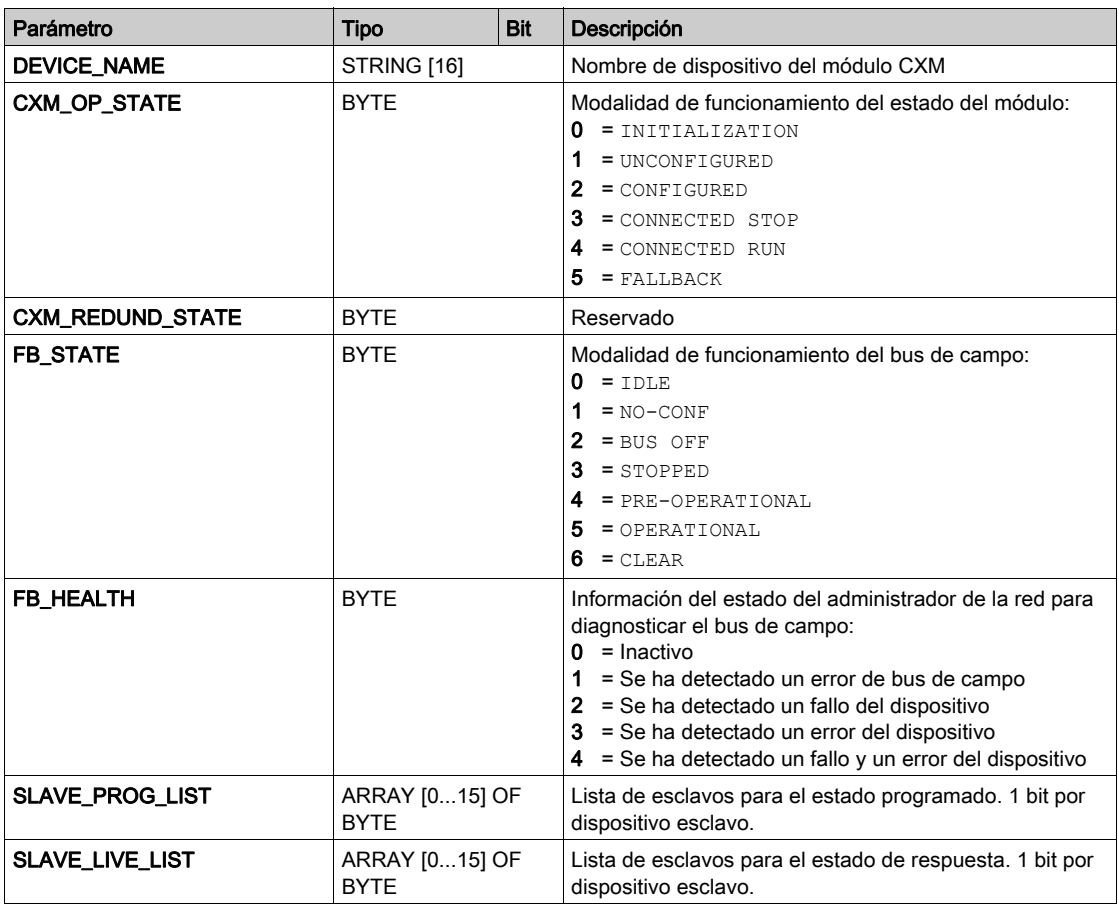

# <span id="page-138-2"></span>Parámetros de entrada

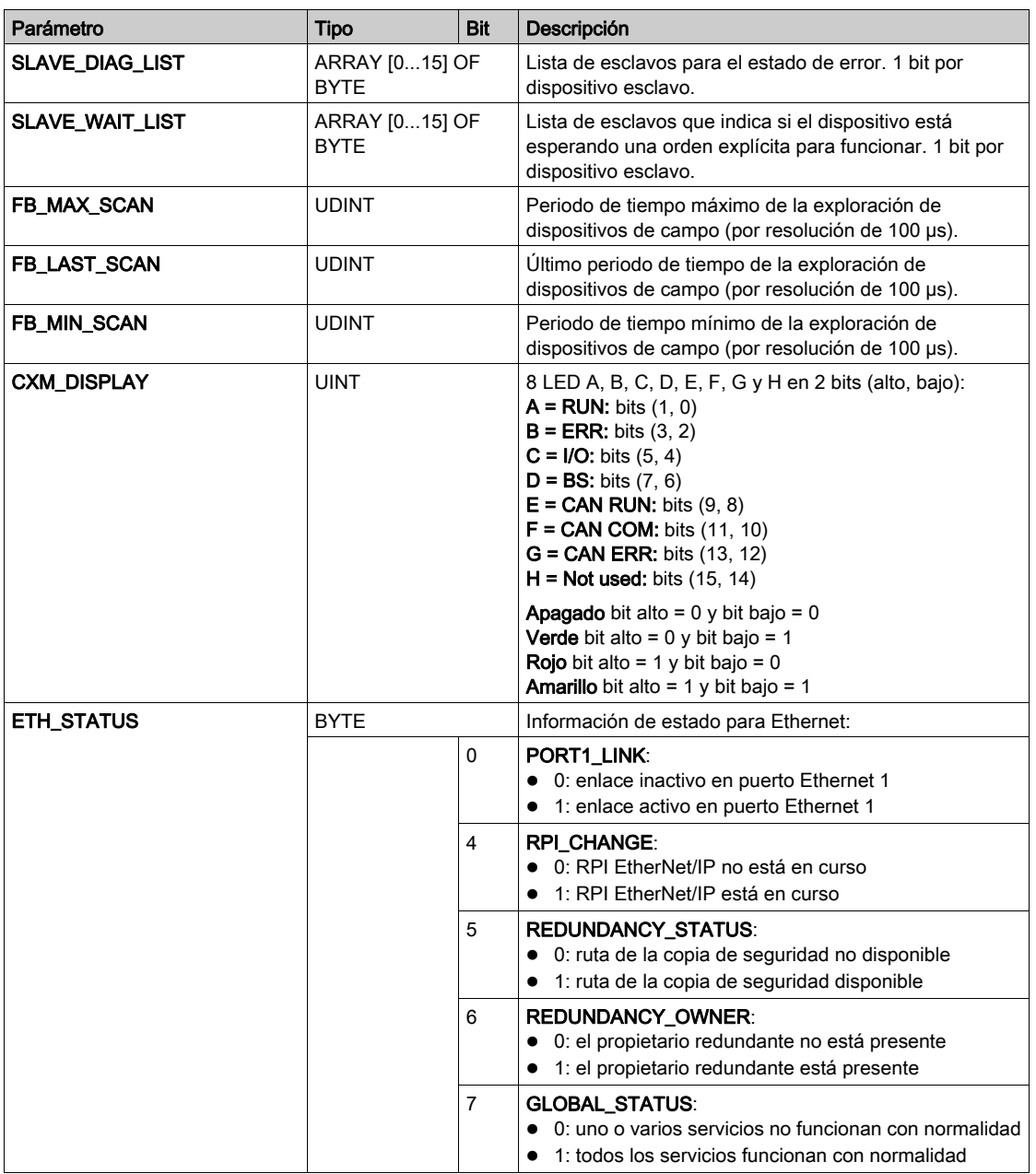

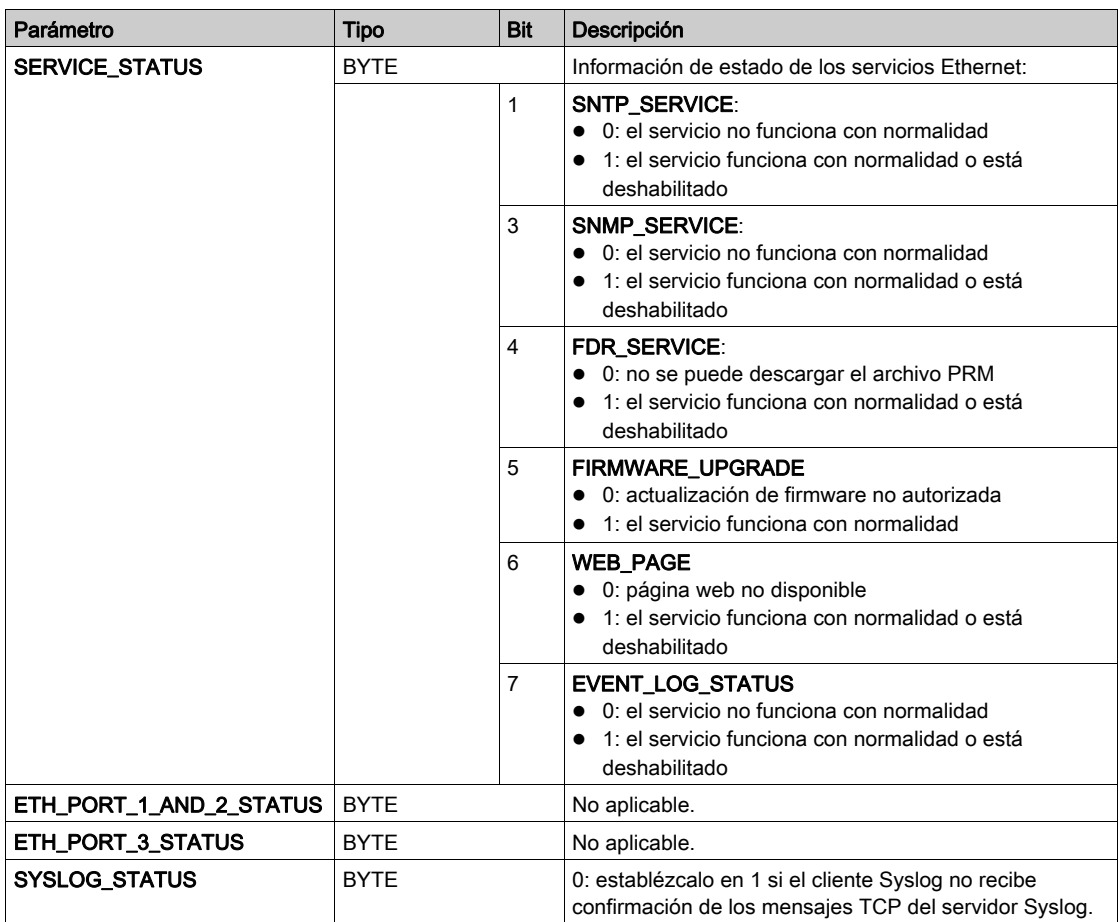

# Otros parámetros

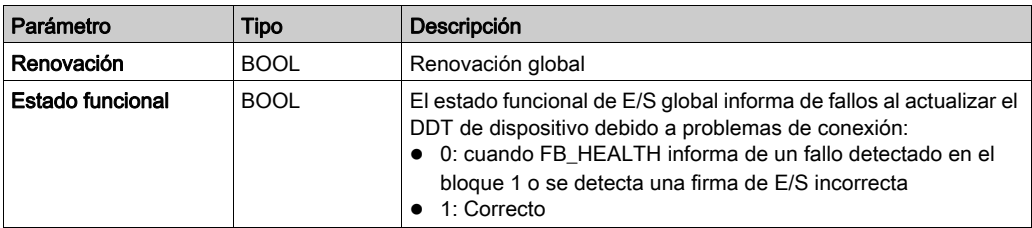

# <span id="page-141-0"></span>DDT de dispositivo para dispositivos esclavos CANopen

# Descripción general

Use el tipo de datos derivados (DDT) de dispositivo para el diagnóstico.

Hay un DDT de dispositivo para cada dispositivo esclavo CANopen.

El DDT de dispositivo contiene:

- **Parámetro HEALTH**
- **Parámetro Inputs**
- Parámetro Outputs

NOTA: Para generar estos parámetros, consulte las variables *(véase página 117)* de DDT de dispositivo.

#### Parámetro **HEALTH**

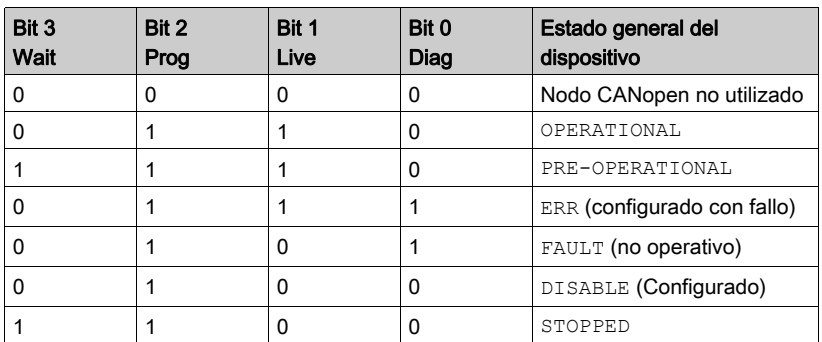

El byte HEALTH proporciona el estado del dispositivo esclavo CANopen:

### Parámetros Inputs y **Outputs**

El parámetro Inputs contiene las variables asignadas en los PDO activos para transmitir al maestro CANopen.

El parámetro Outputs contiene la variable asignada en los PDO activos para recibir del maestro CANopen.

NOTA: Para obtener información detallada de los PDO, consulte el capítulo Configuración del dispositiv[o \(véase](#page-67-0) página 68).

# <span id="page-142-0"></span>BMECXM DTM Diagnóstico///

### Descripción general

Los DTM Control Expert proporcionan información sobre el estado y la comunicación recopilada en intervalos de consulta. Para diagnosticar el funcionamiento de la aplicación CANopen, utilice el DTM de BMECXM.

NOTA: Los DTMs de Control Expert son diagnósticos online. Para estar online, consulte DTM Conexiones [\(véase](#page-97-0) página 98).

### Requisitos previos

# **A**ATENCIÓN

# INTERPRETACIÓN INCORRECTA DEL DIAGNÓSTICO

Asegúrese de estar conectado al módulo maestro de CANopen BMECXM antes de diagnosticar un dispositivo esclavo CANopen.

El incumplimiento de estas instrucciones puede causar lesiones o daño al equipo.

Para poder conectar el DTM al módulo BMECXM:

- $\bullet$  Habilite el control de acceso del PC que admita el DTM en la ficha [\(véase](#page-109-1) página 110) Seguridad.
- $\bullet$  Declare su dirección IP como Dirección IP de origen en las Propiedades del canal de la pantalla DTM del maestro Ethernet.

# Conexión del DTM

Para poder abrir la página de diagnóstico, cree la conexión entre el DTM del módulo BMECXM de destino y el módulo físico:

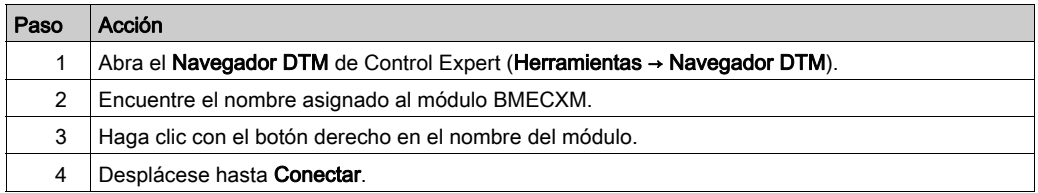

# Acceso al diagnóstico de DTM

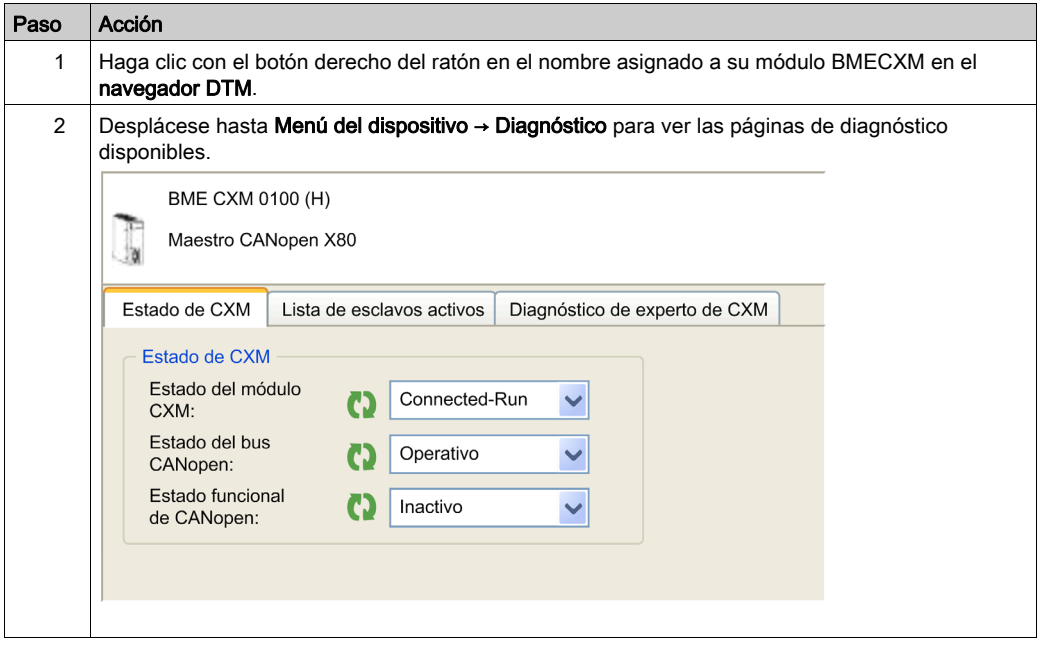

# Ficha Estado de CXM

La ficha Estado de CXM muestra una descripción general del estado actual.

En esta tabla se describe la información de estado de los parámetros siguientes:

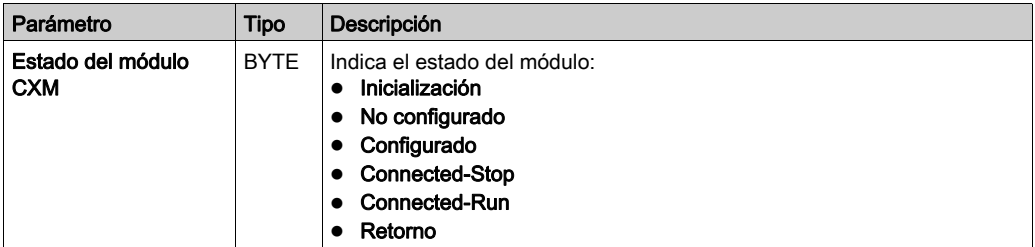
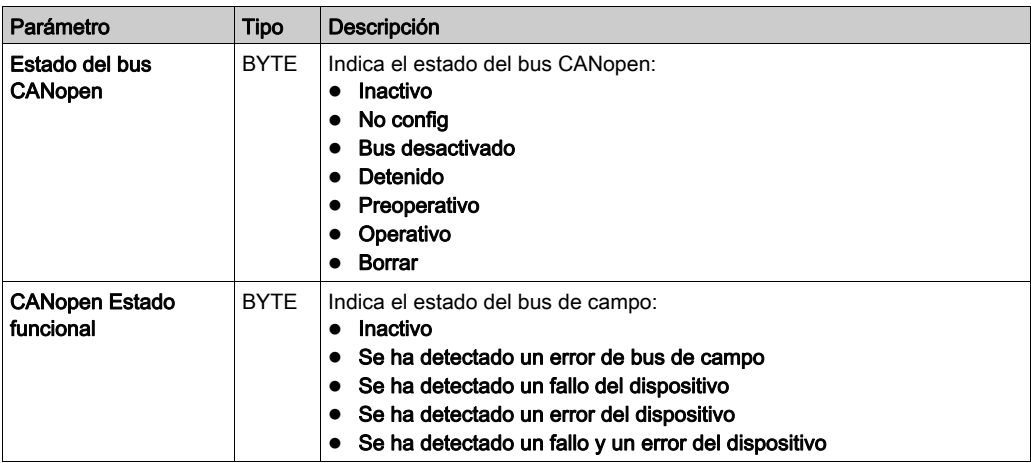

#### Ficha Lista de esclavos activos

La ficha Lista de esclavos activos muestra el diagnóstico de los esclavos.

En esta tabla se describe el estado de color de los LED, como se indica en la cuadrícula de la ficha Lista de esclavos activos:

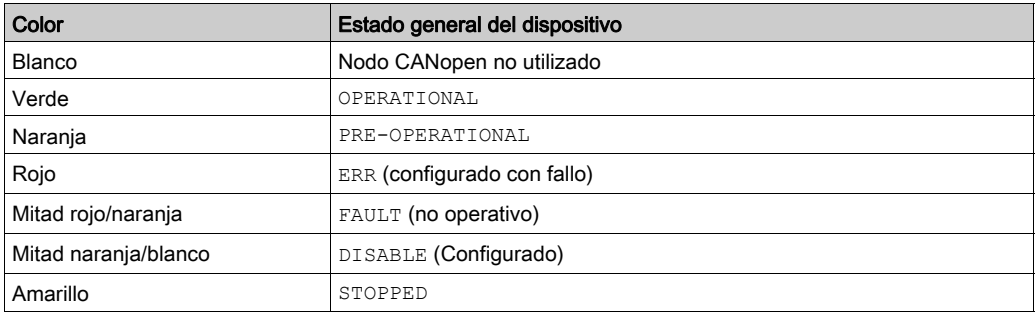

## Ficha Diagnóstico de experto de CXM

La ficha Diagnóstico de experto de CXM muestra los parámetros en una tabla jerárquica agrupados en las siguientes secciones:

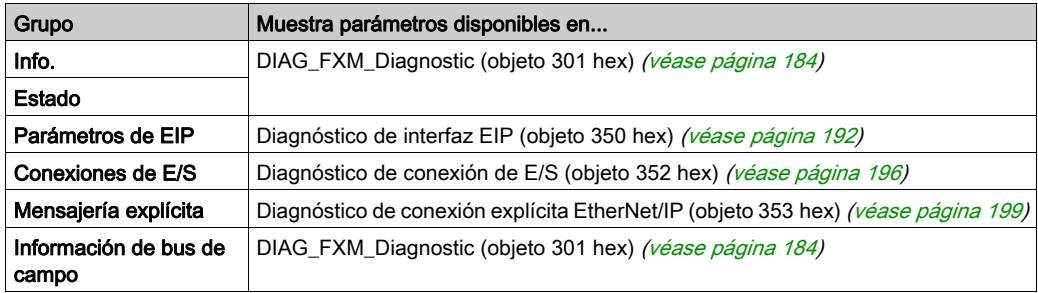

NOTA: Si se hace clic en el botón Restablecer, todos los parámetros del contador se establecen en 0.

## Envío de mensajes explícitos al módulo BMECXM

#### Descripción general

Utilice la ventana Mensaje explícito de EtherNet/IP en el DTM de Control Expert para enviar un mensaje explícito desde Control Expert al módulo BMECXM en la red.

# **A**ATENCIÓN

#### INTERPRETACIÓN INCORRECTA DEL DIAGNÓSTICO

Asegúrese de estar conectado al módulo maestro de CANopen BMECXM antes de diagnosticar un dispositivo esclavo CANopen.

#### El incumplimiento de estas instrucciones puede causar lesiones o daño al equipo.

NOTA: Para obtener información detallada sobre cómo configurar mensajes explícitos EtherNet/IP, consulte el capítulo Mensajería explícita (véase Modicon M580, Hardware, Manual de referencia).

#### Ejemplo de mensaje explícito

En modalidad manual, puede leer SDO desde la pantalla de DTM maestro de la CPU M580.

Para leer el Manufacturer Device Name de un dispositivo esclavo CANopen, siga estos pasos:

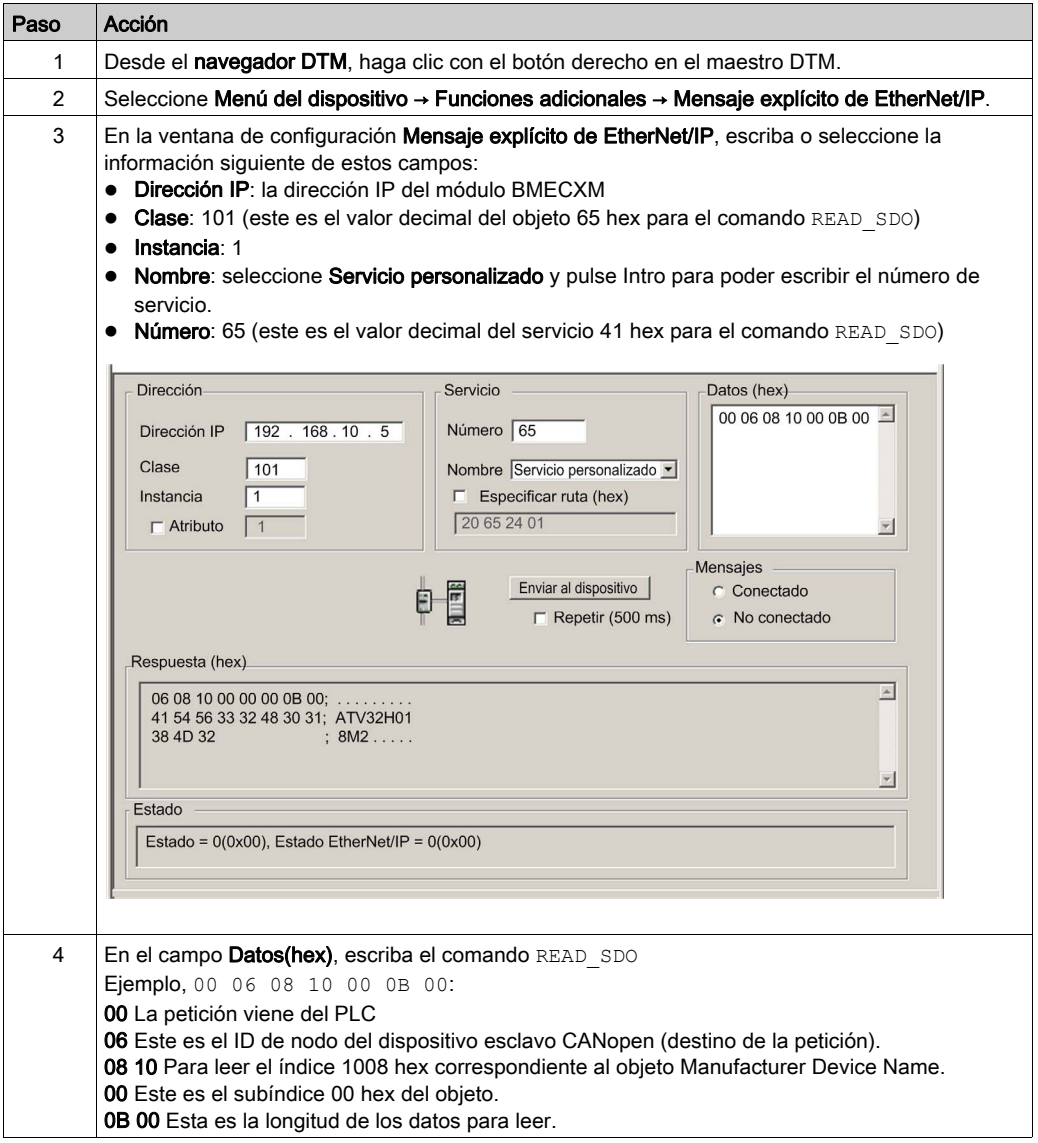

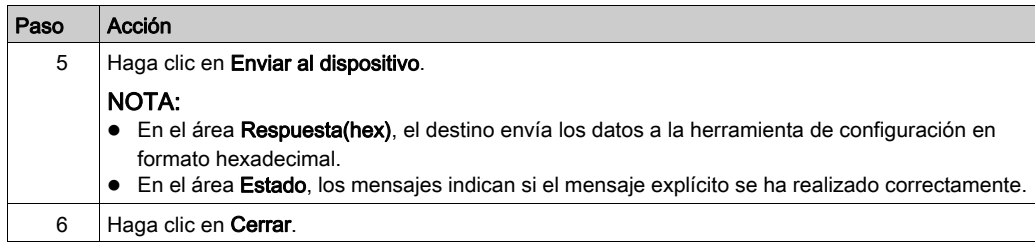

NOTA: Para obtener información detallada sobre los comandos de SDO disponibles, consulte el apéndice comandos [\(véase](#page-175-0) página 176) SDO CANopen.

## Páginas web incorporadas

#### Descripción general

Los módulos BMECXM admiten un conjunto de páginas web.

Las páginas web incorporadas proporcionan herramientas para diagnosticar la funcionalidad básica del módulo CANopen mediante un navegador web. Estas páginas muestran datos de diagnóstico en tiempo real para el módulo BMECXM y los esclavos CANopen.

NOTA: Debe habilitar el control de acceso del PC conectado a la web en la ficha Security del módulo [\(véase](#page-109-0) página 110) BMECXM.

#### Acceso

Un servidor HTTP transmite páginas web estándar para supervisar y diagnosticar el módulo BMECXM. El servidor proporciona un fácil acceso al módulo BMECXM desde los navegadores de Internet estándar.

Para acceder a la página de inicio, siga estos pasos:

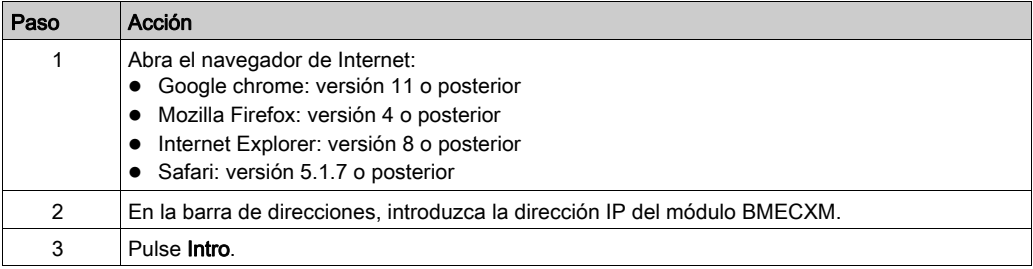

También puede acceder a las páginas web a través de la ficha Web: IP principal de la pantall[a](#page-88-0) [\(véase](#page-88-0) página 89) del módulo maestro CANopen.

NOTA: Las páginas web se actualizan automáticamente cada 5 segundos.

#### Menús

En la ficha Home se puede acceder a estos menús:

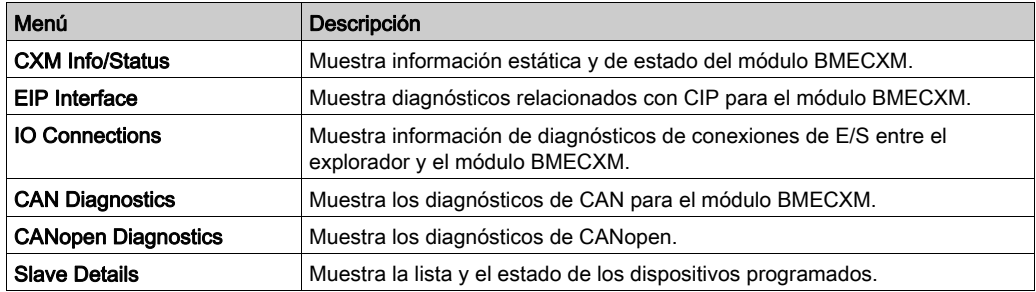

NOTA: Si se hace clic en el botón Restablecer contadores, que aparece en algunas páginas de menú, todos los contadores se restablecen a 0.

#### Menú CXM Info/Status

Haga clic en CXM Info/Status para acceder a esta información:

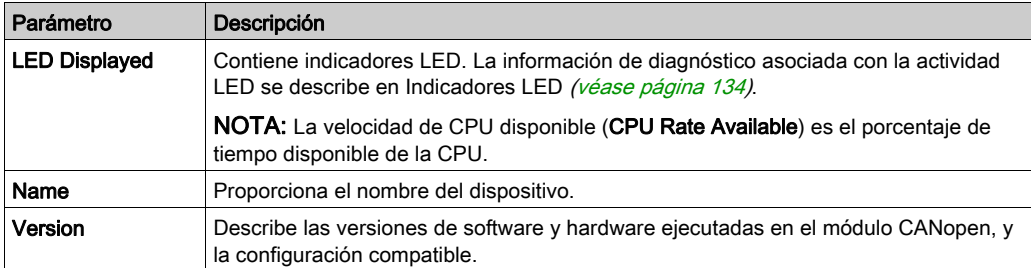

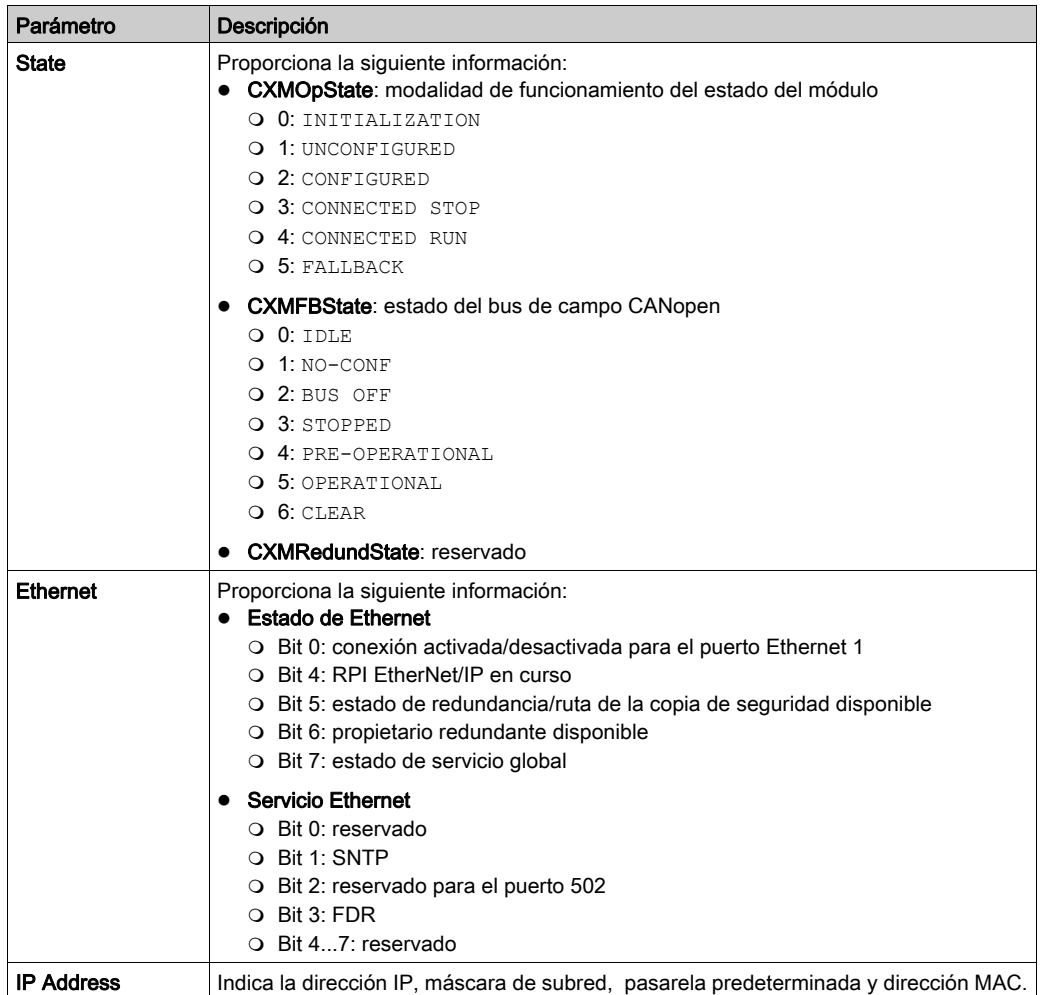

#### Menú EIP Interface

Haga clic en EIP Interface para acceder a esta información:

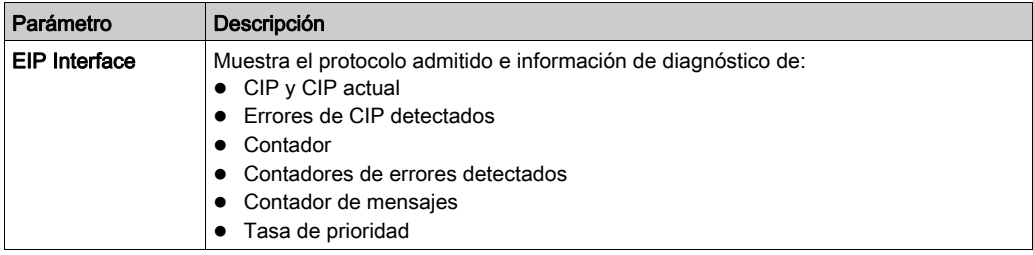

## Menú IO Connections

Haga clic en IO Connections para acceder a esta información:

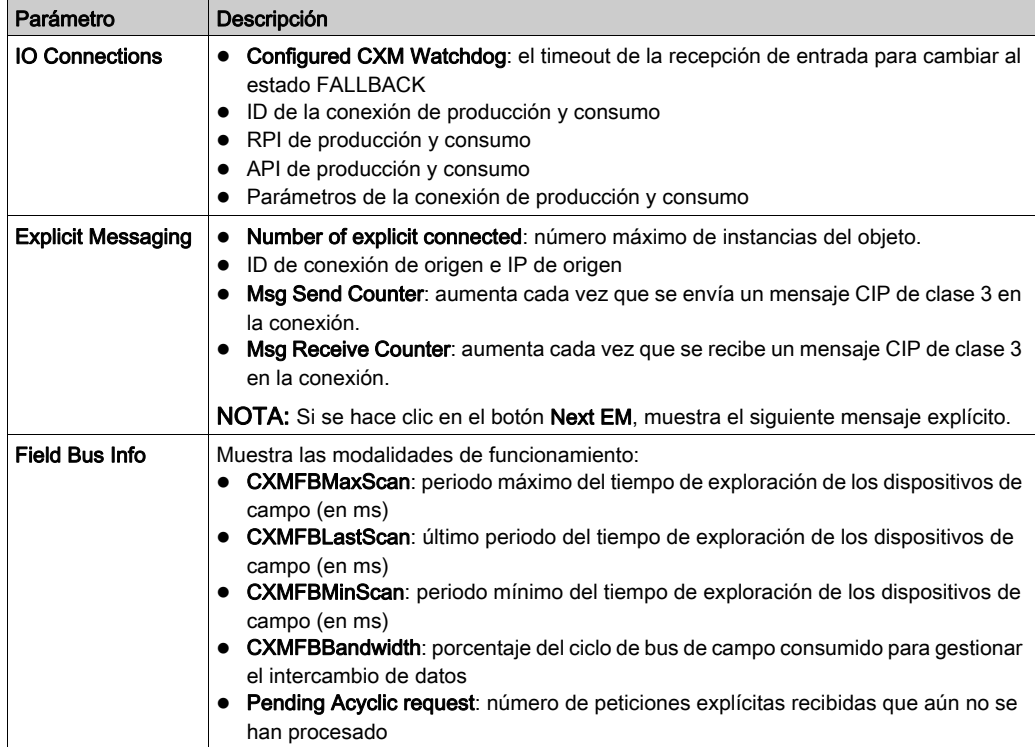

## Menú CAN Diagnostics

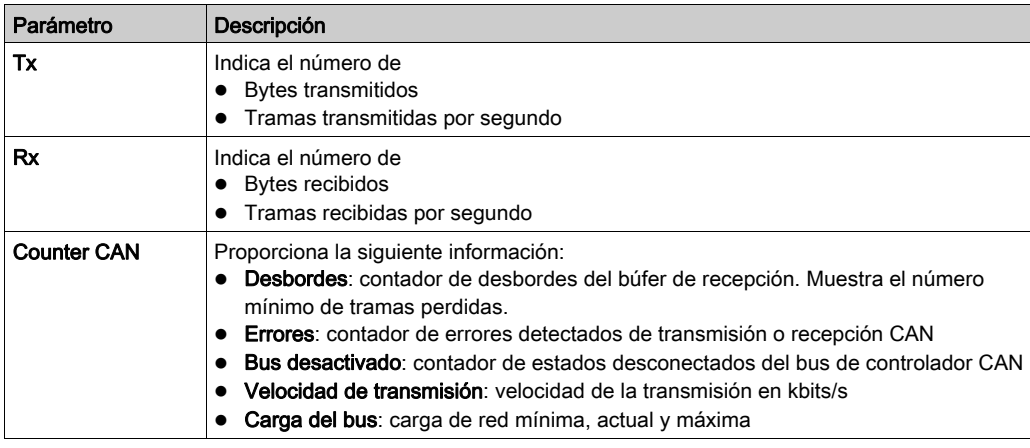

Haga clic en CAN Diagnostics para acceder a esta información:

## Menú CANopen Diagnostics

Haga clic en CANopen Diagnostics para acceder a esta información:

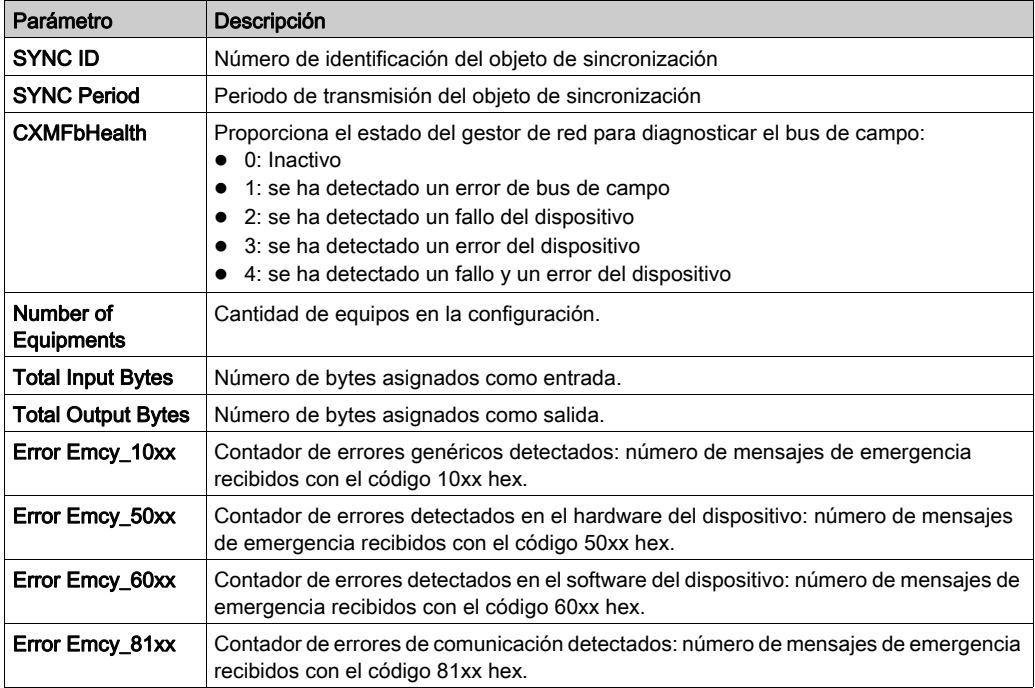

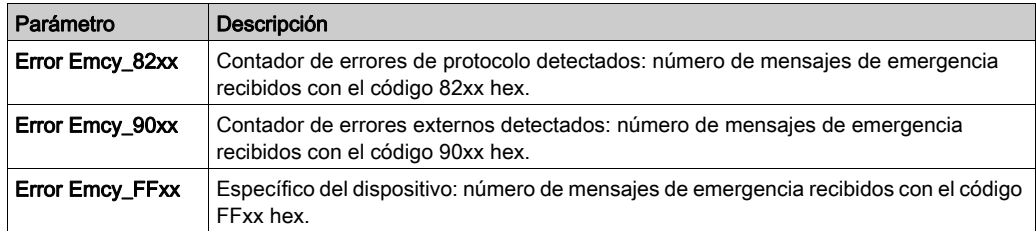

#### <span id="page-154-0"></span>Menú Slave Details

Haga clic en Slave Details para acceder a la información de estado del esclavo CANopen. Cada dispositivo está simbolizado con un rectángulo de color, según su estado.

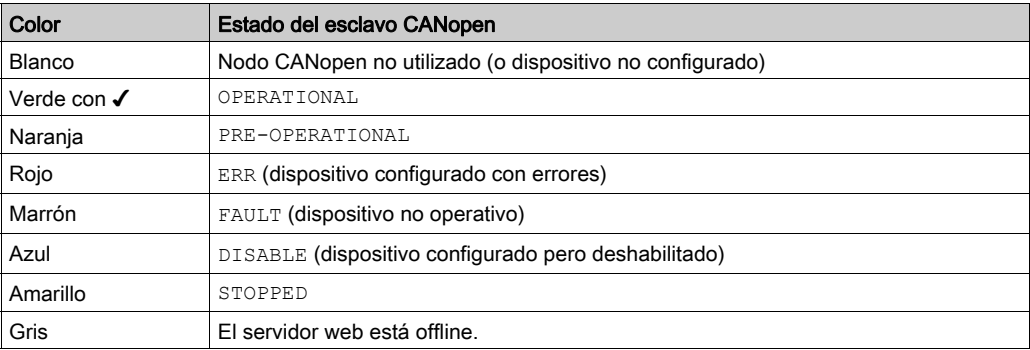

La letra E indica una emergencia o un error SDO del dispositivo esclavo. Haga clic en el dispositivo para acceder a información detallada:

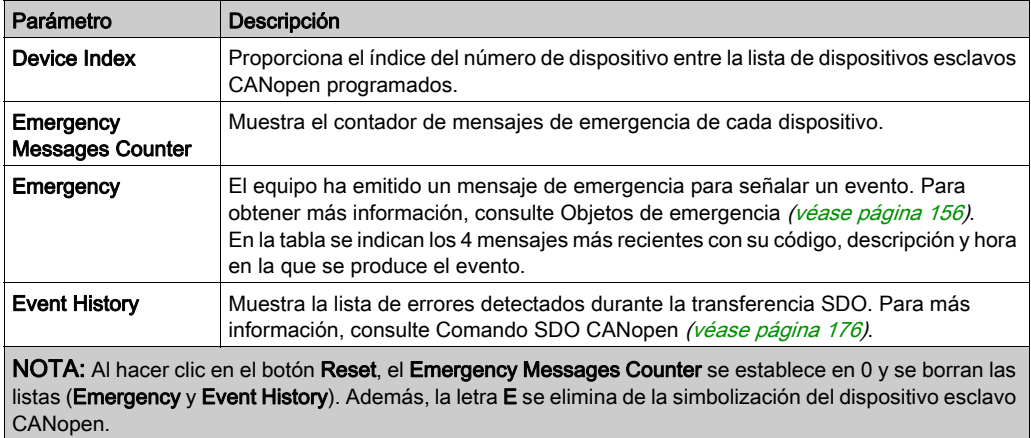

## <span id="page-155-0"></span>Objetos de emergencia

#### Descripción general

Los objetos de emergencia (EMCY) de la comunicación CANopen se han definido para aplicaciones de diagnóstico. Se puede acceder a los objetos EMCY explícitamente desde la aplicación mediante READ\_SDO.

El ID de COB de estos objetos contiene la identidad del nodo del dispositivo que ha generado el mensaje de emergencia. El ID de COB de los objetos EMCY se crea del modo siguiente:

ID de  $COB<sub>EMCY</sub> = 0x80 + identical$  dentidad del asiento

#### **Estructura**

El campo de datos de un objeto EMCY se compone de 8 bytes que contienen los siguientes elementos:

- El código de error detectado de emergencia (2 bytes)
- El registro de error detectado (1 byte)
- La información de error específica de fábrica (5 bytes)

En esta ilustración se muestra la estructura de un objeto EMCY:

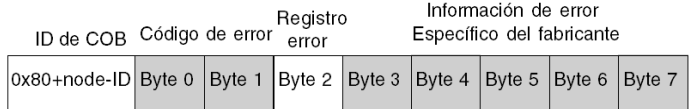

Puede consultar los últimos cuatro mensajes de emergencia recibidos en orden cronológico en el menú Lista de dispositivos → Historial de eventos de las páginas web [\(véase](#page-154-0) página 155).

NOTA: En lo que respecta a las consideraciones de seguridad, se mencionan "Objetos de emergencia" y "Error grave" en este manual conforme a la definición del documento DS301 de CiA (CAN in Automation, CAN en automatización).

El contenido del código de error detectado y del registro de error viene especificado por CiA.

#### Código de error detectado 00xx

En esta tabla se describe el contenido del código de error detectado 00xx:

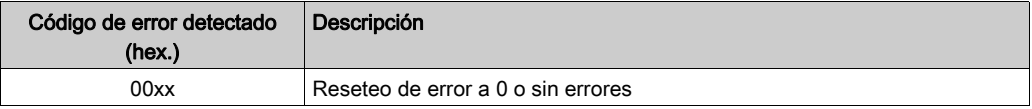

#### Código de error detectado 10xx

En esta tabla se describe el contenido del código de error detectado 10xx:

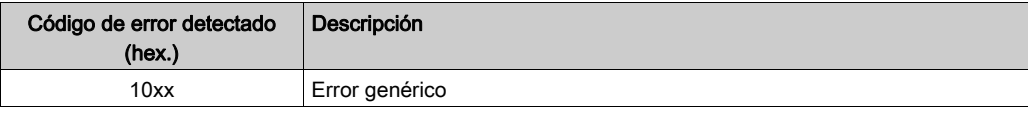

#### Código de error detectado 2xxx

En esta tabla se describe el contenido del código de error detectado 2xxx:

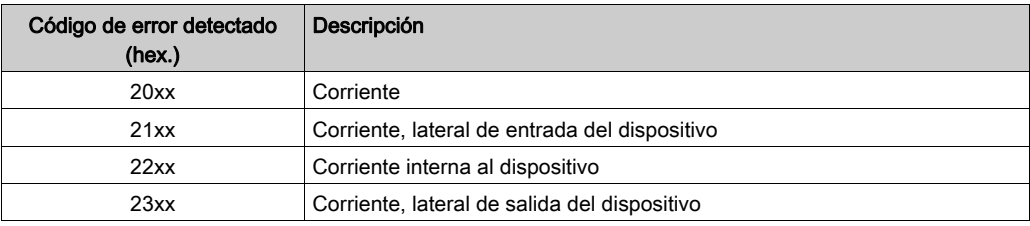

#### Código de error detectado 3xxx

En esta tabla se describe el contenido del código de error detectado 3xxx:

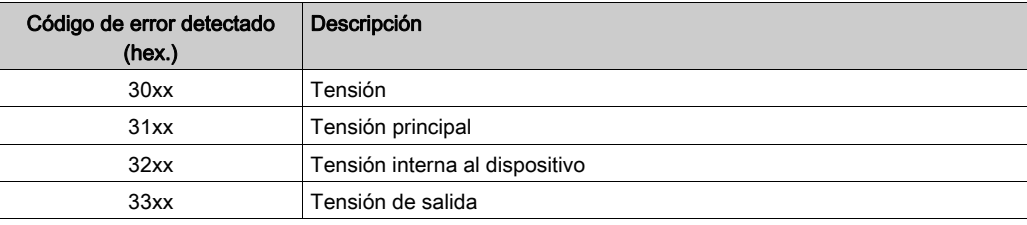

#### Código de error detectado 4xxx

En esta tabla se describe el contenido del código de error detectado 4xxx:

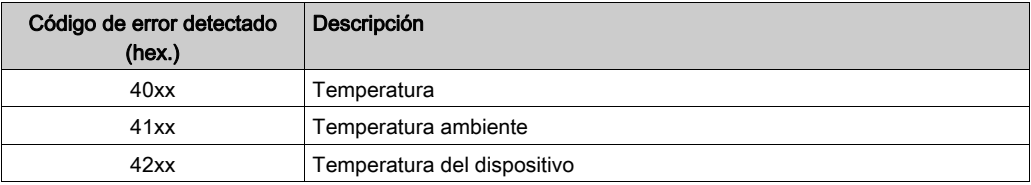

#### Código de error detectado 50xx

En esta tabla se describe el contenido del código de error detectado 50xx:

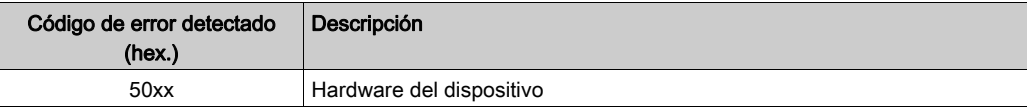

#### Código de error detectado 6xxx

En esta tabla se describe el contenido del código de error detectado 6xxx:

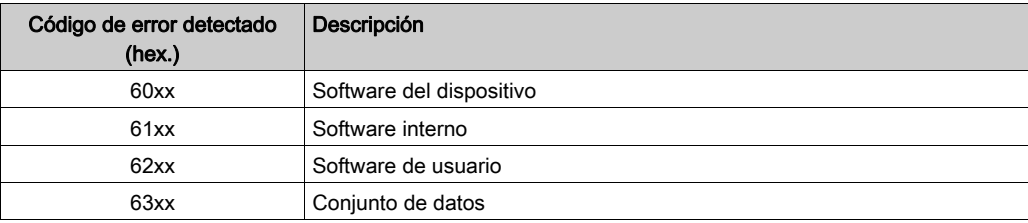

#### Código de error detectado 70xx

En esta tabla se describe el contenido del código de error detectado 70xx:

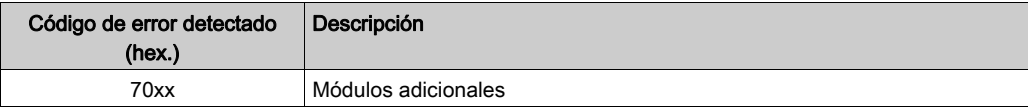

#### Código de error detectado 8xxx

En esta tabla se describe el contenido del código de error detectado 8xxx:

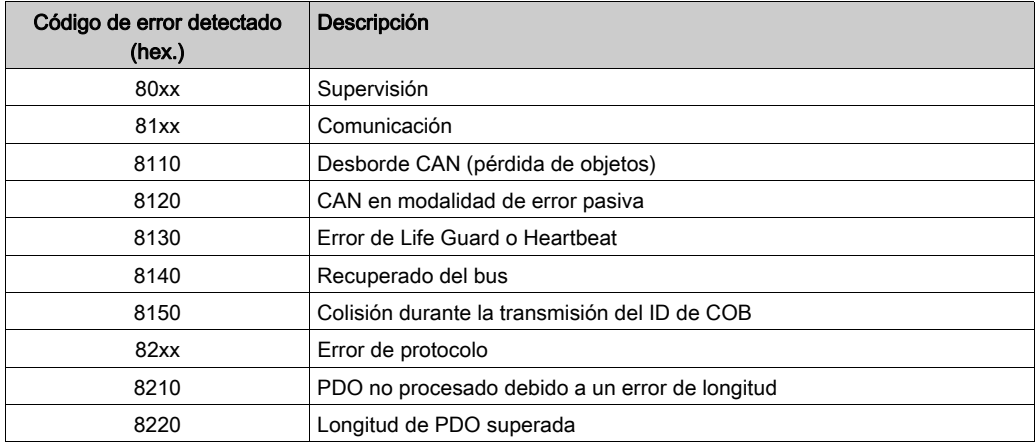

#### Código de error detectado 90xx

En esta tabla se describe el contenido del código de error detectado 90xx:

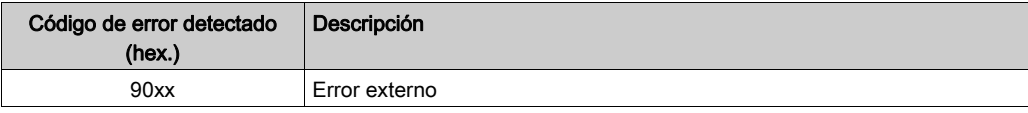

## Código de error detectado Fxxx

En esta tabla se describe el contenido del código de error detectado Fxxx:

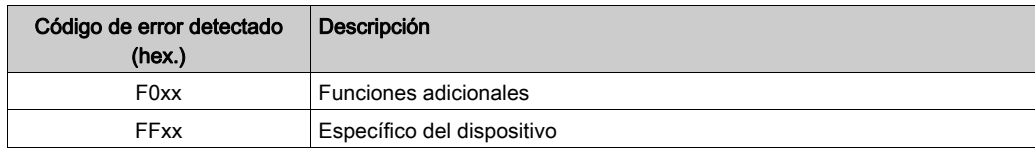

# Capítulo 9 Actualización del firmware

#### Introducción

En este capítulo se describen los pasos para actualizar el firmware del módulo de comunicaciones CANopen BMECXM.

#### Contenido de este capítulo

Este capítulo contiene los siguientes apartados:

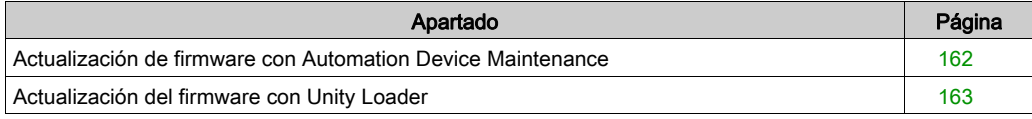

## <span id="page-161-0"></span>Actualización de firmware con Automation Device Maintenance

#### Descripción general

EcoStruxure™ Automation Device Maintenance es una herramienta independiente que permite actualizar el firmware de los dispositivos de un centro (uno o varios) y que simplifica dicha tarea.

La herramienta admite las siguientes funciones:

- Descubrimiento automático de dispositivos
- $\bullet$  Identificación manual de dispositivos
- Administración de certificados
- Actualización simultánea del firmware de múltiples dispositivos

NOTA: Para ver una descripción del procedimiento de descarga, consulte el documento EcoStruxure™ Automation Device Maintenance, Manual del usuario.

## <span id="page-162-0"></span>Actualización del firmware con Unity Loader

#### Descripción general

Para actualizar el firmware del módulo BMECXM, descargue una nueva versión del firmware con Unity Loader. La versión mínima de Unity Loader es V11.0.

Para descargar el firmware, conéctese a la red Ethernet.

Consulte Unity Loader, Manual del usuario para ver una descripción del procedimiento de descarga.

#### Contraseña

Se establece una contraseña de firmware en Control Expert y se envía a cada firmware del módulo BMECXM. Para acceder a la contraseña de Control Expert en el Explorador de proyectos, haga clic con el botón derecho en Proyecto → Propiedades del proyecto → Protección.

Para realizar la actualización, compruebe si la contraseña establecida en Unity Loader coincide con la contraseña establecida en Control Expert.

#### Preparación

Antes de realizar la actualización del firmware:

- Compruebe que el servicio FTP *(véase página 110)* esté habilitado.
- Detenga el PLC.
- Abra Unity Loader en el PC. (Inicio → Programas → Schneider Electric → Unity Loader).

# **A ADVERTENCIA**

#### ESTADO OPERATIVO DEL EQUIPO DESCONOCIDO

Evalúe el estado operativo del equipo antes de detener el PLC.

#### El incumplimiento de estas instrucciones puede causar la muerte, lesiones serias o daño al equipo.

NOTA: Si no detiene el PLC antes de intentar transferir el firmware, Unity Loader le informará de que debe detener el PLC. Tras confirmar este mensaje, Unity Loader detiene el PLC automáticamente.

# Apéndices

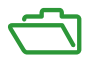

#### Descripción general

Estos apéndices contienen información que debería resultar útil para programar la aplicación.

#### Contenido de este anexo

Este anexo contiene los siguientes capítulos:

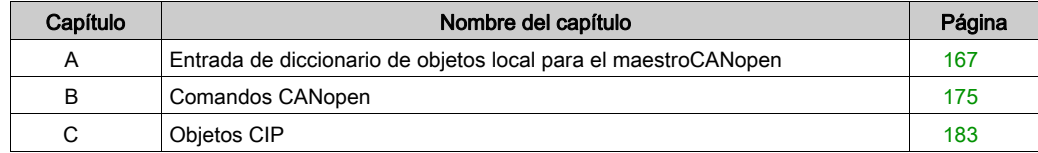

## <span id="page-166-0"></span>Apéndice A Entrada de diccionario de objetos local para el maestroCANopen

#### Objetivo de este capítulo

En este capítulo se describe la entrada del diccionario de objetos local para el maestro CANopen.

#### Contenido de este capítulo

Este capítulo contiene los siguientes apartados:

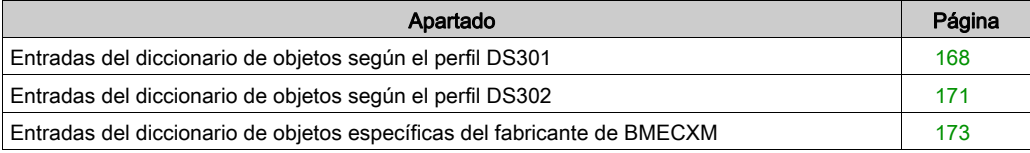

## <span id="page-167-0"></span>Entradas del diccionario de objetos según el perfil DS301

#### Entradas del diccionario de objetos

En la tabla siguiente se presentan las entradas del diccionario de objetos de acuerdo con el perfil DS301:

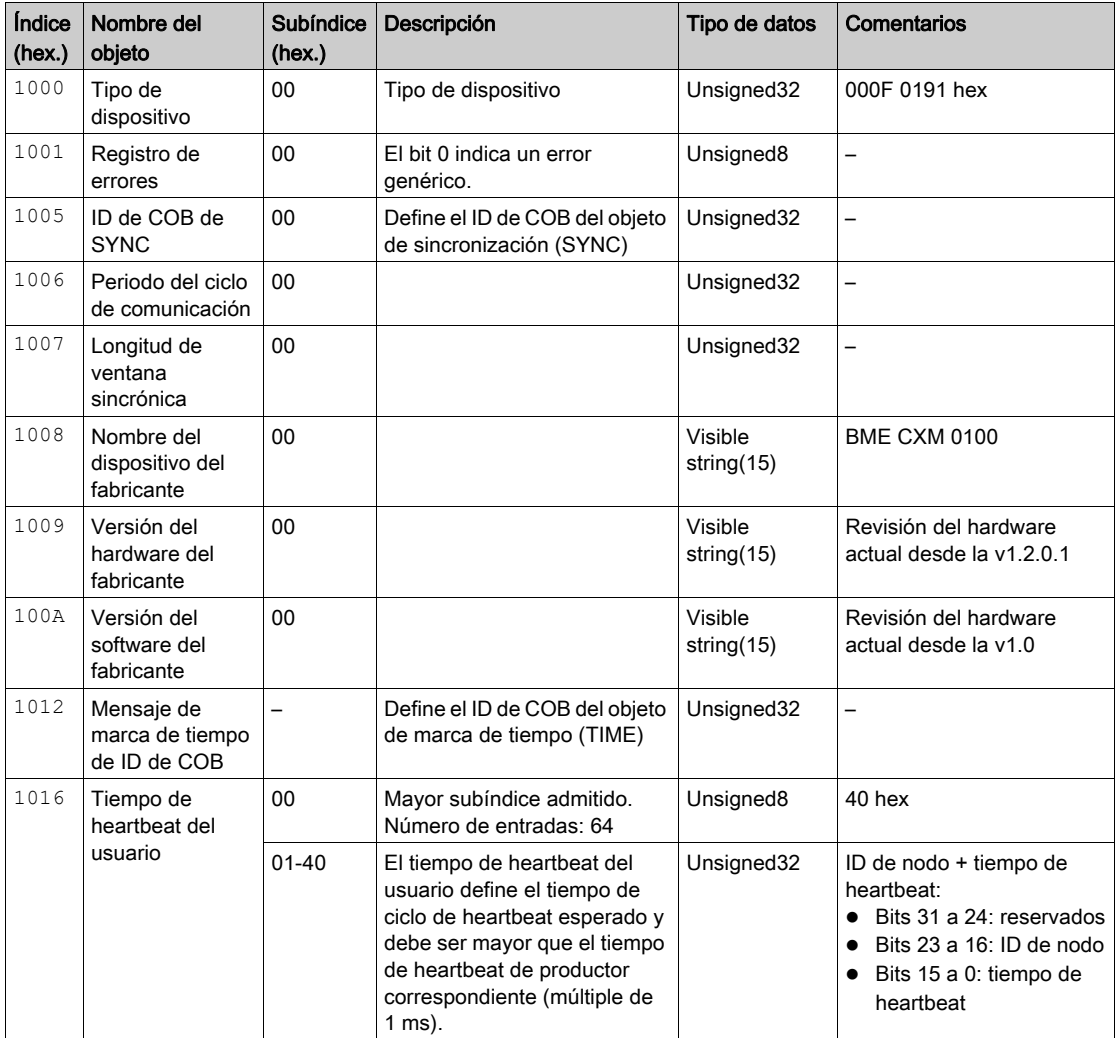

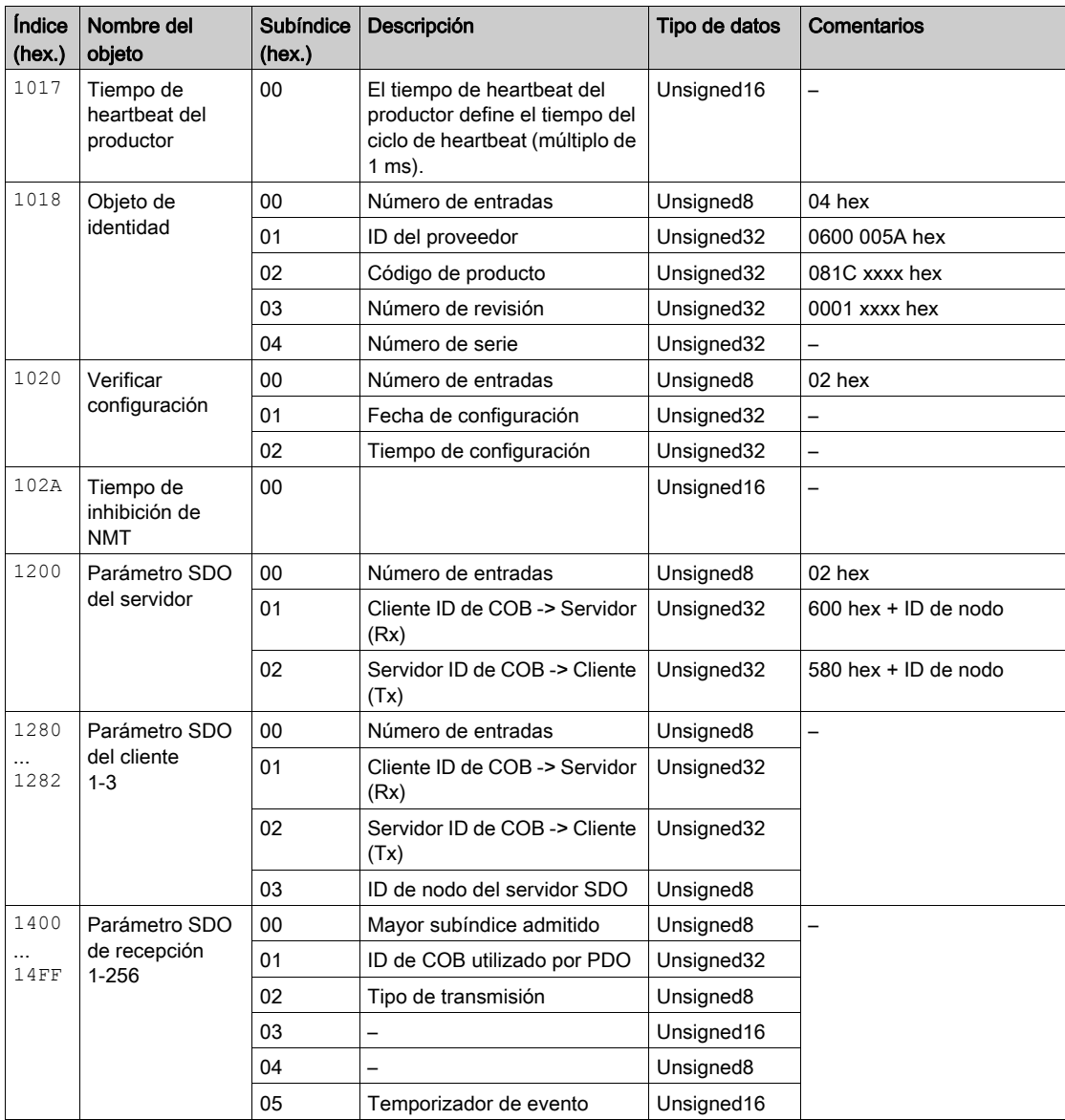

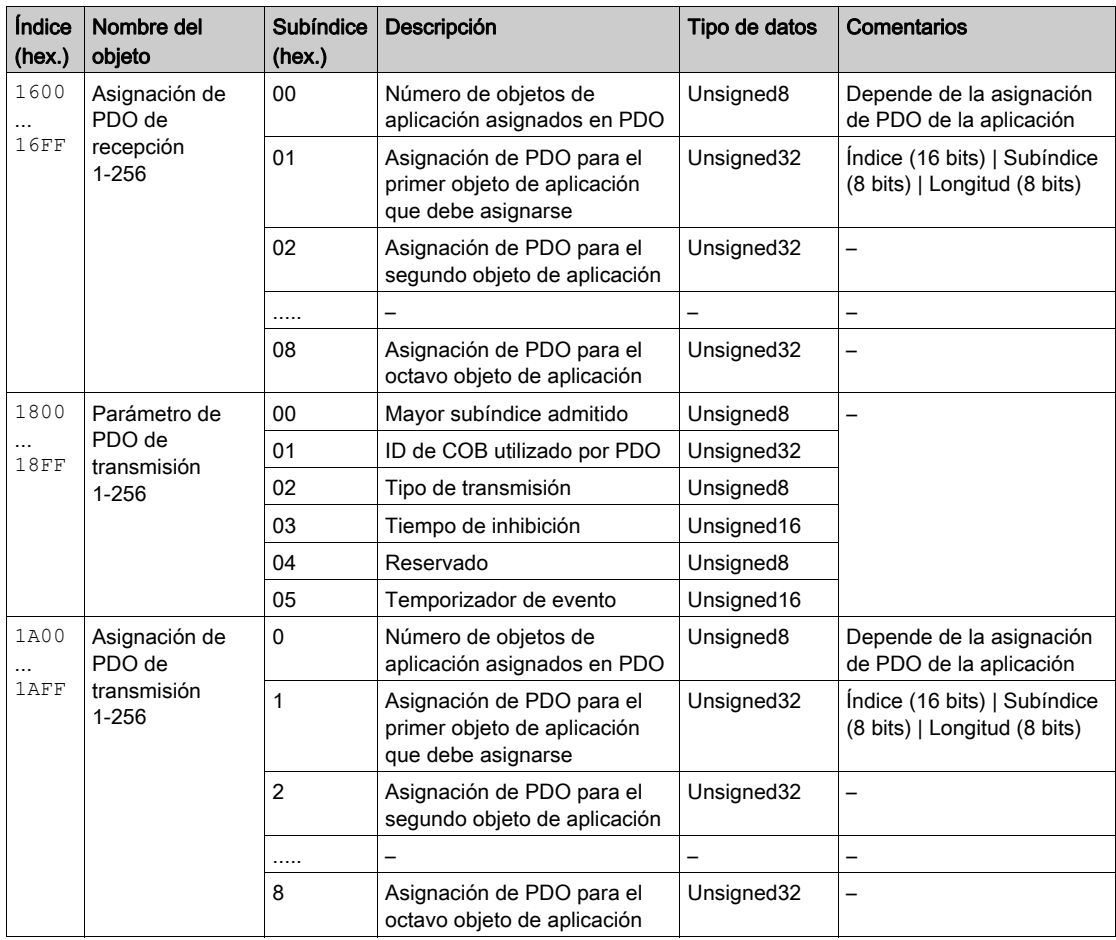

## <span id="page-170-0"></span>Entradas del diccionario de objetos según el perfil DS302

#### Entradas del diccionario de objetos

En la tabla siguiente se presentan las entradas del diccionario de objetos de acuerdo con el perfil DS302.

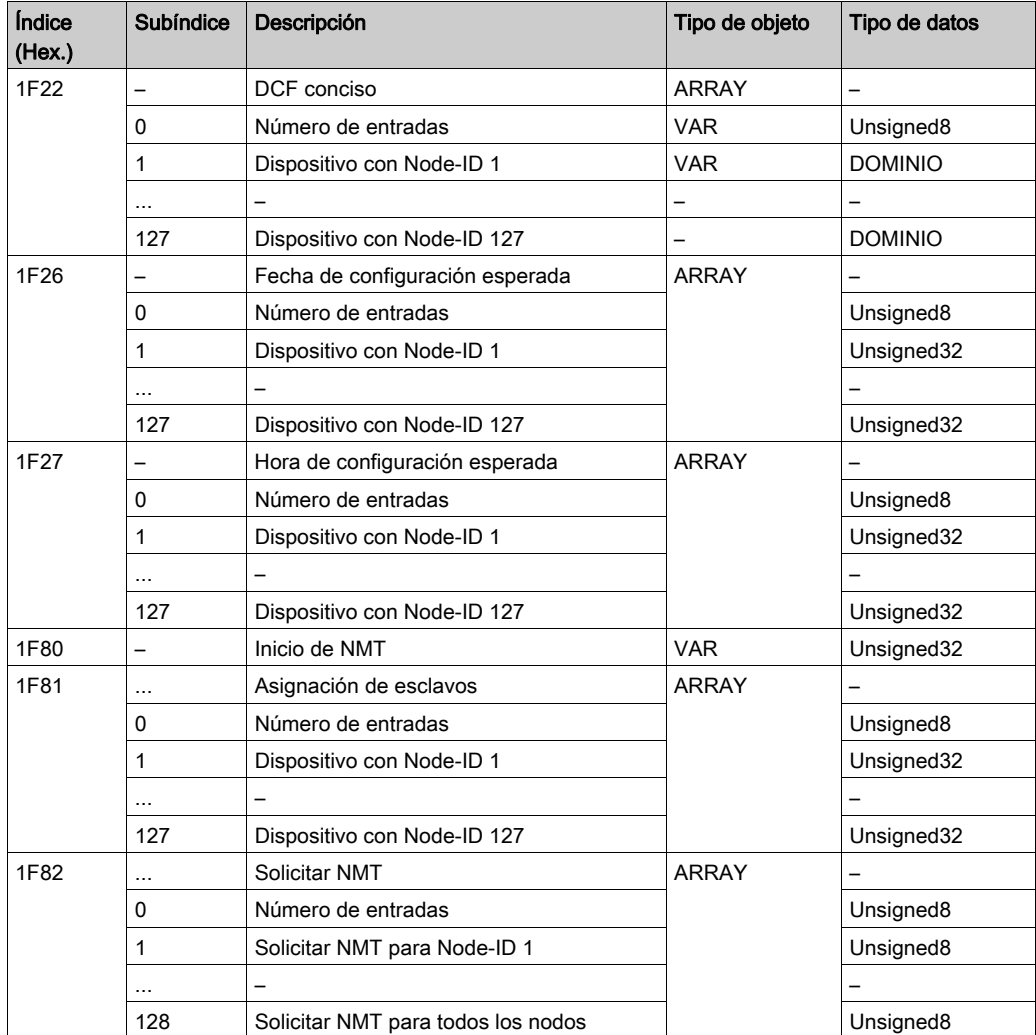

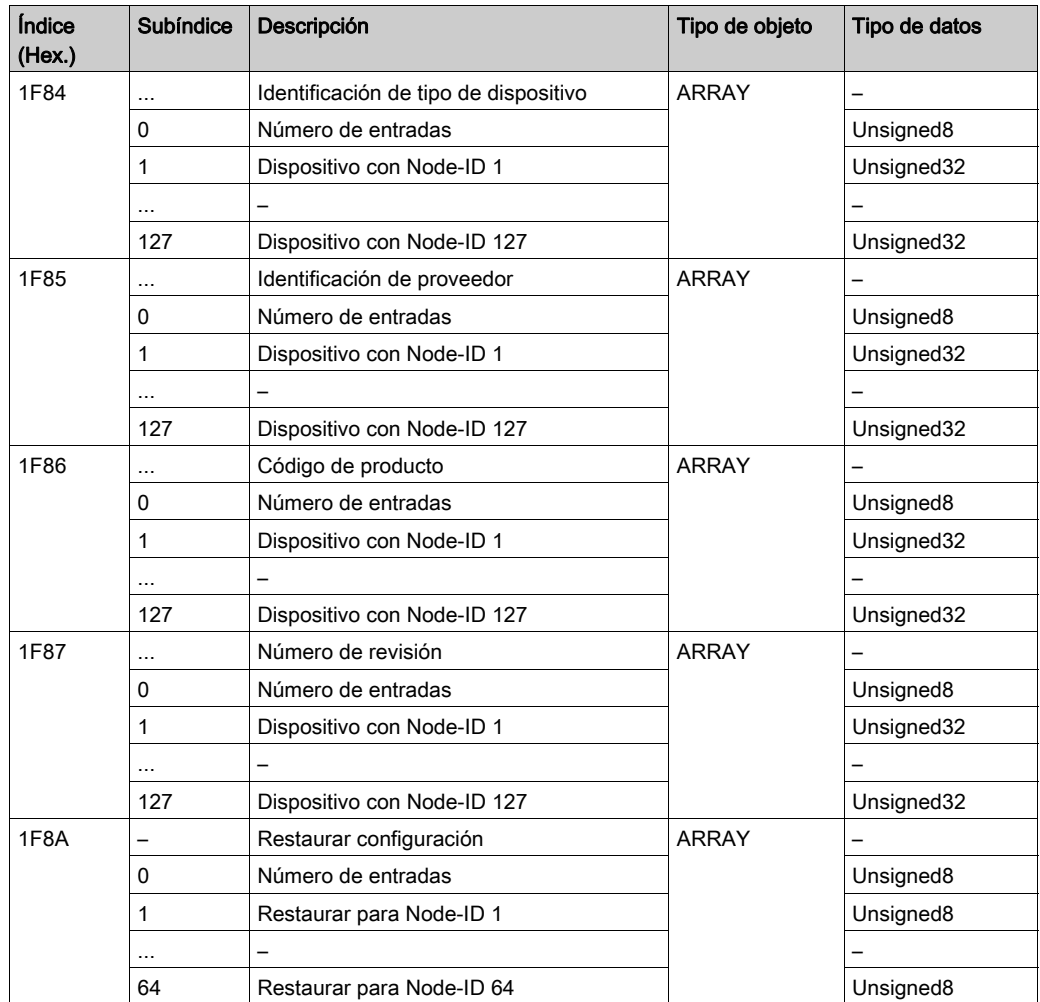

## <span id="page-172-0"></span>Entradas del diccionario de objetos específicas del fabricante de BMECXM

#### Boot Slave Control Reset

En la tabla siguiente se presenta la entrada del objeto 4210:

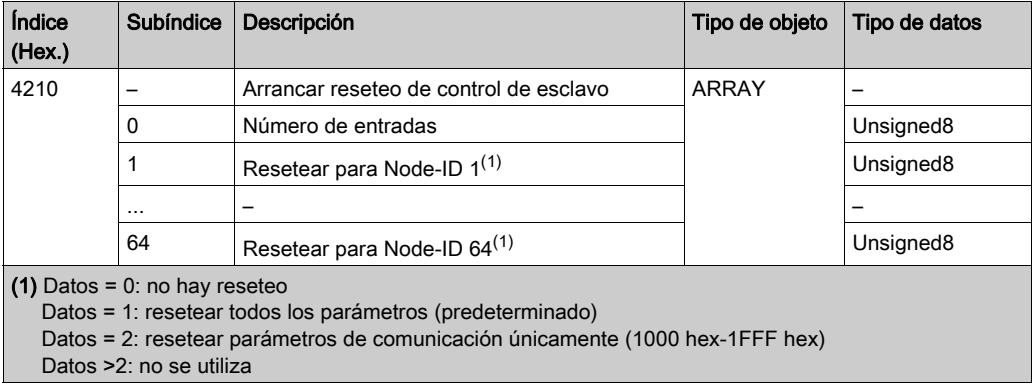

### Boot Slave Control Start

En la tabla siguiente se presenta la entrada del objeto 4211:

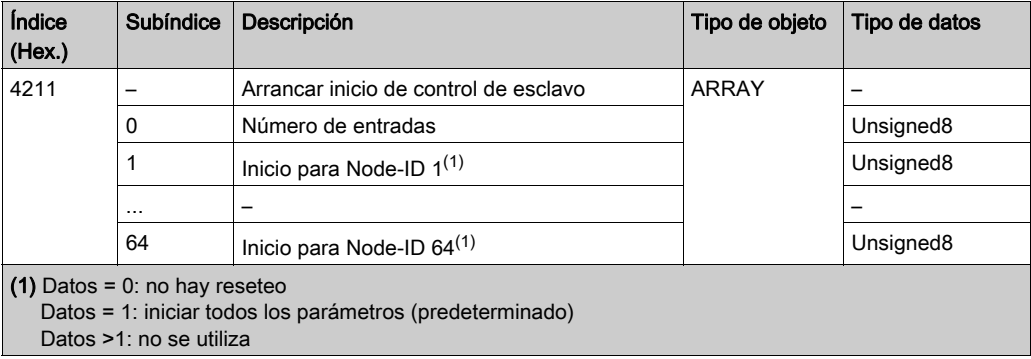

#### Descarga forzada

En la tabla siguiente se presenta la entrada del objeto 4212:

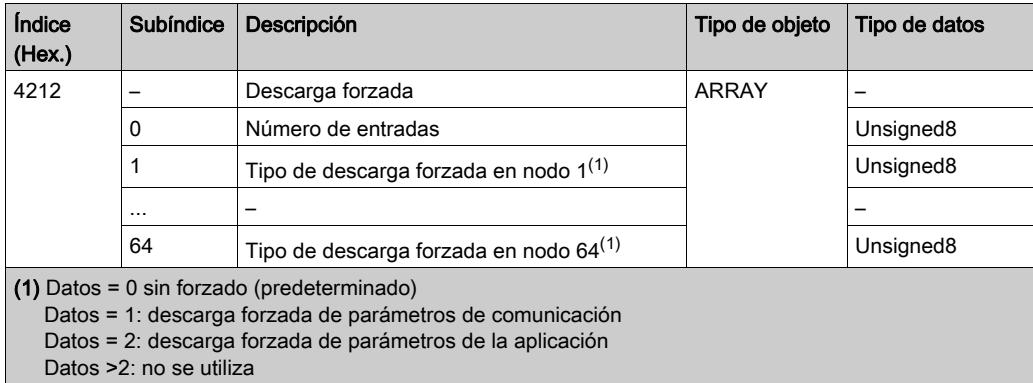

#### Timeout de SDO Global

En la tabla siguiente se presenta la entrada del objeto 5FF0:

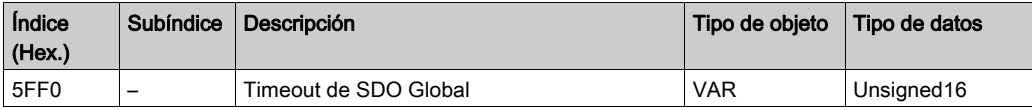

#### Timeout de SDO específico de esclavo

En la tabla siguiente se presenta la entrada del objeto 5FF1:

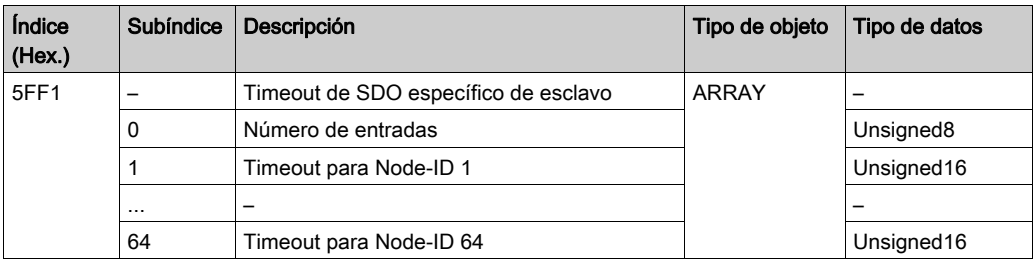

# <span id="page-174-0"></span>Apéndice B Comandos CANopen

## Objetivo de este capítulo

En este capítulo se definen los comandos CANopen específicos de los módulos BMECXM.

#### Contenido de este capítulo

Este capítulo contiene los siguientes apartados:

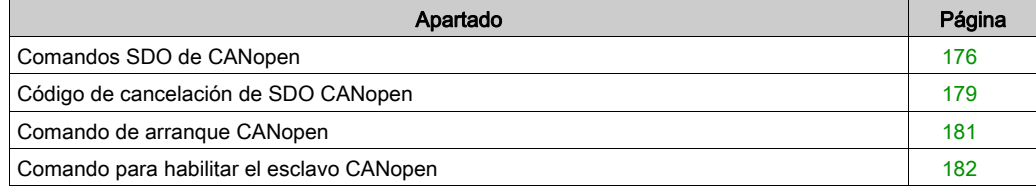

## <span id="page-175-1"></span><span id="page-175-0"></span>Comandos SDO de CANopen

#### Descripción general

Los objetos WRITE\_SDO y READ\_SDO se usan para enviar comandos NMT. El código de cancelación de SDO se utiliza cuando el comando SDO no se ejecuta correctamente.

#### Comando **WRITE\_SDO**

En esta tabla se muestra el encabezado del comando WRITE\_SDO:

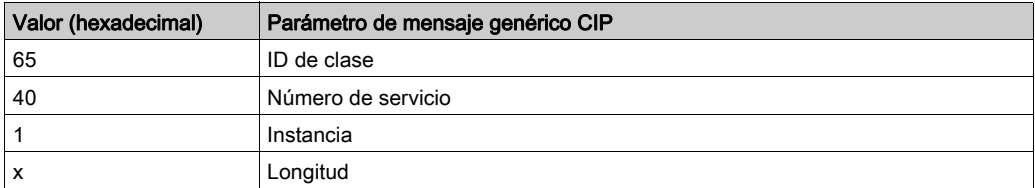

En esta tabla se muestran los datos de comandos y de respuesta de WRITE\_SDO:

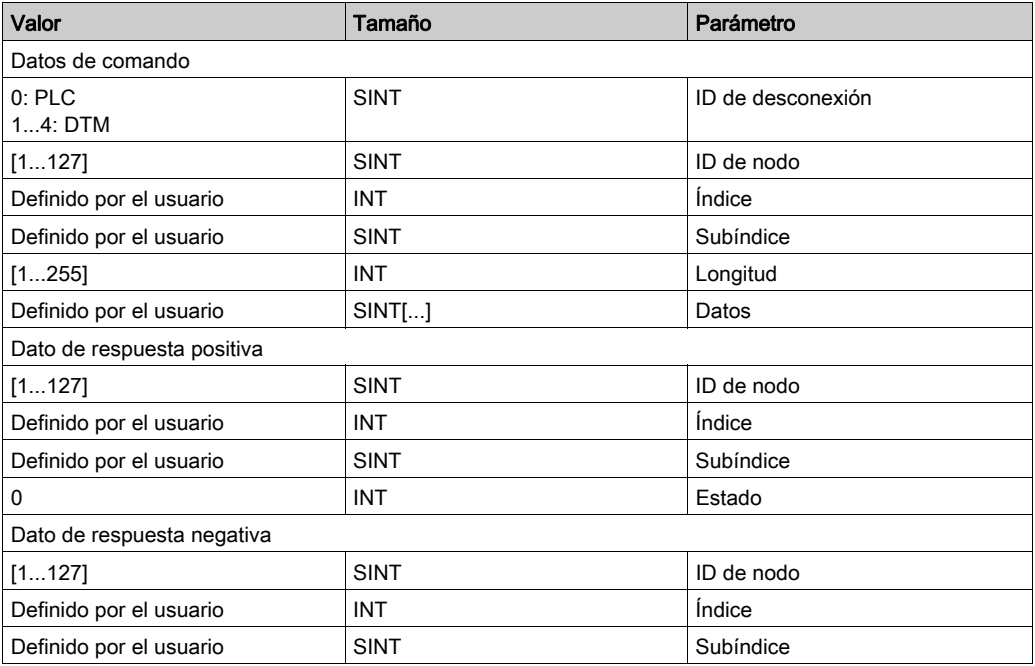

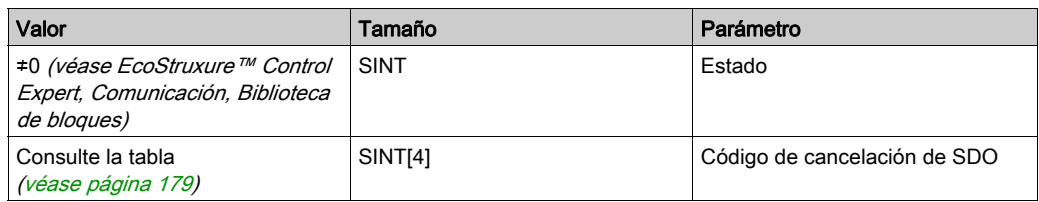

#### Comando **READ\_SDO**

En esta tabla se muestra el encabezado del comando READ\_SDO:

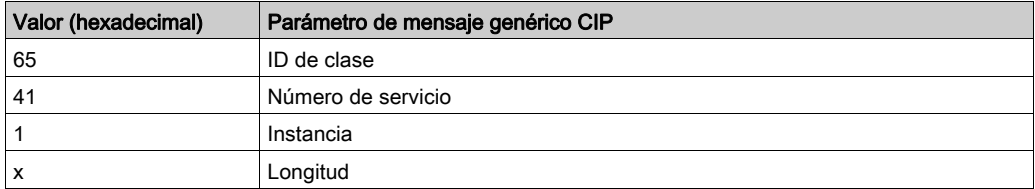

En esta tabla se muestran los datos de comandos y de respuesta de READ\_SDO:

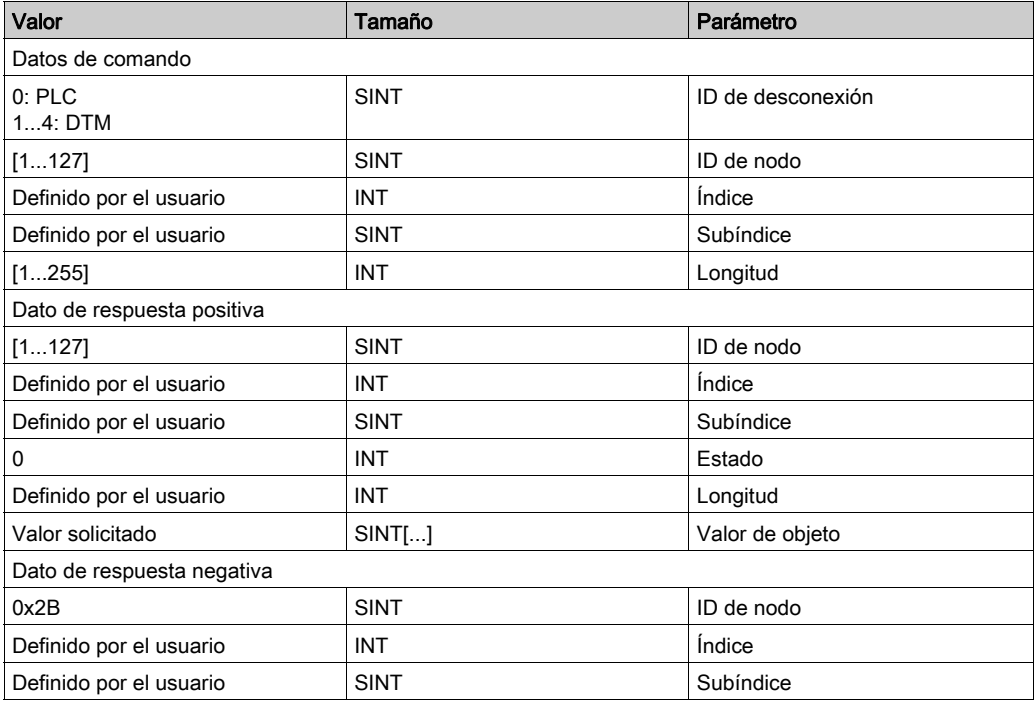

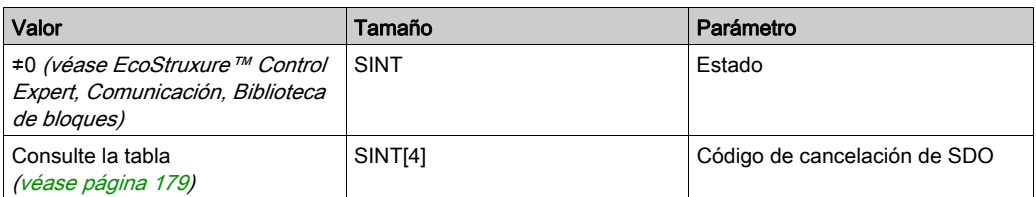

## <span id="page-178-0"></span>Código de cancelación de SDO CANopen

#### Descripción general

El código de cancelación de SDO se utiliza cuando el comando SDO no se ejecuta correctamente.

## <span id="page-178-1"></span>Código de cancelación de SDO

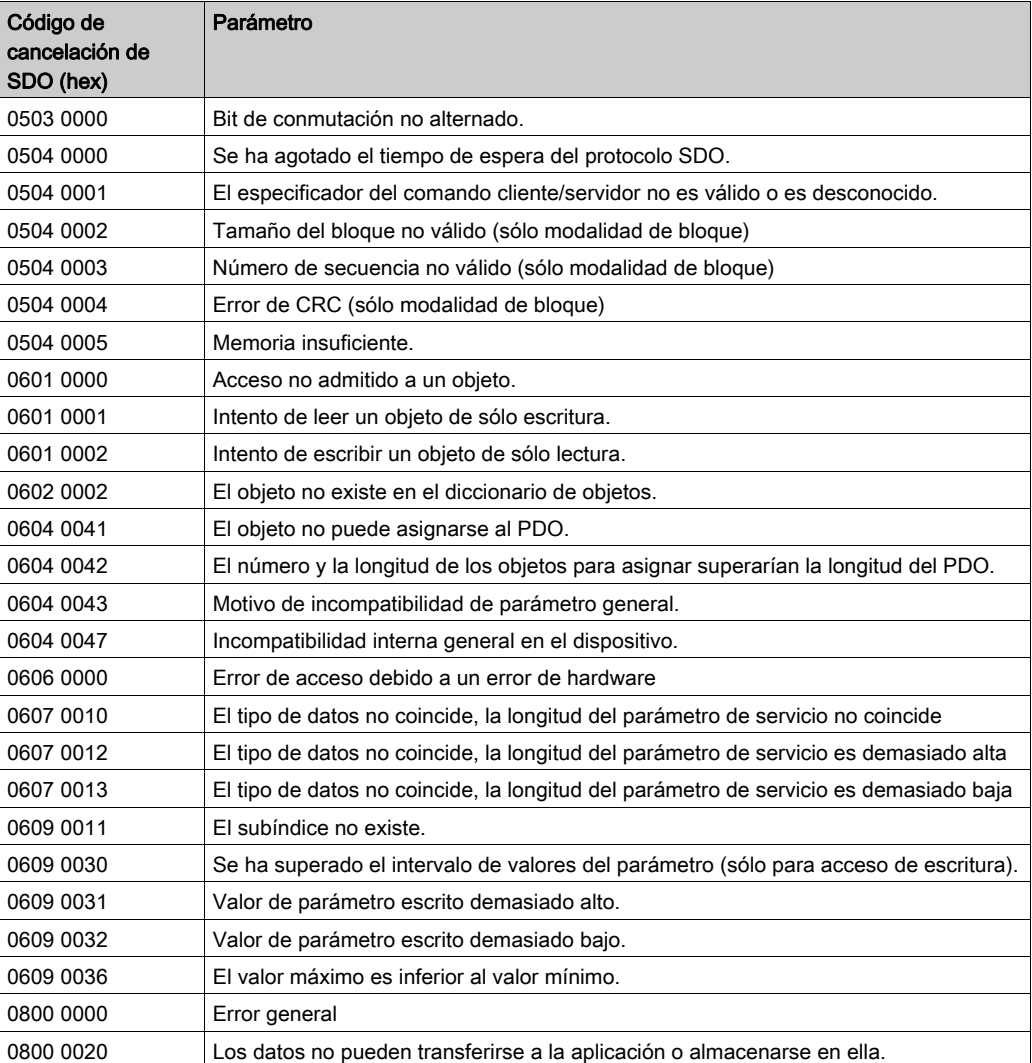

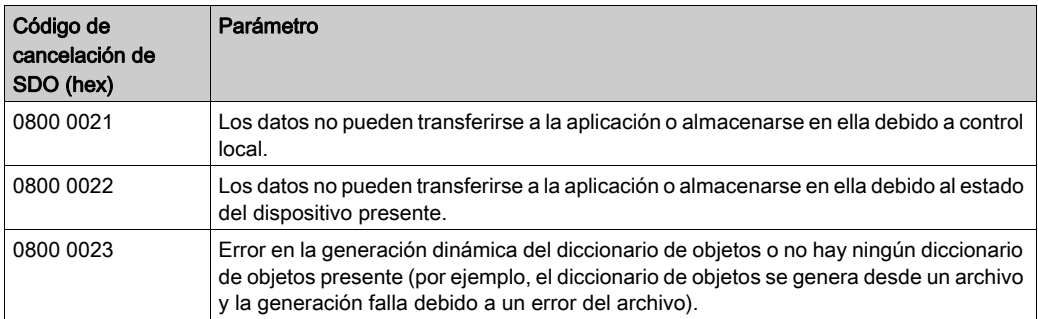
### Comando de arranque CANopen

#### Descripción general

El comando EM\_Start se utiliza para sincronizar el arranque del módulo BMECXM.

NOTA: Este comando sólo es válido en la modalidad manual. Para obtener más información, consulte la modalidad de inicio [\(véase](#page-108-0) página 109).

#### Comando **EM\_Start**

En esta tabla se muestra el encabezado del comando EM\_Start:

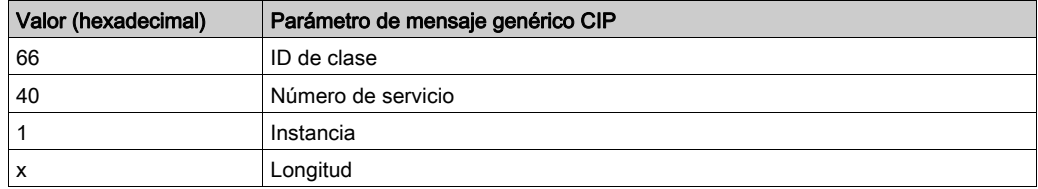

En esta tabla se muestran los datos de comandos y de respuesta de EM\_Start:

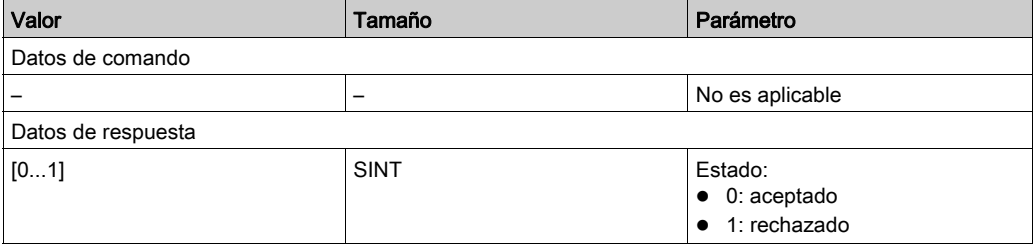

### Comando para habilitar el esclavo CANopen

#### Descripción general

El comando Slave Enable / Disable se utiliza para deshabilitar un dispositivo configurado o habilitar un dispositivo deshabilitado previamente con una llamada a esta función.

#### Comando **Slave Enable / Disable**

En esta tabla se muestra el encabezado del comando Slave Enable / Disable:

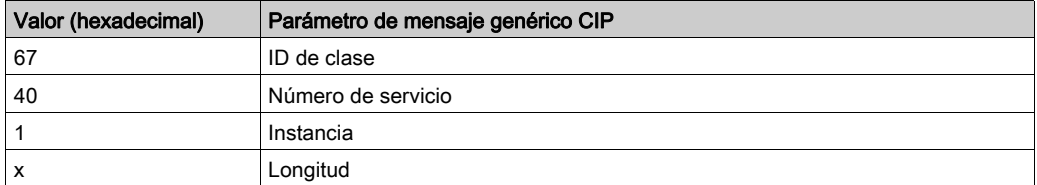

En esta tabla se muestran los datos de comando del Slave Enable / Disable:

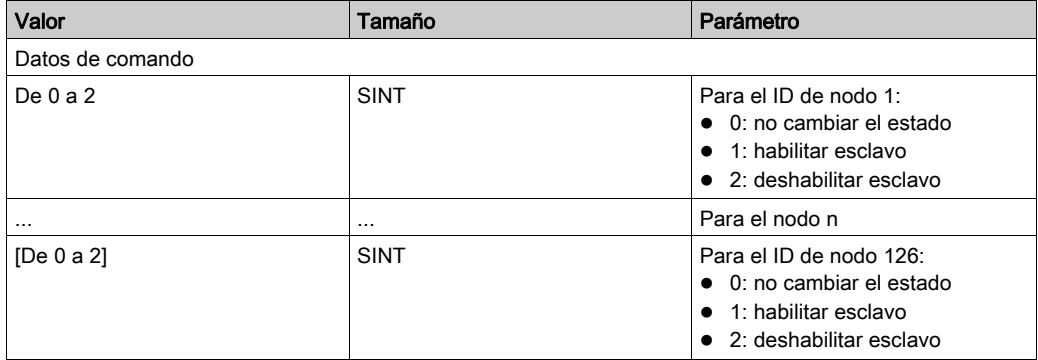

## Apéndice C Objetos CIP

#### Objetivo de este capítulo

Las aplicaciones Modicon M580 utilizan el CIP de un modelo de productor/usuario para proporcionar servicios de comunicación en un entorno industrial. La CPU M580 puede acceder a los datos y servicios CIP de los dispositivos conectados.

Los datos y el contenido de los objetos CIP se exponen y se accede a ellos de forma jerárquica en los siguientes niveles intercalados:

Objeto

- Clase - Atributos de clase Instancia Atributos de la instancia

#### NOTA:

Se pueden utilizar mensajes explícitos para acceder a estos elementos:

- Acceder a una serie de atributos de instancia, incluyendo en el mensaje explícito solo los valores de clase e instancia del objeto.
- Acceder a un solo atributo, añadiendo un valor de atributo específico al mensaje explícito con los valores de clase e instancia del objeto.

En este capítulo se describen los objetos CIP disponibles que puede utilizar para diagnosticar el módulo BMECXM.

#### Contenido de este capítulo

Este capítulo contiene los siguientes apartados:

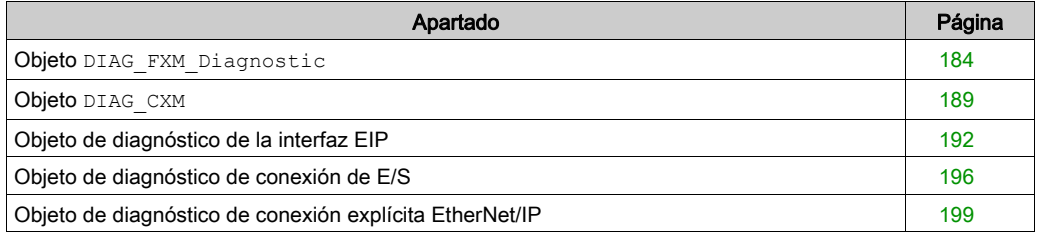

### <span id="page-183-1"></span><span id="page-183-0"></span>Objeto **DIAG\_FXM\_Diagnostic**

#### Descripción general

El diagnóstico básico del módulo maestro CANopen X80 puede realizarse mediante mensajes explícitos usando el objeto DIAG\_FXM\_Diagnostic.

El objeto de diagnóstico presenta las instancias, los atributos y los servicios que se describen a continuación.

#### ID de clase

301 hex

#### ID de instancia

El objeto de diagnóstico incluye dos valores de instancia:

- $\bullet$  0: clase
- 1: instancia

#### Atributos

El objeto de diagnóstico presenta los siguientes atributos.

ID de instancia = 0 (atributos de clase):

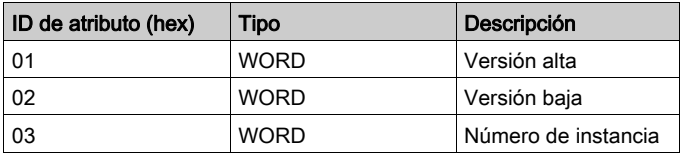

ID de instancia = 1 (atributos de instancia):

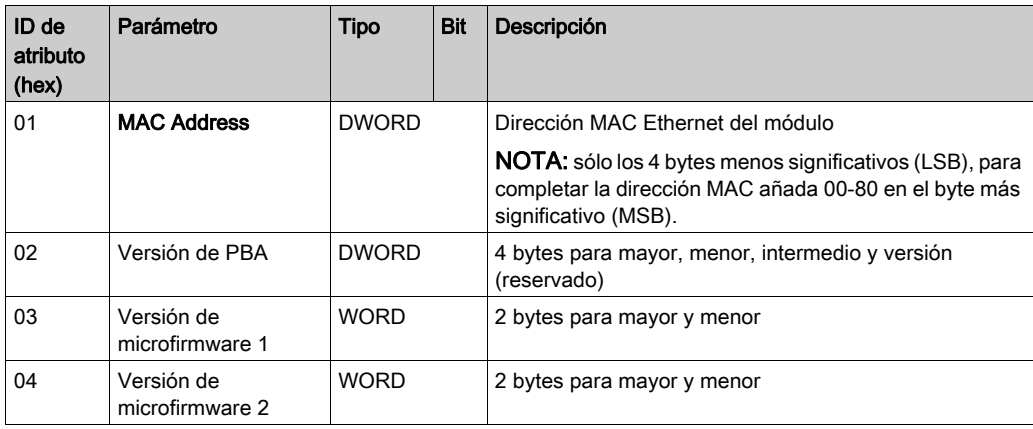

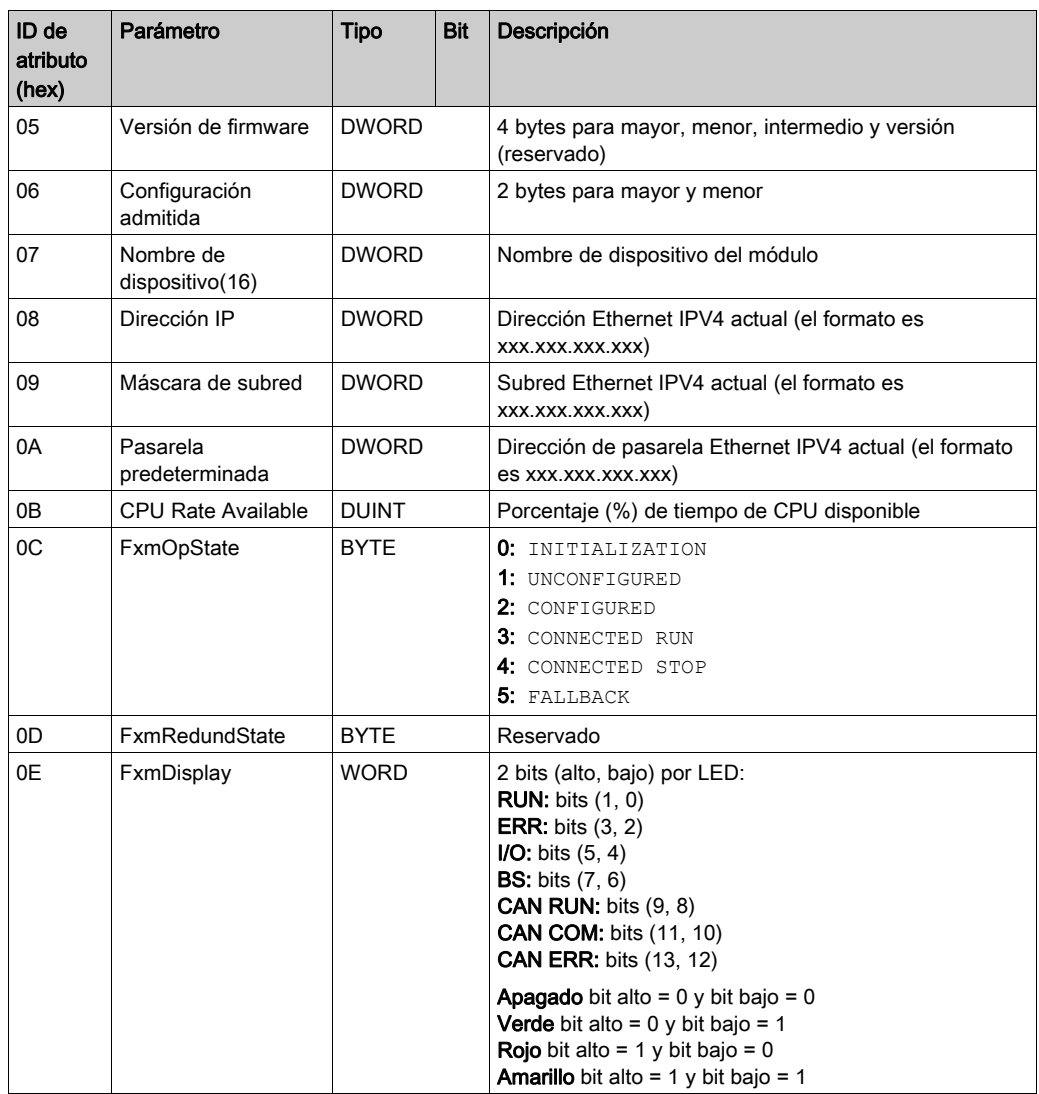

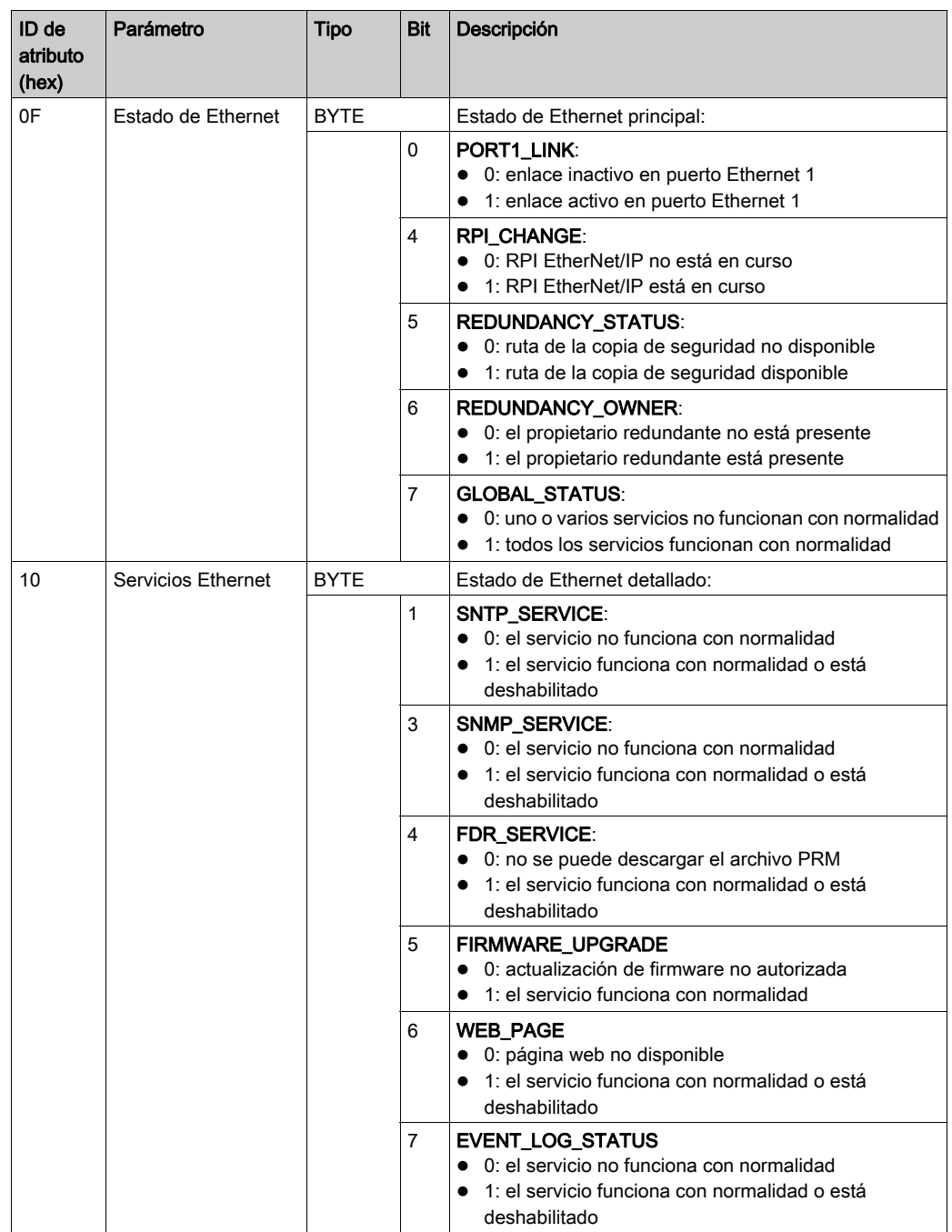

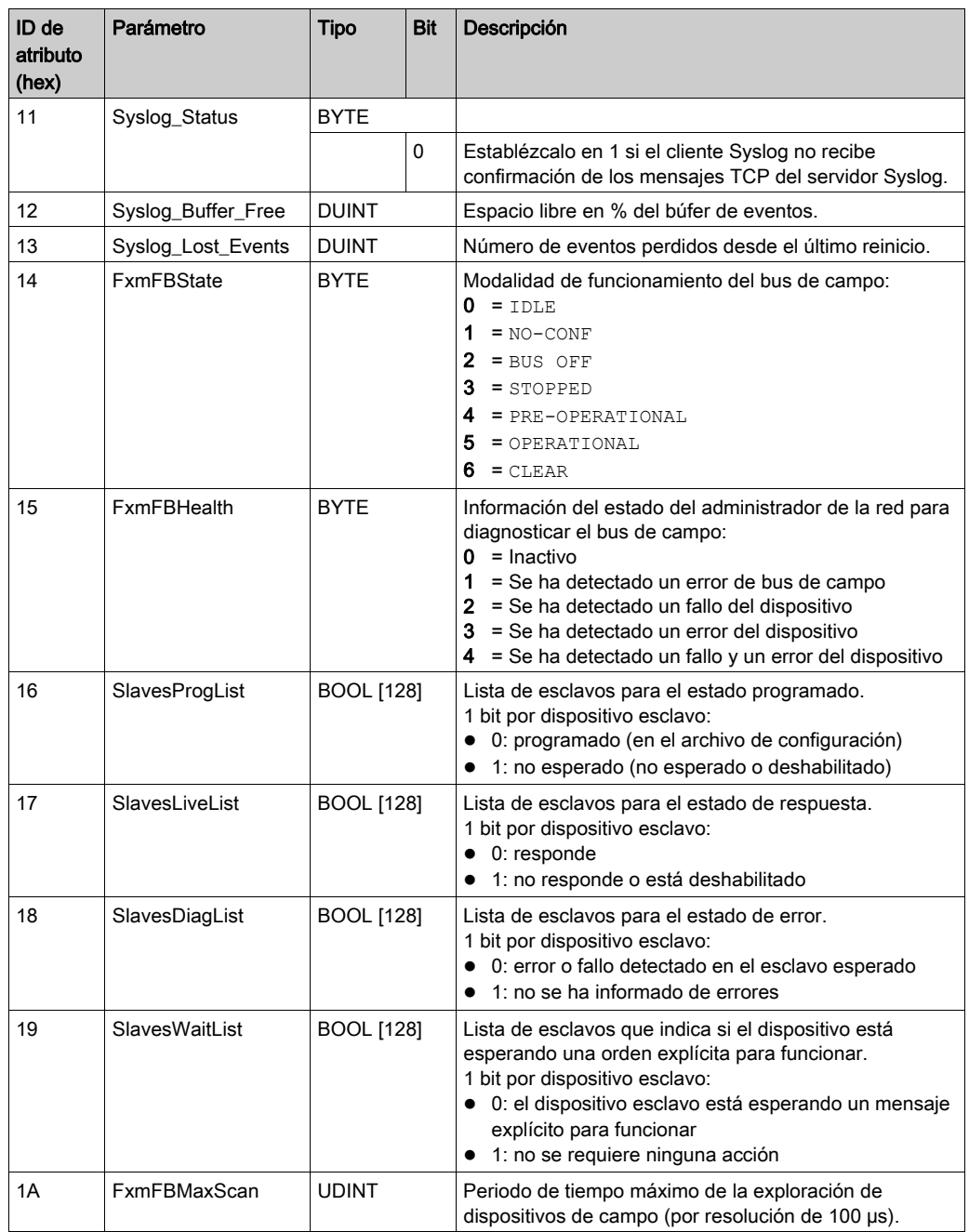

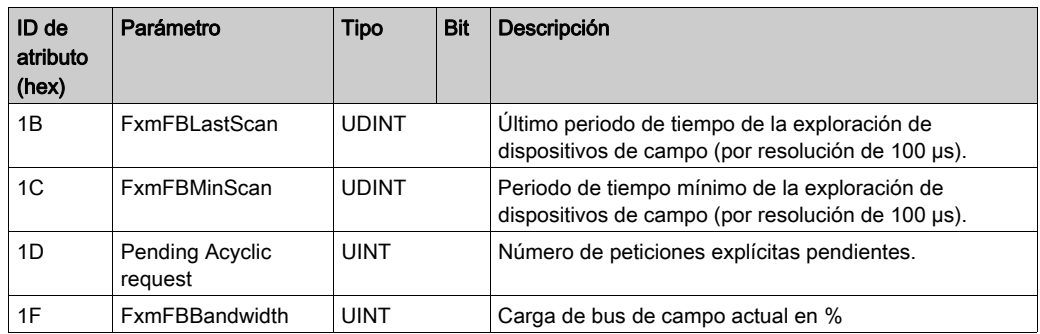

El objeto DIAG\_FXM\_Diagnostic realiza el servicio siguiente:

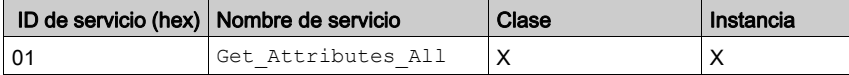

### <span id="page-188-1"></span><span id="page-188-0"></span>Objeto **DIAG\_CXM**

#### Descripción general

El diagnóstico de la actividad de bus CANopen puede realizarse mediante mensajes explícitos usando el objeto CXM\_DIAG.

El objeto de diagnóstico presenta las instancias, los atributos y los servicios que se describen a continuación.

#### ID de clase

302 hex

#### ID de instancia

El objeto de diagnóstico incluye dos valores de instancia:

- $\bullet$  0: clase
- 1: instancia

#### Atributos

El objeto de diagnóstico presenta los siguientes atributos.

ID de instancia = 0 (atributos de clase):

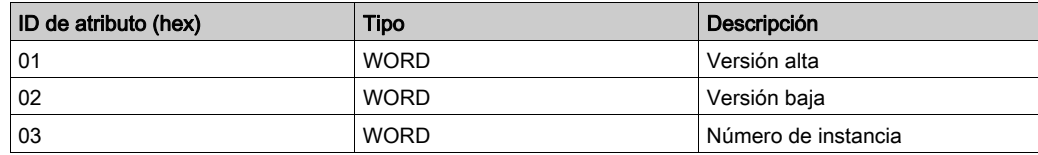

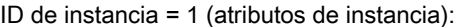

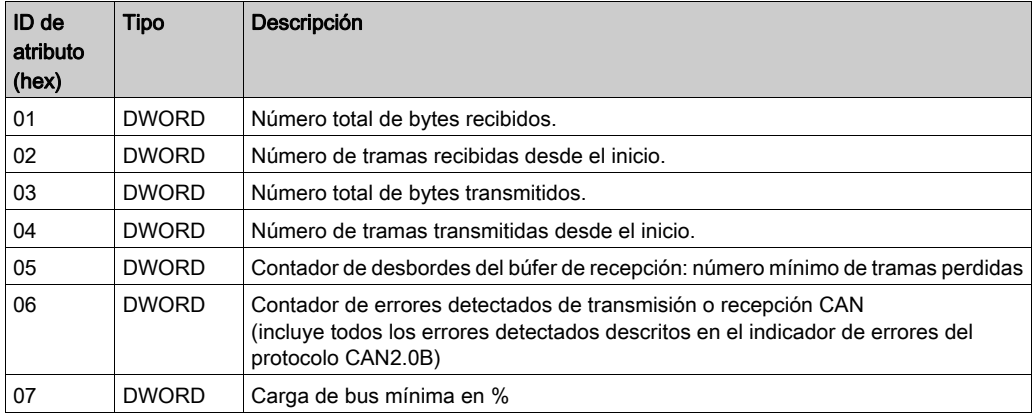

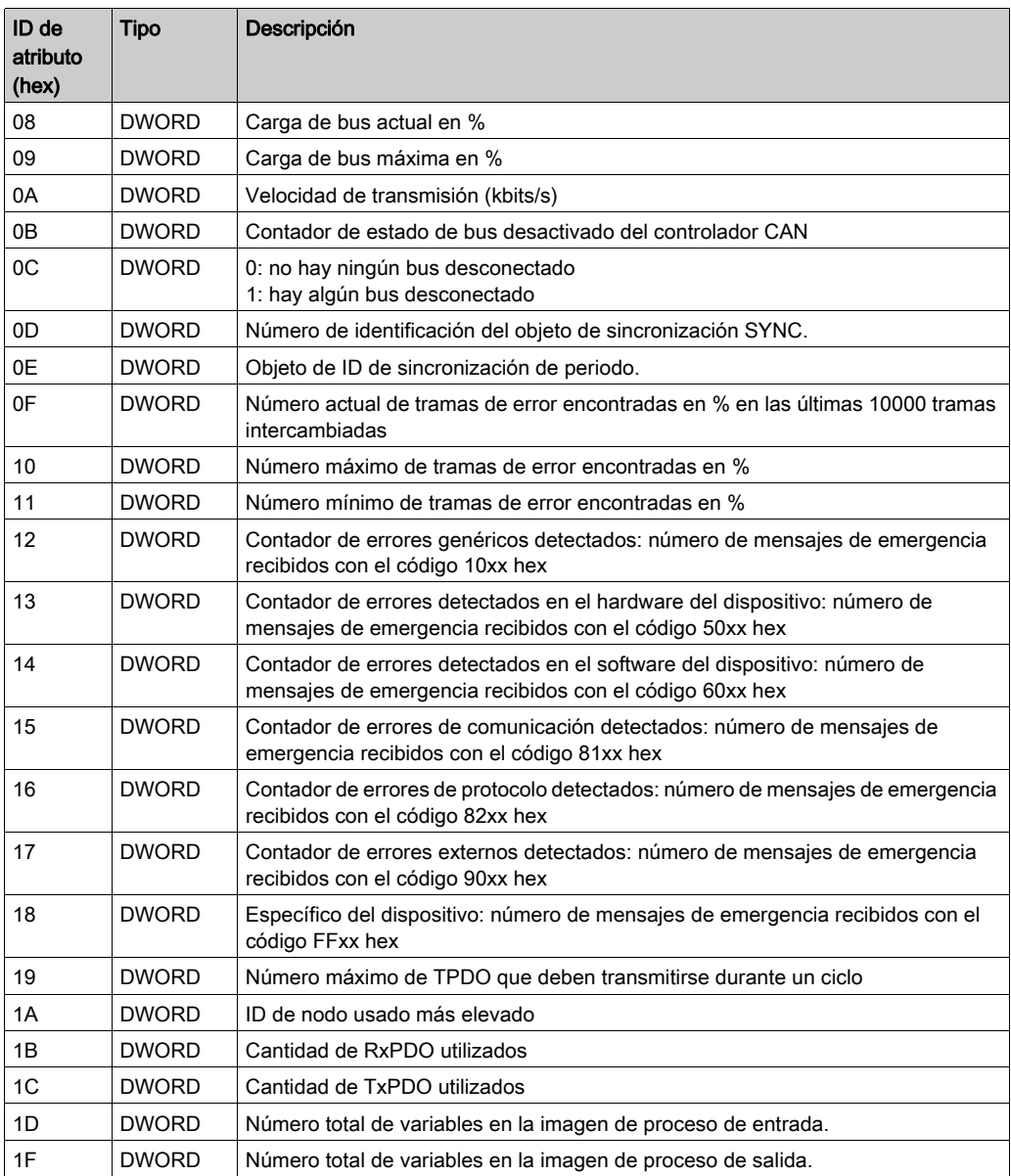

El objeto CXM\_DIAG realiza los servicios siguientes en los tipos de objeto indicados:

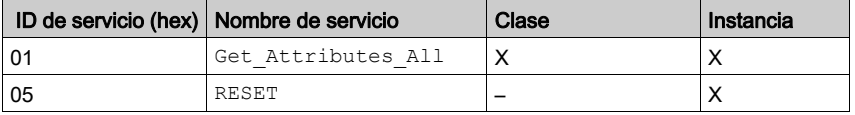

### <span id="page-191-1"></span><span id="page-191-0"></span>Objeto de diagnóstico de la interfaz EIP

#### Descripción general

El objeto de diagnóstico presenta las instancias, los atributos y los servicios que se describen a continuación.

#### ID de clase

350 hex

#### ID de instancia

El objeto de diagnóstico incluye dos valores de instancia:

- $\bullet$  0: clase
- 1: instancia

#### Atributos

El objeto de diagnóstico presenta los siguientes atributos.

ID de instancia = 0 (atributos de clase):

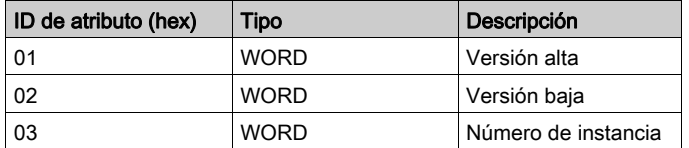

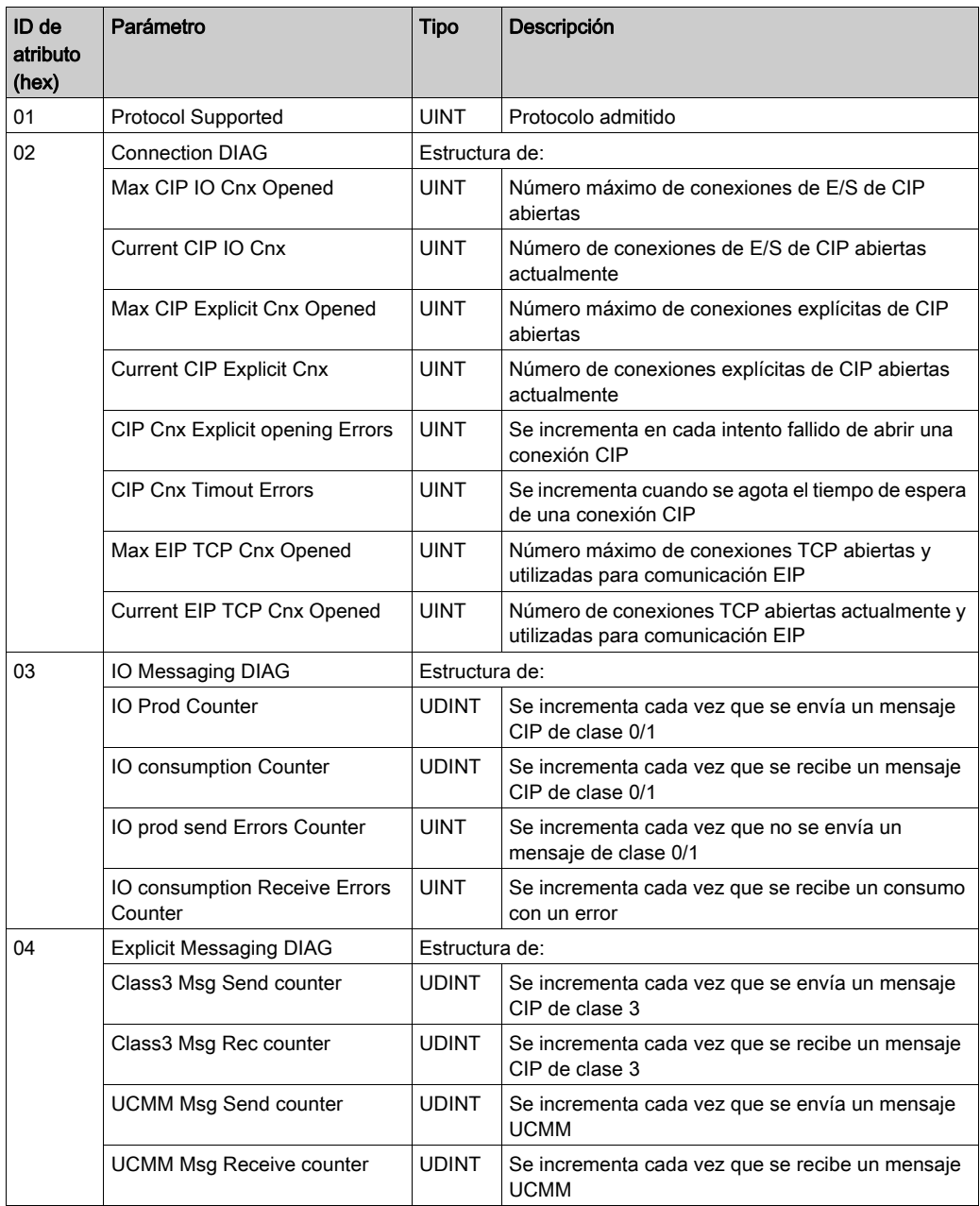

ID de instancia = 1 (atributos de instancia):

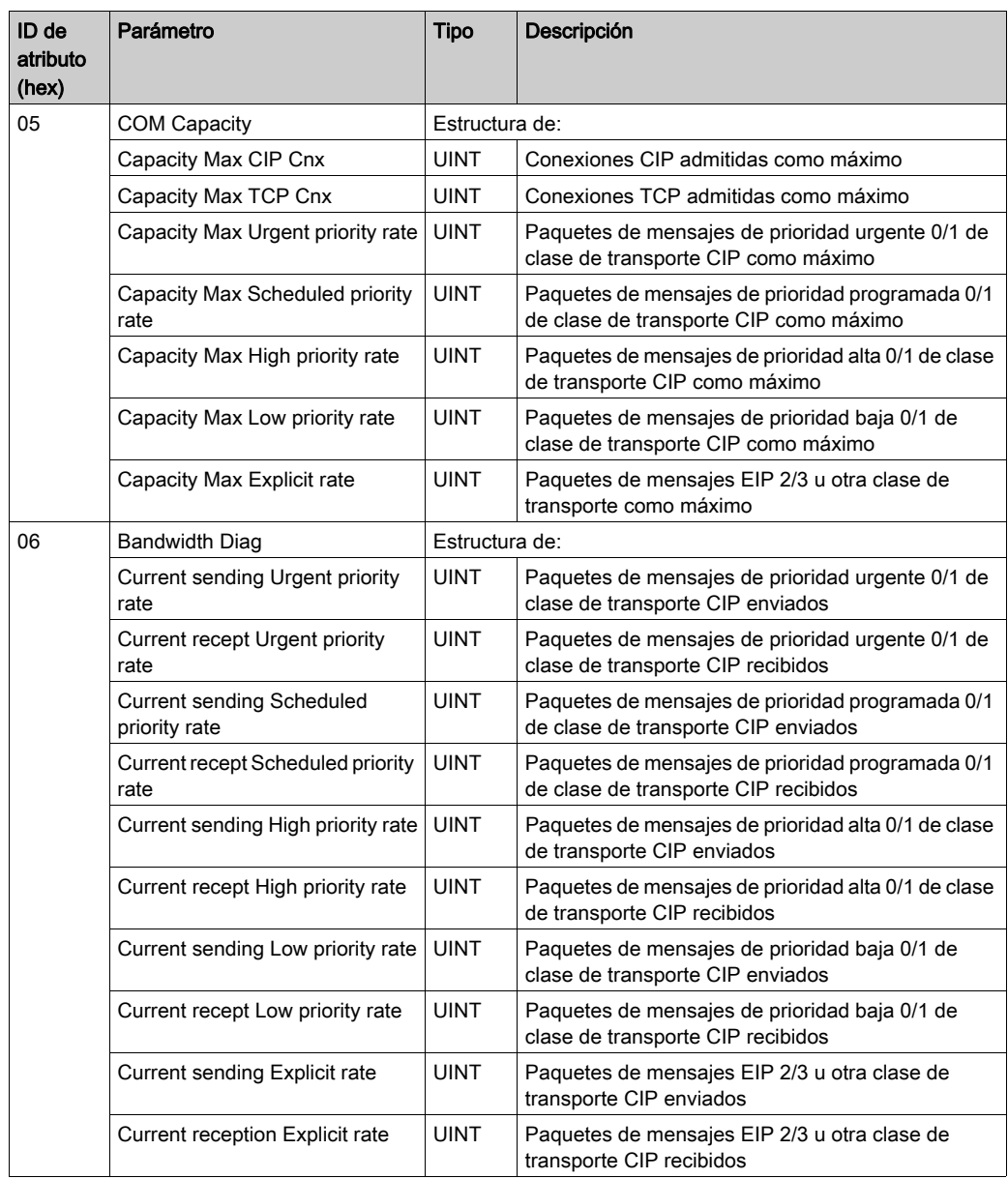

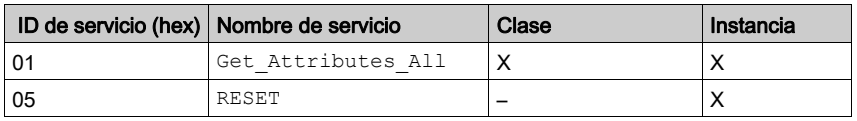

El objeto realiza los servicios siguientes en los tipos de objeto indicados:

### <span id="page-195-1"></span><span id="page-195-0"></span>Objeto de diagnóstico de conexión de E/S

#### Descripción general

El objeto de diagnóstico presenta las instancias, los atributos y los servicios que se describen a continuación.

#### ID de clase

352 hex

#### ID de instancia

El objeto de diagnóstico incluye dos valores de instancia:

- $\bullet$  0: clase
- 1 a 256: instancias

#### Atributos

El objeto de diagnóstico presenta los siguientes atributos.

ID de instancia = 0 (atributos de clase):

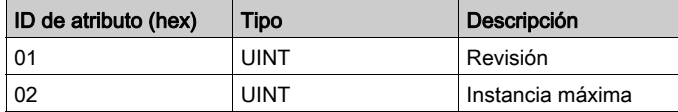

ID de instancia = de 1 a 256 (atributos de instancia):

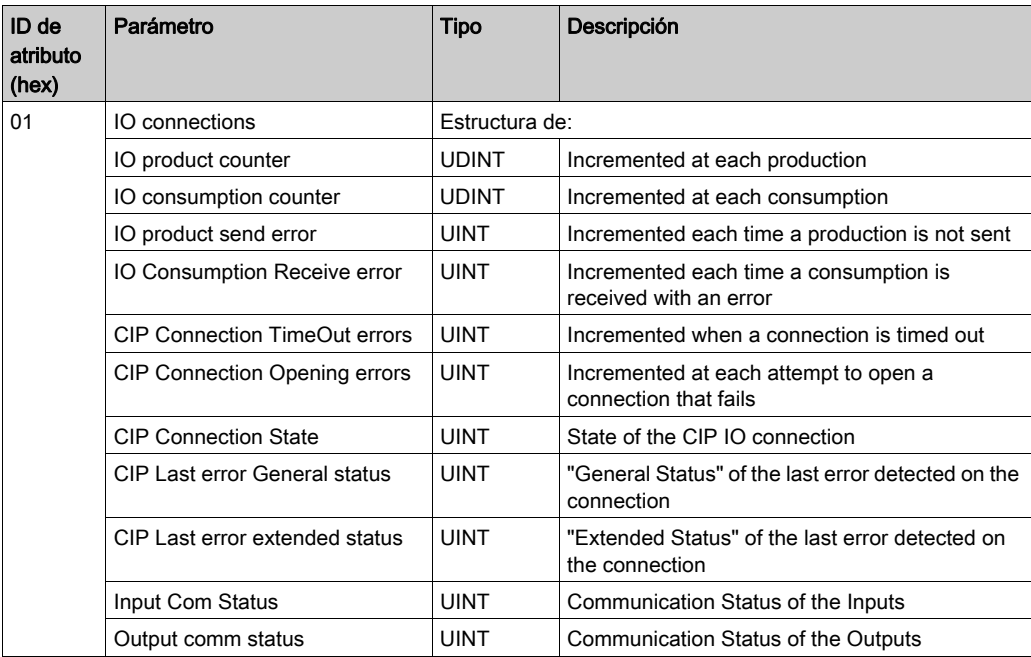

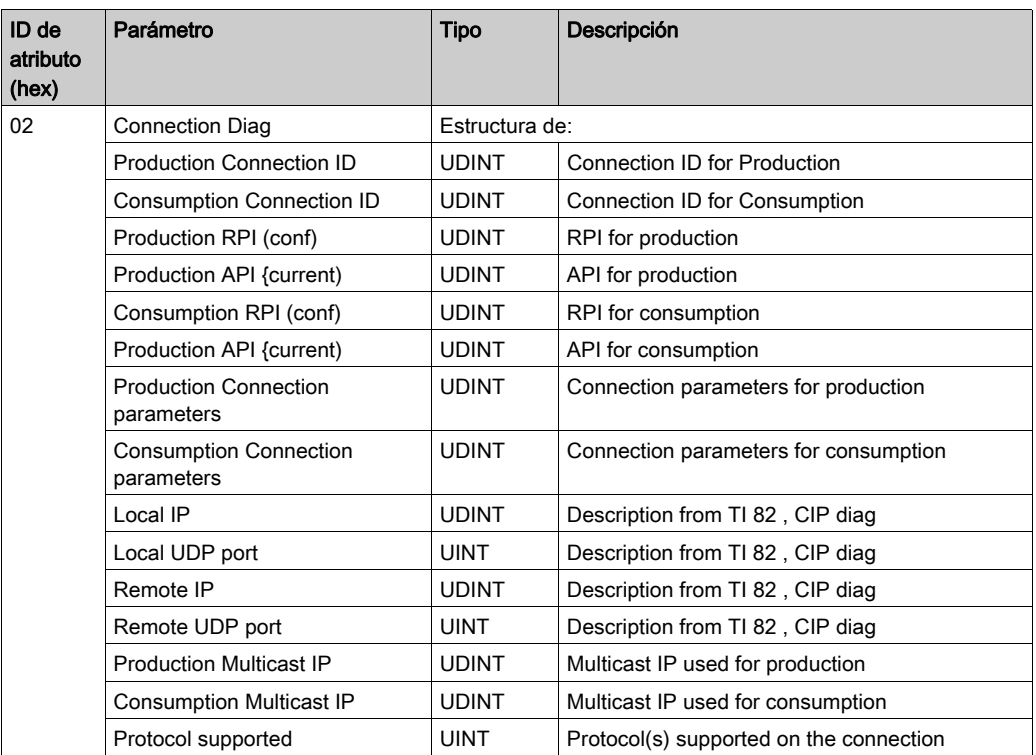

El objeto realiza los servicios siguientes en los tipos de objeto indicados:

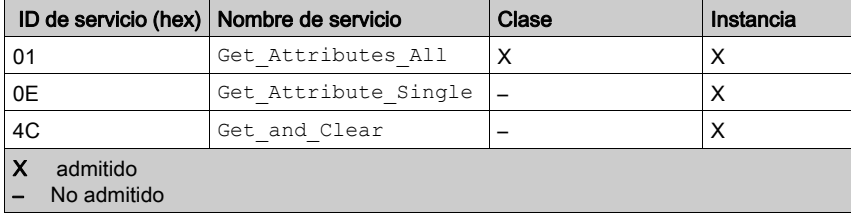

### <span id="page-198-1"></span><span id="page-198-0"></span>Objeto de diagnóstico de conexión explícita EtherNet/IP

#### Descripción general

El objeto de diagnóstico de conexión explícita EtherNet/IP presenta las instancias, los atributos y los servicios descritos más adelante.

#### ID de clase

353 hex

#### ID de instancia

El objeto de diagnóstico incluye dos valores de instancia:

- 0: clase
- 1...N: instancias (N = número máximo de conexiones explícitas simultáneas)

#### Atributos

El objeto de diagnóstico presenta los siguientes atributos.

ID de instancia = 0 (atributos de clase):

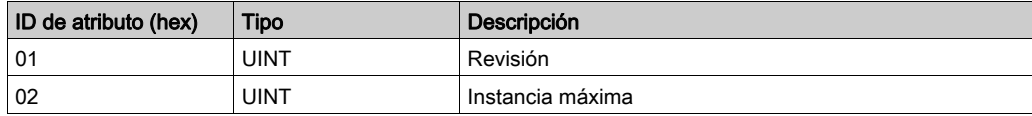

ID de instancia = 1 (atributos de instancia):

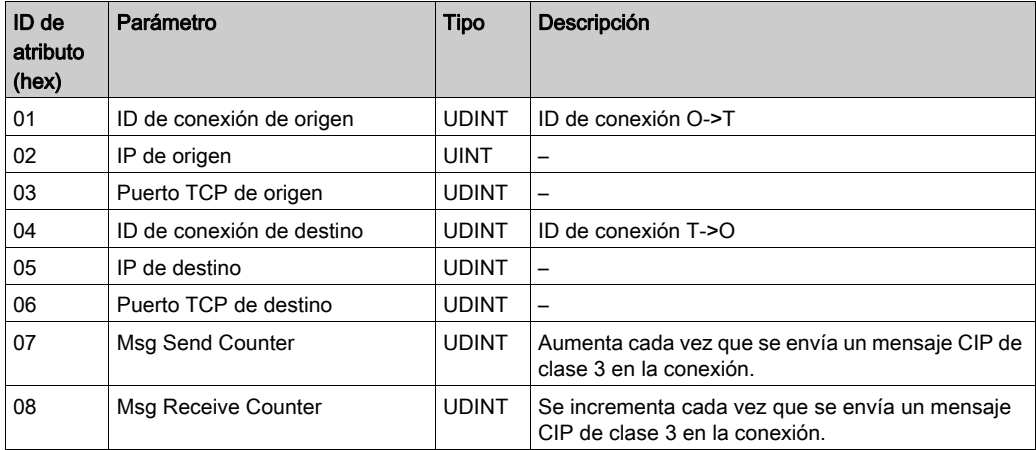

El objeto realiza los servicios siguientes en los tipos de objeto indicados:

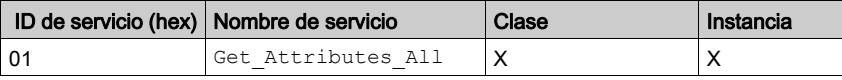

## Glosario

## A

#### ARRAY

Tabla que contiene elementos del mismo tipo. Esta es la sintaxis: ARRAY

[<limites>] OF <Tipo>. Ejemplo:

- ARRAY [1..2] OF BOOL es una tabla de una dimensión compuesta por dos elementos de tipo BOOL.
- ARRAY  $[1..10, 1..20]$  OF INT es una tabla de dos dimensiones compuesta por elementos de 10 x 20 de tipo INT.

#### asignación

Transformación de datos proporcionados en un formato especial y diferente.

#### AUX

(*auxiliar*) Tarea de procesador periódica y opcional que se ejecuta a través de su software de programación. La tarea AUX se utiliza para ejecutar una parte de la aplicación que requiere una prioridad baja. Esta tarea solo se ejecuta si las tareas MAST y FAST no tienen nada que ejecutar. La tarea AUX consta de dos secciones:

- IN: las entradas se copian en la sección IN antes de ejecutar la tarea AUX.
- OUT: las salidas se copian en la sección OUT después de ejecutar la tarea AUX.

### B

#### bastidor local

Bastidor de M580 que contiene la CPU y una fuente de alimentación. Un bastidor local consta de uno o dos bastidores: el bastidor principal y el bastidor ampliado, que pertenece a la misma familia que el bastidor principal. El bastidor ampliado es opcional.

#### bit de estado

Variable que indica el estado de comunicación de los canales.

#### BOOL

(tipo booleano) Es el tipo de datos básico usado en informática. Una variable BOOL puede tener cualquiera de estos valores:  $0$  (FALSE) o 1 (TRUE). Un bit extraído de una palabra es de tipo BOOL, por ejemplo:  $%$ MW10.4.

## C

#### **CAN**

(del inglés controller area network, red de área del controlador) Bus de campo desarrollado originalmente para aplicaciones automovilísticas que se utiliza en la actualidad en muchos sectores.

#### captura

Una captura es un evento dirigido por un agente SNMP que indica uno de estos eventos:

- Se ha producido una modificación en el estado de un agente.
- Un dispositivo administrador SNMP no autorizado ha intentado obtener datos de un agente SNMP (o modificar sus datos).

#### **CiA**

(del inglés CAN in Automation, CAN en automatización) Organización internacional de usuarios y fabricantes de dispositivos CAN.

#### CIP™

(del inglés common industrial protocol, protocolo industrial común) Conjunto completo de mensajes y servicios para un conjunto de aplicaciones de automatización de la fabricación (como el control, la seguridad, la sincronización, el movimiento, la configuración y la información). El CIP permite integrar estas aplicaciones de fabricación con redes Ethernet empresariales e Internet. El CIP es el protocolo principal de EtherNet/IP.

#### conexión de clase 3

Conexión de transporte CIP de clase 3 utilizada para mensajes explícitos entre dispositivos EtherNet/IP.

#### CPU

(del inglés central processing unit, unidad de procesamiento central) El cerebro de un proceso de fabricación industrial, también conocido como procesador o controlador. Automatiza un proceso a diferencia de los sistemas de control por relés. Las CPU son ordenadores adaptados para sobrevivir a las duras condiciones del entorno industrial.

### D

#### device DDT (DDDT)

(del inglés device derived data type, tipos de datos derivados del dispositivo) Predefinidos por el fabricante. No se pueden editar. Contiene los elementos del lenguaje de E/S de un módulo de E/S.

#### DHCP

(dynamic host configuration protocol, protocolo de configuración dinámica de host) Extensión del protocolo de comunicaciones BOOTP que prevé la asignación automática de opciones de direccionamiento IP (incluidas la dirección IP, la máscara de subred, la dirección IP de pasarela y los nombres de servidor DNS). DHCP no requiere el mantenimiento de una tabla que identifique cada dispositivo de red. El cliente se identifica ante el servidor DHCP utilizando su dirección MAC o un identificador de dispositivos asignado de forma exclusiva. El servicio DHCP utiliza los puertos UDP 67 y 68.

#### dirección IP

Identificador de 32 bits (que incluye tanto una dirección de red como una dirección de host) asignado a un dispositivo conectado a una red TCP/IP.

#### Dirección MAC

(del inglés Media Access Control Address, dirección de control de acceso a medios) Número único de 48 bits asociado a una pieza específica de hardware. La dirección MAC está programada en cada tarjeta de red o dispositivo cuando se fabrica.

#### DTM

(del inglés device type manager, gestor de tipos de dispositivo) Es un controlador de dispositivos que se ejecuta en el PC principal. Ofrece una estructura unificada para acceder a los parámetros de dispositivo, configurar y utilizar los dispositivos, y solucionar problemas de los dispositivos. Los DTM pueden incluir desde una simple interfaz gráfica de usuario (IGU) para configurar parámetros de dispositivo hasta una aplicación sofisticada que permite realizar cálculos complejos en tiempo real con fines de diagnóstico y mantenimiento. En el contexto de un DTM, un dispositivo puede ser un módulo de comunicaciones o un dispositivo remoto de la red.

Consulte FDT.

### E

#### EDS

(del inglés *electronic data sheet*, hojas de datos electrónicas) Son archivos de texto simples en los que se describen las funciones de configuración de un dispositivo. Los archivos EDS los genera y mantiene el fabricante del dispositivo.

#### **EMCY**

(del inglés emergency, emergencia) Un evento desencadenador, generado por un error o fallo interno. Este objeto se transmite con cada nuevo error, dado que los códigos de error son mecanismos independientes.

#### Ethernet

LAN basada en tramas de 10 Mb/s, 100 Mb/s o 1 Gb/s, CSMA/CD, que puede funcionar a través de un cable de cobre de par trenzado, de fibra óptica o por conexión inalámbrica. El estándar IEEE 802.3 define las normas de configuración de una red Ethernet conectada; el estándar IEEE 802.11 define las normas de configuración de una red Ethernet inalámbrica. Entre los formatos comunes se encuentran 10BASE-T, 100BASE-TX y 1000BASE-T, que pueden utilizar cables de cobre de par trenzado 5e y conectores modulares RJ45.

#### EtherNet/IP™

Un protocolo de comunicación de redes para aplicaciones de automatización industrial. Combina los protocolos de transmisión de Internet estándar de TCP/IP y UDP con el protocolo industrial común (CIP) de capa de aplicaciones para admitir control industrial e intercambio de datos a alta velocidad. EtherNet/IP utiliza hojas de datos electrónicas (EDS) para clasificar todos los dispositivos de red y su funcionalidad.

### F

#### FAST

Una tarea accionada por eventos (FAST) es una tarea del procesador periódica y opcional que identifica las solicitudes de exploración múltiple de alta prioridad y se ejecuta a través de su software de programación. Una tarea FAST puede programar los módulos de E/S seleccionados para solucionar su lógica más de una vez por exploración. La tarea FAST consta de dos secciones:

IN: las entradas se copian en la sección IN antes de ejecutar la tarea FAST.

OUT: las salidas se copian en la sección OUT después de ejecutar la tarea FAST.

#### FDR

(fast device replacement, sustitución rápida de dispositivos) Servicio que utiliza el software de configuración para sustituir un producto no operativo.

#### FDT

(del inglés field device tool, herramienta para dispositivos de campo) Tecnología que armoniza la comunicación entre los dispositivos de campo y los sistemas host.

#### FTP

(del inglés file transfer protocol, protocolo de transferencia de archivos) Protocolo que copia un archivo de un host a otro mediante una red basada en TCP/IP, como Internet. FTP utiliza una arquitectura de cliente/servidor, además de controles independientes y conexiones de datos entre el cliente y el servidor.

### G

#### gestión de activos

Una aplicación de software que puede configurar, supervisar y gestionar los dispositivos utilizados como parte de un sistema de automatización industrial.

### H

#### HMI

(del inglés human machine interface, interfaz hombre-máquina) Sistema que permite la interacción entre una persona y una máquina.

#### **HTTP**

(hypertext transfer protocol, protocolo de transferencia de hipertexto) Protocolo de red para sistemas de información de distribución y colaboración. HTTP es la base de la comunicación de datos en Internet.

### I

#### ID de COB

(identificador de objeto de comunicación) Identificador único de un COB en una red CANopen. El identificador determina la prioridad de un COB.

### M

#### máscara de subred

Valor de 32 bits utilizado para ocultar (o enmascarar) la parte de la dirección IP que corresponde a la red y mostrar la dirección de host de un dispositivo en una red mediante el protocolo IP.

#### MAST

(del inglés *master*, maestro) Tarea de procesador determinista que se ejecuta a través de su software de programación. La tarea MAST programa que la lógica del módulo RIO se solucione en cada exploración de E/S. La tarea MAST consta de dos secciones:

- IN: las entradas se copian en la sección IN antes de ejecutar la tarea MAST.
- OUT: las salidas se copian en la sección OUT después de ejecutar la tarea MAST.

#### mensajería implícita

Mensajes con conexión de clase 1 basada en UDP/IP para EtherNet/IP. La mensajería implícita mantiene una conexión abierta para la transferencia programada de datos de control entre un productor y un usuario. Puesto que se mantiene una conexión abierta, cada mensaje contiene principalmente datos (sin la saturación de la información del objeto) y un identificador de conexiones.

#### mensajes explícitos

Mensajes basados en TCP/IP para Modbus TCP y EtherNet/IP. Se utiliza para mensajes punto a punto de cliente/servidor que incluyen tanto datos (normalmente información no programada entre un cliente y un servidor) como información de ruta de acceso. En EtherNet/IP, los mensajes explícitos se consideran mensajes de clase 3 y pueden ser con conexión o sin conexión.

### N

#### NIM

(del inglés network interface module, módulo de interfaz de red) Un NIM reside en la primera posición de una isla STB (la situada más a la izquierda en la configuración física). El NIM proporciona la interfaz entre los módulos de E/S y el maestro del bus de campo. Es el único módulo de la isla que depende del bus de campo. Hay un tipo de módulo NIM diferente disponible para cada bus de campo.

#### NMT

(del inglés Network management, gestión de redes) Protocolos de CANopen que proporcionan servicios para la inicialización de redes, el control de errores detectados y el control de estados de dispositivos.

#### NTP

(del inglés network time protocol, protocolo de hora de red) Protocolo para sincronizar los relojes de los sistemas informáticos. El protocolo utiliza un búfer de fluctuación que contrarresta los efectos de la latencia variable.

O

#### $O-FT$

(del inglés originator to target, origen a destino) Consulte origen y destino.

#### origen

En EtherNet/IP, se considera que un dispositivo es el origen cuando inicia una conexión CIP para comunicaciones de mensajería explícita o implícita, o bien cuando inicia una petición de mensaje para mensajería explícita sin conexión.

### P

#### pasarela

Dispositivo de pasarela que interconecta dos redes distintas, a veces a través de protocolos distintos de red. Cuando conecta redes basadas en protocolos distintos, una pasarela convierte un datagrama de una pila de protocolos en la otra. Cuando se utiliza para conectar dos redes basadas en IP, una pasarela (también llamada enrutador) tiene dos direcciones IP independientes, una en cada red.

#### PDO

(del inglés process data object, objeto de datos de proceso) Un mensaje de difusión sin confirmar enviado desde un dispositivo productor a un dispositivo consumidor en una red basada en CAN. El PDO transmitido del dispositivo productor tiene un identificador específico que corresponde a los PDO recibidos de los dispositivos de usuario.

### R

#### Red DIO

Red que incluye un equipo distribuido, en el que la exploración de E/S se realiza mediante una CPU con un servicio de exploración DIO en el bastidor local. El tráfico de la red DIO se envía después del tráfico RIO, que tiene prioridad en una red RIO.

#### Red RIO

RIORed basada en Ethernet que contiene tres tipos de dispositivos: un bastidor local, una estación RIO y un conmutador de anillo dual ampliado ConneXium (DRS). El equipo distribuido también puede participar en una red RIO mediante conexión a DRS.

#### RPDO

(del inglés received process data object, objeto de datos de proceso recibido) Consulte PDO.

#### RPI

(intervalo para paquetes requeridos, del inglés, requested packet interval) Intervalo de tiempo entre transmisiones cíclicas de datos solicitadas por el explorador. Los dispositivos EtherNet/IP publican datos a la velocidad especificada por el RPI que les asigna el explorador y reciben las solicitudes de mensajes del explorador en cada RPI.

### S

#### SDO

(del inglés service data object, objeto de datos de servicio) Un mensaje utilizado por el maestro de bus de campo para acceder (por lectura/escritura) a los directorios de objetos de los nodos de red en las redes basadas en CAN. Entre los tipos de SDO se incluyen los SDO de servicio (SSDO) y los SDO de cliente (CSDO).

#### SNMP

(simple network management protocol, protocolo simple de administración de redes) Protocolo que se utiliza en los sistemas de administración de redes para monitorizar los dispositivos conectados a la red. El protocolo es parte del conjunto de protocolos de Internet (IP) según la definición de Internet Engineering Task Force (IETF). Consiste en directrices de gestión de red, incluido un protocolo de capas de aplicación, un esquema de bases de datos y un conjunto de objetos de datos.

#### **SNTP**

(del inglés simple network time protocol, protocolo de hora de la red simple) Consulte NTP.

#### string

Una variable que es una serie de caracteres ASCII.

### T

#### T->O

(del inglés *target to originator*, destino a origen) Consulte origen y destino.

#### tarea

Grupo de secciones y subrutinas ejecutadas cíclica o periódicamente si se trata de la tarea MAST, o periódicamente si se trata de la tarea FAST. Una tarea siempre tiene un nivel de prioridad y tiene asociadas entradas y salidas del controlador. Estas E/S se actualizan en función de la tarea. Un controlador puede tener varias tareas.

### **TPDO**

(del inglés *transmit process data object*, objeto de datos de proceso transmitido) Consulte PDO.

## V

#### variable

Unidad de memoria direccionada y modificada por un programa.

# Índice

### A

actualización de firmware, [163](#page-162-0) actualizar firmware, [162](#page-161-0), [162](#page-161-0) actualizar firmware, [163](#page-162-0) arquitectura de sistema, [25](#page-24-0) arranque, ficha, [81](#page-80-0) AUX, tarea, [106](#page-105-0)

### B

bloque de funciones de movimiento, [27](#page-26-0) BMECXM0100 descripción, [18](#page-17-0)

### C

**CANopen** conector, [21](#page-20-0) configuración de dispositivos, [70](#page-69-0) importación de dispositivos, [69](#page-68-0) parámetros de bus, [94](#page-93-0) ciberseguridad, [27](#page-26-1) dispositivos autorizados, [111](#page-110-0) comunicación, instrucciones READ SDO, [125](#page-124-0) WRITE\_SDO, [129](#page-128-0) configuración de dispositivos STB, [86](#page-85-0) Tesys U, [86](#page-85-0) configuración de variadores ATV, [86](#page-85-0) Lexium 05, [86](#page-85-0) configuración Ethernet, ficha, [90](#page-89-0) configuración, ficha, [76](#page-75-0) control de errores ficha, [80](#page-79-0) heartbeat, [80](#page-79-0) vigilancia de nodo, [80](#page-79-0)

### D

DDT de dispositivo, [117](#page-116-0) desconexión de dispositivo, [46](#page-45-0) diagnóstico, [133](#page-132-0) diagnóstico de experto de cxm, ficha, [146](#page-145-0) diccionario de objetos, [167](#page-166-0) diccionario de objetos, ficha, [84](#page-83-0) dispositivos autorizados ciberseguridad, [111](#page-110-0) DTM área de aplicación, [104](#page-103-0) área de navegación, [102](#page-101-0), [103](#page-102-0) barra de estado. [105](#page-104-0) descripción, [102](#page-101-1) disposición general, [101](#page-100-0) DTM de módulo, [144](#page-143-0)

### E

Estado de CXM, ficha, [144](#page-143-1)

### F

FAST, tarea, [106](#page-105-0) firmware actualizar, [162](#page-161-0), [162](#page-161-0)

### I

inicio de bux, [45](#page-44-0) intervalo del paquete de petición, [107](#page-106-0)

### L

límites, [27](#page-26-2) CXM, [42](#page-41-0) M580, [42](#page-41-1) lista de esclavos activos, ficha, [145](#page-144-0)

MAST, tarea, [106](#page-105-0), [107](#page-106-0) mensajes explícitos, [147](#page-146-0) modalidad de inicio, [109](#page-108-0)

### N

NMT (gestión de redes), [80](#page-79-0) NTP, [114](#page-113-0)

### O

objeto CIP 301 hex, [184](#page-183-1) 302 hex, [189](#page-188-1) 350 hex, [192](#page-191-1) 352 hex, [196](#page-195-1) Objeto CIP 353 hex, [199](#page-198-1)

### P

páginas web diagnóstico, [90](#page-89-1), [150](#page-149-0) PDO, asignaciones múltiples, [80](#page-79-1) PDO, ficha, [78](#page-77-0) perfil de comunicación, [25](#page-24-1) placa de conexiones, [30](#page-29-0)

### R

READ\_SDO, [124](#page-123-0), [125](#page-124-0) ejemplo, [132](#page-131-0) restricciones, [27](#page-26-0) retorno, [108](#page-107-0) RPI valores, [107](#page-106-0) rendimiento, [45](#page-44-1)

### S

SDO rendimiento, [45](#page-44-2) SNMP, [112](#page-111-0)

sustitución esclavo CANopen, [35](#page-34-0) módulo CANopen, [33](#page-32-0)

### T

M<br>
MAST, tarea, 706, 107<br>
mediated de incito, 767<br>
mediated de incito, 767<br>
mediated de incito, 769<br>
White (gestión de redes), 80<br>
White (gestión de redes), 80<br>
MHT (gestión de redes), 80<br>
MHT (gestión de redes), 80<br>
MHT tarea AUX, [106](#page-105-0) características, [107](#page-106-1) FAST, [106](#page-105-0) MAST, [106](#page-105-0), [107](#page-106-0) tiempo de ciclo, [45](#page-44-3) temporizador de evento, [78](#page-77-0) tiempo de inhibición, [78](#page-77-0) tiempo de pausa, [108](#page-107-1) timeout de SDO, [124](#page-123-1) transmisión, tipo, [78](#page-77-0)

### $\mathbf{U}$

Unity Loader actualización de firmware, [163](#page-162-0)

### V

variables DDT de dispositivo, [117](#page-116-0)

### W

WRITE\_SDO, [124](#page-123-0), [129](#page-128-0) ejemplo, [132](#page-131-0)